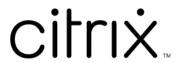

# Contents

| What's new                                     | 5  |
|------------------------------------------------|----|
| Deprecation                                    | 27 |
| Known issues                                   | 28 |
| System requirements                            | 38 |
| Plan your deployment                           | 41 |
| XenServer                                      | 52 |
| Citrix Provisioning                            | 52 |
| Docker                                         | 54 |
| Google Cloud                                   | 55 |
| Machine Creation for Azure or Azure Government | 57 |
| Machine Creation for XenServer                 | 57 |
| Machine Creation for Google Cloud              | 58 |
| Machine Creation for Hyper-V                   | 59 |
| Machine Creation for Nutanix AHV               | 60 |
| Machine Creation for vSphere                   | 62 |
| MS Azure or Azure Government                   | 64 |
| MS Hyper-V                                     | 65 |
| Nutanix AHV                                    | 66 |
| VMware vSphere                                 | 67 |
| Network File Share (other platforms)           | 69 |
| Install appliance                              | 70 |
| XenServer                                      | 70 |
| Google Cloud                                   | 73 |

| MS Azure or Azure Government                              | 81  |
|-----------------------------------------------------------|-----|
| MS Hyper-V                                                | 84  |
| Nutanix AHV                                               | 87  |
| VMware vSphere                                            | 90  |
| Install the App Layering agent                            | 95  |
| Configure                                                 | 99  |
| Access management console                                 | 99  |
| Change administrator passwords                            | 100 |
| Set up file share                                         | 101 |
| Connect to a directory service                            | 102 |
| Assign roles                                              | 104 |
| Upgrade                                                   | 106 |
| Connector configurations                                  | 112 |
| Azure Deployments                                         | 118 |
| Authoring ARM templates                                   | 124 |
| Starter templates                                         | 133 |
| Template parameters                                       | 161 |
| XenServer                                                 | 169 |
| Citrix Provisioning (XenServer, VMware, Hyper-V, Nutanix) | 173 |
| Google Cloud                                              | 177 |
| Machine creation for Azure                                | 180 |
| Machine Creation for Azure Government                     | 182 |
| Machine creation for XenServer                            | 183 |
| Machine Creation for Hyper-V                              | 188 |

| Machine Creation for Google Cloud                                    | 191 |
|----------------------------------------------------------------------|-----|
| Machine Creation for Nutanix AHV (Acropolis)                         | 194 |
| Machine Creation for vSphere                                         | 197 |
| MS Azure                                                             | 202 |
| MS Azure Government                                                  | 210 |
| MS Hyper-V                                                           | 217 |
| Nutanix AHV (Acropolis)                                              | 221 |
| VMware vSphere                                                       | 225 |
| Network File Share                                                   | 232 |
| Windows File Share                                                   | 233 |
| Layer                                                                | 234 |
| Prepare the OS for layering                                          | 239 |
| Prepare your OS image for layering in XenServer, Hyper-V, or vSphere | 241 |
| Prepare your OS image for layering on Google Cloud                   | 247 |
| Prepare your OS image for layering in Azure                          | 250 |
| Prepare your OS image for layering in Nutanix                        | 254 |
| Create the OS layer                                                  | 260 |
| Create Platform layer                                                | 262 |
| Create or clone an app layer                                         | 273 |
| Layer antivirus apps                                                 | 283 |
| App Layering Recipes                                                 | 284 |
| Deploy App layers as elastic layers                                  | 285 |
| Deploy user layers                                                   | 295 |
| Update layer                                                         | 316 |

| Export and import layers                     | 321 |
|----------------------------------------------|-----|
| Exclude files from layers (Advanced feature) | 326 |
| Publish                                      | 329 |
| Create or clone an image template            | 329 |
| Publish layered images from template         | 332 |
| Manage image template                        | 334 |
| Manage                                       | 335 |
| System settings                              | 335 |
| Storage                                      | 339 |
| Appliance settings                           | 342 |
| App Layering services                        | 345 |
| Directory service                            | 347 |
| Users                                        | 349 |
| Users and groups                             | 350 |
| Firewall ports                               | 350 |

## What's new

May 9, 2024

Citrix delivers new features and improvements to Citrix App Layering users when they are available. New releases provide more value, so there's no reason to delay updates.

This article covers new and enhanced features, along with the fixed issues in this release.

For the latest App Layering requirements and supported platforms, see System requirements.

# App Layering 2403 (This release)

This release contains the following new features:

## · Citrix Hypervisor rebranded to XenServer

In line with our latest rebranding strategy, we've updated all instances of Citrix Hypervisor to XenServer.

## · OS Machine tools update

The OS Machine tools are now updated to include automatic cleanups of empty INF folders that can cause performance counter rebuild failures. You must create a new revision of your OS layer and apply the OS Machine Tools to the layer.

**Note:** Don't run setup\_x64.exe on an OS revision. The application is only needed before importing an OS into the elm, and running it on an OS revision might cause unknown issues.

#### Layer creation tasks display more information about the packaging machine

The action required state of layer creation tasks now include more information about the packaging machine than just the VM name when using offload compositing. For most connector types, the additional information is the machine's IP address.

- For Nutanix AHV connector types, a link to the packaging machine in the Nutanix Prism UI is displayed.
- Azure Deployment connector types allow custom information to be provided through the ARM templates. For more information, see Machine Output.

#### • New Connector - Windows File Share

The **Connectors** UI now includes **Windows File Share**. This connector allows the user to publish a disk to a file share, leveraging an existing offload-enabled connector configuration.

For more information, see Windows File Share.

User Personalization Layer - User Layer/UPL space reclamation

Previously, Windows used the unused blocks on a disk first, requiring a large amount of space on the backend file server. By using the new VHDX space reclamation process, the user layer VHDX files are automatically optimized every time the user logs off.

For more information, see User Layer/UPL space reclamation.

#### **Fixes**

- The Builtin AppV apps are not working with the PVS EL-enabled images. [ALHELP-1717]
- The PVS Connector publish fails if the share path has a trailing backslash. [UNI-89881]
- When creating an OS layer from a XenServer gold VM with custom BIOS strings, the ImportOsLayer.ps1 script fails to determine the hypervisor type and fails with the following error:

Offload Compositing is not supported on **this** hypervisor yet
The hypervisor type can now be explicitly specified through the -HypervisorType
parameter to avoid this issue.[UNI-90521]

# **App Layering 2312**

This release contains the following new features:

- New and improved Nutanix AHV connector. When you create and manage the Nutanix AHV connector in App Layering, you can now experience the new UI with the modernized Hypervisor support. For more information, see Nutanix AHV connector. This release also introduces Offload Compositing support for layers and image templates in Nutanix AHV. Modern virtualization technologies such as UEFI, vTPM, and Secure Boot are now available with Offload Compositing. For more information, see About Offload Compositing.
- **New approach to override file exclusion**. You can now override file exclusions by updating the Gold Image tool to introduce and accumulate default exclusions for the App Layer file system. For more information, see Default exclusions.

## **Fixes**

 The HKLM\Software\Wow6432Node\Citrix\PortICA\Policy\Session\ PolicyInputValues and HKLM\SOFTWARE\Citrix\VirtualDesktopAgent\ Policy\Session\PolicyInputValues keys do not have their values or subkeys persisted between logins. [UNI-89899]

- When you publish an image with App Layering version 2306, you are unable to see the new image tools, like AppRulesCompare, on the image. [UNI-89936]
- A login or logout failure might occur when FSLogix uses Cloud Cache locations for profile or ODFC containers along with App Layering Elastic Layers. A pop-up screen displays login failures and a frozen logout screen displays logout failures. FSLogix log files located at c:/
  ProgramData/FSLogix/Logs/Profile/Profile-YYYYMMDD.log also display the following error message for login failures: "ERROR:00000005 Access is denied" errors at various points during the login attempt.

This release contains the following new features:

- Option to keep the MCS deployment machine up and running. If you want to customize your
  deployed images from the ELM when the booted machine is being prepared for deployment to
  MCS, you must update your machine tools in the OS revision to revision 2309 or beyond. For
  more information, see Create Platform Layer.
- **Support for VHDX format for user layers.** User layers are now created using the VHDX format instead of the VHD format, as in the previous releases. You do not need to convert existing user layers with the VHD format to VHDX.
  - However, if you want to convert the user layers manually, the VHDX format of the layer is used if they both still happen to be in the same folder. If you want to create new user layers using VHD format, you can turn off the feature. For more information, see Enable User layer.
- OS layer switching option for elastic layers is now enabled by default in the App Layering UI. You no longer have to manually enable the new OS layer switching option. For more information, see OS layer switching for elastic layers.
- New image template option Defragment disk when publishing the image template. You can now use the new image template option which optimizes the published image created from the App Layering appliance. This option is only available when you select an Offload Compositing connector. For more information, see Create an image template from scratch.
- New and improved Citrix Hypervisor. When you create and manage the Citrix Hypervisor connector in App Layering, you can now experience the new UI with the modernized Hypervisor support. For more information, see Citrix Hypervisor.
  - This release also introduces Offload Compositing support for layers and image templates in the Citrix Hypervisor. Modern virtualization technologies such as UEFI, vTPM, and Secure Boot are now available with Offload Compositing. For more information, see About Offload Compositing.

#### **Fixes**

- There is a memory leak on images that have elastic layering enabled and Sentinel One installed. [ALHELP-1708]
- Publishing images with many layers can fail due to database size constraints.
- The LSASS process is hung on some files and causes the boot process to fail. [ALHELP-1710]
- VMware vSphere fails with invalid object types.
- Purge Failure Mode waits are causing performance problems. [UNI-89518]
- Session hosts are getting locked on the first login. [ALHELP-1722]
- AppV packages, when preinstalled in an application layer, might either fail to launch or launch but fail to operate correctly. [ALHELP-1717]

## **App Layering 2306**

This release contains the following new features:

- Role-based access control is now available in the new App Layering UI. You can now assign roles to App Layering users, defining which features they can access. Any user assigned a role can log in to the management console. For more information, see Assign roles.
- Removed support for Windows 7 and 32 bit from the ELM. All Windows 7 bit and 32-bit OS layers have been discontinued and unsupported for several versions of the ELM. If you are still using a Windows 7 bit or 32 bit unsupported OS, do not upgrade to this new version without first backing up your ELM and then contacting Support for options.
- New App Layering tool ScanWritableFiles. ScanWritableFiles is an application where users can identify files and folders that exist only on the writable layer (such as the User-Layer). These file-system objects are therefore not located on any other layer/volume, such as the base image or any elastically assigned layer. Identifying file-system objects of this type can be helpful when:
  - Determining what objects can be safely deleted without affecting elastically-assigned applications
  - Identifying application components directly installed by the user, versus being provided by the image or any elastic layer
  - Identifying application components installed on a packaging machine

For more details, see C:\Program Files\Unidesk\Tools\ScanWritableFiles\
ReadMe.txt.

• **New App Layering tool** - **AppRuleCompare.** AppRuleCompare analyzes potential file system and registry conflicts between App layers, including the Platform layer if present. When

run directly on an app-layered machine, AppRuleCompare "processes"the AppRule files associated with layers built into the base image, as well as those that have been elastically attached to the machine. For more details, see C:\Program Files\Unidesk\Tools\AppRuleCompare\ReadMe.txt.

## **Fixes**

- On some Provisioning servers, the command to mount a file share with an App Layering agent greater than 2003 hangs indefinitely. [ALHELP-1593]
- When a file or directory is created or renamed, CFS also changes the short-name of the object, which causes unexpected directory notifications. [ALHELP-1682]
- An error in the generatePerfGenRecompileScript routine is causing the BIC to fail. [UNI-89255]
- The rename operation is failing due to a bug in our rename logic. [UNI-89256]
- A driver digital signature error is occurring on 2012R2 after switching to a new Citrix certification.
   [UNI-89258]
- The new vSphere connecter UI is not listing all hosts. [UNI-89314]
- A newly attached virtual disk is not being detected by VDS. [ALHELP-1694]

## **App Layering 2304**

This release contains the following new features:

- Registration credential support for Azure Deployments. You can now use registration credentials to configure the Azure Deployments connector, similar to what was available for the Legacy Azure connector. For more information, see Azure Deployments.
- You can now define directory paths that are not redirected to the user layer with the user exclusions policy in Citrix Studio. Some things to note:
  - User exclusions do not override AlwaysOnBoot.
  - User exclusions apply to the full user layer and the user personalization layer (UPL), but not to the session host. The session host ignores user exclusions and adds the message to the user layer.
  - Logoff.txt now contains all active user exclusions.
- Custom Active Directory (AD) attributes support. You can now use custom AD attributes in a user layer path for user layers and user personalization layers (UPL). AD attributes must be enclosed in hashes (for example, #sAMAccountName#). For more information, see Deploy user layers and User personalization layer.

- **New UI for the VMware vSphere connector.** The VMware vSphere connector now has a new UI. For more information, see VMware vSphere.
- Performance counters now work from any layer, including app layers and full user layers. The gold image tools must be updated in the OS revision to ensure that the performance counters are correctly rebuilt when booting an image. The OS revision needs at least one rebuild of the performance counters. Open an administrator command window in the same OS revision where you're updating the gold image and run the commands c:\windows\system32\lodctr /r and c:\windows\syswow64\lodctr \r.
- MSMQ can now be used from any layer included in the image. The gold image tools must be updated in the OS revision to ensure that MSMQ is properly reset and started, when present. A new log file named GenRandomQMID.log is present to indicate the actions of C:\Windows\setup\scripts\kmsdir\GenRandomQMID.ps1. This allows MSMQ to start up properly regardless of where it was installed.

- Missing Profile key causes a failed mounting of the user layer. [UNI-88890]
- Directory-notification code causing CPU usage spikes when disconnecting an elastic layer from a running machine. [ALHELP-1614]
- The generate.pl tool set the key HKLM\System\WPA from **Never Virtualize** to **Virtualize** Always, causing the Windows activation key to be lost. [ALHELP-1673]
- FSLogix running with a full user layer failed login on the third and subsequent logins, causing duplicate profiles and other issues. [ALHELP-1672]
- Deleting and recreating volatile keys causes the query handlers to block the caller from seeing the image. [ALHELP-1648]
- SessionHost file probes missing some files, causing conflicts and leading to non-working layers. [ALHELP-1653]
- Improved the performance of reverse-direction enumeration times. [ALHELP-1642]
- The performance counter scanning logic opens files in Read/Share Only Read mode and cannot be turned off, causing some conflicts with files that must be continually updated by the user environment. The performance counter scanning logic now opens files in Read/Share Deny None mode and can be turned off if needed. [ALHELP-1679]
- FSLogix search roaming sometimes does not work correctly on Elastic Layer-only images because of a new function, which is called before user login time before the layer hives are virtualized. [ALHELP-1669]
- The Microsoft MSMQ feature is not working when finalizing the image. [ALHELP-1641]

This release contains the following new features:

- New Azure Deployments connectors. Two new Azure connectors have been created and implemented into App Layering: Azure Deployments and Machine Creation for Azure Deployments. Both connectors also support Government environments (Azure Government and Machine Creation for Azure Government, respectively). The old Azure connector and Machine Creation for Azure connector (as well as their Government counterparts) are now deprecated, but still available for use for a limited time. For more information, see Azure deployments.
- Block platform layer finalize if WEM RSA key detected. If the WEM RSA key exists on the platform layer, issues are caused with Workspace Environment Management (WEM). If the RSA key is detected, you now receive a message before finalizing the platform layer to remove the key. See Create platform layer for details.
- Miss-cache mechanism improved. The default value for entries in the miss-cache mechanism has been increased from 256 entries to 1024 entries. If you have increased the default size using a registry setting, you must remove your custom setting for this enhancement to work correctly.
- **OEM drivers persist in the user layer.** OEM drivers (such as printer drivers) can now be stored in the user layer and don't require re-installation after every user logon. Possible naming conflicts among OEM drivers between the OS image and user layer are resolved automatically. After upgrading, existing user layers are scanned for any unexpected OEM traces.
- **Windows 10 and 11 22H2 support.** You can now use Windows 10 and 11 22H2 as an operating system for layered images. For more information, see System Requirements.

- Fixed an issue caused by adding the GAC\_MSIL file to the registry AOB list. The GAC\_MSIL file was removed. [ALHELP-1612]
- A new ulayer setting (HKLM\Software\Unidesk\ULayer\BasicAADScrubEnabled [dword]) was added which allows you to disable Azure's removal of Windows 10 registry and file locations. By default, this setting is set to true. [UNI-87854]
- Fixed an issue where Purge Mode delays included files opened for read-only access, which caused the system to run slowly. [ALHELP-1621]
- Fixed an issue where the keys in C:\ProgramData\Microsoft\Crypto\RSA\ MachineKeys were being removed when finalizing. The BIC now includes this folder. [ALHELP-1623]

- Fixed an issue where some local policies were being removed after an OS Machine Tools upgrade. The gposetup.cmd was doing additional initialization and overwriting the gpt.ini file with the defaultgpt.ini file. [ALHELP-1627]
- Fixed an issue causing Access Control Lists to be ordered incorrectly in newly created folders. The issue caused some entries in these folders to be ineffective. [ALHELP-1632]

This release contains the following new features:

Wildcard characters are now allowed to exclude a directory from a composited layer. Only
one directory can be wildcarded and only one \* might be used in a single path. See Exclude files
from layers for more details.

#### **Fixes**

- Selecting layers for export no longer fails to save after upgrading to 2206. [ALHELP-1605]
- Fixed issues with certain apps that occurred after upgrading to 2206. The C:\Windows\ Microsoft.NET\assembly\GAC\_MSIL directory is no longer excluded from app layers, and the c:\windows\system32\wbem\repository directory is only allowed on the platform layer. [UNI-87356]

## **App Layering 2206**

This release contains the following new features:

- **Microsoft Silverlight removed.** App Layering no longer requires or supports MS Silverlight. See System requirements for details.
- · A few menu items have been moved from the User tab to the System tab in the new UI:
  - Managing role access for Active Directory users and groups
  - Creating, deleting, and editing directory junctions in the Directory Service
- More management features have been converted to the new user interface. The following features are now available in the new interface:
  - Importing and exporting layers
  - System User Layer storage locations

- Fully implemented new user interface! With the completion of the above, the new UI is fully implemented, and all documentation now reflects this. Many procedures and sections throughout the documentation have been updated with the new blade workflows, replacing the wizard dialogs from the old UI.
- Custom firewall settings on user layer. Administrators can now create a script to automatically run at logon in a user layer to set up firewall options and rules for a user. The script is PrivilegedLogon.cmd and can be found at C:\Program Files\Unidesk\Uniservice\UserScripts.

#### **Fixes**

- NVivo no longer crashes when elastically assigned with Full User Layer enabled. [ALHELP-1564]
- Folders can now be deleted in a published image after upgrading. [ALHELP-1582]

## **App Layering 2204**

This release contains the following new features:

- Support for Microsoft Office 2021. Office 2021 can now be used with Citrix App Layering.
- More management features have been converted to the new user interface. You can access the new interface by way of a unique URL in your web browser. Using the IP address for the appliance, enter the following URL: https://sip\_address\_of\_new\_vm>. The following features are now available in the new interface:
  - System Tab Manage Appliance
  - System Tab Settings and Configuration

## **Fixes**

• Setting attributes of a directory no longer fails when located on a read-only volume (elastic app layer). (ALHELP-1500)

## **App Layering 2202**

This release contains the following new features:

• You can now force the deletion of master key files for app layers. If you get an Elastic Fit warning for an app layer due to master key file changes, you can force the deletion of master key files by editing the registry setting DeleteMasterKeys. See Deploy App layers as elastic layers for details.

- The VMware Horizon View connector has been deprecated. If you enable or use this connector, be aware that it has been deprecated and will be removed in a future release.
- More management features have been converted to the new user interface. You can access the new interface by way of a unique URL in your web browser. Using the IP address for the appliance, enter the following URL: https://sip\_address\_of\_new\_vm>.
  - The following features are now available in the new interface:
    - \* System Tab Connectors
    - \* System Tab Settings and Configuration
    - \* User Menu Upgrade appliance

#### **Fixes**

- The default setting of the 'ManageOpenForBackup' flag has been changed from false to true as a workaround for ACLs being corrupted on C:\windows\syswow64 and C:\windows\system32 when installing an application. (ALHELP-1327)
- Search locations that are removed using the Indexing Options applet are now removed correctly. (ALHELP-1493)
- Setting the attributes of a directory no longer fails when located on a read-only volume (elastic app layer). (ALHELP-1500)
- Connections from VDAs in the process user layer are now evenly distributed across domain controllers. (ALHELP-1535)
- The user personalization layer now installs correctly in XenDesktop. (ALHELP-1545)
- Upgrading the Enterprise Layer Manager (ELM) from 21.06 to 21.12 no longer fails. (ALHELP-1559)
- The user's session now times out appropriately in the new UI. (UNI-85868)

## **App Layering 2112**

This release introduces a new App Layering management experience and support for additional versions of Windows.

- **Support for additional versions of Windows:** You can use the following versions of Windows as an OS Layer in App Layering 2112 and later.
  - Windows Server 2022
  - Windows 10 version 21H2
  - Windows 11, with the following caveat

#### **Caveat:**

To support Windows 11 as an OS Layer, you must upgrade the App Layering appliance to version 2112. That version provides you with the requisite updates to the Optimizer Script builder, the Unattend Script builder, the SetKMS, and the guest installer to set the OS type. The gold image tools used to set up the gold image must be at version 2112 or later.

- New App Layering management experience. This version of App Layering introduces Phase 1 of a new, enhanced management experience. Phase 1 of the new user interface will temporarily coexist alongside the existing user interface on the App Layering appliance. You can access each by way of a unique, distinct URL in your web browser. Note that we have not yet ported some administrative activities outside of image templates and layers to the new user interface. For those, you need to continue to use the original interface. When accessing the appliance from a modern web browser such as Chrome, Edge, or Firefox, the new management console appears. If you use Internet Explorer to access the appliance, the legacy management console appears.
  - Using the IP address for the appliance, enter the following URL in a compatible web browser:

```
https://<ip_address_of new_vm>
```

- Features available in the new user interface:
  - \* Template management
  - \* App, Platform, OS Layer management
  - \* Task management
  - \* Login
  - \* Elastic Layer user assignment
- Browser support:
  - \* Microsoft Edge
  - \* Google Chrome
  - \* Mozilla Firefox

- Office 365: Excel can become unresponsive on images created in version 2110 of the App Layering appliance. (ALHELP-1537)
- When using Zscaler, a driver error is reported when any elastic layer is attached to the VM. (ALHELP-1528)
- Office 365: User layers are not being attached to the session host. The issue occurs due to a file lock on PEUPTemplate.hive (ALHELP-1525)

 App Layering 2107: VDAs can experience a fatal exception, displaying a blue screen at random. (ALHELP-1436)

# **App Layering 2110**

This release supports:

- VMware Cloud on:
  - Azure
  - Amazon Web Services (AWS)
- The Citrix Provisioning connector now lets you specify a hypervisor connector configuration to use for **Offload Compositing**. Selecting **Offload Compositing** in a Citrix Provisioning connector configuration enables support for VHDX disk format, UEFI firmware, and Secure boot.
- If Offload Compositing is enabled in a Citrix Provisioning connector configuration, you can add a custom description to the vDisk in the Publish Image wizard. For example, if you publish an image template using a Citrix Provisioning connector that has Offload Compositing enabled, you can add a comment in the Publish Layered Image wizard and the comment appears as the resulting vDisk's description. If Offload Compositing is not enabled or you leave the Comment field blank, the description defaults to "Layered Image". The maximum length for a vDisk description is 250 characters. If longer, it is truncated.
- (Advanced feature) You can now exclude specific files and folders from a composited layer to prevent files from persisting on a user's desktop. For example, you can exclude antivirus software files and folders that must not persist for a desktop from one login to the next.

- An issue where images that include a NetApp layer become stuck at 100% CPU utilization has been fixed in cooperation with NetApp developers. (ALHELP-1508)
- When User layers are enabled and Windows is updated, the Windows Start Menu and Search features work properly. (ALHELP-1482)
- When you create an OS layer and a platform layer and install the Citrix Virtual Delivery Agent (VDA), the published image no longer results in a blue screen. (ALHELP-1485, ALHELP-1486)
- The issue with MediTech Expanse after upgrading the App Layering appliance has been fixed. (ALHELP-1494)
- The issue that prevented the successful setup and use of Dropbox on a user layer has been fixed. (ALHELP-1416)

• The issue where the Windows search index was corrupted when creating an OS layer or adding a version to it is fixed. (ALHELP-1433, ALHELP-1453)

#### Labs feature

Labs features are previews of potential functionality. While a feature is in Labs, do not use it in production. There is no guarantee that this feature will be included in the product, nor that it works the same way if it is.

• You can assign app layers as elastic layers on images that use a different OS layer: Elastic layer assignments normally require the App layer assigned uses the same OS layer that was used to create the App layer. You can try assigning an App layer as an Elastic layer on a layered image that uses a different OS layer.

## **Important:**

Issues can result from running an elastic layer on a different OS layer than the one used to create it.

To use a Labs feature, enable it in **System** settings.

## **Upgrade** path

For the latest fixes and features, including compatibility with other software packages that you use, we encourage you to stay current with the App Layering upgrades.

You can upgrade from any App Layering release from 19.x to present.

## **App Layering 2107**

This release includes the following improvements.

- After upgrading from vSphere 6.7 to vSphere 7.0 Update 2 or later, you can now create layers and publish images with VSAN storage. (ALHELP-1410)
- After upgrading to Windows 10 1909 or 20H2, ClickOnce apps now work with existing user layer disks. (ALHELP-1425)
- An app layer that is assigned to a subset of users on a machine and contains certain Windows system files unique to the app no longer causes problems for users that are not assigned to the layer. (ALHEALP-1427)

- On an image with EL running, you can select the remote admin share where OneDrive saves files without the machine failing with a blue screen. (ALHELP-1431)
- When Elastic Layering is enabled on an image, a script that installs an application on the image now completes as expected. (ALHELP-1432)

This release includes the following new feature:

• An updated version of the OS Machine Tools. We recommend that you update your OS layers with the new tools now, so that you can use any new features that require them in the future.

#### **Fixes**

- After you finalize a platform layer, the machine no longer fails with a blue screen. (ALHELP-1177)
- When Offload compositing is enabled and you set the default size of the elastic layering volume, the writable partition size is updated for all published images. (UNI-76795)
- When logging in after adding elastic layers to an image, users no longer receive errors like the following (ALHELP-1445):
  - "Critical Error: Your Start menu isn't working. We'll try to fix it the next time you sign in."
  - "Citrix App Layering System Error: An unexpected system error occurred. Retry the operation or contact technical support."
- Files on an elastic layer no longer disappear and reappear under certain conditions. (ALHELP-1405)
- When using FSLogix and OneDrive with elastic layers enabled, the VM can now access the user profile folder through the admin share (\\PCName\C\$\Users). (ALHELP-1386, ALHELP-1405, ALHELP-1431)
- FSLogix Profiles now work correctly when the app is installed on an app layer. (UNI-83092)

# **App Layering 2104**

This release includes the following improvements.

## **Fixes**

Synchronization of Layer version repair data now runs faster. (UNI-82197, ALHELP-1385)

- The OfficeNoReReg.cmd script now updates existing values. (UNI-82088)
- When accessing a published image running Windows 10 1909, you no longer receive the message, "The User Profile Service failed the sign-in. User profile cannot be loaded". (ALHELP-1307)
- After you install Crowdstrike, Edge launches on the first attempt. (ALHELP-1404)
- When an image is running both elastic layering and Crowdstrike, Chrome and Microsoft Teams now launch on the first attempt. (ALHELP-1392)
- If you install apps that have files with boot-level components and Crowdstrike tags them, the apps no longer fail after you add a version to the layer. (ALHELP-1397)

This release includes support for the following enhancements:

- App Layering now runs on Google Cloud! You can:
  - Install an App Layering appliance on Google Cloud.
  - Create connector configurations for Google Cloud and Machine creation for Google Cloud.
  - Create layers on Google Cloud.
  - Move layers from a different platform to Google Cloud, using the Export and Import feature.
  - Publish layered images on Google Cloud, or to Machine creation running on Google Cloud.

- Apps published from an image template with elastic layering enabled now launch as expected. (ALHELP-1306, ALHELP-1315, UNI-81247)
- When booting a session host with UEFI and Citrix Provisioning, the session no longer fails with a blue screen on the target device. (UNI-80889)
- Compositing no longer fails because the CE runs out of available drive letters (ALHELP-1286, UNI-80179)
- When an app is installed on a packaging machine, MSIEXEC.EXE no longer removes permissions on syswow64 content. (ALHELP-1327, UNI-81548)
- WebEx no longer fails with Error 1407 when trying to uninstall it from a user layer. (ALHELP-1339, UNI-81434)
- Apps in the Windows Start menu are listed in the correct section rather than in a section with name ms-resource: AppName when user layers are enabled. (ALHELP-1323, UNI-81402)

- Logging into the App Layering management console no longer results in a system error. (ALHELP-1332, UNI-81391)
- VDAs no longer fail with a bluescreen on App Layering 20.11. (ALHELP-1337, UNI-82008)
- The VDA is no longer unresponsive when users log in on to the VDA with elastic Layering enabled. (ALHELP-1369, UNI-81777)
- Machine creation for vSphere connector no longer deletes files under UnideskCacheddisks on VMware. (ALHELP-1345, UNI-81662)
- When assigned a user layer, you no longer get an error when accessing the Policy tab in Studio. (ALHELP-1355, UNI-81749)

This release includes support for the following enhancements:

- We now support Nutanix version 5.18.
- You can use Windows 10, version 20H2 as an OS Layer in App Layering version 2011 and later. However, the following caveat applies.

#### Caveat:

If you upgrade the OS layer to Windows 10 20H2 from an earlier release, upgrade directly to Build 19042.630, or above. Upgrading to builds of Windows 10 20H2 released before 11/16/2020 can result in inconsistent image deployments. For example, if you publish images using a template with **Generalize Offline** selected, the published images might not work correctly.

- **Windows 10, 2004 login times.** An issue where Windows 10 2004 sometimes took 2–4 minutes to start, and occasionally included black-screens for 30-45 seconds has been fixed. (UNI-80656)
- kmssetup script not added to the startup scripts folder. An issue that prevented the kmssetup.cmd script from being added to the startup scripts folder when unzipped has been fixed. (ALHELP-1279, UNI-80410)
- **HP UPD driver not available as a printer driver.** When you include an HP UPD driver in an app layer that becomes part of a published image, the driver is now available as a printer driver. The issue that prevented the driver from being listed has been fixed. (ALHELP-1278, UNI-80426)
- **Sessions hangs for minutes.** An issue that caused sessions to hang for minutes has been fixed. This issue appeared after upgrading to App Layering 2005. (ALHELP-1263, UNI-80262)

- User cannot reconnect to their desktop in App Layering 2009. An issue that caused random occasional blue screens when users tried to reconnect to their desktops has been fixed.
   (ALHELP-1317, UNI-81156)
- When using the console on a 4K display, dialogue boxes open in top left corner. The issue that caused dialogue boxes to be displayed off center has been fixed. (ALHELP-1309,UNI-78951, UNI-78952)

This release includes support for the following enhancements:

- You can now override the default repository path and layer size for user layers by configuring Citrix Studio Policies.
- The user interface for the App Layering management console has been updated with new Citrix branding images.

# **App Layering 2008**

This release includes support for the following features and enhancements:

- **Windows 10, 2004 support:** Windows 10, 2004 is now supported as the OS for layered images. Using Windows 10, 2004 requires App Layering version 2008 or later. The required changes for this version of Windows 10 are not in previous App Layering releases.
- Citrix Hypervisor 8.2 support We now support Citrix Hypervisor version 8.2.

## **Important:**

App Layering 20.8.3 includes an important update to the included drivers. If you are using a secure boot, you must upgrade to 20.8.3!

The 20.8.3 installation and upgrade packages are available for download. For new installations, download the Appliance Installation Package. For upgrades, download the Appliance Upgrade Package.

- VM in vSphere with elastic layers enabled no longer fails after being deployed to a Citrix Provisioning server. An issue that had caused a VM in vSphere with elastic layers enabled to fail after being deployed to a Citrix Provisioning server was fixed. (ALHELP-1202, UNI-76300)
- An issue that had caused the AutoDesk 2020 installer to fail in an app layer has been fixed. (ALHELP-476)

- Users can now synchronize their OneDrive files without issues when **On Demand syncing** and **Elastic layers** are enabled (ALHELP-468)
- Chrome extensions no longer cause the error message, "FAILED\_TO\_COPY\_EXTENSION\_FILE\_TO\_TEMP\_DIR
  when elastic layers are enabled and an app layer is assigned. (ALHELP-419)

The App Layering 2005 release includes support for the following features and enhancements:

- **Security enhancements:** Security enhancements include cipher suite updates, third-party component upgrades, and runtime environment upgrades.
- **Secure boot support:** Guest drivers are certified via Microsoft's **WHQL** program. You can use certified guest drivers in secure boot configurations. (UNI-74917)
- **Customer user layer path:** User layer files can now be stored in network shares whose locations are specified using custom paths. The custom paths can include environment variables. (UNI-78291)
- **Applications with services in user layer:** When an application installed in a user layer contains Windows services, such as Google Chrome, those services are started as expected when the user logs in. (UNI-77660)
- 2005 upgrade package: The App Layering 2005 upgrade package is large enough that older appliances cannot download it automatically. If you are running version 1911 or older, download the package manually from the downloads site. Also, we recommend running the upgrade from a management console in Secure HTTP (HTTPS). If you upgrade while in HTTP, messages do not display in the browser. If that happens, refresh the browser after 20 minutes. (Refreshing won't cause issues in spite of the message that says not to refresh.) If the upgrade is still running, you get a "service unavailable error." You can ignore that message and keep refreshing the browser every few minutes until the login page appears.

## **Fixes**

When using offload compositing with VMware vSphere, you can use layer names that start with brackets [], as long as you follow the closing bracket with a space. For example, the name [OS] Windows 10 works, but the name [OS]Windows 10 hangs in vSphere studio and times out after about 40 minutes. (UNI-78452)

## **App Layering 2003**

This release includes the following:

- We now support the following hypervisor, provisioning, and connection broker software versions:
  - Citrix Hypervisor 8.1
  - Nutanix AOS 5.16
- When administrators configure a larger default user layer size, the disk will be automatically expanded the next time the user logs in.
- When creating your OS layer in MS Hyper-V or VMware vSphere, you can now import the OS image, by using a script in the OS Machine Tools. The script imports the OS image right from the virtual machine, instead of using the management console and connector configuration. The script uses the Offload Compositing feature, which speeds up the import, and allows you to use a wider variety of virtual machines, including UEFI-based machines.

#### **Fixes**

- The Guest Layering service (**ULayer**) has been modified to not depend upon the Server service running on the end users' virtual machines. (UNI-77242)
- When delivered as an elastic layer, the Artiva application no longer fails when users attempt to log in. (UNI-76487)
- An issue that had caused the StartCCMEXEC.cmd script to continually grow the log file, StartCCMExec.txt, even when CCMExec was not installed, has been fixed. To apply the fix, download the new OS Machine Tools folder for 20.3, and replace the StartCCMEXEC.cmd file with the new version. (UNI-77471)
- When users install fonts on a user layer or elastic layer, the fonts persist the next time they log in. (UNI-63839)
- When using a connector with **Offload compositing** enabled to publish an image, 8.3 file names are no longer incorrectly modified. (UNI-76961)
- When adding a version to an app layer, you no longer receive the error "The Operation Failed due to a missing File. VMDK was not found." (UNI-77702)
- The issue with expiring JSON Web Tokens (JWT) when using the Offload Compositing feature in the connector configuration has been fixed. (UNI-76859)
- The Hyper-V connector now reports the disk file size rather than its logical size, which was quickly filling up the cache. (UNI-76692)
- Compatibility with Citrix Studio GPO policies when using images with user layers has been improved. (UNI-76918)

# **App Layering 2001**

This release includes the following:

- We now support the following hypervisor, provisioning, and connection broker software versions:
  - Citrix Provisioning version 1912
  - Citrix Virtual Apps and Desktops version 7 1912
- The following Windows 10 versions are now supported as an OS Layer:
  - Windows 10, version 1909
  - Windows 10, Enterprise Virtual Desktop edition (available from Microsoft in Azure only)
- Our VMware vSphere connector now supports the VMware Paravirtual SCSI Controller. (UNI-75620)

## **Fixes**

- In our App Layering appliance (ELM) deployment script for Azure, we have extended the expiration dates of signed Azure URLs pointing to standard repository disks. Make sure that you update your Azure deployment scripts from this release accordingly.
- VDA installations no longer fail on a packaging machine. (UNI-76299)
- When restarted, a layered image with a user layer no longer drops scheduler tasks. (UNI-77084)

# **App Layering 1911**

This release includes the following:

- We now support the following hypervisor, provisioning, and connection broker software versions:
  - XenApp and XenDesktop 7.15 LTSR CU5
- VMware vSphere:
  - Use the new Offload compositing option to significantly reduce the time it takes to package layers and publish images.
  - Select thin provisioned disks and UEFI (no secure boot with elastic layers and user layers) options.
  - Use the vSphere connector to package layers and publish images to VMware Cloud on AWS.

## **Fixes**

 An error when finalizing OS layers with MBR partitions after a major Windows 10 upgrade has been fixed. (UNI-76210)

- Compatibility with the Microsoft System Center Configuration Manager (SCCM) has been improved. (UNI-76198, UNI-76126, UNI-76129)
- Users no longer lose their connection to a session host where FSLogix is running and elastic layering is enabled. (UNI-73793)
- Rapid Reader 8.3 now starts as expected after being installed on a packaging machine. (UNI-76316)
- IntelliJ IDEA Ultimate no longer freezes the desktop when the app is started. (UNI-76075)
- Users no longer get a blue screen when they open SQL Management Studio and attempt to save a Query to OneDrive or a SharePoint folder. (UNI-76427)

This release includes the following:

- We support the following new versions of hypervisor, provisioning, and connection broker software:
  - Citrix Virtual Apps and Desktops version 7 1909
  - Citrix Provisioning version 1909
  - Nutanix Acropolis Hypervisor (AHV) version 5.11
  - VMware Horizon View 7.9
- On the Hyper-V platform, you can package layers and publish images using Offload Compositing to dramatically improve performance and compatibility. Gen2 VMs and VHDX disk formats are now supported.
- The App Layering Agent has been updated to support the new Offload Compositing feature. If you use the agent in your deployment, we strongly recommend that you install the agent update on any servers where it is installed.
- Windows Search index performance is improved when using full User Layers.
- For administrators publishing layered images, this version adds validation and warnings to give guidance on what disk size to use based on selected app layers.

- A PVS Support article that called for removal of the CDF Driver Registry entry has been updated to fix issues troubleshooting Profile Management. (UNI-75720)
- The issue where Defender didn't update correctly has been fixed. (UNI-74918)
- Windows Search Service starts as expected on a packaging machine when using a caching connector. (UNI-75915)

- Windows Defender now starts successfully on an app layer created from a Windows 1809 OS layer. (UNI-74997)
- Users can now sync their OneDrive files when On Demand syncing and elastic layers are enabled. (UNI-74618)
- OneDrive's on-demand feature now streams files correctly when elastic layering is enabled.
   (UNI-73121)
- User layer repairs now complete successfully when the minimum recommended permissions are set on the Users\ path. (UNI-75552)
- When installing a Chrome extension with user layers enabled and an app layer assigned
  as an elastic layer, you no longer receive the error Can not install package:
   FAILED\_TO\_COPY\_EXTENSION\_FILE\_TO\_TEMP\_DIRECTORY (UNI-75568)
- Windows Search index performance has been improved when using full user layers. (UNI-73049)
- This release adds validation and warnings about what disk size that you can use. The guidance is based on your configuration and the app layers selected. (UNI-54390)

This release includes support for these new features and improvements.

- Windows versions: Windows 10 version 1903 is now supported as an OS Layer.
- **Connection brokers:** We now support the following connection broker software version:
  - VMware Horizon View 7.9
- **User layer repair:** You can now manually repair user layers so that all files and registry settings coming from a specific set of app layers can be made visible again.

- Hyper-V connector PowerShell sessions no longer expire when a file copy takes longer than 30 minutes. (UNI-74283, UNI-74292)
- The issue where System and Display properties did not open correctly when user layers were enabled has been fixed. (UNI-74547)
- Removing store apps from a Windows 10 OS layer no longer causes features, like Settings and Display Properties, to malfunction. (UNI-74852)
- The Windows Defender update KB4052623, now successfully installs and works for user layerenabled users. (UNI-74942)

#### **Contact Citrix**

We welcome your feedback about this release.

- Use our online Forum to speak directly with Citrix employees and other organizations deploying Citrix App Layering.
- For product issues and questions, open a Support Case.

We look forward to hearing what you think about App Layering.

## **Related information**

- Support Knowledge Center
- Enterprise Architect TechTalks: Citrix App Layering FAQ
- Citrix App Layering Discussions
- App Layering Recipes

# Deprecation

December 5, 2023

The announcements in this article are advanced notice of the Citrix App Layering features that are being phased out, so that you can make timely business decisions. Announcements can change in subsequent releases and might not include every deprecated feature or functionality. For details about product lifecycle support, see the Product Lifecycle Support Policy article.

## **Deprecations and removals**

The following list shows the Citrix App Layering features that are deprecated or removed.

Deprecated items are not removed immediately. Citrix continues to support a deprecated item until removing it in a future release.

Removed items are either removed, or are no longer supported, in Citrix App Layering.

|                                                |                                                                           | Deprecation   |                 |                                                                           |
|------------------------------------------------|---------------------------------------------------------------------------|---------------|-----------------|---------------------------------------------------------------------------|
| Item                                           | Description                                                               | announced     | Removed         | Alternative                                                               |
| Office 365/Office<br>365 Session User<br>Layer | Deprecated support for Office 365 as a selection for the user layer type. | August 2023   | Target: Q1 2024 | Use Citrix Profile<br>Management for<br>advanced Office<br>365 use cases. |
| Support for<br>VMware vSphere<br>6.7           | Removed support for VMware vSphere 6.7.                                   |               | June 2023       | Use higher versions of VMware vSphere.                                    |
| Azure connector                                | Deprecated support for the legacy Azure connector.                        | November 2022 | Target: Q4 2023 | Use the Azure Deployments connector, released with App Layering 2211.     |
| VMware Horizon<br>View connector               | Deprecated support for the VMware Horizon View connector                  | March 2022    | Q3 2022         | December 2023                                                             |

## **Known issues**

May 28, 2024

# **App Layering upgrade**

# **App Layering 2312**

Upgrading to App Layering 2312 might fail, returning the error "A failure occurred while upgrading the appliance. Try the upgrade again after reverting from a clean snapshot."We are aware of an issue with some appliances that were upgraded from previous versions. In this scenario, the upgrade might fail due to the presence of legacy upgrader components. We are working on a patched build for App Layering 2306 that contains a permanent fix for this issue.

To work around this issue, it is necessary to remove the legacy module by making the following changes in the Layering appliance:

- 1. Log in to the appliance console using the root login and password.
- 2. Run the command "yum remove mod\_http2". It might take several minutes for the command to run.
- 3. After the command completes, log back into the appliance using a web browser and rerun the upgrade.
- 4. It might take 30 minutes or more for the upgrade to complete, but it must now succeed.

- The App Layering 2005 upgrade package is large enough that older appliances cannot download it automatically. If you are running version 2001 or older, download the package manually from the downloads site.
- We recommend running the upgrade from a management console in Secure HTTP (HTTPS). If you upgrade while in HTTP, messages do not display in the browser. If that happens, refresh the browser after 20 minutes. (Refreshing won't cause issues despite the message that says not to refresh.) If the upgrade is still running, you get a "service unavailable error." It is safe to ignore the message and keep refreshing the browser every few minutes until the login page appears.
- If you have two upgrade packages with the same name in different folders in Network File Share, selecting one of those packages causes both packages to be selected. If both packages have the same version, the upgrade succeeds. If they have different versions, the system chooses the lower version number. This occurs with Enterprise Layer Manager (ELM) version 22.2.

## App Layering appliance and management console

- In the new UI, platform types cannot be edited. **Edit Platform Types** still functions correctly in the old UI. (UNI-86856)
- When installing the App Layering appliance, you *must* use the default CPU setting of **4 CPUs**.
- If you use roles in a complex Active Directory environment and logins are slow, assign all roles to explicit users rather than to groups.

## **App Layering documentation links**

The documentation links in the management console open as a blank page in Internet Explorer 11. To get around this issue, paste the link into another browser. The documentation displays correctly.

# **App Layering agent**

By default, the Citrix App Layering Agent runs under the **Local System** account on the Hyper-V server. If you change the account to anything other than **Local System**, the agent cannot transfer disks to and from the appliance.

# **App Layering OS Machine Tools**

- (Release 19.5 only) After upgrading to release 19.5 (or later) from 19.3 (or earlier), be sure to update KMS Office Activation to use Office 2019. When preparing your OS image for layering, download and run the new App Layering OS Machine Tools.
- (Release 19.1 only) When preparing your OS image for layering, ensure that your KMS Office Activation is triggered at desktop startup. For this release only, download and run the App Layering OS Machine Tools from **Release 18.12**.

#### Microsoft Teams 2.x

Microsoft Teams 2.x has changed its installation method and now installs under C:\Program Files\WindowsApps. To support this change, you must be running App Layering version 2403.2 or later. You can download an upgrade disk in the App Layering downloads page that includes this fix.

## Keep in mind:

- You must still follow MSFT recommendations for the exclusion of certain folders/files from persisting.
- Elastic-fit indicates these app layers are not suitable for elastic assignment (include the UW-P/Appx app layers in the published image).
- Existing user-layer users go through a "first-time" login experience if changes are made to the mix or versions of these two applications are changed in the image.
- When updating Microsoft Teams in an app layer revision, remove the previous version before installing the newer version.
- If Microsoft Teams 2.1 was previously installed into the OS layer, it must be removed from the OS layer, before creating App Layer(s).

If you are running an earlier version of App Layering, a workaround is required to install Microsoft Teams 2.1 in the OS Layer, use the following workaround.

#### Workaround:

1. Create an OS layer version.

- 2. Download the .exe installer for Windows 10 or 11.
- 3. Download MSIX.

#### Note:

For more information on the .exe installer and MSIX, see the Microsoft documentation.

- 4. Open an admin command prompt.
- 5. Disable Microsoft Teams auto update using the following command: reg add hklm\ software\microsoft\teams /v disableAutoUpdate /t REG\_DWORD /d 1 / f
- 6. Based on where your .MSIX is located, do the following steps:

  - b) For Windows Server 2016, 2019, or 2022, use the following command: Dism /Online /Add-ProvisionedAppxPackage /PackagePath: <MSIX package path> /SkipLicense
- 7. To complete the installation, launch Microsoft Teams.
- 8. Create a UserExclusion file to include the following MSFT-recommended exclusions:
  - c:\Users\\*\AppData\Local\Publishers\8wekyb3d8bbwe\TeamsSharedConfig \Meeting-Addin\
  - c:\Users\\*\AppData\Local\Packages\MSTeams\_8wekyb3d8bbwe\ LocalCache\Microsoft\MSTeams\Logs\
  - c:\Users\\*\AppData\Local\Packages\MSTeams\_8wekyb3d8bbwe\ LocalCache\Microsoft\MSTeams\PerfLogs\
  - c:\Users\\*\AppData\Local\Packages\MSTeams\_8wekyb3d8bbwe\ LocalCache\Microsoft\MSTeams\EBWebView\WV2Profile\_tfw\WebStorage \
- 9. Finalize the OS layer version.
- 10. (Optional) Ensure no application layers containing a previous Microsoft Teams version is assigned elastically or statistically.

#### Note:

- Don't run the .MSIX file itself. This installs Microsoft Teams and would be available in the Start menu but when clicked, the process doesn't start.
- Don't log in to any Microsoft Teams accounts while creating an OS layer and don't change any Microsoft Teams settings.

Personal accounts are not supported with the new Microsoft Teams. For more information, see Microsoft documentation.

[UNI-90395]

# **Elastic Layering**

- Microsoft Office cannot be *elastically* layered due to the way its licenses are integrated with the Windows Store. The Office app layer must be included in the Layered image.
- When you enable an image with elastic layering, users might be able to view files and directories from other sessions in Windows Explorer. Directories explored in the other session might create folders visible to all sessions that have permission to browse that directory.
- If you use elastic layer assignments with Windows Server 2008 or Windows 7, create your file share with a sector size of 512. For details about this issue and related operating system updates, see the following:
  - Microsoft support policy for 4K sector hard drives in Windows
  - Update that improves the compatibility of Win 7 and Win Server 2008 R2 with Advanced Format Disks (UNI-48984)

## **User layers**

• **Signing on after upgrade starts the** *Windows First Sign-in screens*: When you sign in after upgrading to 4.10 or later, the usual *Windows First Sign-in* brings the user layer up-to-date with the OS version. The process preserves user layer files.

# Windows 10 support

- Windows 10, version 20H2 upgrades. If you upgrade the OS layer to Windows 10 20H2 from an earlier release, upgrade directly to Build 19042.630, or later. Upgrading from builds of Windows 10 20H2 released before 11/16/2020 can result in inconsistent image deployments. For example, if you publish images using a template with **Generalize Offline** selected, the published images might not work correctly.
- Upgrading requires extra steps when going to a new Windows 10 major release: During the upgrade, Windows 10 can create a recovery volume on the same disk as the OS layer version. Always delete this volume before you finalize the OS layer version. Otherwise, the recovery volume can cause desktops to fail to start correctly. For more information, see Issue 9 under Windows 10 v2004, 20H2, 21H1 & 21H2 Citrix Known Issues.
- If you have generated and applied the App Layering Optimizations.cmd script to a Windows 10 1909 OS layer, the **Search** option on the **Start** menu might not work as expected.

To avoid this issue, add a version to the OS layer and run the program c:\windows\setup \scripts\Optimize.hta. To build a new Optimizations.cmd script to apply to the new layer version, deselect **Disable tablet input service (Section 6, Option M)** and select **Save File**. Before finalizing the OS layer, run the command Powershell Set-Service TabletInputService -startuptype manual to undo the effect of any previous Optimizations.cmd that might have disabled the service.

#### Connectors

- When using the **Azure Deployments** connector, if you delete all templates and edit the connector to choose a new template, a deleted template version appears. Then when you click **Save**, an error appears. As a workaround, reselect a valid template version before clicking **Save**. (UNI-88412)
- When using the Windows mini-boot disk option, you can specify up to four Prerequisite layers for any given App layer. If an app requires more than four other applications to be present during installation, install multiple apps in one layer. (UNI-69524)
- When creating a layer (app, OS, or platform) on Windows 7 64-bit, if you select **Offload Compositing** in the connector configuration, you can have issues adding a version to the layer. An error occurs and the packaging machine is not created. When Offload Compositing is *not* selected in the connector configuration, the packaging machine is created. (UNI-82545)
- Receiving 503 error, "Server Busy issues" from Azure. If you consistently receive this error, follow
  the steps in CTX310868. This issue happens sporadically, and a solution for it is being tested.
  (ALHELP-1383)
- If you attempt to enter a name for a connector, and that name already exists, you receive a generic error message from the system, rather than the correct error message. The issue occurs for the Azure Deployments, Machine Creation for Azure Deployments, VMware vSphere, and Machine Creation for vSphere connectors. (UNI-89218)

# **Citrix Provisioning**

- When you create an image template, the target device hardware settings must match the Windows operating system and platform layer settings. Ensure that the hardware settings on the target device match the operating system and platform layer hardware settings, especially the number of CPUs. If the settings don't match, you can get a "restart required" message when you start the published image. (UNI-50799)
- If you use Provisioning Services, you must disable IPv6 in the OS layer and *not* in the Platform layer. (UNI-53600)
- When importing VHDX files published from App Layering to the PVS disk store, you sometimes receive an invalid disk message. Eliminate the error by changing the period (.) characters in the

published file name's date and time. A valid file name contains only one period for the VHDX file name extension. (UNI-75902)

- When **Offload Compositing** is selected in the connector configuration:
  - The path for the Citrix Provisioning Store fails to validate if it contains spaces. Replace the spaces with **%20** to make the name valid. (UNI-84868)
  - Publish jobs fail if the File Share Path ends with a backslash (\). (UNI-85045)
  - Publish jobs fail with a ComponentActivator error message if the Domain User does not have Read and Write permission to the File Share Path. (UNI-85020)
- When you select a Hyper-V connector for the offload compositing configuration, and the OS Layer is Gen 2, you must create another version of the OS layer, and then create the platform layer from that OS version. Otherwise, the target does not boot. (UNI-85044)
- When setting the Compositing File Share Path for the connector configuration, connectivity between the compositing engine and the Citrix Provisioning Store is not verified. If the store path doesn't map to the File Share Path, you receive an error similar to:
  - Error: "An unexpected system error occurred. Retry the operation or contact technical support. Exception Message: Response status code does not indicate success: 404 (Not Found). [Exception Details] (UNI-85045), (UNI-85020)

## **XenServer**

- When you prepare your operating system image for use in your XenServer, you must open port 5900 to allow console access. (UNI-50846)
- Always set the Citrix App Layering connector configuration to point to the master node. (UNI-52454)
- Prerequisite layers:
  - If a machine hangs at boot and a prerequisite layer is selected, one of the layer disks is probably not attached. Ensure that the Citrix Guest Tools are included in either the OS or platform layers.
  - If you are using Prerequisite layers to create either the OS or platform layer, Citrix Tools must be present. Without the tools, the packaging machine fails and you receive a blue screen. XenServer isn't able to see any devices attached after the DVD drive. The DVD drive is always in the third slot.
     (UNI-67741)

# Citrix Virtual Apps and Desktops (CVAD)

When updating Citrix Virtual Apps and Desktops to version 7.15 CU4, you must first install .NET
Framework 4.7.1 on a new version of your OS layer, rather than on the platform layer. Installing
.NET Framework 4.7.1 on the OS layer ensures that all app layers, platform layers, and images
work correctly. The latest Windows updates already include .NET Framework 4.7.1 as part of the
updates. (ALHELP-588, UNI-75108)

# **Google Cloud**

- When importing layers from another platform, you must add a version to the OS layer, and switch to using the new layer version from then on. Otherwise, packaging machines and published images are likely to fail with a blue screen.
- Google Cloud Connector Configuration. "Check Credentials" verifies the Service Account User role. If the service account specified in the Google Cloud connector configuration Service Account JSON key file is different than the service account associated with your selected Instance Template, your service account in the configuration must have the Service Account User role. If it does not, then you receive an error when deploying a machine using that connector configuration. (UNI-82082)

# **Nutanix Acropolis**

 The following message during app layer creation indicates that the app layer settings specify a platform layer. Do not use platform layers with the app layer's performance-enhancing caching feature. (UNI-67742)

# Create Application Version Wizard - Confirm and Complete

Verify the version details are correct and click Add Version to create a new version for the App Layer

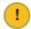

By selecting a platform layer packaging performance will be degraded

## **VMware vSphere**

When creating the OS layer using the Create OS Layer Wizard, Unified Extensible Firmware Interface (UEFI) virtual machines are listed. You cannot, however, create UEFI machines using the wizard. Instead, use the new ImportOsLayer.ps1 script to import the OS onto the new OS layer machine.

- When using a vSphere connector configuration with VMware Cloud and a vSAN 7.0 Update 2 (or later) datastore, Offload Compositing must be selected. (UNI-85216)
- When using the new VMware vSphere connector in AL 23.4, if you select an opaque network when creating or editing the connector, the connector fails. As a workaround, select a nonopaque network. Existing connector configurations using an opaque network created before AL 23.4 continue to function normally. (UNI-89439)

#### Microsoft Azure

- App Layering does not support Azure File storage. For storage in Azure, create an SMB file share or a network file share. (UNI-42272)
- Managed disks are only supported for OS imports. Packaging app layers and publishing images only produce unmanaged disks. When creating a virtual machine in Azure, select No managed disks.

## **Microsoft Hyper-V**

- · When selecting a Hyper-V connector configuration for Offload compositing and your OS layer is Gen 2, the layer must have at least one version besides the original. Also, the platform layer where the Citrix Provisioning target device software is installed must be created using the new OS layer version. (UNI-85044)
- · When a Hyper-V connector configuration is set for Offload Compositing with Gen 2 (UEFI) and VHDX, choosing VHD as the Disk Format in the Citrix Provisioning connector configuration is allowed, but this configuration is not supported.
- When you configure Elastic Layering in Hyper-V, you must use unmanaged RDS pools (UNI-53545)
- When creating an app layer, if a platform layer is specified in the app layer settings, you receive an error. Do not use platform layers with App Layering's caching feature. (UNI-71868, UNI-67743)

## Create Application Version Wizard - Confirm and Complete

Verify the version details are correct and click Add Version to create a new version for the App Layer

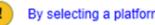

By selecting a platform layer packaging performance will be degraded

• Creating an OS layer on Hyper-V Server 2019 can result in this error:

'Failed to create VHD. Make sure that there is enough space on the share specified in the connector configuration.'

This error is due to an issue with the Microsoft PowerShell New-VHD cmdlet. We are keeping our eye out for a fix from Microsoft. In the meantime, use the following workaround for this error:

- 1. Make sure that the Gold VM has no checkpoints.
- 2. Make sure the Gold VMs disk is in the same directory path that is configured in the connector config. Example:

Local path is D:\Brock

Gold VM disk is stored in D:\Brock\WIn10Gold\Win10GoldDisk.vhdx

• App Layering fails to create an app/platform layer if the path to storage in the Hyper-V connector configuration contains a backtick ('). For example:

```
1 mystoragename`
2 <!--NeedCopy-->
```

## **Printing**

With App Layering images configured for Full User Layer, you can install your own printer devices directly. However, when you log out and log in, **Printers & Scanners** no longer show the self-installed printer devices.

As a workaround, you can access or select the printers from within the applications.

#### **Network**

Applications that include network components may not operate correctly when installed in an App Layer and then included in a published image. Applications of this type need to be installed into either the OS Layer or the Platform Layer to ensure a proper merge of the network-related registry information in the image.

#### **Related information**

- Support Knowledge Center
- Enterprise Architect TechTalks: Citrix App Layering FAQ
- Citrix App Layering Discussions
- Application Layering Recipes

# **System requirements**

March 22, 2024

The App Layering virtual appliance runs on the supported hypervisors listed in this article. The appliance is where you deploy the Enterprise Layer Manager (ELM) during installation.

You can create layers to use on virtually any hypervisor or provisioning software. For the best user experience, publish images to the supported platforms.

## Hypervisors for the appliance

The Enterprise Layer Manager (ELM) runs on a virtual appliance deployed to a supported hypervisor.

- XenServer, versions 6.5, 7.0–7.6, 8.0, 8.1, 8.2
- Azure Resource Manager
- Google Cloud
- Microsoft Hyper-V running on Windows Server 2012 R2, Windows Server 2016, Windows Server 2019, or Windows Server 2022
  - Generation 2 Virtual machines are supported when you use the Offload compositing feature.
- Nutanix Acropolis Hypervisor (AHV), versions 5.0–5.5 (Prism Element only), 5.8, 5.9, 5.10, 5.11, 5.15 (long-term support release), 5.16, 5.17, 5.18, 5.19, 6.5 (long-term support release)
- vSphere vCenter, version 7.0 or 8.0 (including subsequent updates)
  - Generation 2 Virtual machines are supported on vSphere vCenter version 7.0 or 8.0 (and subsequent updates) when you use the Offload compositing feature

### **Network file share protocol**

• Server Message Block (SMB)

## **Network Connection**

• Citrix recommends a 10 Gbps connection between the appliance and the file share.

## **Directory service**

• Microsoft Active Directory

## Internet browser for management console

The management console supports the following web browsers:

- Edge version 94 or later (version 102 officially tested)
- Chrome (version 90 and 102 officially tested)
- Firefox (version 45 52.9 officially tested)

## **Operating system for layered images**

You can layer the following versions of the Windows operating system. Windows Store apps work on all supported Windows versions.

- Windows Server operating systems The following session host versions are supported:
  - Windows Server 2022, 64-bit (Standard and Datacenter Editions)
  - Windows Server 2019, 64-bit (Standard and Datacenter Editions)
  - Windows Server 2016, 64-bit (Standard and Datacenter Editions)
  - Windows Server 2012 R2, 64-bit (Standard and Datacenter Editions)
- Desktop operating systems The following desktop versions are supported:
  - Windows 11, version 22H2, supported in App Layering version 2211 and later.
  - Windows 10, version 22H2, supported in App Layering version 2211 and later.
  - Windows 11, version 21H2. Supported in App Layering version 2112 and later.
  - Windows 10, version 21H2. Supported in App Layering version 2110 and later.
  - Windows 10, version 21H1. Supported in App Layering version 2107 and later.
  - Windows 10, version 20H2. Supported in App Layering version 2011 and later.

#### Caveat:

If you upgrade the OS layer to Windows 10 20H2 from an earlier release, upgrade directly to Build 19042.630, or later. Upgrading to builds of Windows 10 20H2 released before 11/16/2020 can result in inconsistent image deployments.

- Windows 10, 64-bit, versions 2004, 1909, 1903, 1809, 1803, 1709, 1703, and 1607 (Education and Enterprise Editions)
- Windows 10, 64-bit, versions 2004, 1909, 1903, 1809, 1803 (Professional edition)

App Layering supports single-byte language packs for the base US English Windows operating system. It supports multi-byte language packs when the OS layer is deployed on supported versions of:

- XenServer
- VMware vSphere
- · Microsoft Hyper-V

## **User layers**

Full User layers are supported on the following platforms:

- Operating systems:
  - Windows 10, 64-bit
  - Windows 11, 64-bit (only if deployed to a platform enabled for offload compositing)
- Publishing platforms:
  - Citrix Virtual Desktops

## **Layered images**

Layered Images are bootable images composited from Layers. Each Layered Image contains an OS Layer, a Platform Layer, and any number of App Layers. You can publish layered images to these platforms:

- Machine Creation for XenServer (formerly Citrix MCS for XenServer)
- Machine Creation for Azure and Azure Government
- Machine Creation for vSphere
- Machine Creation for Nutanix AHV
- Citrix Provisioning, versions 2203, 2106, 2012, 2009, 2006, 2003, 1912, 1909, 7.15 CU6, 1912 CU3, and Provisioning Service (PVS), versions 7.15 LTSR (any version)

#### Notes:

- Citrix recommends network speeds of 10 Gbps to the Provisioning store.
- Provisioning Service (PVS) versions 7.1, 7.6–7.9, 7.11–7.18, and 1808 are no longer supported.

The appliance and connectors run in the following environments:

- Citrix Virtual Apps and Desktops, versions 7: 1808, 1811, 1903, 1906, 1909, 1912 (LTSR, CU1- CU5), 2003, 2006, 2009, 2012, 2103, 2106, 2112, 2203 (LTSR), 2206, 2209, 2212
- Citrix XenApp and XenDesktop, versions 6.5, 7.0–7.18, and 7.15 (LTSR, CU3 CU7)
- Citrix Virtual Apps and Desktops Essentials for Azure

- XenServer
- · Google Cloud
- · Microsoft Azure
- · Microsoft Hyper-V
- Nutanix Acropolis
- VMware vSphere

## **Desktop provisioning and application delivery**

You can use layered images for Persistent desktops, as long as you do *not* enable Elastic layering or User layers (Full or Office 365).

To enable User layers or Elastic layers, you must use Non-persistent machines.

#### Note:

Elastic layering does not support View Persona Management.

## App Layering features by edition

Per the Citrix DaaS and Citrix Virtual Apps and Desktops (CVAD) Feature Matrix, Citrix App Layering is available in all editions. This means that you can do the following across any number of Citrix DaaS and CVAD sites in your environment:

- · Create an unlimited number of OS, platform, and application layers
- Create an unlimited number of layered images
- Create an unlimited number of elastic layers

# Plan your deployment

March 6, 2024

This section outlines things to consider when planning your Citrix App Layering deployment.

## **App Layering appliance**

You can install an App Layering appliance on one hypervisor, and use it to publish images to the same hypervisor or to a different one.

The appliance is designed to notify you when an upgrade is available. The appliance hosts a web-based management console where you can manage the system, including your layers and image templates.

- **Management console:** The appliance hosts a management console that you can use to create layers for your operating system, platform software, and applications. The console also lets you create image templates that specify what layers to include in the images you publish.
- **Backups:** We recommend backing up each appliance so you don't lose the layers you spend time creating. You need a full backup of each appliance to guarantee that you can recover all information from it. Although you can export and import layers, this feature is not designed for failure recovery. For more detailed information on availability, backup, and recovery, see this article in the Citrix Tech Zone.

#### Layers

The App Layering architecture lets you manage just one copy of your Windows OS and apps, regardless of your hypervisor. You can maintain one set of apps for two environments. For example, you can deploy an OS and its app layers in an on-premises hypervisor and in a cloud-based hypervisor. The same layers run on each.

You can create layers for your operating system, platform tools, and applications. To preserve users' settings and data, enable user layers on your image templates.

## OS layer

The OS layer includes your operating system and hypervisor software and settings. It is an essential building block for all other layers that you create. You only need one OS layer for a specific Windows OS. For example, if you support both a Windows desktop OS and a Windows Server OS, create one OS layer for each. The platform and app layers you build require the OS layer you use for it.

When you add an update to one of the OS layers, the platform and app layers built with that OS continue to run on it.

#### **Platform layer**

The platform layer includes the provisioning software and connection broker tools. Also, if you are publishing to a different hypervisor than the one in the OS layer, add the new hypervisor tools to the platform layer.

The platform layer ensures that your OS and app layers run flawlessly in a specific on-premises or cloud environment. You can reuse your OS and App layers, and select a different platform layer for each hypervisor or Provisioning Service.

## **App layers**

App layers include the software for each of your applications. If you maintain more than one OS, you need a set of App layers for each one.

You can deploy applications as part of layered images, or as elastic layers. Layered images are used to provision users'systems, while Elastic layers are delivered when the user logs in.

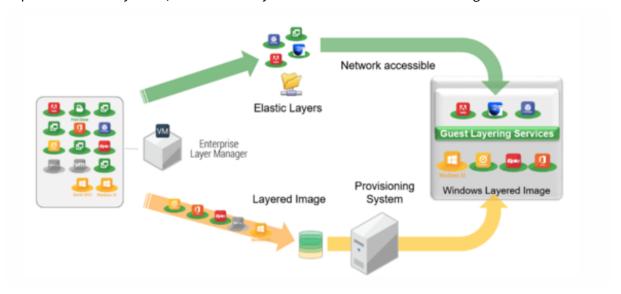

#### **Elastic layers**

To use elastic layers you need a layered image on which you have enabled elastic layering. A typical strategy is to:

- **Deploy layered images:** Include the OS and Platform layers, and applications that are for all users. MS Office and Visual Studio *must* be included in the layered image and cannot be deployed as an elastic layer.
- **Elastic layers:** Enable elastic layers in the image template, and then assign App layers to groups of users and groups of machines. When elastic layering is enabled, users receive app layers assigned to them (the user), a group they belong to, or the machine they are logging into.

#### **User layers**

You can choose to save users' data and settings by enabling User layers in your image templates. Once enabled, a User layer is created for each user who has access to one or more machines published using the template. We do not use the user layers for the session host.

There are two types of User layers that you can enable on an image template: Full User layers and Office 365 User layers.

- **Full User layers:** Enable Full User layers to preserve the settings and data for all layers assigned to the machine, for each user who accesses the machine.
- Office 365 User layers: Office 365 User layers are optimized for MS Outlook. Enable Office 365 User layers to preserve the settings and data for Office 365, including Outlook.

#### **Connectors**

Connectors are the means for the appliance to communicate with individual hypervisors or provisioning software. Typically, you need two types of connector configurations:

- **Connector configuration for creating layers:** Allows the appliance to access the location in your hypervisor where you install the software for each of your layers.
- **Connector configurations for publishing layered images:** Gives the appliance the credentials required to publish layered images to your Provisioning Service or hypervisor.

#### What to create in your environment

This section lays out the connector configurations that you need, and the software to install on the OS and Platform layers based on your target platform.

- XenServer
- MS Azure
- MS Hyper-V
- Nutanix
- VMware vSphere

#### XenServer

If the appliance is installed in XenServer, use connector configurations to automate the layering and publishing processes. If you are using an appliance running on a different hypervisor, use the Network File Share to transfer the files.

**If the appliance is installed in XenServer** If your appliance is installed in a different hypervisor and you are creating layers or publishing in XenServer, use the connector configurations and layers outlined in the following table.

**OS Layer in XenServer:** Include XenServer tools in the OS layer.

|                 | Use connector        | For appliance to    | Include in Platform     |
|-----------------|----------------------|---------------------|-------------------------|
| Task            | configuration        | access location of  | layer                   |
| Import OS       | XenServer            | OS image            |                         |
| Package layers  | XenServer            | Packaging machine   |                         |
| Publish layered | Machine Creation for | System provisioning | If using Machine        |
| images          | XenServer, Citrix    |                     | Creation for XenServer  |
|                 | Provisioning, or     |                     | or Citrix Provisioning, |
|                 | XenServer            |                     | include the respective  |
|                 |                      |                     | tools, and connection   |
|                 |                      |                     | broker tools            |

**If the appliance is installed on another hypervisor** If your appliance is running on a hypervisor other than Citrix, and you are creating layers or publishing in XenServer, use the appliance's Network File Share and the layers outlined in the following table.

**OS Layer:** Different hypervisor tools are installed on the OS layer, but if you set the Hypervisor Type in the Platform layer to XenServer, the tools in the OS layer are removed and the tools you add to the Platform layer are included in the layered images you publish.

|                           | Connector          | For appliance to    |                                                                                                    |
|---------------------------|--------------------|---------------------|----------------------------------------------------------------------------------------------------|
| Task                      | configuration      | access location of  | Platform layer                                                                                                    |
| Import OS                 | Network File Share | OS image            | XenServer tools                                                                                                    |
| Package layers            | Network File Share | Packaging machine   | XenServer tools                                                                                                    |
| Publish layered<br>images | Network File Share | System provisioning | XenServer tools, either<br>machine creation or<br>Citrix Provisioning<br>tools, if applicable,<br>and connection broker<br>tools |

#### **Related links**

• Connectors:

- Machine Creation for XenServer
- Citrix Provisioning
- XenServer
- Platform layer details:
  - Create Platform layer
  - Machine Creation for XenServer tools
  - Citrix Provisioning tools
  - XenServer tools

#### **MS Azure**

If the App Layering appliance is installed in Azure, you can use connector configurations to automate the layering and publishing processes. Otherwise, you use the appliance's Network File Share for transferring images to and from your target platform.

**If the appliance is installed in Azure** When your appliance is installed in Azure, and you are creating layers in Azure, or publishing layered images to that hypervisor or a Provisioning Service running on it, use the connector configurations and layers outlined in the following table.

**OS Layer:** No hypervisor tools are required for Azure

|                 | Use connector        | For appliance to   | Include in Platform     |
|-----------------|----------------------|--------------------|-------------------------|
| Task            | configuration        | access location of | layer                   |
| Import OS       | MS Azure             | OS image           |                         |
| Package layers  | MS Azure             | Packaging machine  |                         |
| Publish layered | Machine Creation for | Near systems to    | If Machine Creation for |
| images          | Azure, MS Azure      | provision          | Azure, include          |
|                 |                      |                    | machine creation tools  |

**If the appliance is installed on another hypervisor** If your appliance is installed in a hypervisor other than Azure and you are creating layers in Azure, or publishing layered images to Azure or to a machine creation running in Azure, use the appliance's Network File Share and the layers outlined in the following table.

**OS Layer:** Even though tools for the wrong hypervisor are installed in the OS layer, you can override the tools by setting the Hypervisor Type in the platform layer to Azure.

| Task                   | Connector configuration | For appliance to access location of | Platform layer                           |
|------------------------|-------------------------|-------------------------------------|------------------------------------------|
| Import OS              | Network File Share      | OS image                            | Not required                             |
| Package layers         | Network File Share      | Packaging machine                   | Not required                             |
| Publish layered images | Network File Share      | System provisioning                 | machine creation<br>tools, if applicable |

#### **Related links**

- Connectors:
  - Machine Creation for Azure
  - Machine Creation for Azure Government
  - MS Azure
- Platform layer software details:
  - MS Azure tools
  - Machine Creation for Azure or Azure Government tools

## MS Hyper-V

If the App Layering appliance is installed in Hyper-V, you can use connector configurations to automate the layering and publishing processes. Otherwise, you use the appliance's Fileshare for transferring images to and from your target platform.

**If the appliance is installed in Hyper-V** When your appliance is installed in Hyper-V and you are creating layers in Hyper-V, or publishing layered images to Hyper-V or to a Provisioning Service running on it, use the connector configurations and layers outlined in the following table.

**OS Layer:** Include Hyper-V settings, if the OS did not originate in Hyper-V.

| Task           | Use connector configuration | For appliance to access location of | Include in Platform<br>layer |
|----------------|-----------------------------|-------------------------------------|------------------------------|
| Import OS      |                             | OS image                            |                              |
| Package layers | MS Hyper-V                  | Packaging machine                   |                              |

| Task                   | Use connector configuration                                | For appliance to access location of | Include in Platform<br>layer                                                   |
|------------------------|------------------------------------------------------------|-------------------------------------|--------------------------------------------------------------------------------|
| Publish layered images | Machine creation,<br>Citrix Provisioning, or<br>MS Hyper-V | System provisioning                 | If Citrix Provisioning, include Provisioning tools and connection broker tools |

**If the appliance is installed in another hypervisor** If your appliance is installed in a hypervisor other than Hyper-V, and you are creating layers or publishing in Hyper-V, use the appliance's Network File Share and the layers outlined in the following table.

**OS Layer:** Tools for a different hypervisor are installed on the OS layer. Delete the files by setting the Hypervisor Type to Hyper-V in the platform layer. The settings on the platform layer override the original hypervisor.

|                        | Connector          | For appliance to    |                                                                                           |
|------------------------|--------------------|---------------------|-------------------------------------------------------------------------------------------|
| Task                   | configuration      | access location of  | Platform layer                                                                            |
| Import OS              | Network File Share | OS image            | MS Hyper-V settings                                                                       |
| Package layers         | Network File Share | Packaging machine   | MS Hyper-V settings                                                                       |
| Publish layered images | Network File Share | System provisioning | Hyper-V settings,<br>connection broker<br>tools, and Provisioning<br>tools, if applicable |

#### **Related links**

- Connectors:
  - Citrix Provisioning
  - MS Hyper-V
- Platform layer software details:
  - Create Platform layer
  - Citrix Provisioning tools
  - MS Hyper-V tools

#### **Nutanix AHV**

If the App Layering appliance is installed in Nutanix, you can use connector configurations to automate the layering and publishing processes. Otherwise, you use the appliance's File Share for transferring images to and from your target platform.

**If the appliance is installed in Nutanix** When your appliance is installed in Nutanix and you are creating layers or publishing images in Nutanix, use the connector configurations and layers outlined in the following table.

OS layer: Include Nutanix tools

| Task            | Use connector configuration | For appliance to access location of | Include in Platform layer |
|-----------------|-----------------------------|-------------------------------------|---------------------------|
|                 |                             |                                     | <b>,</b>                  |
| Import OS       | Nutanix AHV                 | OS image                            |                           |
| Package layers  | Nutanix AHV                 | Packaging machine                   |                           |
| Publish layered | Machine Creation for        | System provisioning                 | If using Machine          |
| images          | Nutanix, Machine            |                                     | Creation for Nutanix,     |
|                 | creation, or Nutanix        |                                     | include machine           |
|                 | AHV                         |                                     | creation tools            |

**If the appliance is installed in another hypervisor** If your appliance is installed in a hypervisor other than Nutanix and you are creating layers or publishing in Nutanix, use the Network File Share and layers outlined in the following table.

**OS Layer:** Even though tools for a different hypervisor are installed in the OS layer, you can override and delete them. In the platform layer, set the Hypervisor Type to Nutanix. The Nutanix tools are then included in your layered images.

| Task                      | Connector          | For appliance to    |                                                                                               |  |
|---------------------------|--------------------|---------------------|-----------------------------------------------------------------------------------------------|--|
|                           | configuration      | access location of: | Platform layer                                                                                |  |
| Import OS                 | Network File Share | OS image            | Nutanix tools                                                                                 |  |
| Package layers            | Nutanix File Share | Packaging machine   | Nutanix tools                                                                                 |  |
| Publish layered<br>images | Nutanix File Share | System provisioning | Nutanix tools,<br>connection broker<br>tools, and machine<br>creation tools, if<br>applicable |  |

#### **Related links**

- Connectors:
  - Machine Creation for Nutanix AHV
  - Nutanix AHV
- Platform layer software details:
  - Create Platform layer
  - Machine Creation for Nutanix AHV tools
  - Nutanix AHV tools

#### **VMware vSphere**

If the App Layering appliance is installed in vSphere, you can use connector configurations to automate the layering and publishing processes. Otherwise, you use the appliance's Network Fileshare for transferring images to and from your target platform.

**If the appliance is installed in vSphere** When your appliance is installed in vSphere, and you are creating layers or publishing in vSphere, use the following connector configurations and layers.

OS layer: Include VMware tools

|                 | Use connector        | For appliance to    | Include in Platform     |
|-----------------|----------------------|---------------------|-------------------------|
| Task            | configuration        | access location of  | layer                   |
| Import OS       | VMware vSphere       | OS image            | <del></del>             |
| Package layers  | VMware vSphere       | Packaging machine   |                         |
| Publish layered | Machine Creation for | System provisioning | If Machine Creation for |
| images          | vSphere, Citrix      |                     | vSphere or Citrix       |
|                 | Provisioning, or     |                     | Provisioning, include   |
|                 | VMware vSphere       |                     | the respective tools    |
|                 |                      |                     | and your connection     |
|                 |                      |                     | broker tools.           |

**If the appliance is installed on another hypervisor** If your appliance is installed on a different hypervisor than vSphere, use the Network File Share and the layers outlined in the following table.

**OS Layer:** Tools for the first hypervisor you installed live in the OS layer. Override and remove them by setting the Hypervisor Type in the platform layer to vSphere.

|                           | Connector          | For appliance to    |                                                                                                    |
|---------------------------|--------------------|---------------------|----------------------------------------------------------------------------------------------------|
| Task<br>                  | configuration      | access location of  | Platform layer                                                                                                 |
| Import OS                 | Network File Share | OS image            | VMware tools                                                                                                   |
| Package layers            | Network File Share | Packaging machine   | VMware tools                                                                                                   |
| Publish layered<br>images | Network File Share | System provisioning | VMware tools,<br>connection broker<br>tools, and machine<br>creation, Citrix<br>Provisioning, if<br>applicable |

#### **Related links**

- Connectors:
  - Machine Creation for vSphere
  - Citrix Provisioning
  - VMware vSphere
- Platform layer software details:
  - Create Platform layer
  - Machine Creation for vSphere tools
  - Citrix Provisioning tools
  - VMware vSphere tools

## Advanced options for deploying the appliance

You need just one App Layering appliance, but you can install more than one, and use each a standalone appliance.

Consider the following points when deciding how many appliances to use in your environment.

- Maintaining a single appliance results in less management complexity and overhead. Consider a second appliance only if irreparably slow network speeds or other major issue impedes usage.
- You can use multiple appliances to maintain a test environment and a production environment.
- If you have multiple OS layers and they originated on different appliances, you can have different administrators for the layers built using each one.

- If you create more than one appliance, each is standalone. They do not act as backups for each other.
- Back up each appliance, or design it for high availability so you don't lose layers. You need a full backup of each appliance to guarantee that you can recover all information from it. Although you can export and import layers, this feature is not designed for failure recovery.

## **XenServer**

March 22, 2024

To use App Layering with XenServer, you need the following accounts, tools, and resource information.

## **Account and privileges**

App Layering requires a new or existing XenServer account for layering. The account needs privileges to:

- · Create and remove virtual disks.
- Copy and delete layers on virtual disks, using XenServer file API calls.

## Software and settings

Access to the XenServer Tools to install on the layer.

#### **Resource information**

For details about the XenServer info you need, see the fields detailed in the XenServer connector configuration.

# **Citrix Provisioning**

March 22, 2024

You can publish layered images to Citrix Provisioning running on MS Hyper-V, VMware vSphere, Nutanix AHV Acropolis, or XenServer.

## **Software requirements**

When creating a platform layer for Citrix Provisioning, the following software must be in a location accessible to the packaging machine:

- Citrix Provisioning installer.
- Connection broker installer, if using a broker.

Only install hypervisor tools on the platform layer to override your primary hypervisor. (The primary hypervisor is deployed on the OS layer.)

To update the platform layer with a new version, you only need the software updates.

## Citrix Provisioning prerequisites

## Disable IPv6 on the OS layer

If IPv6 is enabled on your OS Layer, add a version to the OS layer and disable IPv6 on it. A new platform layer must be created based on the new OS layer version.

#### **Important:**

If you disable IPv6 on the platform layer instead of on the OS layer, the resulting Citrix Provisioning machines lose the network connection and hang when booted.

## • Install the App Layering agent on Citrix Provisioning servers

Install the agent on Citrix Provisioning servers, and wherever your connector is configured to run scripts. Register each of the agents with the App Layering appliance.

#### Install the Citrix Provisioning console where the agent is installed

The Citrix Provisioning console must be installed on all Citrix Provisioning servers where the agent is installed.

#### • Make sure Citrix Provisioning Target Device Imaging software is available to install

The Target Device Imaging software must be available to install on the platform layer. Use the version that is deployed on the server where you are publishing images.

## Citrix Provisioning resource information

The Citrix Provisioning info listed in this Citrix Provisioning Connector Configuration topic.

## • Install PowerShell Snap-in

Install the appropriate PowerShell Snap-in.

## Unique CMID for each target device (if using KMS)

When using KMS licensing, Citrix Provisioning requires that each target device has a unique CMID. For the full story, check out this Citrix article, Demystifying KMS and Provisioning Services. Rearming KMS is covered in the steps to Create a Platform layer.

#### More Citrix Provisioning settings to use in your environment

Configure Citrix Provisioning on your platform layer. Make sure that the settings match the environment where the layered image is to be used.

#### · Citrix Provisioning for Hyper-V

Requires a Legacy Network Adapter to Pre-Boot Execution Environment boot.

## **Hypervisor prerequisites**

- **Software and settings** Access to the software to install on the layer.
- **Hypervisor resource information** The hypervisor info listed in the connector configuration you are using.

## **Connection broker prerequisites**

You need any installers, tools, and settings required to run your connection broker on the hypervisor you are using.

## **Required Tools and Settings**

· KMS settings, if using KMS licensing

Once you have the requirements, you are ready to create the Platform layer.

## **Docker**

March 22, 2022

App Layering supports the Docker platform. To deploy Docker in an App Layering environment, consider the following:

- Docker must be installed in the OS layer since it configures various Windows components.
- You can create an OS revision to install and enable Docker.

- Docker stays dormant until you issue Docker commands. Having Docker installed on the revision causes no issues on later revisions of the OS, packaging machines, or desktops deployed using the OS.
- Do not place any Docker images in the OS layer or any of the app layers. The vhd(x) files written to the disk when the image is downloaded must be moved to the user's writeable layer for the image to run. Docker must open the files for read and write access, which can only be done on the user's volume.

#### Note:

In a full user layer implementation, the user only needs to download the Docker image once. The image persists through logoff and logon sessions.

• Docker requires a hypervisor that can support nested hypervisors. The target hypervisor hosting the deployed VDI desktops must support nested hypervisors so when a user logs on the machine, they can download and run Docker images.

#### **Important:**

The storage location of the user's layer does not matter for this constraint. It's only the deployed VDI machine mounting the user's layer which is required to run on a hypervisor that allows nested hypervisors.

Docker images can be large. The size of the user layers must be set to a larger size to accommodate the images when they're downloaded. We recommend user layers set to 100 GB following our testing.

#### Note:

User layers are dynamic disks, so the actual size of the disk won't be full size. Once disk space is used, it won't return to being sparse, so the storage location of the user's volumes needs sufficient disk space to accommodate the full size of the user's layers over time.

# **Google Cloud**

May 3, 2021

This article describes the resources you need to create layers and publish images on Google Cloud.

To create layers for the Google Cloud, you need a Google Cloud connector configuration. Depending on your environment, you may also need a platform layer.

If you plan to publish images to Machine Creation on Google Cloud, use the Machine creation for Google Cloud connector configuration.

## **Google Cloud connector configuration**

To create layers and publish images on Google Cloud you need the resources required to:

- Install the App Layering appliance
- Create connector configurations

#### **Google Cloud project**

To deploy the appliance, you need the administrator credentials for your project.

## **Google Cloud storage**

The Google Cloud connector configuration requires one or more storage locations for:

- The virtual machine disks you use to create layers and publish layered images.
- The template file that you use to deploy your Google Cloud VMs, and the boot diagnostics files for those VMs.

## **OS layer**

If you plan to use an OS image created on another platform, be sure to prepare to:

- Export the OS layer from the App Layering appliance running on another platform.
- Import the OS layer using the App Layering appliance running on the Google Cloud.
- Add a version to the imported OS layer, to prepare it to run on the Google Cloud.

## **Platform layer**

To create layers or publish layered images on Google Cloud, you only need a platform layer when you are publishing images to a provisioning service, such as Citrix machine creation.

When you create a platform layer, there is no need to install Google Cloud tools on it. When Google Cloud tools aren't present, Google Cloud installs them onto the packaging machine when the machine is started.

When you do create a platform layer, any software installers you need (for example, Provisioning Service software) must be accessible from the packaging machine.

## Machine Creation for Azure or Azure Government

May 8, 2020

The software installers must be available in a location that's accessible to the packaging machine where you are creating a layer.

## **Machine creation prerequisites**

When creating a Platform layer for publishing images, you need:

- Citrix Virtual Delivery Agent (VDA) installer for Windows
- Citrix Desktop Delivery Controller (DDC)

Install the Citrix DDC software on the server where the layered images are published. If you include a script to run on the layered images, you need the following:

- **Agent** Deploy the agent on the DDC, which allows the appliance to run the script there.
- **PowerShell Snap-in** Appropriate PowerShell Snap-in must be installed on the DDC.
- Citrix resource information

The Citrix info listed in Machine Creation for Azure connector configuration.

#### Machine Creation for XenServer

March 22, 2024

To publish images to machine creation running on XenServer you need a platform layer for that purpose. To create the required platform layer, you need:

- An OS layer
- Network access to App Layering tools

Access from the platform layer packaging machine virtual machine to the OS machine tools (in the installation download package).

• Citrix Virtual Delivery Agent (VDA) installed on the platform layer

Install the Citrix VDA installer for the Windows operating system that you are using on the platform layer.

#### · Citrix Delivery Controller

Install the Citrix Delivery Controller software on the server where you publish the layered image.

As part of the Connector Configuration, if you include a script to run on the newly published layered image, you need the following:

- Agent Installed and running on the Delivery Controller, which allows the appliance to run
  the script on the Delivery Controller.
- PowerShell Snap-in Install the appropriate PowerShell Snap-in on the Delivery Controller.

#### · Citrix resource information

The Citrix information listed in the topic Machine Creation for XenServer connector configuration.

# **Machine Creation for Google Cloud**

May 3, 2021

This article describes the resources you need to publish images on Machine creation for Google Cloud.

To publish images in this environment, you need a Machine Creation for Google Cloud connector configuration](/en-us/citrix-app-layering/4/connect/machine-creation-for-google-cloud.html). Depending on your environment, you might also need a platform layer.

## **Machine Creation for Google Cloud connector configuration**

To publish images on Machine Creation for Google Cloud, you need the resources required to:

- Install the App Layering appliance
- · Create connector configurations

#### **Google Cloud project**

The Machine creation for Google Cloud connector configuration requires one or more storage locations for:

- The virtual machine disks you use to create layers and publish layered images.
- The template file used to deploy Azure virtual machines, and the boot diagnostics files for those virtual machines.

#### **Google Cloud storage**

The Azure connector configuration requires one or more storage locations to use for:

- The virtual machine disks you use to create layers and publish layered images.
- The template file used to deploy Azure virtual machines, and the boot diagnostics files for those virtual machines.

## **OS** layer

If you plan to use an OS image created on another platform, be prepared to:

- Export the OS layer from the App Layering appliance running on another platform.
- Import the OS layer using the App Layering appliance on Google Cloud.
- Add a version to the imported OS layer, to prepare it to run on Google Cloud.

## **Platform layer**

You need a platform layer when publishing on a provisioning platform like Citrix machine creation, or on a different hypervisor.

When you create a platform layer, the machine creation software installers must be accessible from the packaging machine so you can install them on the layer.

# **Machine Creation for Hyper-V**

May 8, 2020

To publish images to machine creation in Hyper-V, you need a platform layer. The platform layer ensures that applications install and run flawlessly in your publishing environment.

To create your platform layer, you need:

- An OS layer
- **Network access to App Layering tools:** Access from the platform layer packaging machine to the OS machine tools. The tools are included in the installation download.
- **Hyper-V resource information:** The information listed in the topic Machine Creation for hyper-v connector configuration.

## **Machine Creation for Nutanix AHV**

May 8, 2020

Make the software installers for the following software accessible to the packaging machine where you are creating the layer.

- Nutanix AHV
- Machine Creation
- Your connection broker (if applicable)

## **Machine creation prerequisites**

When creating a platform Layer for publishing images to Machine Creation, you need:

- An OS layer
- Citrix Virtual Delivery Agent (VDA) installer for your Windows OS

The Citrix VDA installer for the Windows OS you are using must be installed on the Platform Layer.

Citrix Desktop Delivery Controller (DDC)

The Citrix DDC software must be installed on the server where layered images are published.

Citrix resource information

The Citrix info listed in this Machine Creation Connector Configuration topic.

## **Nutanix AHV prerequisites**

Make the software installers for your hypervisor accessible to the packaging machine where you create layers.

If you are publishing to CitriProvisioning Service or using a connection broker, the tools for those services must also be accessible to the packaging machine.

## **Nutanix Prism account and privileges**

- · A Nutanix Prism account (new or existing) to use for App Layering.
- The account must have privileges to perform the following operations:
  - VM operations:

- \* clone
- \* delete
- \* power on/off
- \* attach virtual disks
- Image operations:
  - \* create
  - \* update (aka upload)
  - \* delete
- Virtual disks
  - \* create
  - \* attach to VMs

## **Nutanix AHV software and settings**

• Access to the VM Mobility Tools to install on the layer.

#### **Nutanix AHV resource information**

• The Acropolis Server info listed in Nutanix AHV Connector Configuration or Machine Creation for Nutanix AHV Connector Configuration.

#### **Nutanix AHV Connector**

• When creating layers for the Nutanix environment, you must use a Nutanix AHV Connector Configuration. The Machine Creation for Nutanix AHV Connector does not support Layer creation.

## **Connection Broker prerequisites**

You need any installers, tools, and settings required to run your connection broker on the hypervisor you are using.

## **Required Tools and Settings**

· KMS settings, if using KMS licensing

## **Machine Creation for vSphere**

May 8, 2020

This article explains considerations and requirements when publishing layered images to machine creation, and building your layers in vSphere.

#### **Platform layer**

You need a platform layer for publishing images in machine creation running in vSphere.

- If you have been using BIOS machines and you want to start using UEFI machines, a new version of the platform layer is required.
- If you want to publish images to a new location in vSphere, it is recommended that you create a specific platform layer for the new location.

#### Platform layer requirements

When publishing images to a Horizon View environment, you need the following resources to create the platform layer:

- An OS Layer
- Machine Creation software and resource information: Prepare the Machine Creation info listed in this Machine Creation for the vSphere connector topic.
- vSphere resource information: The vSphere info listed in vSphere connector configuration.
- · Your connection broker software

## When to install VMware vSphere tools on the platform layer

If the OS was created on a hypervisor other than vSphere, install the VMware vSphere software on the platform layer. Also, install the App Layering agent and OS Machine Tools. You need:

- Access to the VMware hypervisor software installer
- App Layering Agent and PowerShell Snap-in, if using a Script as part of the connector configuration: If you include a script to run on layered images, make sure the App Layering agent and PowerShell Snap-in are running.

#### **Connectors**

You need these connector configurations to create layers and publish layered images to machine creation:

- Machine Creation for vSphere connector configuration: Supplies the appliance with the credentials it requires to publish to a machine creation location.
- **VMware vSphere connector configuration:** Gives the appliance the credentials to create layers and publish images in a specific vSphere location.

#### **UEFI** machines

This section explains how to switch from using BIOS machines to UEFI machines.

To configure UEFI, select a UEFI-configured virtual machine template from your vCenter server. EFI machines and VMware Cloud both require the template. Otherwise, it is optional. Select the template to use for the platform layer.

## To start using UEFI if your existing machines are BIOS

To start using UEFI machines in Machine Creation when your existing machines are BIOS:

- 1. Create a Machine Creation in vSphere connector configuration with the **Offload compositing** feature enabled.
- 2. Select a virtual machine template with UEFI configured.
- 3. Create a platform layer, or add a version to an existing one. Select the connector configuration that has UEFI enabled.
- 4. Publish UEFI images using this platform layer, and select a connector configuration that has UEFI enabled.

You can publish images using the new UEFI-enabled platform layer and connector configuration with your existing OS and app layers.

You can keep revising your OS and app layers using a BIOS connector configuration.

## To start using UEFI in a fresh deployment

The **Create OS layer** feature supports UEFI machines. You can also add support for UEFI to an existing OS layer. Use a connector configuration with **Offload Compositing** and **UEFI** enabled.

1. Create a VMware vSphere connector configuration with **UEFI** and **Offload compositing** enabled.

- 2. In the connector configuration, select a virtual machine template with UEFI configured.
- 3. Create UEFI-enabled app layers using the same VMware vSphere connector configuration.
- 4. Create and publish images using an image template with the following things selected:
  - Your UEFI-enabled OS layer.
  - A platform layer with Machine Creation installed.
  - A UEFI-enabled Machine creation for vSphere connector configuration.
  - · Your app layers.

## **MS Azure or Azure Government**

February 20, 2019

When creating layers for an Azure environment, you must use an MS Azure connector configuration. For an Azure Government environment, use the Azure Government connector configuration. In some cases, you may also need a Platform layer.

This article describes the requirements, including the resources you need for creating one of these connector configuration.

## **Azure or Azure Government connector configuration**

The following resources are required for the connector configuration.

## **Azure account and subscription**

To deploy the appliance, you need the administrator credentials for your Azure subscription. For more information, see the Microsoft Azure Sign in page.

#### **Azure Resource Manager**

App Layering supports Azure's Resource Management (ARM) model. You cannot use Azure's Classic deployment model. All resources for App Layering must be created using Azure Resource Manager. For more information, see the Azure Resource Manager overview page.

#### **Azure storage**

The Azure connector configuration requires one or more storage accounts to use for:

- The virtual machine disks you use to create layers and publish layered images.
- The template file used to deploy Azure virtual machines, and the boot diagnostics files for those virtual machines.

For details about the storage required, see MS Azure connector configuration.

#### **Platform layer**

As long as the image you use for your OS layer is from Azure, you do *not* need a Platform layer to create layers or publish layered images in Azure. You only need a Platform layer when publishing to a different environment, for example, to a provisioning service or another hypervisor.

When publishing to Azure using an OS image that originated in a different hypervisor, you need a Platform layer to make sure layered images work correctly in Azure.

When you create a Platform layer, there is no need to install Azure tools on it. When Azure tools aren't present, Azure installs them onto the packaging machine when the machine is started.

When you do create a Platform layer, any software installers you need (for example, provisioning service software) must be accessible from the packaging machine.

# **MS Hyper-V**

March 24, 2021

This section describes considerations and requirements when creating layers or publishing images in Hyper-V.

#### **Platform layer**

Configure the **Hyper-V** settings on the platform layer so that your other layered applications run seamlessly in Hyper-V.

You need a platform layer if the OS image used to create your OS layer originated in a different hypervisor. If the OS image originated in Hyper-V, you do *not* need a platform layer. The **Hyper-V** settings are already configured on your OS layer.

You also need a platform layer if you start using Generation 2 machines, as explained in the following section.

#### **Generation 2 machines**

To start using Generation 2 machines in Hyper-V when your existing machines are Generation 1:

- Create a Hyper-V connector configuration with the Offload compositing feature enabled and Generation 2 selected.
- Create a Generation 2 platform layer.
- Publish Generation 2 images using this platform layer and your existing Generation 1 app layers.

If you are starting with a fresh deployment in Hyper-V, you can create a Generation 2 OS layer using either of the following approaches:

- Create the OS layer from a Generation 1 OS image. Then:
  - Create a Hyper-V connector configuration with the Offload compositing feature enabled and Generation 2 selected.
  - Add a Generation 2 version to the OS layer.
  - Create Generation 2 app layers.
  - Create an image template with the new connector selected, and publish the images.
- Create the OS layer from a Generation 2 OS image, by bypassing the management console and using the OS import script:
  - Locate the ImportOSLayer.ps1 script included in the OS Machine Tools download.
  - Import the OS using the script. The script supports the import of UEFI machines and completes the import faster than the management console.

## **Nutanix AHV**

March 5, 2019

When creating a Platform layer, the software installers for your hypervisor must be available in a location that's accessible to the packaging machine where you are creating the layer. If you are publishing to a provisioning service or using a connection broker, the tools for those services must also be accessible from the packaging machine.

## **Nutanix AHV (Acropolis) prerequisites**

- Nutanix Prism account and privileges
  - A Nutanix Prism account (new or existing) to use for App Layering.
  - The account must have privileges to perform the following operations:

- \* VM operations:
  - · clone
  - · delete
  - · power on/off
  - · attach virtual disks
- \* Image operations:
  - · create
  - · update (aka upload)
  - · delete
- \* Virtual disks
  - · create
  - · attach to VMs

## Nutanix AHV software and settings

Access to the VM Mobility Tools to install on the layer.

#### Nutanix AHV resource information

The Acropolis Server info listed in Nutanix AHV connector configuration or Machine Creation for Nutanix AHV connector configuration.

#### Nutanix AHV Connector

When creating layers for the Nutanix environment, you must use a Nutanix AHV Connector Configuration. The Machine Creation for Nutanix AHV Connector does not support Layer creation.

## **Connection Broker prerequisites**

You need any installers, tools, and settings required to run your connection broker on the hypervisor you are using.

## **VMware vSphere**

November 19, 2019

This section describes considerations and requirements when creating layers or publishing images in vSphere.

## **Platform layer**

A platform layer is required for creating layers or publishing images in vSphere ONLY in the following cases:

- The operating system for your OS layer originated on a different hypervisor. If the OS originated in vSphere, you do *not* need a platform layer, because the vSphere settings are already configured on your OS layer.
- If you have been using BIOS machines and you want to start using UEFI machines, a new version of the platform layer is required.
- If you want to publish images to a new location in vSphere, we recommend that you create a specific platform layer for each location.

#### Platform layer requirements

When publishing images to Machine creation in vSphere, you need the following resources to create the platform layer:

- · An OS Layer
- Machine creation for vSphere resource information: The Machine Creation info listed in this Machine creation for vSphere connector configuration topic.
- vSphere resource information: The vSphere info listed in vSphere connector configuration.
- Access to the Machine Creation software to install on the layer.

#### When to install VMware vSphere tools on the platform layer

If the OS was created on a different hypervisor than vSphere, install the VMware vSphere software on the platform layer, along with App Layering tools and App Layering Agent (if the agent is required). You need:

- Access to the VMware vSphere software installer
- App Layering Agent and PowerShell Snap-in, if using a Script as part of the connector configuration: As part of the connector configuration, if you include a script to run on the newly published layered image, you need the App Layering agent and PowerShell Snap-in installed and running.

#### **UEFI** machines

To start using UEFI machines in vSphere when your existing machines are BIOS:

- Create a new VMware vSphere connector configuration with the Offload compositing feature enabled and UEFI selected.
- Create a UEFI platform layer.
- Publish UEFI images using this platform layer and your existing BIOS app layers.

If you are starting with a fresh deployment in vSphere:

Create your OS layer from a BIOS OS image.

#### Note:

The **Create OS layer** feature does not yet support UEFI machines. However, you can add a version to the OS layer with **Offload Compositing** and **UEFI** selected, as described in the next step.

- Create a VMware vSphere connector configuration with the **Offload compositing** feature enabled and **UEFI** selected.
- Add a UEFI version to the OS layer.
- Create UEFI app layers.
- Create an image template with the new connector selected, and publish the images.

# **Network File Share (other platforms)**

March 5, 2024

When creating a Platform layer, you start by selecting the Network File Share (NFS) or the Windows File Share instead of a connector configuration. Then, you copy the OS disk for the layer to the hypervisor where you want to create your layers or publish your layered images. You attach the OS disk to a packaging machine and deploy it, then install the software, shut down the packaging machine, and copy the disk back to your appliance's Network File Share for importing into the new Platform layer.

## **Prerequisites**

- When creating a Platform layer for packaging layers, you need the software and settings for the hypervisor where you are creating your layers.
- When creating a Platform layer for publishing layered images, you need the hypervisor prerequisites, plus the prerequisites for any Provisioning Service and connection broker that you plan to run in the environment.

## **Install appliance**

March 6, 2024

The articles in this section explain how to deploy the App Layering service.

First, you install and deploy the App layering appliance, which is powered by the Enterprise Layer Manager (ELM) technology.

Once installed, you can configure the time zone, NTP servers, and network settings.

Finally, if you need the App Layering agent, install it on the servers where it is required.

For installation details, select your hypervisor:

- XenServer
- Google Cloud
- MS Azure
- MS Hyper-V
- Nutanix AHV
- VMware vSphere

Once you have installed the appliance, you can finish configuring App Layering using the steps provided, and install the App Layering agent.

Install the App Layering agent

With the software installed, you can create your OS layer, a prerequisite for layering your applications.

#### **XenServer**

March 6, 2024

To install the App Layering service, you deploy the appliance to a virtual machine in XenServer. If the appliance requires a static IP address, you configure one using the appliance configuration utility. The last section describes the next steps.

## Requirements

To start installing App Layering, you need the following:

A supported version of XenServer

- Storage
- · XenServer account and privileges

A XenServer account to use for App Layering service.

The account must have XenServer privileges to:

- Create and remove virtual disks.
- Copy and delete layers on virtual disks by using XenServer file APIs.

## XenServer software and settings

Access to the XenServer Tools to install on the layer.

XenServer resource information

The XenServer info listed in XenServer Connector Configuration.

## Download the installation package

Download the installation package, citrix\_app\_layering\_citrix-hypervisor\_4.x.x, from the Citrix download site. The zip file includes:

| File                                     | Description                                |
|------------------------------------------|--------------------------------------------|
| XenServer_x.x.x.ova                      | OVA file for the appliance virtual machine |
| citrix_app_layering_agent_installer.exe  | App Layering Agent installer               |
| citrix_app_layering_os_machine_tools.exe | OS machine tools                           |

## **Deploy the App Layering appliance**

To deploy the appliance:

- 1. Download the installation zip file citrix\_app\_layering\_XenServer\_4.x.zip
- 2. Extract the XenServer\_elm\_4.x.x.x.ova file to a folder on your local drive.
- 3. In your XenCenter client, select **File > Import**.
- 4. In the wizard that opens, select the following values:
  - Import Source Browse to the source on your local drive.
  - Location Choose the XenServer where you want to deploy the appliance.
  - Storage Use the default value to put storage disks on the Local XenServer Storage.
  - **Networking** Select the correct network for your XenServer configuration.
  - Security This tab is not available. Click Next.
  - OS Fixup Settings Select Don't use Operating System Fixup.

- Transfer VM Settings Choose the correct network and choose DHCP.
- Finish Review your settings and then click Finish.
- 5. Switch to **Notification view** and wait for the deployment to complete. The process can take 20–35 minutes.
- 6. Switch to Infrastructure view.
- 7. Select your new appliance, which has the name: *Citrix Enterprise Layer Manager*.
- 8. Click **Properties**, and enter a new name and description for your new appliance. The new virtual machine has 8 GB of memory and 4 CPUs. Take note of the IP address assigned in the Networking tab.
- 9. Start Internet Explorer, type the IP address for the new appliance into the address bar and log in as "administrator" with the password "Unidesk1".

The first time you log on to the appliance that you are required to change the App Layering administrator passwords, For details, see Change administrative passwords.

Be sure to install the App Layering Agent, if your environment requires it. See the next section for details.

#### If you want the appliance to use a Static IP address

You can change the appliance's IP address and/or its DNS servers. When the appliance is first deployed, the DNS settings are retrieved through DHCP. If DHCP is not available and you are using static IP addresses, once you select **Static**, you are prompted to enter the **IP addresses** for your DNS servers.

- 1. Log in to the Appliance Configuration utility. Using either your hypervisor console or SSH, log in to the appliance as an administrator.
  - The first time you log in, use the default password, Unidesk1.
- 2. At the Action prompt, enter C (for Configure Networking), and press Return.
- 3. At the next prompt, type D for Dynamic (DHCP) or S for Static.

  If you choose **Static**, you are prompted for the IP address and Subnet mask, along with the default addresses for the Gateway and DNS addresses.
- 4. When prompted, enter Y to save settings.
- 5. At the Action prompt, enter Q to quit.
- 6. Restart the appliance.

## **Next steps**

Once the appliance is installed and the IP address is correctly configured, you need to:

- Install the App Layering agent
- Configure the App Layering service

# **Google Cloud**

May 3, 2021

To install the App Layering service on Google Cloud, you deploy the appliance to a virtual machine on Google Cloud. You can configure a static IP address, if you need one, using the appliance configuration utility.

## **Google Cloud project configuration**

Configure a Google Cloud project.

#### **Enable APIs**

Enable the following Citrix Cloud APIs:

- · Compute Engine API
- Cloud Storage API
- Cloud Resource Manager API
- Identity and Access Management (IAM) API
- Cloud Build API

See the Citrix Virtual Apps and Desktops instructions for enabling the Google Cloud APIs.

## **Create a Service Account**

The service account needs the following three roles:

- · Service Account User
- Compute Admin
- Storage Admin

See Create a Service Account for details.

#### Note:

The account for App Layering does not need all of the roles & permissions described in the article above.

## **Open required firewall ports**

Open the firewall ports for Google Cloud so the appliance can communicate with the Google Cloud.

# Virtual machine requirements and settings

Ensure that the virtual machine where you install the appliance on Google Cloud is connected to a Google Cloud virtual network.

The virtual machine that you use for the appliance must be configured as follows:

| Name                       | Value                                                |
|----------------------------|------------------------------------------------------|
| Virtual Machine Name       | App Layering Appliance (Enterprise Layer<br>Manager) |
| Virtual Machine Generation | Generation 1                                         |
| Memory                     | 8192 MB                                              |
| CPUs                       | 4                                                    |
| Boot Disk                  | unidesk_gcp-system                                   |
| Additional Disk            | unidesk_gcp-repository                               |

## Download the installation package

Download the installation package, citrix\_app\_layering\_gcp\_x.x, from the Citrix download site. The zip file includes:

| File                                     | Description                                         |
|------------------------------------------|-----------------------------------------------------|
| unidesk_gcp-system.tar.gz                | Tarball containing system disk for the appliance VM |
| citrix_app_layering_agent_installer.exe  | App Layering agent installer                        |
| citrix_app_layering_os_machine_tools.exe | OS Machine Tools                                    |

## Upload the system disk to Google Cloud

- 1. Extract the download package, citrix\_app\_layering\_gcp\_x.x.zip.
- 2. Using the **Navigation** menu on the top left of the Google Cloud UI, go to the **STORAGE** section and select **Storage > Browser**. You can either create a new bucket or add a personal folder to an existing bucket.
- 3. Select the **upload-disks** bucket link to upload the disk.
- Select the UPLOAD FILES link, and navigate to the directory where you extracted the unidesk\_gcp-system.tar.gz file. elm-upload-bucket

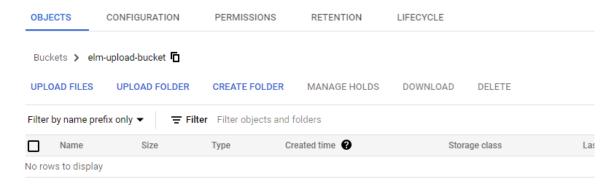

5. Select **unidesk\_gcp-system.tar.gz** and click the **Open** button. See the status message on the lower right side of the window to track the progress of the upload.

#### elm-upload-bucket

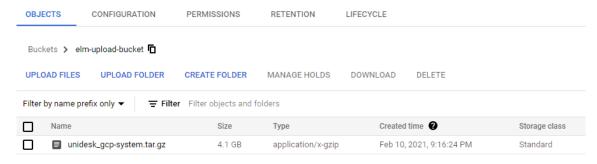

## Create an image for the system disk

- 1. Select the **Navigation** menu on the top left of the Google Cloud window, go to the **STORAGE** section, and select **Compute Engine > Images**.
- 2. Select [+] CREATE IMAGE.

- 3. In the Name field, enter a permanent name for the image. Google Cloud warns that the name is permanent.
- 4. Under Source, select **Cloud Storage file**.
- 5. Under Cloud Storage file, use the Browse button to select the unidesk\_gcp-system.tar.gz file.
- 6. Under **Location**, select Multi-regional or Regional, and the Location.
- 7. Select **Create**. The **Images** page tracks the image creation as it progresses. A green checkmark appears when the image is created. If creation fails, the image name no longer appears on the Images screen.

#### **Create a VM instance**

Next, create a VM instance, attach the system disk, and create repository disks:

- 1. Select the **Navigation** menu on the top left of the Google Cloud window, go to the **COMPUTE** section, and select **Compute Engine > VM instances**.
- 2. Select [+] CREATE INSTANCE.

Boot disk

- 3. Enter data, choosing the desired Region and Machine configuration.
- 4. Expand the CPU platform and GPU section, and check Turn on display device.
- 5. In the **Boot disk** section, select the **Change** button. The Boot disk window opens.

# Select an image or snapshot to create a boot disk; or attach an existing disk. Can't find Public images Custom images Snapshots Existing disks Show images from Show deprecated images Image image - gcp-system Created on Oct 20, 2020, 11:19:41 PM Boot disk type Size (GB) Standard persistent disk 30

6. Select the **Custom images** tab and the system image previously created. Your data populates the project's **Show images from** and **Boot disk type and Size (GB)** dropdowns.

- 7. Click **Select**. The **Create an instance** page appears with the boot disk image set to the image you just selected.
- 8. Select Allow HTTPS traffic.
- 9. Expand the **Management, security, disks, networking, sole tenancy** section. Select the **Disks** tab.

## Additional disks (Optional)

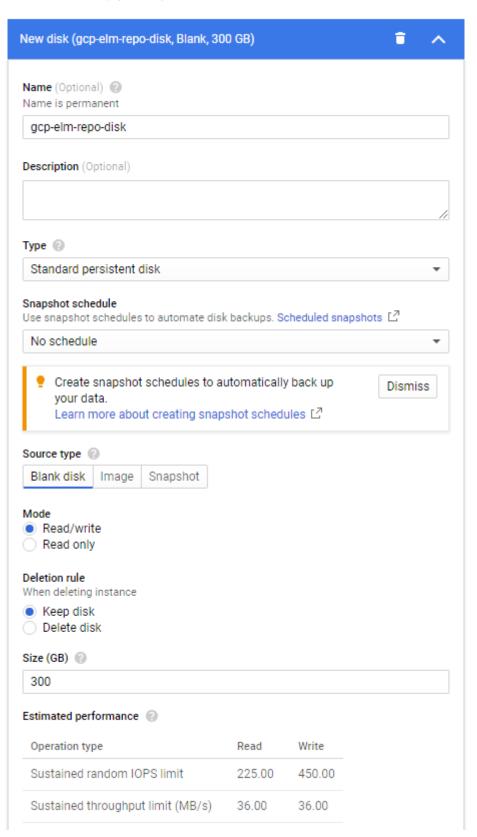

- 10. In the **Additional disks** section, select + **Add new disk** button.
- 11. Enter a descriptive name.
- 12. For **Source type**, select the **Blank disk** tab and enter the **Size (in GB)** for the repository disk.
- 13. Select **Done** to finish adding an additional disk.
- 14. Still in the Management, security, disks, networking, sole tenancy section, select the **Networking** tab.

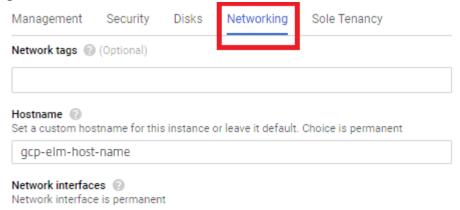

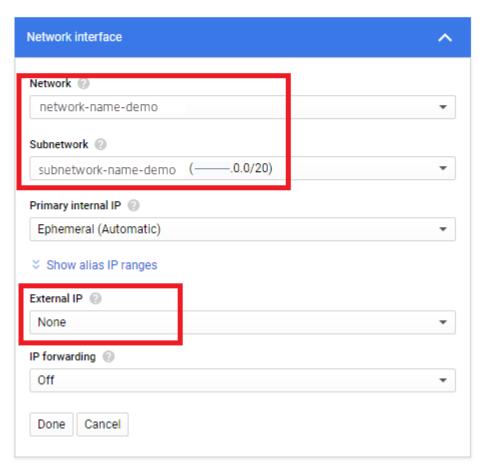

15. In the Network interface section, select a Network. Verify that a value appears in the Subnet-

#### work field, and select a value for it.

#### **Important:**

We recommend that you do not create an external (public) IP address.

- 16. (Recommended) From the **External IP** dropdown, select **None**.
- 17. Select **Done** to finish editing the network interface.
- 18. Select **Create** to create the VM instance. The VM is created and the appliance powers on. Once the appliance is created, you no longer need the system disk download.
- 19. To clean up after installation, remove:
  - The .zip file that you downloaded.
  - The folder containing the uncompressed files.
  - The unidesk\_gcp-system.tar.gz file from the folder where you uploaded it.

## If you want the appliance to use a Static IP address

You can change the appliance's IP address and its DNS servers. When the appliance is first deployed, the DNS settings are retrieved through DHCP. If DHCP is not available and you are using static IP addresses, once you select **Static**, you are prompted to enter the IP addresses for your DNS servers.

- 1. Log in to the Appliance Configuration utility, using the steps and default password described in Appliance settings.
- 2. At the Action prompt, enter C (for Configure Networking), and press Return.
- 3. At the next prompt, type **D** for Dynamic (DHCP) or **S** for Static.

  If you choose Static, you are prompted for the IP address and Subnet mask, along with the default addresses for the Gateway and DNS addresses.
- 4. When prompted, enter Y to save settings.
- 5. At the Action prompt, enter **Q** to quit.
- 6. Restart the appliance.

#### **Next steps**

Once the appliance is installed and the IP address is correctly configured, you need to:

- Install the App Layering agent
- Configure the App Layering service
- Access the App Layering management console

#### **MS Azure or Azure Government**

April 17, 2023

To install the App Layering service, you deploy the appliance to a virtual machine using the Azure (or Azure Government) resource manager.

- **Requirements.** Make sure you have the Azure (or Azure Government) resources you must install the appliance.
- Install the App Layering appliance in Azure (or Azure Government). To install the appliance, you download the installation package and deploy the appliance.
- **Next steps** Links to steps for installing the App Layering agent and configuring the App Layering service.

**Note**: If you have not already set up a connection to an Azure Virtual Network, see Get started with Azure or Azure Government for more information.

The steps for installing the appliance in Azure and Azure Government are the same, aside from the installation script that you run. (The scripts are listed in the Installation Package below.)

## Requirements

Before installing App Layering in Azure or Azure Government, be sure you have the following.

## An Azure account and subscription

To deploy and configure the App Layering appliance, you need the credentials for an account that has administrative access to your Azure subscription. For more information, refer to the Microsoft Azure Sign-in page.

#### A Virtual Network in Azure (or Azure Government)

Your deployment in Azure (or Azure Government) can operate in a point-to-site or site-to-site Virtual Network. The appliance and its network file share must have network connectivity. However, the appliance does not require network connectivity to the layered images you publish. A site-to-site connection between your corporate and Azure (or Azure Government) networks is recommended for accessing the management console on the appliance. For more information, refer to the Microsoft Azure Virtual Network page.

**Note**: If you have not already set up a connection to an Azure Virtual Network, see Get started with Azure for more information.

## A Network File Share (Azure or Azure Government specifics)

A file share server in Azure (or Azure Government) performs better than an on-premises file share. Even though the Azure (or Azure Government) File Share feature is not supported, you

can use an existing network file share or create a file share in the Azure (or Azure Government) environment.

**Important:** Using Premium Storage is recommended.

#### · Azure (or Azure Government) Resource Manager

App Layering works with Azure's Resource Management (ARM) model. It does not support Azure's Classic deployment model. All resources such as virtual network, file shares and OS machines that App Layering will work with must be created with Azure Resource Manager. For more information, refer to the Azure Resource Manager overview page.

#### Azure Powershell v7

Azure Powershell v7 must be installed on the Windows system that will be used to install the appliance in Azure.

#### Assigned managed identity

The App Layering appliance must be assigned a managed identity to support deployment on Azure.

## **Install the App Layering appliance**

To deploy the App Layering appliance to Azure or Azure Government:

- 1. Check the contents of the installation package.
- 2. Learn what's included in the installation script.
- 3. Deploy the appliance.

#### **Installation package**

The installation package, is named citrix\_app\_layering\_azure\_yy.m.b, where:

yy is the year
m (or mm) is the month
b is the build

| File                                     | Description                              |
|------------------------------------------|------------------------------------------|
| Azure_ <i>yy.m.b.</i> zip                | VHD file for the appliance VM            |
| AzureELMDeploymentV7.ps1                 | Installation Script for Azure Government |
| citrix_app_layering_agent_installer.exe  | App Layering agent installer             |
| citrix_app_layering_os_machine_tools.exe | OS Machine Tools                         |

| File                          | Description           |
|-------------------------------|-----------------------|
| DeployAzureRmVm.template.json | App Layering template |

## **Installation script**

The installation script included in the installation package does the following.

- Copies the included VHD to the Azure location you specify.
- · Creates a virtual machine in Azure using the VHD,
- Attaches the repository disk.
- Boots the Azure appliance.

## When you run the script:

- **IMPORTANT**: Be sure to note the Resource group location you select, as you will need this information later. For more information about resource groups, refer to Using the Azure Portal to manage your Azure resources.
- When selecting a virtual machine size, it is strongly recommended that you select a machine with 4 CPUs, and at least 14 GB of memory (script default).
- The name you specify for the new virtual machine must comply with Azure naming conventions.
- Select a Virtual Network in which HTTP port: 80 is accessible (Public IP can be disabled).

## **Deploy the appliance in Azure or Azure Government**

The App Layering ZIP download requires 31GB of space when uncompressed.

- 1. Extract the download package, citrix\_app\_layering\_azure\_yy.mm.zip. The files included are listed above.
- 2. Extract the ZIP file to a folder on your local drive.
- 3. Open an Azure Powershell window.
- 4. Execute the installation script (included in the installation package) and answer the prompts. Running the script:
  - Copies the VHD to the Azure location of your choice, and attaches the repository disk.
  - Boots the appliance.
  - If the script fails, check the values to make sure that the values are correct for your environment.

The first time you log onto the appliance you are required to change the App Layering administrator passwords. For details, see Change administrative passwords.

Be sure to install the App Layering agent, if your environment requires it. See the next section for details.

#### **Next steps**

Once the appliance is installed and the IP address is configured as you want it to be, you can install the App Layering agent, and configure the App Layering service:

- Install the App Layering agent
- Configure the App Layering service

# **MS Hyper-V**

July 1, 2020

To install the App Layering service, you deploy the appliance to a virtual machine in Hyper-V. If the appliance requires a static IP address, you configure one using the appliance configuration utility, as described below. The last section describes next steps.

## Requirements

Ensure that the Hyper-V virtual machine from where you are installing the appliance meets the following prerequisites:

- Windows Server 2016, Windows Server 2012 R2
- Virtual network in Hyper-V

## Download the installation package

Download the installation package, citrix\_app\_layering\_hyperv\_4.x.x, from the Citrix download site. The zip file includes:

| File                                     | Description                     |
|------------------------------------------|---------------------------------|
| hyperv_x.x.x.zip                         | VHDX files for the appliance VM |
| citrix_app_layering_agent_installer.exe  | App Layering agent installer    |
| citrix_app_layering_os_machine_tools.exe | OS Machine Tools                |

## Virtual machine settings for the appliance

The virtual machine that you use for the appliance must be configured as follows:

| Name                       | Value                                    |
|----------------------------|------------------------------------------|
| Virtual Machine Name       | App Layering Appliance (Enterprise Layer |
|                            | Manager)                                 |
| virtual machine Generation | Generation 1                             |
| Memory                     | 8192 MB                                  |
| CPUs                       | 4                                        |
| Disk 1                     | unidesk_hyperv-system.vhdx               |
| Disk 2                     | unidesk_hyperv-repository.vhdx           |

## Deploy the appliance in Hyper-V

To deploy the appliance:

- 1. Extract the download package, citrix\_app\_layering\_hyperv\_4.x.x.zip. Two disk (vhdx) files are included.
- 2. Copy the disks to a storage location that the Hyper-V server can access.
- 3. Open the Hyper-V Manager, right-click the Hyper-V server where you want to deploy the appliance, and select **New Virtual Machine**.
- 4. On the first wizard tab that opens, click **Next** to begin configuring the virtual machine.
- 5. On the Specify Name and Location tab, set the **Name** and **Location** of the new VM. Ideally, use the location where you extracted the disks in step 2.
- 6. On the Specify Generation tab, ensure that *Generation 1 VMs* is selected. Generation 1 only is supported.
- 7. On the Assign Memory tab, set the VM to use 8 GB of RAM. Make sure the **Use Dynamic Memory for this virtual machine** check box is *not* selected.
- 8. On the Configure Networking tab, specify the NIC for the network adapter to use to connect to the network.
- 9. On the Connect Virtual Hard Disk tab, attach the system disk (**unidesk\_hyperv-system.vhdx**), one of the disks that you extracted in step 2.
- 10. On the Summary tab, verify your choices and click Finish.

- 11. Back in the Hyper-V Manager, select the VM and click **Settings** from the VM panel.
- 12. Select **Hardware > Processor**, and set the Number of Virtual Processors to 4.
- 13. Select IDE Controller 0 > Hard Drive, click Add.
- 14. Select the **Virtual Disk** radio button, click **Browse**, and select the *repository* disk (**unidesk\_hyperv-repository.vhdx**) extracted in step 2.
- 15. Power on the VM.
- 16. Type the IP address and logon for an administrator with permission to access the App Layering management console.

The first time you log on to the appliance you are required to change the App Layering administrator passwords. For details, see Change administrative passwords.

## Configure a Static IP address for the appliance, if necessary

You can change the appliance's IP address and its DNS servers. When the appliance is first deployed, the DNS settings are retrieved through DHCP. If DHCP is not available and you are using static IP addresses, once you select **Static**, you are prompted to enter the IP addresses for your DNS servers.

- 1. Log in to the Appliance Configuration utility, using the steps and default password described in Appliance settings.
- 2. At the Action prompt, enter C (for Configure Networking), and press Return.
- 3. At the next prompt, type **D** for Dynamic (DHCP) or S for Static.

  If you choose Static, you are prompted for the IP address and Subnet mask, along with the default addresses for the Gateway and DNS addresses.
- 4. When prompted, enter Y to save settings.
- 5. At the Action prompt, enter Q to quit.
- 6. Restart the appliance.

## **Next steps**

Once the appliance is installed and the IP address is correctly configured, you need to:

- Install the App Layering agent
- Configure the App Layering service

#### **Nutanix AHV**

October 26, 2020

To install the App Layering service, you deploy the appliance to a virtual machine on your hypervisor.

- Requirements. Make sure you have the required Nutanix accounts, settings, and resources.
- Install the App Layering appliance in Nutanix. To install the appliance, you download the installation package and deploy the appliance in Nutanix.
- If the appliance needs a Static IP address. You can set a Static IP address by accessing the appliance configuration utility.
- **Next steps.** Links to steps for installing the App Layering agent and configuring the App Layering service.

## Requirements

If you are installing the appliance and building your Layers on Nutanix VMs, or you are publishing Layered Images that will be used in a Nutanix environment, you need the following settings and resources.

- Nutanix account and privileges
  - An existing or new Nutanix AHV account to use for App Layering.
  - The account must have Nutanix AHV privileges to:
    - \* Create and remove virtual disks.
    - \* Copy and delete layers on virtual disks using Nutanix file APIs.
- Nutanix software and settings Access to the Nutanix Tools to install on the layer.
- Nutanix resource information The info listed in the Nutanix AHV Connector Configuration.

#### Install the App Layering appliance in Nutanix AHV

To deploy the App Layering appliance to Nutanix:

- Verify the contents of the installation package.
- Deploy the appliance.

## **Installation package**

The installation package, citrix\_app\_layering\_nutanix\_4.x.x, includes:

| File                                     | Description                    |
|------------------------------------------|--------------------------------|
| Nutanix_x.x.x.zip                        | IMG files for the appliance VM |
| citrix_app_layering_agent_installer.exe  | App Layering Agent installer   |
| citrix_app_layering_os_machine_tools.exe | OS Machine Tools               |

## **Deploy the appliance in Nutanix**

- 1. Extract the download package, citrix\_app\_layering\_nutanix\_4.x.x.zip. The files included are listed above.
- 2. Next, unzip the nutanix\_4.x.x zip file, containing two IMG files.
- 3. In the Nutanix Prism console, select the **Tools** menu in the top right corner of the UI, and choose **Image Configuration**.
- 4. Click the **Upload Image** button, and name the disk.
- 5. Select the **Disk Image Type**.
- 6. Select the **Upload a File** option, browse to your file share, and choose the App Layering Boot Disk (the "system" IMG). Wait for the upload to complete.
- 7. Repeat steps 3–6 for the Local Storage Disk (the "repository" IMG).
- 8. Select **Tasks** and make sure that for each of the disks, *both* the Image Create and Image Update tasks are complete. Once this is done, you can create the virtual machine.
- Select the VM(Virtual Machine) tab on the top left drop-down menu, and click the Create VM button.
- 10. Complete the **Name** and **Description** of the new VM.
- 11. Set VCPU(S) to 1.
- 12. Set the Number of Cores per vCPU to 4.
- 13. Set Memory to 8 GB.
- 14. To add the Disks to the virtual machine, click **Add new disk** and choose type **Disk**.
- 15. In the Operation drop-down menu, choose **Clone from Image Service**.
- 16. In the **Bus Type** drop-down menu select **IDE**.

- 17. In the Image Box select the Boot disk that you uploaded, and click **Add**.
- 18. Repeat steps 14–17 for each of the following disks:

**Boot Disk:** citrix\_applayering\_nutanix-system.img

**Repository Disk:** citrix\_applayering\_nutanix-repository.img

Add NIC by clicking on Add new NIC.

- 19. Click **Save** to create the VM.
- 20. Power on the VM.

#### Add the Citrix App Layering appliance to the Nutanix allow list

Be sure to add the appliance to the Nutanix allow list, so that the appliance is allowed to connect to Nutanix.

#### If the appliance needs a Static IP address

You can change the appliance's IP address and its DNS servers. When the appliance is first deployed, the DNS settings are retrieved through DHCP. If DHCP is not available and you are using Static IP addresses, once you select **Static**, you are prompted to enter the **IP addresses** for your DNS servers.

- 1. Log in to the Appliance Configuration utility, using the steps and default password described in Appliance settings.
- 2. At the Action prompt, enter C (for Configure Networking), and press Return.
- 3. At the next prompt, type **D** for Dynamic (DHCP) or S for Static.

  If you choose Static, you are prompted for the IP address and Subnet mask, along with the default addresses for the Gateway and DNS addresses.
- 4. When prompted, enter Y to save settings.
- 5. At the Action prompt, enter Q to quit.
- 6. Restart the appliance.

#### **Next steps**

Once the appliance is installed and the IP address is configured as you want it to be, you can install the App Layering agent, if necessary, and configure the App Layering service. See When the agent is required.

- Install the App Layering agent
- Configure the App Layering service

# **VMware vSphere**

June 8, 2021

To install the App Layering service, you deploy the appliance to a virtual machine on your hypervisor.

## Requirements

The App Layering appliance requires the following virtual machine settings, vSphere requirements, and vCenter permissions.

## Virtual machine settings

When you create the appliance's virtual machine, it requires:

- 4 CPUs
- 8 GB RAM

## **VMware vSphere requirements**

To install the App Layering appliance in a VMware vSphere environment, you need the following:

- A supported version of VMware vSphere.
- A virtual network in vSphere.
- vCenter account and privileges.

You need a vCenter account with permissions on a data center for:

- Creating and removing virtual machines.
- Creating, copying, and removing virtual machine disks.

Also, the account needs this permission at the vCenter level:

- Removing virtual machines from inventory.

For details, see the list of vCenter permissions in the next section.

• The Role for App Layering that would be applied to the data center.

To set up a new role:

1. In the vSphere Client, navigate to **Home > Administration > Roles**.

- 2. Click Add Role.
- 3. Enter a name. For example: CALAdmin.
- 4. Set the privileges for the account.
- Privileges defined for the vCenter role that you're using for the App Layering service. You apply the new role to the Data Center you plan to use for App Layering. For details, see the list of vCenter permissions in the next section.
  - 1. Open the **Assign Permissions** window.
  - 2. In the vSphere Client, navigate to **Home > Inventory > Hosts and Clusters**.
  - 3. Select your **DataCenter** and then right-click, and select **Add permission**.
  - 4. In the Assign Permissions window, under Assigned Role, expand All Privileges.
  - 5. Select the required vCenter permissions.
  - 6. Select the **Propagate to Child Objects** check box, and click **OK**.
- The App Layering role must be assigned to the administrator account, as follows:
  - 1. Add the administrator account and then assign the App Layering role to it.
  - 2. Allow the permissions to propagate to the entire data center.

**Note**: If you want to restrict this user from accessing specific folders in the data center, grant the user more restrictive permissions for those folders.

- Because the **Virtual Machine > Inventory > Remove** permission must be assigned at the vCenter level, you must create a second role.
  - 1. In the vSphere Client, navigate to **Home > Administration > Roles**.
  - 2. Click **Add Role**, and enter a name, for example: CALAdmin-vmremove.
  - 3. Add **Virtual Machine > Inventory > Remove**, and leave everything else set to *read-only*.
  - 4. In the vSphere Client, navigate to **Home > Inventory > Hosts and Clusters**.
  - 5. Select the **vCenter Permissions** tab, right-click, and select **Add permission** (or modify the permissions on an existing account).

Note:

Make sure to use the account that has the data center permissions set.

6. Select the new CALAdmin-vmremove role you defined. Make sure the Propagate to Child Objects check box is selected and then click OK.

Note:

If your security policy allows, you can set all permissions at the vCenter level instead.

## vCenter permissions

Expand **All Privileges**, then each of the following permissions categories, and select the required permissions. Permission names might differ depending on your release of VMware VSphere.

## Note:

As of release 19.11, the Host.Configuration.System Management permission is no longer required.

#### Datastore

- Allocate space
- Browse datastore
- Low level file operations

#### Folder

Create folder

#### Global

Cancel task

#### Network

Assign network

## Resource

· Assign virtual machine to resource pool

#### vApp

- Export
- Import

## Virtual machine > Configuration

- Add existing disk
- · Add new disk
- Add or remove device
- Advanced
- Change CPU count
- · Change resource
- Memory
- · Modify device settings

- · Remove disk
- Rename
- Set annotation
- Settings
- Upgrade virtual machine compatibility

## Virtual machine > Interaction

- · Configure CD media
- · Console interaction
- Connect devices
- Power off
- Power on
- Reset
- VMware Tools Install

## Virtual machine > Inventory

- Create from existing
- · Create new
- Remove

#### Virtual machine > Provisioning

- Clone template (optional, but required to use a vSphere template as the source virtual machine)
- Clone virtual machine

## Virtual machine > Snapshot management

- · Create snapshot
- · Revert to snapshot
- · Remove snapshot

## Install the App Layering appliance in VMware vSphere

To deploy the App Layering appliance to vSphere:

- Make sure that you have the vSphere requirements.
- Familiarize yourself with the contents of the installation package.
- Deploy the appliance.

## **Installation package**

The installation package, citrix\_app\_layering\_vmware\_21.4.x.x, includes:

| File                                     | Description                   |
|------------------------------------------|-------------------------------|
| vmware_x.x.x.ova                         | OVA file for the appliance VM |
| citrix_app_layering_agent_installer.exe  | App Layering Agent installer  |
| citrix_app_layering_os_machine_tools.exe | OS Machine Tools              |

# Deploy the appliance

- 1. Extract the download package, citrix\_app\_layering\_vmware\_21.4.x.x.zip. The files included are listed at the beginning of this topic.
- 2. Extract the vmware\_4.x.xx.ova to a folder on your local drive.
- 3. In the vSphere Web Client you are using, navigate to the VMs and Templates page.
- 4. Right-click the folder in vSphere where you want to deploy the template and select **Deploy OVF Template**. The Deploy OVF Template wizard appears.
- 5. In the Deploy OVF Template wizard, do the following:
  - a) On the **Select source** page, select the **Local file** option, and browse to the **vmware\_x.x.x.ova** file to select it.
  - b) On the **Select name and folder** page, designate a name and location for the deployed OVF template.
  - c) On the **Select a resource** page, select a location to run the deployed OVF template.
  - d) On the **Select storage** page, select the **Thick Provision Lazy Zeroed** setting of the **Select virtual disk format** option, select a storage policy, and specify a storage location.
  - e) On the **Setup networks** page, select your vSphere virtual network in the **Destination** column and select the **IPv4** setting of the **IP protocol** option.
  - f) On the **Ready to complete** page, review the template settings and then click **Finish** when you are satisfied with the settings.

#### If the appliance needs a Static IP address

You can change the appliance's IP address and its DNS servers. When the appliance is first deployed, the **DNS** settings are retrieved using the Dynamic Host Configuration Protocol (DHCP). If DHCP is not available, you can use static IP addresses. You select **Static** and enter the **IP addresses** for your DNS servers.

- 1. Log in to the Appliance Configuration utility, using the steps and default password described in Appliance settings.
- 2. At the Action prompt, enter C (for Configure Networking), and press Return.

- 3. At the next prompt, type **D** for DHCP, or **S** for Static. If you choose **Static**, you are prompted for the following:
  - IP address
  - Subnet mask
  - · Default Gateway address
  - · Default DNS address
- 4. At the next prompt, enter Y to save settings.
- 5. At the Action prompt, enter **Q** to quit.
- 6. Restart the appliance.

#### **Next steps**

Once the appliance is installed and the IP address is configured, proceed to:

- Install the App Layering agent
- Configure the App Layering service

# **Install the App Layering agent**

July 1, 2021

The App Layering agent enables the appliance or a packaging machine to run PowerShell commands locally. If you supply the proper credentials, the agent can run PowerShell commands as a specific user.

## When the agent is required

The App Layering agent is required if you plan to:

- · Launch scripts using your connector configurations.
- Run the App Layering appliance in Microsoft Hyper-V.
- Publish layered images to Citrix Provisioning.

You install the agent in the following locations:

- On all Hyper-V servers you plan to use for layer creation or image publishing.
- On any Citrix Provisioning servers where you plan to publish layered images.
- In locations where your connector configurations run PowerShell scripts.

## Registering the agent with the appliance

The App Layering agent installer prompts you to register the agent with an App Layering appliance. If you do not register the agent during installation, you can manually register it later. However, the PowerShell scripts do not run until the agent is registered with the appliance.

## **Prerequisites**

Before you install the App Layering agent, make sure you that the system where you are installing the agent meets the following requirements:

- An account with administrator privileges
- .NET 4.5
- PowerShell 3.0 or later
- PowerShell Snap-in. Before using the App Layering agent on a Citrix Provisioning Services server, you must ensure that the PowerShell Snap-in is installed. See the steps to manually register the agent with the appliance.

If you previously installed the App Layering agent, you can download updated versions from the Citrix downloads page. The agent installation package is included in the App Layering ZIP download.

## To download the App Layering agent

- 1. Go to the Citrix home page and then click **Sign in**.
- 2. Click **Downloads** and select **Citrix App Layering** from the list.
- 3. On the Citrix App Layering page, under **Citrix App Layering > Product Software**, click Citrix App Layering.
- 4. At the bottom of the page, click **Tools**.
- Click the Citrix App Layering agent **Download File**.
   The file citrix\_app\_layering\_agent\_installer.exe downloads to your computer.

## **Install the App Layering agent**

The App Layering agent installer prompts you to register the agent with an App Layering appliance. If you do not register the agent during installation, you can manually register it later. However, keep in mind that the agent must be registered with the appliance before the PowerShell scripts can run.

- 1. Using an account with administrator privileges, log into the system where you are installing the agent.
- 2. Copy the Citrix\_app\_layering\_agent\_installer.exe file to a convenient location on the server.

- 3. Run the Citrix\_app\_layering\_agent\_installer.exe as an administrator, and when prompted, enter the path to the directory where you want to install the App Layering agent. The default location is C:\Program Files (x86)\Citrix\Agent.
  - The agent installer checks to see that all prerequisites are present. If any prerequisites are missing, the installer reports this and exits without installing.
- 4. The installer prompts you for an Agent Port number. You can accept the default port number (8016) or specify a different one if the default port is already in use.
- 5. The installer prompts you for the credentials (address, user name, and password) for your App Layering appliance. Register the App Layering agent with the appliance by entering the IP address and logon credentials for a management console user on the appliance with administrator privileges, (for example, the credentials you use to log on to the management console).

#### Note:

If the App Layering appliance is not available or you choose not to register with it now, you can manually register later using the procedure described in Register with the App Layering appliance manually.

6. Click **Finish** to exit the wizard.

## Manually register the App Layering agent with the appliance

Register the App Layering agent with the appliance.

If the App Layering Agent is not registered with an App Layering appliance during installation, you can register it later by using the following procedure.

- 1. As an administrator, log in to the server where you installed the App Layering agent.
- 2. Open a command window (cmd.exe) as administrator and navigate to the directory where the App Layering Agent is installed. The default location is C:\Program Files (x86)\Citrix\Agent.
- 3. Run the following PowerShell command:

```
Enable-PSRemoting
```

4. Verify that port 8016 is open by running this command:

```
netstat -a
```

5. Open a command window (cmd.exe) as administrator and navigate to the directory where the App Layering Agent is installed. The default location is:

```
C:\Program Files (x86)\Citrix\Agent
```

6. Run the following command, using the IP address of the appliance where indicated:

```
1 Citrix.AppLayering.Agent.Service.exe register /i /e:
        IP_address_of_appliance /u:Administrator
2 <!--NeedCopy-->
```

- 7. When prompted, enter the password for a user who has administrator privileges in the management console on the appliance.
- 8. When the registration process finishes, a message appears informing you of the successful outcome. The App Layering agent registration appears in the audit log for the management service.

If the process does not succeed, examine the agent log file in the installation directory:

C:\Program Files (x86)\Citrix\agent\Logs\applayering.agent.log

You can also view Help for the App Layering agent command line options by running the following command:

```
Citrix.AppLayering.Agent.Service.exe /?
```

9. Run PowerShell command to load the appropriate DLL files on the Citrix Provisioning Server.

For PVS 7.7 and later:

a) Navigate to:

```
C:\program files\citrix\provisioning services console
```

b) Run the command:

```
C:\Windows\Microsoft.NET\Framework64\v4.0.30319\InstallUtil.
exe Citrix.PVS.snapin.dll
```

For PVS 7.1–7.6:

a) Navigate to:

```
C:\program files\citrix\provisioning services console
```

b) Run the command:

```
C:\Windows\Microsoft.NET\Framework64\v4.0.30319\InstallUtil.
exe McliPSSnapIn.dll
```

In case some Citrix Provisioning and Broker snap-ins are unregistered, for instance after a major Windows update, find out which ones.

10. Run the following command to list the registered snap-ins:

```
get-pssnapin -registered
```

11. See this article for instructions to reregister all snap-ins.

# Configure

June 13, 2023

Once you've installed the App Layering software and deployed the appliance, you can access the management console that runs on the appliance.

To secure the appliance, you are required to set your own administrator passwords the first time you log into the console. Then, you can proceed to:

- Set up a file share
- Connect to a directory service
- Assign roles to users

You also have the opportunity to enable Labs features currently in testing.

# **Access management console**

June 1, 2022

You can access the App Layering appliance by entering the appliance's IP address in a web browser.

The first time you log into the management console, you:

- Enter the default user name (administrator) and password (Unidesk1).
- Agree to the Citrix License Agreement.
- Change all administrative passwords on the appliance.

## Access the management console

To log directly into the management console hosted on the App Layering appliance:

- 1. In your hypervisor, locate the virtual machine you created for the appliance, and determine its IP address.
- 2. Using the IP address for the appliance, enter the following URL in a compatible web browser:

```
http://<ip_address_of new_vm>
```

3. Log into the management console. Enter the default user name and password listed in the introduction.

The first time anyone logs into the management console on a new appliance, the system forces a password change for each of the appliance's administrative accounts.

#### **Important:**

Be sure to record the new passwords in a safe place, according to your company's security guidelines.

# **Change administrator passwords**

June 14, 2022

The appliance has three accounts that you can use to manage its features and settings.

- Management console "administrator" account Lets you access the management console hosted on the appliance. There you can create and manage layers, and publish layered images. The default password is **Unidesk1**.
- **Appliance** "administrator" account Lets you access the appliance's configuration utility where you can change the network settings, date, time, NTP server, and time zone. The default password is **Unidesk1**.
- **Appliance** "**root**" **user account** The appliance's default Linux superuser account. The password for this account is required if you ever reset your other administrative accounts. The root user has access to all commands and files on the appliance's Linux OS. The default password is **v9Yx\*6ui**.

The administrator account for the management console is the most used. You can easily configure and use the App Layering service without ever accessing the other two accounts.

#### Important:

Keep the password for the root user in a safe place. If you need it to reset the passwords for the other two administrator accounts.

To secure your appliance, you must change the passwords for these accounts the first time that you access the management console after installation.

## The first time you access the appliance after installation

When the appliance is installed and you log in for the first time, a tab is displayed where you *must* change the passwords for the administrator accounts that you use to manage the appliance.

1. For each account, enter the new password and then reenter it in the Confirm Password field.

- 2. On the Confirm and Complete tab, click Change Credentials.
- 3. Safely store these passwords in case you need them.

#### **WARNING:**

You *must* keep the **root** user password in a safe location. Without it you cannot reset your other administrator accounts.

## To change the password for an administrative account

- 1. Log into the management console.
- 2. Go to System > Administrators > Default Administrator.
- 3. Click the **Edit** button.
- 4. Enter and confirm the new password, and click **Confirm and Complete**.

# Set up file share

June 14, 2022

The App Layering appliance must be connected to a file share. If you haven't yet configured a file share, use these instructions.

You can add storage locations for users' persistent data and settings. You can also add space to storage disks already in use. For more about managing storage, see the article about managing storage.

If you are using more than one appliance, each appliance needs to use a different file share, or a unique folder on the same share.

#### Requirements

When setting up the appliance's file share:

- The file share must be configured using Server Message Block (SMB) technology.
- The Service account that the App Layering appliance uses to connect to the file share must have **full permissions** for that file share.
- Users require read-only access to the file share. If you plan to enable user layers on the images you publish, also set the file share permissions detailed in Configure security on user layer folders.
- Ensure that you have the minimum storage space requirement of 40-100 GB for your file share. **Note:** Storage space is expandable. You can add space to a disk, or add other disks to the appliance.

#### Create the network file share

Configure a file share that uses the SMB protocol.

• Follow the vendor's instructions for setting up a file share using the SMB protocol.

## Configure the App Layering appliance to access the file share

Once you have created a file share, configure the App Layering appliance to attach to it. You can configure the appliance via the App Layering management console.

- 1. In the Management Console, select **System > Network File Shares** and click **Edit**.
- 2. Specify an SMB file share path, User name, and Password for the file share.
- 3. Click **Confirm and Complete** to see if you can connect to the file share. The File Share is saved if the connection succeeds, or displays an error if the connection fails.

# **Connect to a directory service**

April 12, 2023

You can configure the Citrix App Layering appliance to connect to Active Directory. When you connect to your directory service, you create one or more Directory Junctions to access specific domains or organizational units (OUs).

The appliance does *not* modify the directory service to which you connect. The software caches the attributes for each directory service entry. If the connection to the directory service is lost temporarily, the software can use the cached information for management tasks.

When creating a Directory Junction, use the following industry standard acronyms:

- OU Organizational Unit
- DC Domain Component

## About connecting the appliance to a directory service

## What happens when you add Directory Junctions

Each Directory Junction that you create specifies a starting node in the directory tree. A new directory junction cannot include users who are already members of another junction. You can't nest junctions.

## If you're creating several Distinguished Names

The system compares the Domain Component first; the portions of the Distinguished Name that start with "DC=".

In Distinguished Names, order matters. For example, DC=A,DC=B is different from DC=B,DC=A.

The system adds Directory Junctions In the following instances:

- The domain components differ.
- Their domain components match and the remaining components do not overlap.

Directory Junctions merge if their domain components match and their other components are related.

#### User attributes are imported from the directory service

The App Layering software imports and caches user and group attributes from your directory service when:

- You assign administrator privileges to a user.
- The values of the attributes change in the directory service.

The attributes that the software caches are read-only. All changes to the attributes for directory service users come from the directory server.

#### Imported attributes are synchronized regularly

The software synchronizes the information it caches for directory service users with the directory service every 12 hours. If a user is no longer an object in the directory service, the user is considered abandoned. You can view this information in the Information view for the user.

#### To create a directory junction

- 1. Click System > Directory Services.
- 2. Click **Add Directory Junction**.
- 3. Specify the details for the directory server:
  - **Server address** The name for the server that you use for the directory service (IP Address or DNS Name).
  - Port Specify the port number for communicating with the directory server.

- Use SSL Click to enable Secure Sockets Layer (SSL) communication.
   If certificate errors occur, the wizard displays a list of these errors. If you are sure it is safe to ignore them, click Ignore Certificate Errors.
- **Connect** Click to verify so the appliance can connect to the directory service.
- **Bind Distinguished Name (DN)** To determine the correct syntax for the Bind DN or user name, see the documentation for your directory. The following examples show some of the ways you can specify a user for the directory service:
  - domain\username
  - username@domain.com.
- Bind Password Type the password.
- **Connect** Click to verify so the appliance can connect to the directory service.
- **Base Distinguished Name** Specify where the software starts searching for users and groups in the remote directory service.
- **Directory Junction Name** The name of the folder that you see in the tree view. You can use any name, including the name of a domain in your directory service tree.
- 4. Click Confirm and Complete.

# **Assign roles**

June 28, 2023

App Layering roles define which App Layering modules (features) a user can manage. Any users assigned one or more roles can log into the management console. These users are listed in the **System** > **Access Control** tab.

## App Layering users, rights, and roles

The App Layering service supports two types of users:

- **App Layering administrator.** This account is unique to App Layering. You receive it when you first install the App Layering appliance and log on to the management console. You can use it to get started. This "built-in" administrator account has the rights to perform *all* App Layering operations. You can edit this administrator's properties, including the name, password, and contact info. The first time you log into the appliance, you are required to change the password for this administrator and agree to the EULA.
- Active Directory (AD) users. Other than the built-in administrator account, all App Layering users are AD users imported via one or more directory junctions. Once your directory junctions

have been created, you can grant other rights to users. For more information, see Connect to a directory service.

## **Rights and roles**

You can select all the rights and roles for each user by selecting the following check boxes. If you select **Administrator** or **Reader**, all other check boxes are grayed out.

- **Reader**: Can log into the App Layering management console, but cannot modify anything.
- App Layer Contributor: Can add, edit, and delete application layers and versions.
- OS Layer Contributor: Can add, edit, and delete OS layers and versions.
- Platform Layer Contributor: Can add, edit, and delete platform layers and versions.
- Image Template Contributor: Can add, edit, and delete image templates.
- Image Publisher: Can publish images.
- Elastic Layer Assignment Contributor: Can add, edit, and delete Elastic Layer assignments.
- Administrator: Can do everything.
- Layer Importer: Can import OS layers, application layers, and platform layers from external sources.
- Layer Exporter: Can export OS layers, application layers, and platform layers to an external location.
- **Platform Connector Contributor**: Can add, edit, and delete platform connector configurations.
- Log Exporter: Can export and download the App Layering log package.

#### User credentials for logging into the management console

When you assign roles to Directory Service users, they can use their Directory Service credentials to log into the management console.

#### Who can assign App Layering roles?

You can change a user's role if you are logged into the management console as a user assigned the Administrator role.

#### **Assign App Layering roles to users**

- 1. Log in to the management console.
- 2. Select **System > Access Control**.

- 3. Select a user and click **Edit**. The Edit User blade opens.
- 4. Choose the role(s) for the selected user.
- 5. Click Confirm and Complete, then click Save.

# **Upgrade**

May 8, 2023

For the latest fixes and features, including compatibility with other software packages that you use, we encourage you to stay current with the App Layering upgrades. The upgrade process is partially automated, in that the appliance periodically checks for the latest package. It downloads new packages, verifies, and extracts the files. Users receive a message the next time they log in, and administrators with proper permissions can start the upgrade.

Besides upgrading the App Layering appliance, also expect to upgrade the:

- App Layering agent, if it is installed on your hypervisor and provisioning servers.
- Published layered images (requires provisioning your servers with the images).

This article explains how to complete each of the associated upgrades.

## Before you upgrade

Before you upgrade:

- Verify that a network file share is configured.
- Back up the appliance.
- Check the supported upgrade path (for pre-19.1 versions only)

## Verify that a network file share is configured

You can confirm the share by logging on to the appliance and navigating to **System > Network File Share**. After ensuring you configured the file share, you can upgrade the appliance.

#### Back up the appliance

Take a snapshot or checkpoint of the appliance.

#### Check the supported upgrade path

If you are upgrading from an older version of the product, use the following upgrade path to bring your installed version up-to-date. Click on the version number to be taken to the Download page for that version.

| He was do for as Mareitan | T. Wanting |
|---------------------------|------------|
| Upgrade from Version      | To Version |
| 4.1                       | 4.15       |
| 4.7                       | 4.15       |
| 4.15                      | 19.1       |
| 19.1                      | 19.7       |
| 19.7                      | 20.1       |
| 20.1                      | 20.8       |
| 20.8                      | 20.11      |
| 20.11                     | 21.4       |
| 21.4                      | 21.7       |
| 21.7                      | 23.4       |

## Upgrade the appliance

App Layering upgrades are partially automated. The appliance periodically checks for upgrades and downloads the latest one, as long as the correct permissions, and other requirements, are in place.

The **Upgrade** folder includes the appliance upgrade, the agent upgrade, and a folder of tools to use on your OS layer.

#### What happens if an upgrade is found

If an upgrade is found during the automated check, the latest available compressed folder is down-loaded to your appliance. The appliance verifies the download, and extracts the files in the background.

Meanwhile, every user receives one of the following messages the next time they log in:

- Start Upgrade: Run the App Layering appliance software upgrade (Administrators only).
- Close: Dismisses the message, so you can manually start the upgrade later using User tab > Upgrade Appliance.

For more detail about what the appliance checks for, see How the upgrade checks work, in detail.

# Who can start the upgrade

Only an administrator can start the upgrade.

#### If your firewall prevents automatic downloads of the upgrade package

If firewall requirements prevent automatic downloading, download the upgrade package from the Citrix download site. Copy the package to the network fileshare where the appliance can access it.

- 1. Navigate to the .zip file and extract the files.
- 2. Log on to the management console, select **User** and then click **Upgrade Appliance**.
- 3. Verify the upgrade path, and click **Upgrade**. The upgrade process starts and opens a Statuspage in the browser.
- 4. When the upgrade is complete, the status changes to **Upgrade Status: Complete**. Refresh the webpage to return to the management console.
- 5. Verify that the upgrade was successful by clicking the **About** link in the management console to confirm the version number.

### If you are upgrading from App Layering 18.12 or earlier (VMware vSphere only)

As of Release 18.12, the **TEST** and **SAVE** buttons check the VMware vSphere privileges. A pass means that the appliance has permissions to create, edit, and delete virtual machines.

If upgrading from release 18.12 or earlier, expect to set a few more permissions that are now required. Create another role and assign the permissions at the vCenter level.

**Create another role** Because the **Virtual Machine > Inventory > Remove** permission must be assigned at the vCenter level, you must create another role.

- 1. In the vSphere Client, navigate to **Home > Administration > Roles**.
- 2. Click **Add Role**, and enter a name, for example: **CALAdmin-vmremove**.
- 3. Add only **Virtual Machine > Inventory > Remove**. Everything else can remain *read-only*.
- 4. In the vSphere Client, navigate to **Home > Inventory > Hosts and Clusters**.
- 5. Select the **vCenter Permissions** tab, right-click, and select **Add permission** (or modify the permissions on an existing account).

Note:

Make sure the account is the one that owns the data center permissions set previously.

6. Select the new **CALAdmin-vmremove** role you defined. Make sure the Propagate to Child Objects check box is selected and then click OK.

Note:

You can set all permissions at the vCenter level, if your security policy allows it.

**Enable vCenter permissions** Enable the permissions listed in the Install appliance in vSphere article.

**Disable the following settings** For your reference, be sure to disable the following settings:

- vApp
  - Application Configuration
- Virtual Machine
  - Configuration
    - \* Advanced Configuration
    - \* Change Tracking
    - \* Managed By
    - \* Reset Guest Info
    - \* Swap Placement
  - Interact
    - \* Answer Question
    - \* Console Interact
    - \* Suspend
  - Inventory
    - \* Register
    - \* Unregister
  - Provisioning
    - \* Customize
    - \* Deploy Template
    - \* Mark As Template
  - State
    - \* Remove Snapshot

## Upgrade the App Layering agent (if installed)

Next, upgrade the App Layering agent. This component enables an appliance or packaging machine to run PowerShell commands locally. You can expect to find the agent installed in the following locations, if they exist in your environment:

- Hyper-V servers that App Layering uses for layer creation or image publishing.
- Citrix Provisioning servers where you publish layered images.
- Servers where a connector configuration runs PowerShell scripts. To view any existing connector configurations, open the management console and select System > Connectors.

To upgrade the App Layering agent in those locations:

- 1. Copy the agent upgrade file to the servers where the agent is installed.
- 2. Double-click the agent upgrade file, and follow the instructions for upgrading the agent.

## Upgrade your published layered images

App Layering upgrades include driver updates, new features, and the bug fixes documented in the What's new. Once you upgrade the appliance, upgrade your published images.

To upgrade your published images, you select each of your image templates, verify the settings, and use it to publish new versions of the layered images. Use the new images to provision your systems.

To apply the upgrade to your published layered images:

- 1. Log into the layering management console.
- 2. Select the Images tab. Your image templates are displayed.
- 3. If you want to verify or update a template's settings, select the image template, and click **Edit Template**. Edit the settings and click **Save Template and Publish**.
- 4. If the image template does *not* need editing, simply select the template, click **Publish Layered Image**.
- 5. Once published, use the new layered images to provision your systems.

## Background: How the upgrade checks work, in detail

When the App Layering appliance checks for an upgrade:

- If an update is not available: Nothing happens. Another check is made at the next scheduled interval.
- If an update is available, but there is no network file share configured: The user receives a message that there is an upgrade available. It asks you to finish configuring the network file share.

- If an update is available: A job is started to "Download Upgrade Media." You can check for progress through the following tasks:
  - Downloading the upgrade media to local storage.
  - Ensuring the checksum of the successfully downloaded upgrade package is correct.
  - Extracting the downloaded upgrade package to the configured Network File Share. The download is extracted to the appliance's file share:

Location: NetworkFileShare\*AppLayeringVersion\*

Example: \MyServer\AppLayeringFileShare\4.0.8

- \* If extraction is successful, the next time any user logs in they will be notified that an upgrade is available.
- \* If at any time during this process an error requires Administrator intervention, the job fails with an error. For example:
  - · Out of space on local storage.
  - · Out of space on the network file share.
  - · Invalid files found.

#### Note:

If a job fails, it retries at the next check interval, regardless of whether the issue has been resolved.

- If another update is found before a previously downloaded one is installed The new upgrade is downloaded, and once successfully completed, becomes "Upgrade Available."
- If one upgrade is downloading when another is made available The running download is aborted and a new download is started. All files related to the in-progress download are deleted.

### Optional: How to check for available upgrades manually

Automated upgrade checks always pull the latest version, but you can manually check for updates.

To manually check for an update:

- 1. Log into the management console.
- 2. Click the **User** tab and then the **Upgrade Appliance** action. The latest version displays in the **Upgrade Disk** field.

If you are logged into a desktop as Administrator, and an Upgrade badge is displayed:

- 1. Click **Start Upgrade**. The download information is displayed in the **Upgrade Disk** field.
- 2. As Administrator, you can select a different **Upgrade Disk**.

Use the detailed steps in the earlier section, Upgrade the appliance.

# **Connector configurations**

March 12, 2024

The first time you use the App Layering service, plan to create one or more "connector configurations". App Layering connector configurations are stored sets of credentials that the appliance uses to access locations on your hypervisor or provisioning server. A connector configuration can specify where to build a layer, or where to publish images.

# Why use connector configurations

Connector configurations let the App Layering appliance access locations in your environment for creating layers or publishing layered images. Using a connector configuration automates the file transfer process and saves significant amounts of time.

You can use a connector configuration to:

- Create an app layer or platform layer, or add a version to an OS layer, and if you choose, also run a script.
- Publish layered images to your hypervisor or provisioning server, and if you choose, also run a script.

#### **Create layers**

Layer creation is easier when you use a connector configuration. The connector configuration includes the credentials for the location where you plan to install the software for a layer. This connector configuration includes a Packaging Cache option, which is enabled by default to afford you the best layering performance.

#### **Publish layered images**

You need a connector configuration for each location to which you are publishing layered images. Once published, you use layered images to provision systems for specific groups of users.

# Requirements

To create a connector configuration, you need to meet the following requirements.

#### **Credentials**

Valid account credentials that the appliance can use to access a location in your environment. For details about the values you need, select the hypervisor or Provisioning Service later in this section.

### **About offload compositing**

When creating a layer or publishing a layered image, you can use the built-in App Layering *compositing* engine to create layers. The compositing engine is enabled by selecting the **Offload Compositing** connector configuration option. The ImportOsLayer.ps1 script is used when creating an OS layer from scratch. Be sure to open the firewall ports required for the compositing engine

#### Note:

An OS layer is created (initially) by importing the OS from an existing virtual machine. Once created, you update the OS layer just like any other layer.

## Offload Compositing:

- Reduces the layering task processing time.
- Enables support for creating UEFI images with vTPM and GPT partitions. These features are required for modern Windows OS versions such as Windows 11.
- Enables support for creating VHDX disks.
- Can automatically eliminate some file system issues with native Windows tools

To create a layer using Offload Compositing:

- App layer, platform layer: While creating a layer, choose a connector configuration with Offload Compositing enabled.
- OS layer: Run a script. For details, see Create OS layer.

# Disk space for cache

On all supported hypervisors, except for Azure, the default *Packaging cache size* is set to the recommended starting level. Allow enough disk space to increase the cache size, if needed.

- Creates the layer or image as a UEFI or Generation 2 machine.
- Uses VHDX disk format for either BIOS and Generation 1 format, or UEFI and Generation 2 images.

To create an app or platform layer using Offload Compositing, you select a connector configuration with **Offload Compositing** enabled. To create an OS layer, you run a script instead. For details, see Create OS layer.

### **Packaging layers**

When using **Offload Compositing** in the connector configuration, packaging a layer begins when you shut down the machine for finalization. The packaging is done automatically. You do not have to manually select **Finalize** in the management console.

#### **Important:**

You must run the script to create an OS layer. You can also build the OS on a BIOS or Generation 1 machine, then add a version to the layer with **Offload Compositing** selected.

When you select **Offload Compositing**, choose either **UEFI** or **Generation 2** for the new layer version. Select **VHDX** for the disk format. VHDX format is supported on BIOS (Generation 1) and UEFI (Generation 2) machines.

#### **Publish images**

When you publish an image, the publishing machine builds the image on the hypervisor (Hyper-V, VMware vSphere) server.

#### Connectivity

When you use Offload Compositing, a temporary worker VM is created in your environment, which is called a compositing engine. The compositing engine requires direct connectivity to the App Layering appliance over SSL (port 443) and iSCSI (port 3260). Ensure that this traffic is permitted within your App Layering environment. Otherwise, tasks created from the appliance are not completed successfully.

# **About "Packaging cache size" and "Select rate"**

Connector configurations for all hypervisors except Azure let you configure space for a *Packaging* cache. The appliance uses this cache on your hypervisor to speed up layer packaging.

#### Packaging cache size

We recommend using the default packaging cache starting size for your hypervisor:

vSphere: 250 GBXenServer: 480 GBHyper-V: 200 GB

· Nutanix: 480 GB

The more app layers you create, the larger the cache you need. Increase the Packaging cache size, if needed.

#### The Hit rate

The Hit rate is the percentage of times that the appliance has found a disk in the cache. A low value in this field indicates that the cache is not providing much value. Increase the cache size to accommodate more unique layers.

You can improve a low rate by increasing the Packaging cache size. Increasing the cache size allows more disks to be stored in the cache. It also increases the likelihood of finding a disk for packaging in the cache. The result is a higher hit rate value.

# **View connector configurations**

The **Connectors** tab lists the connector configurations that you have created.

## **Sort connector configurations**

By default, connector configurations are listed in alphabetical order by name.

# View connector configuration details

When caching is enabled for a connector configuration, the **Connectors** tab displays the cache size for that configuration.

To see the values for any given connector configuration:

1. Click the **View Details** button or the info icon on the right side of the screen. Details about the connector configuration are displayed.

#### View Cache size and Hit rate

The Packaging Cache Size and Hit rate are displayed when the Packaging Cache Size is set to a value greater than zero (0).

# Add a connector configuration

This section explains how to add and manage a connector configuration on the **Connectors** tab.

A connector configuration speeds up the process of creating a layer or image template. If you need one to access a specific location, you can create one by selecting **Add Connector Configuration** on the **Connectors** tab. From there, use the detailed steps later in this section.

To add a connector configuration, follow these steps:

- 1. Access the management console, and select **Connectors** to see your connector configurations, if you have created any.
- 2. Click **Add Connector Configuration** in the Action bar. A dialog box opens where you can select the type of connector configuration to create.
- 3. Choose the connector type from the drop-down menu.
- 4. Complete the fields on the connector configuration page.
- 5. Click the **Test** button to verify that the connector can access the location specified using the credentials supplied.
- 6. Click **Save**. The new connector configuration appears on the **Connector** tab.

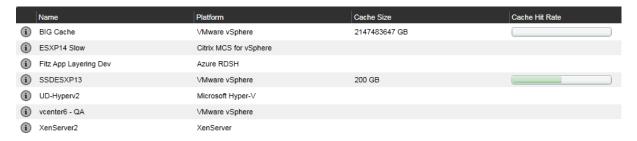

### **Edit a connector configuration**

To edit a connector configuration:

- 1. Access the management console, and select **Connectors**.
- 2. Select the connector and click **Edit** on the action panel or the right side of the screen. The connector configuration is displayed.
- 3. Update the configuration, as needed.
- 4. Click the **Test** button to verify that the connector can access the location specified using the credentials supplied.
- 5. Click **Save**. The connector configuration is updated.

#### Increase the Cache size and Hit rate

To improve the utility of the cache and therefore increase the hit rate by editing the Packaging Cache Size:

- 1. Select the connector and click **Edit** on the action panel or on the right side of the screen.
- 2. Scroll to **Layer Disk Cache Size in GB** and enter the amount of space that the cache can occupy.
- 3. Click the **Test** button to verify that the connector can access the location specified by using the credentials supplied.
- 4. Click Save. The connector configuration is updated.

Continue adjusting the cache size until you achieve the layering performance you are looking for.

## Disable or re-enable caching

Caching is *enabled* and set to a recommended starting size by default. We strongly recommend that you use caching.

If you disable caching for a connector configuration, set the cache size to zero (0). You can re-enable it by increasing the Packaging cache size.

### **Delete a connector configuration**

To delete a connector configuration:

- 1. In the management console, select **Connectors**.
- 2. Make sure that the connector configuration is not in use.
- 3. Click **Delete** on the Action bar or the right side of the screen.
- 4. In the pop-up window that opens, select **Delete**. The connector configuration is deleted.

The **Connectors** tab takes a few minutes to update after another administrator deletes a connector configuration.

## Messages when deleting connector configurations

If a connector configuration is in use when you attempt to delete it, you receive a message similar to the following example:

"Validation Error: Unable to delete connector configuration 'Citrix Provisioning - ConnectorExample' as it is in use. If you receive this error message, remove the connector configuration from the layer or image template where it is still in use. Then delete the configuration."

# **Azure Deployments**

August 11, 2023

When creating layers or publishing images in an Azure environment, use the **Azure Deployments** or **Machine Creation for Azure Deployments** connector configuration. This article describes the connector configuration settings. For more information about connector configurations and how to add new ones, see Connector configurations.

#### Note:

Azure Deployments also supports Azure Government.

#### Overview

Azure Deployments in App Layering refer to the creation of Azure deployments using Azure Resource Manager (ARM) templates. ARM templates are Azure-specific JSON documents that define infrastructure and configuration as code. For more information on ARM templates, refer to the Azure documentation here.

All Azure resources created by the App Layering Azure Deployments connector are created using the deployment of a user-specified ARM template. These templates allow an administrator to extensively customize what resources are created and how they're configured.

### **Azure template specs**

Azure template specs are a type of Azure Resource that store and version an ARM Template for later use in an ARM template deployment. You must specify between two to four template specs for each Azure Deployments connector configuration. Each deployment type in an Azure Deployments connector requires a corresponding version of a template spec. The **Cache Disk** and **Machine** deployments are required, but the **Boot Image** and **Layered Image** deployments are optional.

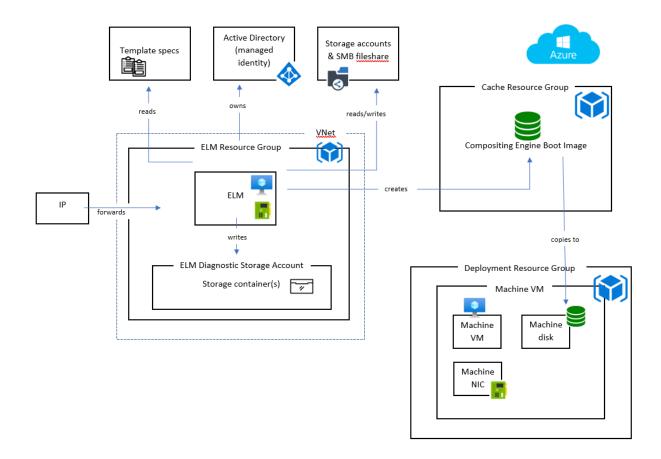

# **Deployment types**

There are four deployment types, each requiring its template spec. The deployment types differ in the type of resources that they create, the inputs they receive, and the outputs they produce to override the default behavior. For more information on these concepts, see Authoring ARM templates.

**Machine** The **Machine** deployment creates a virtual machine (VM). VMs created by **Machine** deployments can composite layered images and package layers. If the optional **Layered Image** deployment isn't specified, then a VM is the final result of publishing an image. In this case, the VM can be used as-is or as a Machine Creation Services (MCS) master image.

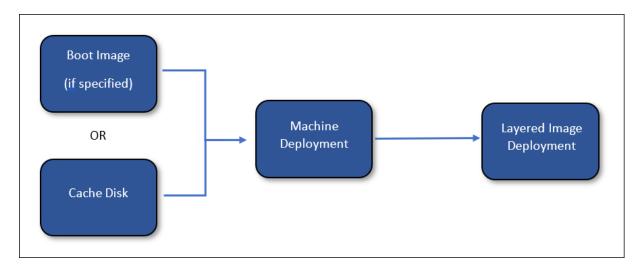

If a **Layered Image** deployment is specified, then the resources created by the **Machine** deployment are deleted after the **Layered Image** deployment completes. Otherwise, App Layering does not delete the resources (unless the deployment fails).

**Cache disk** The **Cache Disk** deployment creates an Azure-managed disk. This disk is used to contain the Compositing Engine boot image. The App Layering appliance uploads the contents to the disk after it's created.

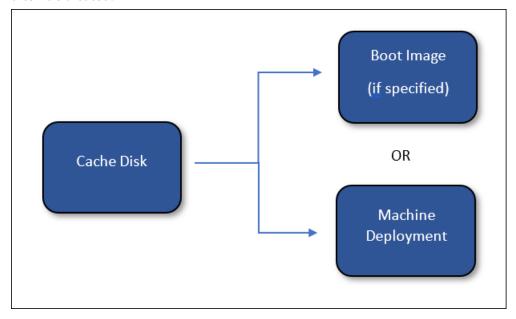

If a **Boot Image** deployment is specified, then the resources created by the **Cache Disk** deployment are deleted after the **Boot Image** deployment completes. Otherwise, App Layering deletes the resources during cache cleanup.

**Layered image (optional)** The **Layered Image** deployment is an optional deployment type. The resulting resources are the final result of publishing a layered image. No particular resource type is required to be created. The **Layered Image** deployment can be used to produce a compute gallery image, a managed disk, or any other type of resource.

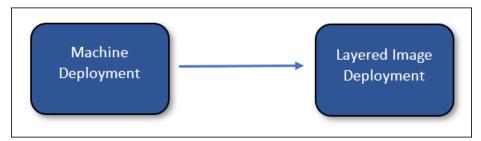

App Layering doesn't delete the resources created by the layered image deployment (unless the deployment fails).

**Boot image (optional)** The **Boot Image** deployment is an optional deployment type. The resulting resources are used to create the OS disks of the VMs created by **Machine** deployments. It isn't required to create any particular type of resource, however it must create a resource that can be used to create an OS disk for a VM. This deployment can be used to produce a compute gallery image, or any other type of resource that can be used as the source of a disk.

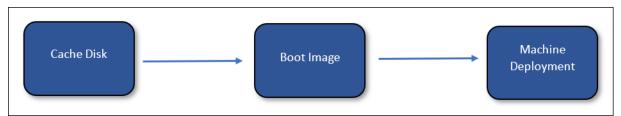

App Layering deletes the resources created by the boot image deployment during cache cleanup.

### App Layering appliance machine identity

There are two ways to connect using Azure Deployments: as a managed identity or as a registered application (similar to the Legacy Azure connectory). While using a managed identity is a convenient way to grant rights to the appliance, using app registration credentials enables Azure Deployments to access resources across tenants and to be configured on appliances that don't reside in Azure.

#### **Managed identity**

With Azure Deployments, you are now able to authenticate to Azure with the managed identity assigned to the App Layering appliance in Azure.

Since a managed identity must be assigned, this method is only supported on an App Layering appliance deployed in Azure.

#### **Registration credentials**

To authenticate using your registration credentials, the Azure Deployments connector configuration requires the following information:

- Azure Environment The environment being used, whether Azure Public Cloud or Azure Government
- **Tenant ID** An Azure Active Directory instance, this GUID identifies your organization's dedicated instance of Azure Active Directory (AD).
- **Client ID** An identifier for the App Registration, which your organization has created for App Layering.
- **Client Secret** The password for the **Client ID** you are using. If you have forgotten the Client Secret, you can create a new one.

#### Note:

Client secrets are logically associated with Azure tenants, so each time you use a new tenant ID, you must use a new **Client Secret**.

## Add a connector configuration

Refer to the following descriptions for information on each field in the connector configuration screen.

#### **Defaults (optional)**

Defaults are optional and can be used to apply **Tags** and **Custom Data** to all deployment types in the connector configuration. The data specified in the defaults are merged with the data specified in the corresponding fields of each deployment type.

# **Deployments**

Each deployment type contains the following fields.

**Template** The template spec used for the deployment. The user creates and manages template specs in Azure. The managed identity or the registration credentials of the appliance must have read permission on the resource group containing the template spec.

**Version** The version of the template spec to use for deployment. The newest version is selected by default when the **Template** selection is changed.

**Resource Group** The Azure resource group to which to deploy. All resources created by the deployment are created in this resource group.

The managed identity or registration credentials of the appliance must have permission to:

- Deploy templates to the resource group
- Create each type of resource in the template
- Delete each type of resource in the template

Assigning the general Contributor role to the managed identity or registration credentials on the resource group grants the required permissions. More granular permissions or roles can be specified instead, but the permissions required depend on the resources specified in the template.

#### Note:

The managed identity of the appliance must have permission to connect a device to the virtual network specified for the VM created by the **Machine** deployment. If the virtual network isn't located in any of the resource groups specified for the deployments, then roles assigned to the managed identity or registration credentials for those resource groups won't apply to the virtual network and a role must be assigned directly to the virtual network.

**Tags (advanced)** The tags to apply to the Azure deployment artifact created by a deployment. You can include data from the input parameter (see Authoring ARM templates). To do so, put the JSON path of the field you want to reference between braces. For example, { context.user } evaluates to the name of the App Layering user who created the task that caused the deployment. This works for both the tag name and the tag value fields. If you want to use literal braces in your tags, you can escape them by doubling them. For example, evaluates to {}.

#### **Important:**

These tags are *only* applied to the deployment resource itself. They aren't applied to the resources created by the deployment. To apply tags to the created resources, specify those tags in the ARM template.

**Custom Data (advanced)** Arbitrary data specified in JSON format. This data can be referenced in the ARM template associated with the deployment. The data is accessed using the input parameter's context.config.customobject. See Authoring ARM templates for more details.

#### Considerations

- Network connectivity is required between the App Layering appliance and the VMs created by the Machine deployment.
  - From the VMs created by the Machine deployment, IP traffic must be routable to the App Layering appliance's IP address on ports 443 (HTTPS) and 3260 (iSCSI). Also, App Layering appliance traffic must be routable to these VM's (created by the Machine deployment) IP address on port 443 (HTTPS).
  - App Layering appliances deployed on-premises must be connected to the Azure virtual network specified for VMs created by the Machine deployment. You can connect on-premises virtual networks to Azure through Azure ExpressRoute and Azure VPN Gateway.
- The Legacy Azure connectors are deprecated but are still available for a limited time. There's no upgrade nor migration path from any Legacy Azure connectors to the new Azure Deployments connector types.

For more information, see Citrix App Layering in Azure.

# **Authoring ARM templates**

March 26, 2024

This section is intended for users familiar with ARM templates. It provides detailed information about authoring templates for the App Layering Azure Deployments connector. For general ARM template authoring information, see the Microsoft documentation.

#### Input

Every deployment type is passed one parameter, an object named al. This object has two properties, input and context. The input property is an object specific to each deployment type and its properties change depending on the deployment type. The context property is the same for all deployment types. It contains data about the App Layering task, item (layer or image template), and connector configuration associated with the current deployment. For detailed information about the parameter object, see Azure Deployments Template Parameter.

Each template must declare the al parameter in its parameters section, as follows:

```
1 {
2
3   ...
4  "parameters": {
```

```
5
6 "al": {
7
8 "type": "object"
9 }
10
11 }
12 ,
13 ...
14 }
15
16 <!--NeedCopy-->
```

A template can declare more parameters, but the parameters must all have default values. Otherwise, App Layering doesn't provide value to them. This can be useful for using functions that can only be used in the default value section of a parameter, for example utcNow.

# Output

All ARM templates can have outputs. With the Azure Deployments connector, template outputs can be used to pass information to the next deployment. They can also be used to override some default behaviors.

The outputs of a deployment are passed to the next deployment using the input property of the altemplate parameter.

For example, when a **Cache Disk** deployment has these outputs:

```
1 {
2
3
        "outputs": {
4
5
            "generation": {
6
8
                 "type": "string",
9
                 "value": "[variables('generation')]"
             }
10
11
            "name": {
12
13
                 "type": "string",
14
                 "value": "[variables('name')]"
15
             }
16
17
18
         }
19
    }
22
```

```
23 <!--NeedCopy-->
```

The **Boot Image** deployment receives this input:

```
{
2
      "input":
3
4
5
        "type": "BootImage",
6
7
        "source": {
8
            "generation": "V2",
9
10
             "name": "MyCoolDiskName"
         }
11
12
       }
13
14
     "context": {
15
16
17
18
19
20
21
   <!--NeedCopy-->
```

Notice the source property of the input object has a property for each output specified by the **Cache Disk** deployment template. The origins of each output depend on the type of deployment.

# **Deployment type details**

Each deployment type has a different set of inputs and outputs that can change the behavior of the App Layering operation. These deployment-specific details are described in this section.

For real-world examples that use all of these concepts, see Starter Templates.

#### **Cache Disk**

The Cache Disk deployment must create a managed disk resource. You can optionally create other resources in addition to the disk. The App Layering appliance must have permission to write to the disk using a SAS token (generated by the appliance). A boot image containing the App Layering compositing engine is uploaded to the disk after it's created.

#### **Cache Disk Requirements**

Must create a managed disk resource

- The managed disk's createOption must be set to "Upload"
- The managed disk's uploadSizeBytes must be set to the uploadSize specified by the input, such as "[parameters('al').input.uploadSize]"
- The App Layering appliance must be able to write to the managed disk using a SAS token

```
1
2
3
        "resources": [
4
5
            {
6
7
                 "type": "Microsoft.Compute/disks",
8
                 "properties": {
9
10
11
                     "creationData": {
12
13
                          "createOption": "Upload",
14
                          "uploadSizeBytes": "[parameters('al').input.
15
                              uploadSize]"
16
                      }
17
18
                  }
19
20
             }
21
22
        ٦
23
24
25
    }
27
   <!--NeedCopy-->
```

**Cache Disk Input** The input object includes the size and uploadSize properties. This object does not include output from another deployment.

**Cache Disk Output** The output of the deployment is passed to the **Boot Image** deployment if one is specified. Otherwise, it's passed to the **Machine** deployment.

An output named diskId can be specified to explicitly tell App Layering which disk to use. If no diskId output is specified, App Layering automatically adds one and sets it to the resource ID of the first managed disk resource created by the deployment. The disk specified by diskId has the App Layering compositing engine boot image uploaded to it.

#### **Boot Image**

This deployment creates a resource from the managed disk created by the **Cache Disk** deployment. There are no hard requirements as to what type of resources are created. However, it must create a resource that can be used as the source of an OS disk when creating a VM, such as a compute gallery image version.

# **Boot Image Disk Requirements**

• Must create a resource that can be used to create the OS disk of a VM with the same contents as the disk with the ID passed in as input.

As an example, a compute gallery image version using the input diskId as a source:

```
1
   {
 2
 3
        "resources": [
4
 5
             {
 6
 7
                 "type": "Microsoft.Compute/galleries/images/versions",
                 "properties": {
9
11
12
                      "storageProfile": {
13
                          "osDiskImage": {
14
15
                               "source": {
16
17
                                    "id": "[parameters('al').input.source.
18
                                       diskId]"
19
                                }
20
                           }
21
22
23
                       }
24
25
                  }
27
28
              }
29
30
        ]
31
        . . .
    }
   <!--NeedCopy-->
34
```

**Boot Image Input** The input object includes the source property. The source represents the outputs of the **Cache Disk** deployment, with a property for each output specified. Use the diskId property for the source of the resource being created.

**Boot Image Output** The output of the **Boot Image** deployment is passed to the **Machine** deployment. There are no special or required outputs. However, you must include the data required to create a VM from the created resource, like a resource ID.

#### Machine

The **Machine** deployment must create a virtual machine resource. The virtual machine must be attached a network on which it can reach the App Layering appliance and the other way around, as per Firewall ports internal connections for Compositing machine.

#### **Important:**

Don't attach the disk created by the **Cache Disk** deployment to the virtual machine. The **Cache Disk** is a shared resource and considered read only. Create a copy of the disk and attach that instead when not using the **Boot Image** deployment.

### **Machine Requirements**

- Must create a virtual machine resource
- The virtual machine must be attached to a network that allows communication to and from the App Layering appliance
- The virtual machine's OS disk must be created using Boot Image or Cache Disk resource as its source
- The virtual machine's OS disk size must be set to "[parameters('al').input.disk.size]"
- The virtual machine's userData property must be set to "[parameters('al').input.vm.userData]"

```
{
1
2
3
4
       "resources": [
5
            {
6
                "type": "Microsoft.Compute/disks",
8
                "name": "[variables('diskName')]",
                "properties": {
10
11
12
```

```
13
                     "creationData": {
14
                         "createOption": "Copy",
15
                         "sourceResourceId": "[parameters('al').input.disk.
16
                             image.diskId]"
17
                      }
18
                     "diskSizeGB": "[parameters('al').input.disk.size]",
19
20
21
                 }
23
             }
24
25
            {
26
                "type": "Microsoft.Compute/virtualMachines",
27
28
                 "depends0n": [
29
                     "[resourceId('Microsoft.Compute/disks', variables('
                        diskName'))]"
31
                ],
32
33
                 "properties": {
34
35
                     "storageProfile": {
37
38
                         "osDisk": {
39
40
                              "createOption": "Attach",
41
42
                              "managedDisk": {
43
                                  "id": "[resourceId('Microsoft.Compute/disks
44
                                      ', variables('diskName'))]"
45
                               }
46
47
                          }
48
49
                         "dataDisks": []
                      }
50
51
52
53
                     "userData": "[parameters('al').input.vm.userData]"
54
                     . . .
55
                  }
56
57
             }
58
59
        ]
60
61
    }
62
```

```
63 <!--NeedCopy-->
```

**Machine Input** The input object includes the disk and vm properties.

The disk.image property contains the output from the **Boot Image** deployment if one was specified. Otherwise, it contains the output of the **Cache Disk** deployment. The disk.size property contains the size of the disk in GB.

The vm.userData property contains the user data that must be assigned to the created virtual machine

**Machine Output** The output of the **Machine** deployment is passed to the **Layered Image** deployment if one is specified. If you're using a **Layered Image** deployment, then you must include the ID of the VM or OS disk in the output so it can be referenced by the **Layered Image** deployment.

An output named machineId can be specified to explicitly tell App Layering which virtual machine to use. If no machineId output is specified, App Layering automatically adds one and sets it to the resource ID of the first virtual machine resource created by the deployment.

An output named ipAddress can be specified to explicitly tell App Layering which IP address to use to communicate with the machine. If no ipAddress output is specified, App Layering uses the primary private address of the primary network card attached to the virtual machine resource.

An output named message can be specified to provide a message that is appended to the final status of a publish image task and the action required status of a layer creation task in the App Layering UI. This message is only used in the final status of the image publish task if a **Layered Image** deployment isn't specified.

• The Machine Starter Template sets the message output parameter to a link to the machine in the Azure portal.

#### **Layered Image**

The **Layered Image** deployment creates a resource from the virtual machine or other resources created by the **Machine** deployment. There are no hard requirements as to what type of resources are created. However, it creates a resource that can be used as an input to a Provisioning Service such as Machine Creation Services (MCS). A compute gallery image resource is a good example.

#### **Layered Image Disk Requirements**

Creates a resource that can be used by a Provisioning Service to create virtual machines.

As an example, the following code block creates a compute gallery image version using the input diskId as a source. This assumes that the **Machine** deployment included an output named diskId that is set to the ID of the machine's OS disk:

```
2
3
   "resources": [
4
5
            {
6
                 "type": "Microsoft.Compute/galleries/images",
7
                 "name": "[format('{
8
    0 }
9
10
    /{
11
    1 }
    ', variables('galleryName'), variables('name'))]",
12
13
14
                 "resources": [
15
                     {
16
                          "type": "versions",
17
18
                          "depends0n": [
19
                              "[resourceId('Microsoft.Compute/galleries/
                                  images', variables('galleryName'), variables
                                  ('name'))]"
                         ],
22
23
                          "properties": {
24
25
26
                              "storageProfile": {
27
28
                                  "osDiskImage": {
29
                                       "source": {
31
                                           "id": "[parameters('al').input.
                                               source.diskId]"
                                        }
33
34
35
                                   }
37
                               }
38
39
                          }
40
41
42
                      }
43
                ]
44
45
             }
46
```

```
47 ],

48 ...

49 }

50

51 <!--NeedCopy-->
```

**Layered Image Input** The input object includes the source and diskName properties. The source represents the outputs of the **Machine** deployment, with a property for each output specified. The diskName property is the name of the disk specified in the App Layering image template.

**Layered Image Output** The output of the deployment isn't passed to any other deployments. However, an output named message can be specified to provide a message that is appended to the final status of a publish image task in the App Layering UI.

# **Starter templates**

March 28, 2024

This section contains a full set of ARM templates that can be used with the Azure Deployments connector. These templates can be used as-is, or they can be modified to meet specific needs.

Each resource created by these templates is tagged with the same set of tags. These tags include useful information about the context of the deployment, such as the name of the user who started the task and the comment they entered.

The templates make extensive use of custom data in the connector configuration. Custom data allows the user to define common parameters such as location, vmSize, generation, and other parameters without needing to modify the template.

The following table lists all the custom data properties used by these templates. It specifies which templates apply to each property and whether the property is required.

R = Required, O = Optional, - = Not used

|            |        |                    |            | Cache | Boot  |         | Layered |
|------------|--------|--------------------|------------|-------|-------|---------|---------|
| Name       | Туре   | Description        | Default    | Disk  | Image | Machine | Image   |
| location   | string | The                | Same       | 0     | 0     | 0       | 0       |
|            |        | region             | region as  |       |       |         |         |
|            |        | where              | the target |       |       |         |         |
|            |        | resources          | resource   |       |       |         |         |
|            |        | are                | group.     |       |       |         |         |
|            |        | created.           |            |       |       |         |         |
| gallery    | string | The name           | -          | -     | R     | -       | R       |
|            |        | of the             |            |       |       |         |         |
|            |        | compute            |            |       |       |         |         |
|            |        | gallery to         |            |       |       |         |         |
|            |        | create<br>         |            |       |       |         |         |
|            |        | images in.         |            |       |       |         |         |
|            |        | The                |            |       |       |         |         |
|            |        | gallery<br>must be |            |       |       |         |         |
|            |        | in the             |            |       |       |         |         |
|            |        | target             |            |       |       |         |         |
|            |        | resource           |            |       |       |         |         |
|            |        | group.             |            |       |       |         |         |
| storageSku | string | The name           | "Stan-     | 0     | -     | 0       | -       |
|            |        | of the             | dard-      |       |       |         |         |
|            |        | SKU to             | SSD_LRS"   |       |       |         |         |
|            |        | use for            |            |       |       |         |         |
|            |        | managed            |            |       |       |         |         |
|            |        | disks.             |            |       |       |         |         |
| generation | string | The gen-           | "V2"       | -     | 0     | 0       | 0       |
|            |        | eration of         |            |       |       |         |         |
|            |        | virtual            |            |       |       |         |         |
|            |        | machine.           |            |       |       |         |         |

|           |            |                |         | Cache | Boot  |         | Layered |
|-----------|------------|----------------|---------|-------|-------|---------|---------|
| Name      | Туре       | Description    | Default | Disk  | Image | Machine | Image   |
| trustedLa | undboolean | <b>true</b> to | false   | 0     | 0     | 0       | 0       |
|           |            | enable         |         |       |       |         |         |
|           |            | Trusted        |         |       |       |         |         |
|           |            | Launch,        |         |       |       |         |         |
|           |            | false          |         |       |       |         |         |
|           |            | otherwise.     |         |       |       |         |         |
|           |            | This must      |         |       |       |         |         |
|           |            | be the         |         |       |       |         |         |
|           |            | same           |         |       |       |         |         |
|           |            | value for      |         |       |       |         |         |
|           |            | all deploy-    |         |       |       |         |         |
|           |            | ment           |         |       |       |         |         |
|           |            | types.         |         |       |       |         |         |

|            |           |             |              | Cache | Boot  |         | Layered |
|------------|-----------|-------------|--------------|-------|-------|---------|---------|
| Name       | Туре      | Description | Default      | Disk  | Image | Machine | Image   |
| diskAcces  | sIdstring | The         | null         | 0     | -     | -       | -       |
|            | resource  |             |              |       |       |         |         |
|            |           | ID of the   |              |       |       |         |         |
|            |           | disk        |              |       |       |         |         |
|            |           | access      |              |       |       |         |         |
|            |           | used        |              |       |       |         |         |
|            |           | when up-    |              |       |       |         |         |
|            |           | loading     |              |       |       |         |         |
|            |           | the disk    |              |       |       |         |         |
|            |           | contents.   |              |       |       |         |         |
|            |           | If this is  |              |       |       |         |         |
|            |           | specified,  |              |       |       |         |         |
|            |           | the disk is |              |       |       |         |         |
|            |           | created     |              |       |       |         |         |
|            |           | with        |              |       |       |         |         |
|            |           | public      |              |       |       |         |         |
|            |           | network     |              |       |       |         |         |
|            |           | access      |              |       |       |         |         |
|            |           | disabled.   |              |       |       |         |         |
|            |           | For more    |              |       |       |         |         |
|            |           |             |              |       |       |         |         |
|            |           | informa-    |              |       |       |         |         |
|            |           | tion, see   |              |       |       |         |         |
|            |           | Azure       |              |       |       |         |         |
|            |           | documen-    |              |       |       |         |         |
| <b>6</b> : |           | tation.     | <b>"</b>     |       |       | •       |         |
| vmSize     | string    | The size    | "Stan-       | -     | -     | 0       | -       |
|            |           | of the VM   | dard_D2s_v3" |       |       |         |         |
|            |           | to create.  |              |       |       |         |         |
| licenseTyp | oe string | The on-     | null         | -     | -     | 0       | -       |
|            |           | premises    |              |       |       |         |         |
|            |           | license     |              |       |       |         |         |
|            |           | type to     |              |       |       |         |         |
|            |           | apply to    |              |       |       |         |         |
|            |           | created     |              |       |       |         |         |
|            |           | virtual     |              |       |       |         |         |
|            |           | ma-         |              |       |       |         |         |
|            |           | chines.     |              |       |       |         |         |

|            |          |                                                                         |         | Cache | Boot  |         | Layered |
|------------|----------|-------------------------------------------------------------------------|---------|-------|-------|---------|---------|
| Name       | Туре     | Description                                                             | Default | Disk  | Image | Machine | Image   |
| subnetId   | string   | The resource ID of the subnet to which to attach the VM's network card. | -       | -     | -     | R       | -       |
| replicaCou | ntnumber | The default number of replicas per region of the gallery image version  | 1       | -     | -     | -       | 0       |

|                       |                    |             |           | Cache | Boot  |         | Layered |
|-----------------------|--------------------|-------------|-----------|-------|-------|---------|---------|
| Name                  | Туре               | Description | Default   | Disk  | Image | Machine | Image   |
| targetRe <sub>{</sub> | gion <b>a</b> rray | The target  | The       | -     | -     | -       | 0       |
|                       |                    | regions of  | region    |       |       |         |         |
|                       |                    | the         | specified |       |       |         |         |
|                       |                    | gallery     | by the    |       |       |         |         |
|                       |                    | image       | location  |       |       |         |         |
|                       |                    | version.    | custom    |       |       |         |         |
|                       |                    | This is     | data      |       |       |         |         |
|                       |                    | specified   |           |       |       |         |         |
|                       |                    | as an       |           |       |       |         |         |
|                       |                    | array of    |           |       |       |         |         |
|                       |                    | region      |           |       |       |         |         |
|                       |                    | name        |           |       |       |         |         |
|                       |                    | strings     |           |       |       |         |         |
|                       |                    | and/or      |           |       |       |         |         |
|                       |                    | TargetRe-   |           |       |       |         |         |
|                       |                    | gion        |           |       |       |         |         |
|                       |                    | objects.    |           |       |       |         |         |
|                       |                    | The array   |           |       |       |         |         |
|                       |                    | must        |           |       |       |         |         |
|                       |                    | contain     |           |       |       |         |         |
|                       |                    | the region  |           |       |       |         |         |
|                       |                    | of the      |           |       |       |         |         |
|                       |                    | source      |           |       |       |         |         |
|                       |                    | disk        |           |       |       |         |         |
|                       |                    | (which is   |           |       |       |         |         |
|                       |                    | specified   |           |       |       |         |         |
|                       |                    | by the      |           |       |       |         |         |
|                       |                    | location    |           |       |       |         |         |
|                       |                    | custom      |           |       |       |         |         |
|                       |                    | data).      |           |       |       |         |         |

|           |                    |                                                                                            |                       | Cache | Boot  |         | Layered |
|-----------|--------------------|--------------------------------------------------------------------------------------------|-----------------------|-------|-------|---------|---------|
| Name      | Туре               | Description                                                                                | Default               | Disk  | Image | Machine | Image   |
| publishAs | string or<br>array | The type of re- source(s) to publish images as. Specified as an array or string consisting | ["gallery-<br>Image"] | -     | -     | -       | 0       |
|           |                    | of 'gallery- Image' and/or 'man- agedDisk'                                                 |                       |       |       |         |         |

#### Example custom data:

```
1 {
2
3    "gallery": "MyGallery",
4    "subnetId": "/subscriptions/ab3d1259-f5a9-407f-bbdd-bfd5701e2e94/
        resourceGroups/PDGTPB/providers/Microsoft.Network/
        virtualNetworks/MyVnet/subnets/mysubnet"
5  }
6
7 <!--NeedCopy-->
```

#### Another example of custom data:

```
1 {
2
3
       "location": "eastus",
       "gallery": "MyGallery",
4
       "storageSku": "Premium_LRS",
       "trustedLaunch": true,
"diskAccessId": "/subscriptions/ab3d1259-f5a9-407f-bbdd-
6
7
          bfd5701e2e94/resourceGroups/MyResourceGroup/providers/Microsoft.
          Compute/diskAccesses/MyDiskAccess",
       "vmSize": "Standard_D4s_v3",
8
       "subnetId": "/subscriptions/ab3d1259-f5a9-407f-bbdd-bfd5701e2e94/
9
          resourceGroups/MyResourceGroup/providers/Microsoft.Network/
```

```
virtualNetworks/MyVnet/subnets/mysubnet",
10
       "replicaCount": 2,
11
       "targetRegions": [
           "eastus",
12
13
14
               "name": "eastus2",
15
               "regionalReplicaCount": 5,
16
               "storageAccountType": "Premium_LRS"
17
18
            }
19
           "westus"
21
       ]
22
23
24 <!--NeedCopy-->
```

# **Cache Disk**

Creates a managed disk.

# **Cache Disk custom data**

| Name          | Туре    | Description                  | Default        | Required |
|---------------|---------|------------------------------|----------------|----------|
| location      | string  | The region in                | Same region as | no       |
|               |         | which resources are created. | the target     |          |
|               |         |                              | resource group |          |
| storageSku    | string  | The name of the              | "Standard-     | no       |
|               |         | SKU to use.                  | SSD_LRS"       |          |
| trustedLaunch | boolean | <b>true</b> to enable        | false          | no       |
|               |         | Trusted Launch,              |                |          |
|               |         | false otherwise.             |                |          |
|               |         | This must be the             |                |          |
|               |         | same value for all           |                |          |
|               |         | deployment                   |                |          |
|               |         | types.                       |                |          |
|               |         |                              |                |          |

| Name         | Туре   | Description                                                                                                    | Default | Required |
|--------------|--------|----------------------------------------------------------------------------------------------------|---------|----------|
| diskAccessId | string | The resource ID of the disk access to use when uploading the disk contents. If specified, the disk is created with public network access disabled. | null    | no       |

#### **Cache Disk template**

- 1.1.0.0 Added support for Trusted Launch
- 1.0.0.0 Initial version

```
1 {
2
3
       "$schema": "https://schema.management.azure.com/schemas/2019-04-01/
           deploymentTemplate.json#",
       "contentVersion": "1.1.0.0",
4
       "parameters": {
5
6
           "al": {
7
8
9
                "type": "object"
            }
10
11
12
        }
13
       "variables": {
14
15
           "custom": "[parameters('al').context.config.custom]",
16
           "location": "[if(contains(variables('custom'), 'location'),
17
               variables('custom').location, resourceGroup().location)]",
           "name": "[concat(parameters('al').context.item.name,'-',
18
               parameters('al').context.item.id)]",
19
           "tags": {
               "alTaskId": "[parameters('al').context.taskId]",
21
               "alUser": "[parameters('al').context.user]",
22
               "alComment": "[parameters('al').context.comment]",
23
               "alItemType": "[parameters('al').context.item.type]",
24
               "alItemId": "[parameters('al').context.item.id]",
25
                "alItemName": "[parameters('al').context.item.name]",
26
```

```
"alItemVersion": "[parameters('al').context.item.version.
                   name]",
               "alConfigId": "[parameters('al').context.config.id]",
28
29
               "alConfigName": "[parameters('al').context.config.name]"
            }
31
            "hasDiskAccess": "[contains(variables('custom'), 'diskAccessId
32
               ')]",
            "storageSku": "[if(contains(variables('custom'), 'storageSku'),
33
                variables('custom').storageSku, 'StandardSSD_LRS')]",
           "trustedLaunch": "[if(contains(variables('custom'), '
34
               trustedLaunch'), variables('custom').trustedLaunch, false())
               1"
        }
37
       "resources": [
38
           {
               "type": "Microsoft.Compute/disks",
40
                "apiVersion": "2021-08-01",
41
                "name": "[variables('name')]",
42
                "location": "[variables('location')]",
43
44
                "tags": "[variables('tags')]",
45
                "sku": {
46
47
                    "name": "[variables('storageSku')]"
48
                 }
49
50
                "properties": {
51
52
                    "creationData": {
53
                        "createOption": "Upload",
54
                        "uploadSizeBytes": "[parameters('al').input.
                           uploadSize]"
                     }
57
                    "incremental": "false",
                    "diskAccessId": "[if(variables('hasDiskAccess'),
                       variables('custom').diskAccessId, null())]",
                    "networkAccessPolicy": "[if(variables('hasDiskAccess'),
                        'AllowPrivate', 'AllowAll')]",
                    "publicNetworkAccess": "[if(variables('hasDiskAccess'),
61
                        'Disabled', 'Enabled')]",
                    "securityProfile": "[if(variables('trustedLaunch'),
62
                       createObject('securityType', 'TrustedLaunch'), null
                       ())]"
                 }
64
            }
67
       ]
```

```
69
70 <!--NeedCopy-->
```

# **Boot Image**

The Boot Image deployment creates a gallery image and image version in the gallery specified by the custom data. It outputs the ID of the created compute gallery image version for use by the **Machine** template.

# **Boot Image custom data**

| Name          | Туре    | Description                                                                                               | Default                                   | Required |
|---------------|---------|----------------------------------------------------------------------------------------------------|-------------------------------------------|----------|
| location      | string  | The region in which resources are created.                                                                | Same region as the target resource group. | no       |
| generation    | string  | The generation of the virtual machine used in the disk.                                                   | "V2"                                      | no       |
| trustedLaunch | boolean | true to enable Trusted Launch, false otherwise. This must be the same value for all deployment types.     | false                                     | no       |
| gallery       | string  | The name of the compute gallery to create the image in. The gallery must be in the target resource group. |                                           | yes      |

# **Boot Image template**

• 1.1.0.0 - Added support for Trusted Launch

#### • 1.0.0.0 - Initial version

```
1
   {
2
       "$schema": "https://schema.management.azure.com/schemas/2019-04-01/
3
           deploymentTemplate.json#",
4
       "contentVersion": "1.1.0.0",
5
       "parameters": {
6
           "al": {
7
8
               "type": "object"
10
11
12
        }
13
       "variables": {
14
15
16
           "custom": "[parameters('al').context.config.custom]",
           "location": "[if(contains(variables('custom'), 'location'),
17
               variables('custom').location, resourceGroup().location)]",
18
           "tags": {
19
20
               "alTaskId": "[parameters('al').context.taskId]",
21
               "alUser": "[parameters('al').context.user]",
                "alComment": "[parameters('al').context.comment]",
               "alItemType": "[parameters('al').context.item.type]",
23
               "alItemId": "[parameters('al').context.item.id]",
24
                "alItemName": "[parameters('al').context.item.name]",
25
                "alItemVersion": "[parameters('al').context.item.version.
                   name]".
               "alConfigId": "[parameters('al').context.config.id]",
27
                "alConfigName": "[parameters('al').context.config.name]"
28
29
            }
           "name": "[concat(parameters('al').context.item.name, '.',
31
               replace(parameters('al').context.config.id, '-', ''), '.',
               parameters('al').context.item.id)]",
           "version": "[parameters('al').context.item.version.name]",
32
           "galleryName": "[variables('custom').gallery]",
           "generation": "[if(contains(variables('custom'), 'generation'),
34
                variables('custom').generation, 'V2')]",
           "trustedLaunch": "[if(contains(variables('custom'), '
               trustedLaunch'), variables('custom').trustedLaunch, false())
               7"
        }
37
       "resources": [
39
           {
40
                "type": "Microsoft.Compute/galleries/images",
41
                "name": "[concat(variables('galleryName'), '/', variables('
42
                   name'))]",
```

```
"apiVersion": "2021-07-01",
43
44
                "location": "[variables('location')]",
                "tags": "[variables('tags')]",
45
46
                "properties": {
47
48
                    "description": "[parameters('al').context.item.
                        description]",
                    "features": "[if(variables('trustedLaunch'),
49
                        createArray(createObject('name', 'SecurityType', '
                        value', 'TrustedLaunch')), null())]",
                    "hyperVGeneration": "[variables('generation')]",
                    "osType": "Windows",
51
52
                    "osState": "Specialized",
                    "endOfLifeDate": "2030-01-01T00:00:00Z",
53
                    "identifier": {
54
55
                        "publisher": "Citrix",
57
                        "offer": "[parameters('al').context.config.id]",
                        "sku": "[parameters('al').context.item.id]"
                     }
                 }
61
62
                "resources": [
63
64
                    {
                        "type": "versions",
                        "apiVersion": "2021-07-01",
67
                        "name": "[variables('version')]",
68
                        "location": "[variables('location')]",
                        "depends0n": [
                             "[resourceId('Microsoft.Compute/galleries/
71
                                images', variables('galleryName'), variables
                                ('name'))]"
72
                        "tags": "[variables('tags')]",
73
74
                        "properties": {
75
                             "publishingProfile": {
77
                                 "replicaCount": 1,
78
79
                                 "targetRegions": [
                                     {
81
82
                                         "name": "[variables('location')]"
83
84
85
                                 ]
                              }
87
                             "storageProfile": {
88
89
                                 "osDiskImage": {
```

```
91
92
                                        "source": {
93
                                            "id": "[parameters('al').input.
94
                                                source.diskId]"
                                         }
95
96
97
                                     }
98
99
                                }
101
                           }
102
                       }
103
104
105
                 ]
              }
106
107
108
        "outputs": {
109
110
111
             "id": {
112
113
                  "type": "string",
                 "value": "[resourceId('Microsoft.Compute/galleries/images/
114
                     versions', variables('galleryName'), variables('name'),
                     variables('version'))]"
115
              }
116
          }
117
118
119
     }
120
121 <!--NeedCopy-->
```

## Machine

The Machine deployment creates a virtual machine, NIC, and managed disk. This template works with or without the **Boot Image** deployment being specified.

#### Machine custom data

| Name     | Туре   | Description                                | Default                                         | Required |
|----------|--------|--------------------------------------------|-------------------------------------------------|----------|
| location | string | The region in which resources are created. | Same region as<br>the target<br>resource group. | no       |

| Name          | Туре    | Description                                                                                           | Default                | Required |
|---------------|---------|----------------------------------------------------------------------------------------------------|------------------------|----------|
| storageSku    | string  | The name of the SKU for the created disk.                                                             | "Standard-<br>SSD_LRS" | no       |
| generation    | string  | The generation for the virtual machine.                                                               | "V2"                   | no       |
| trustedLaunch | boolean | true to enable Trusted Launch, false otherwise. This must be the same value for all deployment types. | false                  | no       |
| secureBoot    | boolean | true to enable Secure Boot, false otherwise. This is only applied if trustedLaunch is set to true.    | true                   | no       |
| vTpm          | boolean | true to enable the vTPM, false otherwise. This is only applied if trustedLaunch is set to true.       | true                   | no       |
| vmSize        | string  | The size of VM to create.                                                                             | "Stan-<br>dard_D2s_v3" | no       |
| licenseType   | string  | The on-premises license type to apply to the virtual machine.                                         | null                   | no       |
| subnetId      | string  | The resource ID of the subnet to which to attach the NIC.                                             | -                      | yes      |

#### **Machine template**

- 1.1.0.0 Added support for Trusted Launch
- 1.0.0.0 Initial version

```
1
   {
 2
 3
       "$schema": "https://schema.management.azure.com/schemas/2019-04-01/
           deploymentTemplate.json#",
       "contentVersion": "1.1.0.0",
4
5
       "parameters": {
6
7
           "al": {
8
                "type": "object"
10
11
        }
13
       "variables": {
14
15
            "custom": "[parameters('al').context.config.custom]",
16
           "location": "[if(contains(variables('custom'), 'location'),
               variables('custom').location, resourceGroup().location)]",
           "name": "[concat('al-', parameters('al').context.taskId)]",
18
19
           "vmName": "[concat(variables('name'), '-vm')]",
           "nicName": "[concat(variables('name'), '-nic')]",
           "diskName": "[concat(variables('name'), '-disk')]",
21
           "diskId": "[resourceId('Microsoft.Compute/disks', variables('
22
               diskName'))]",
23
            "tags": {
24
               "alTaskId": "[parameters('al').context.taskId]",
25
               "alUser": "[parameters('al').context.user]",
26
27
               "alComment": "[parameters('al').context.comment]",
               "alItemType": "[parameters('al').context.item.type]",
28
               "alItemId": "[parameters('al').context.item.id]",
29
                "alItemName": "[parameters('al').context.item.name]",
                "alItemVersion": "[parameters('al').context.item.version.
31
                   name]",
               "alConfigId": "[parameters('al').context.config.id]",
32
                "alConfigName": "[parameters('al').context.config.name]"
34
            }
           "source": "[parameters('al').input.disk.image]",
36
           "isFromImage": "[not(contains(variables('source'), 'diskId'))]"
            "generation": "[if(contains(variables('custom'), 'generation'),
                variables('custom').generation, 'V2')]",
            "vmSize": "[if(contains(variables('custom'), 'vmSize'),
               variables('custom').vmSize, 'Standard_D2s_v3')]",
            "storageSku": "[if(contains(variables('custom'), 'storageSku'),
40
                variables('custom').storageSku, 'StandardSSD_LRS')]",
```

```
"trustedLaunch": "[if(contains(variables('custom'), '
41
               trustedLaunch'), variables('custom').trustedLaunch, false())
               ]",
            "secureBoot": "[if(contains(variables('custom'), 'secureBoot'),
42
                variables('custom').secureBoot, variables('trustedLaunch'))
               ]",
            "vTpm": "[if(contains(variables('custom'), 'vTpm'), variables('
43
               custom').vTpm, variables('trustedLaunch'))]",
            "securityProfile": {
45
                "securityType": "TrustedLaunch",
46
                "uefiSettings": {
47
48
                    "secureBootEnabled": "[variables('secureBoot')]",
49
                    "vTpmEnabled": "[variables('vTpm')]"
50
51
52
53
             }
54
55
        }
57
        "resources": [
58
            {
59
                "type": "Microsoft.Network/networkInterfaces",
                "apiVersion": "2020-11-01",
61
62
                "name": "[variables('nicName')]",
                "location": "[variables('location')]",
63
                "tags": "[variables('tags')]",
64
                "properties": {
67
                    "ipConfigurations": [
                        {
69
70
                             "name": "ipconfig1",
                             "properties": {
71
72
73
                                 "privateIPAllocationMethod": "Dynamic",
                                 "subnet": {
74
75
                                     "id": "[variables('custom').subnetId]"
76
77
                                  }
78
                                 "primary": true,
79
                                 "privateIPAddressVersion": "IPv4"
                              }
81
82
83
                         }
84
85
                    "dnsSettings": {
87
                        "dnsServers": []
```

```
}
90
                     "enableAcceleratedNetworking": false,
91
92
                     "enableIPForwarding": false
93
                  }
94
              }
96
97
             {
98
                 "condition": "[not(variables('isFromImage'))]",
                 "type": "Microsoft.Compute/disks",
100
101
                 "apiVersion": "2021-08-01",
                 "name": "[variables('diskName')]"
102
                 "location": "[variables('location')]",
103
104
                 "tags": "[variables('tags')]",
                 "sku": {
106
                     "name": "[variables('storageSku')]"
107
                  }
108
109
                 "properties": {
110
111
                     "osType": "Windows",
112
                     "hyperVGeneration": "[variables('generation')]",
113
                     "creationData": {
114
115
                          "createOption": "Copy",
116
117
                          "sourceResourceId": "[variables('source').diskId]"
                      }
118
119
120
                     "diskSizeGB": "[parameters('al').input.disk.size]",
                     "networkAccessPolicy": "DenyAll",
121
                     "publicNetworkAccess": "Disabled"
122
123
                  }
124
125
              }
126
127
             {
128
                 "type": "Microsoft.Compute/virtualMachines",
129
                 "apiVersion": "2021-07-01",
130
131
                 "name": "[variables('vmName')]",
                 "location": "[variables('location')]",
132
                 "depends0n": [
133
                     "[resourceId('Microsoft.Network/networkInterfaces',
134
                         variables('nicName'))]",
135
                     "[variables('diskId')]"
136
                 "tags": "[variables('tags')]",
137
138
                 "properties": {
139
                     "hardwareProfile": {
140
```

```
141
142
                         "vmSize": "[variables('vmSize')]"
                     }
143
144
                     "securityProfile": "[if(variables('trustedLaunch'),
145
                        variables('securityProfile'), null())]",
                     "storageProfile": {
146
147
                         "imageReference": "[if(variables('isFromImage'),
148
                            createObject('id', variables('source').id), null
                            ())]",
                         "osDisk": {
149
150
                             "osType": "Windows",
151
                             152
153
                             "caching": "ReadWrite",
                             "deleteOption": "Delete",
154
                             "diskSizeGB": "[parameters('al').input.disk.
155
                             "managedDisk": "[if(variables('isFromImage'),
156
                                createObject('storageAccountType', variables
                                ('storageSku')), createObject('id',
                                variables('diskId')))]"
                         }
157
158
159
                         "dataDisks": []
                     }
161
                     "networkProfile": {
162
163
164
                         "networkInterfaces": [
165
                             {
166
                                 "id": "[resourceId('Microsoft.Network/
167
                                    networkInterfaces', variables('nicName')
                                    )]"
168
                              }
169
170
                         ]
                     }
171
172
173
                     "diagnosticsProfile": {
174
                         "bootDiagnostics": {
175
176
                             "enabled": true
177
                          }
178
179
180
                     }
                     "licenseType": "[if(contains(variables('custom'), '
182
                        licenseType'), variables('custom').licenseType, null
```

```
())]",
183
                      "userData": "[parameters('al').input.vm.userData]"
                  }
184
185
              }
186
187
188
        ],
         "outputs": {
189
             "diskId": {
192
                 "type": "string",
193
194
                 "value": "[reference(variables('vmName')).storageProfile.
                     osDisk.managedDisk.id]"
              }
195
196
             "message": {
197
198
199
                 "type": "string",
                 "value": "[format('See [link=\"{
200
201
     0 }
202
     /#@{
     1 }
     /resource/{
204
205
     2 }
     \"]{
207
     [/link].', environment().portal, tenant().tenantId, resourceId('
208
         Microsoft.Compute/virtualMachines', variables('vmName')))]"
209
              }
210
         }
212
213
     }
214
215
    <!--NeedCopy-->
```

## **Layered Image**

The Layered Image deployment can create two types of resources, a gallery image version and/or a managed disk. Both resource types are named using the name of the App Layering image template being published and its constructed version number. The version number is constructed using major and minor numbers from App Layering image template disk name. If the disk name is not formatted as a numeric version (number.number), then 1.0 is applied by default. The patch number is the version number of the App Layering image template (the number of times that it's been published). The gallery image is assigned the name and the gallery image version is assigned the version number. The managed disk is assigned the name appended with the version number.

The gallery image and version are created in the gallery specified by the custom data. When an image

is published multiple times, a new version is added to the compute gallery image, and the old version stays.

## Layered Image custom data

R = Required, O = Optional, - = Not used

| Name       | Туре            | Description                                                                                                    | Default                                  | Gallery Image | Managed Disk |
|------------|-----------------|----------------------------------------------------------------------------------------------------|------------------------------------------|---------------|--------------|
| publishAs  | string or array | The type of resource(s) to create. Specified as an array or string consisting of 'galleryImage' and/or 'managedDisk' | ["galleryIm-<br>age"]                    | 0             | R            |
| location   | string          | The region where resources are created.                                                                              | Same region as the target resource group | 0             | 0            |
| generation | string          | The generation of the virtual machine that the image will support.                                                   | "V2"                                     | 0             | 0            |

| Name          | Туре    | Description                                                                                           | Default | Gallery Image | Managed Disk |
|---------------|---------|----------------------------------------------------------------------------------------------------|---------|---------------|--------------|
| trustedLaunch | boolean | true to enable Trusted Launch, false otherwise. This must be the same value for all deployment types. | false   | 0             | 0            |
| gallery       | string  | The name of the compute gallery to create the image in. The gallery must be in the target resource    |         | R             |              |
| replicaCount  | number  | group. The default number of replicas per region of the gallery image version                         | 1       | 0             | -            |

| Name          | Type   | Description                                                                                                    | Default                                          | Gallery Image | Managed Disk |
|---------------|--------|----------------------------------------------------------------------------------------------------|--------------------------------------------------|---------------|--------------|
| targetRegions | array  | The target regions of the gallery image version. This is specified as an array of region name strings and/or TargetRegion objects. The array must contain the region of the source disk (as specified by the location | The region specified by the location custom data | 0             | -            |
|               |        | custom data).                                                                                                    |                                                  |               |              |
| storageSku    | string | The name of the SKU to use.                                                                                                    | "Standard-<br>SSD_LRS"                           | -             | 0            |
| diskAccessId  | string | The resource ID of the disk access to use when uploading the disk contents. If specified, then the disk is created with public network access disabled.                                                               | null                                             |               | 0            |

### Layered Image template

- 1.1.0.0
  - Added support for Trusted Launch
  - Added replica count and target region support for gallery image versions
  - Added support for publishing as a managed disk
- 1.0.0.0 Initial version

```
1
   {
 2
       "$schema": "https://schema.management.azure.com/schemas/2019-04-01/
3
           deploymentTemplate.json#",
       "contentVersion": "1.1.0.0",
4
       "parameters": {
5
6
7
           "al": {
8
9
               "type": "object"
10
            }
11
        }
12
13
14
       "variables": {
15
           "invalidChars": [ " ", "(", ")", "[[", "]", "{
16
       " }
17
       "!", "@", "#", "$", "%", "\", "\", "+", "+", "/", "\\", "\"",
18
           , "`", "~", "<", ">", ",", "?", "*" ],
           "numericChars": [ "0", "1", "2", "3", "4", "5", "6", "7", "8",
19
               "9" ],
           "custom": "[parameters('al').context.config.custom]",
           "location": "[if(contains(variables('custom'), 'location'),
               variables('custom').location, resourceGroup().location)]",
           "name": "[join(split(parameters('al').context.item.name,
22
               variables('invalidChars')), '_')]",
           "tags": {
24
                "alTaskId": "[parameters('al').context.taskId]",
25
26
               "alUser": "[parameters('al').context.user]",
               "alComment": "[parameters('al').context.comment]",
27
               "alItemType": "[parameters('al').context.item.type]",
28
               "alItemId": "[parameters('al').context.item.id]",
29
               "alItemName": "[parameters('al').context.item.name]",
30
               "alItemVersion": "[parameters('al').context.item.version.
31
                   name]",
                "alConfigId": "[parameters('al').context.config.id]",
32
               "alConfigName": "[parameters('al').context.config.name]"
34
            }
36
            "splitVer": "[split(parameters('al').input.diskName, '.')]",
```

```
"major": "[if(equals(0, length(join(split(variables('splitVer')
               [0], variables('numericChars')), ''))), variables('splitVer
               ')[0], '1')]",
           "minor": "[if(greater(length(variables('splitVer')), 1), if(
               equals(0, length(join(split(variables('splitVer')[1],
               variables('numericChars')), ''))), variables('splitVer')[1],
                '0'), '0')]",
           "version": "[format('{
40
    0 }
41
    . {
42
    1 }
43
    . {
44
    2 }
    ', variables('major'), variables('minor'), parameters('al').context.
45
       item.version.number)]",
46
           "galleryName": "[variables('custom').gallery]",
           "generation": "[if(contains(variables('custom'), 'generation'),
47
                variables('custom').generation, 'V2')]",
           "trustedLaunch": "[if(contains(variables('custom'), '
48
               trustedLaunch'), variables('custom').trustedLaunch, false())
               ]",
           "replicaCount": "[if(contains(variables('custom'), '
49
               replicaCount'), variables('custom').replicaCount, 1)]",
           "targetRegions": "[if(contains(variables('custom'),
               targetRegions'), variables('custom').targetRegions,
               createArray(variables('location')))]",
51
           "diskName": "[format('{
52
    0 }
53
    _{
54
    1 }
    -{
55
56
    2 }
    -{
57
58
    3 }
    ', variables('major'), variables('major'),
59
       parameters('al').context.item.version.number)]",
           "hasDiskAccess": "[contains(variables('custom'), 'diskAccessId
               ')]",
           "storageSku": "[if(contains(variables('custom'), 'storageSku'),
                variables('custom').storageSku, 'StandardSSD_LRS')]",
           "publishAs": "[if(contains(variables('custom'), 'publishAs'),
               variables('custom').publishAs, createArray('galleryImage'))]
           "galleryLink": "[format('[link=\"{
64
    0 }
    /#@{
    1 }
67
    /resource/{
    2 }
    \"]{
70
    2 }
    [/link].', environment().portal, tenant().tenantId, resourceId('
71
       Microsoft.Compute/galleries/images/versions', variables('
```

```
galleryName'), variables('name'), variables('version')))]",
72
            "diskLink": "[format('[link=\"{
73
     0 }
74
     /#@{
75
     1 }
76
     /resource/{
77
     2 }
     \"]{
78
     2 }
79
     [/link].', environment().portal, tenant().tenantId, resourceId('
        Microsoft.Compute/disks', variables('diskName')))]",
            "outputLinks": "[filter(createArray(if(contains(variables('
81
                publishAs'), 'galleryImage'), variables('galleryLink'), null
                ()), if(contains(variables('publishAs'), 'managedDisk'),
                variables('diskLink'), null())), lambda('link', not(equals(
                lambdaVariables('link'), null())))]"
82
         }
83
        "resources": [
84
            {
                "condition": "[contains(variables('publishAs'), '
                    galleryImage')]",
                "type": "Microsoft.Compute/galleries/images",
88
89
                "name": "[format('{
90
     0 }
91
     1
     1 }
93
     ', variables('galleryName'), variables('name'))]",
                "apiVersion": "2021-07-01",
94
                "location": "[variables('location')]",
96
                "properties": {
                     "description": "[parameters('al').context.item.
                        description]",
                     "features": "[if(variables('trustedLaunch'),
                        createArray(createObject('name', 'SecurityType', '
                        value', 'TrustedLaunch')), null())]",
100
                     "hyperVGeneration": "[variables('generation')]",
                     "osType": "Windows",
                     "osState": "Specialized",
102
103
                     "endOfLifeDate": "2030-01-01T00:00:00Z",
104
                     "identifier": {
                         "publisher": "AppLayering",
106
                         "offer": "[variables('name')]",
107
                         "sku": "[variables('generation')]"
108
                      }
110
111
                 }
112
113
                "tags": "[variables('tags')]",
114
                "resources": [
```

```
115
116
                          "condition": "[contains(variables('publishAs'), '
117
                              galleryImage')]",
                          "type": "versions",
118
                          "apiVersion": "2022-03-03",
119
                          "name": "[variables('version')]",
120
                          "location": "[variables('location')]",
121
122
                          "depends0n": [
                              "[resourceId('Microsoft.Compute/galleries/
123
                                  images', variables('galleryName'), variables
                                  ('name'))]"
124
                          "tags": "[variables('tags')]",
125
                          "properties": {
126
127
128
                              "publishingProfile": {
129
                                   "replicaCount": "[variables('replicaCount')
130
                                      ]",
131
                                   "targetRegions": "[map(variables('
                                      targetRegions'), lambda('item', if(
                                      contains(lambdaVariables('item'), 'name
                                      '), lambdaVariables('item'),
                                      createObject('name', lambdaVariables('
                                      item')))))]"
132
                               }
133
134
                              "storageProfile": {
135
136
                                   "osDiskImage": {
137
                                       "source": {
138
139
                                           "id": "[parameters('al').input.
140
                                               source.diskId]"
141
                                        }
142
143
                                    }
144
                               }
145
146
147
                           }
148
149
                       }
150
151
                 ]
152
              }
153
             {
154
155
                 "condition": "[contains(variables('publishAs'), '
156
                     managedDisk')]",
```

```
"type": "Microsoft.Compute/disks",
157
                  "apiVersion": "2021-08-01",
158
                  "name": "[variables('diskName')]",
159
                  "location": "[variables('location')]",
160
                  "tags": "[variables('tags')]",
161
                  "sku": {
163
                      "name": "[variables('storageSku')]"
164
                   }
166
                  "properties": {
167
168
                      "osType": "Windows",
                      "hyperVGeneration": "[variables('generation')]",
170
                      "creationData": {
171
172
                           "createOption": "Copy",
173
                           "sourceResourceId": "[parameters('al').input.source
174
                               .diskId]"
175
                       }
176
                      "diskAccessId": "[if(variables('hasDiskAccess'),
177
                      variables('custom').diskAccessId, null())]",
"networkAccessPolicy": "[if(variables('hasDiskAccess'),
178
                           'AllowPrivate', 'AllowAll')]",
                      "publicNetworkAccess": "[if(variables('hasDiskAccess'),
179
                           'Disabled', 'Enabled')]"
                   }
              }
182
183
184
185
         "outputs": {
186
187
             "message": {
188
189
                  "type": "string",
                  "value": "[if(empty(variables('outputLinks')), null(),
190
                      format('See {
191
     0 }
      .', join(variables('outputLinks'), ' and ')))]"
192
193
194
          }
196
197
     }
198
199
    <!--NeedCopy-->
```

## **Template parameters**

#### December 13, 2022

This article describes objects passed to all templates associated with an Azure Deployments connector. The object is passed as the all parameter and can be accessed via the ARM template function parameters, such as [parameters('al').context.user].

```
1
   {
2
     "input":
3
4
5
        "type": "BootImage",
6
       "source": "any"
7
      }
8
9
10
     // OR
11
12
        "type": "CacheDisk",
13
        "size": "number",
14
        "uploadSize": "number"
15
16
       }
17
     // OR
18
19
21
        "type": "LayeredImage",
        "diskName": "string",
22
        "source": "any"
23
24
      }
25
     // OR
26
27
     {
28
        "type": "Machine",
29
        "disk": {
31
          "image": "any",
32
          "size": "number",
33
          "name": "string"
34
         }
37
        "vm": {
38
          "userData": "string"
39
40
         }
41
42
       }
43
```

```
"context": {
45
        "taskId": "number",
46
        "type": "string",
47
        "user": "string",
48
        "comment": "string",
49
        "config": {
50
51
          "id": "string",
52
          "name": "string",
53
54
         "custom": "any"
55
         }
56
        "item": {
57
58
          "type": "string",
59
60
          "id": "number",
          "name": "string",
61
          "description": "string",
          "created": "string",
63
          "modified": "string",
64
          "version": {
65
            "number": "number",
67
            "name": "string",
68
            "description": "string",
69
           "created": "string"
70
71
           }
72
         }
73
74
75
      }
76
77
    }
78
79 <!--NeedCopy-->
```

#### **AlParam**

The set of data passed to every deployment as the *al* parameter. This can be accessed from within the ARM template by passing *al* to the

## parameters

ARM template function, such as parameters ('al').

| Description                     | Value                                                                                                    |
|---------------------------------|----------------------------------------------------------------------------------------------------|
| A set of data that applies only | BootlmageInput,                                                                                                    |
| to a specific deployment type.  | CacheDiskInput,                                                                                                    |
| The type of this property       | LayeredImageInput,                                                                                                    |
| depends on the deployment       | MachineInput                                                                                                    |
| type specified by               |                                                                                                    |
| context.type                    |                                                                                                    |
| A set of data that applies to   | DeploymentContext                                                                                                    |
| every deployment type.          |                                                                                                    |
|                                 | A set of data that applies only to a specific deployment type.  The type of this property depends on the deployment type specified by context.type  A set of data that applies to |

## BootlmageInput

Input data specific to the BootImage deployment type.

| Name   | Description                                                                                                    | Value       |
|--------|----------------------------------------------------------------------------------------------------|-------------|
| type   | The type of deployment to which this input applies.                                                                                                    | 'BootImage' |
| source | The source for the image. This is an object with a property for each output specified in the ARM template associated with the <b>Cache Disk</b> deployment. | any         |

## CacheDiskInput

Input data specific to the CacheDisk deployment type.

| Name       | Description                                                                  | Value                   |
|------------|------------------------------------------------------------------------------|-------------------------|
| type       | The type of deployment to which this input applies.                          | 'CacheDisk'             |
| size       | The size of the managed disk to be created, in GiB.                          | number (32-bit integer) |
| uploadSize | The size of source disk that will be uploaded to the created disk, in bytes. | number (64-bit integer) |

## LayeredImageInput

Input data specific to the LayeredImage deployment type.

| Name     | Description                                                                                                    | Value          |
|----------|----------------------------------------------------------------------------------------------------|----------------|
| type     | The type of deployment to which this input applies.                                                                                                    | 'LayeredImage' |
| diskName | The name of the disk as specified in the App Layering image template of the image currently being published.                                             | string         |
| source   | The source for the image. This is an object with a property for each output specified in the ARM template associated with the <b>Machine</b> deployment. | any            |

## MachineInput

Input data specific to the Machine deployment type.

| Name | Description                                            | Value     |
|------|--------------------------------------------------------|-----------|
| type | The type of deployment to which this input applies.    | 'Machine' |
| disk | Input data that applies to the OS disk of the machine. | DiskInput |
| vm   | Input data that applies to the VM itself.              | VmInput   |

## DiskInput

Input data that applies to the OS disk of a machine.

| Name  | Description                                 | Value                  |
|-------|---------------------------------------------|------------------------|
|       | Description                                 | raiac                  |
| image | The source for the disk. This is            | any                    |
|       | an object with a property for               |                        |
|       | each output specified in the                |                        |
|       | ARM template associated with                |                        |
|       | the <b>Boot Image</b> deployment, if        |                        |
|       | the <b>Boot Image</b> deployment is         |                        |
|       | specified in the connector                  |                        |
|       | configuration. If the <b>Boot</b>           |                        |
|       | <b>Image</b> deployment is not              |                        |
|       | specified, then output of the               |                        |
|       | ARM template associated with                |                        |
|       | the <b>Cache Disk</b> deployment is         |                        |
|       | used.                                       |                        |
| size  | The size of the disk to be created, in GiB. | number (64-bit integer |
| name  | The name of the disk as                     | string                 |
|       | specified in the App Layering               | -                      |
|       | image template of the image                 |                        |
|       | currently being published. If               |                        |
|       | this is not an image publish                |                        |
|       | operation, then this is                     |                        |
|       | undefined.                                  |                        |

# VmInput

Input data that applies to a VM.

| Name     | Description                                                                                                    | Value  |
|----------|----------------------------------------------------------------------------------------------------|--------|
| userData | The value that must be applied to the userData property of the VirtualMachineProperties of the virtualMachine specified in the ARM template associated with the deployment. | string |
|          | deployment.                                                                                                    |        |

## DeploymentContext

Provides the context of the current deployment operation.

| Name    | Description                                                                                                    | Value                                                  |
|---------|----------------------------------------------------------------------------------------------------|--------------------------------------------------------|
| taskId  | The ID of the ELM task that caused the deployment.                                                                                                    | number (64-bit integer)                                |
| type    | The type of the current deployment.                                                                                                    | 'CacheDisk', 'BootImage',<br>'Machine', 'LayeredImage' |
| user    | The username of the user who started the ELM task that caused this deployment.                                                                           | string                                                 |
| comment | The comment the user entered when starting the ELM task that caused this deployment.                                                                     | string                                                 |
| config  | The platform connector configuration that is associated with this deployment.                                                                            | Config                                                 |
| item    | The App Layering entity associated with the ELM task that caused this deployment. This will refer to a layer, a layered image template, or a boot image. | Item                                                   |

# Config

Contains the properties of the platform connector configuration associated with the current operation.

| Name | Description                                                                             | Value  |
|------|-----------------------------------------------------------------------------------------|--------|
| id   | The ID of the platform connector configuration. This is a guid in the form of xxxxxxxx- | string |
| name | xxxx-xxxx-xxxx-xxxxxxxxxxxxxxxxxxxxxxx                                                  | string |

| Name   | Description                                                                                                    | Value |
|--------|----------------------------------------------------------------------------------------------------|-------|
| custom | The custom data specified in the platform connector configuration. The type and properties of this object depend on the JSON specified for the current deployment type by the user. | any   |

## Item

The App Layering entity associated with an ELM task that caused a deployment.

This can be a layer, a layered image template, or a boot image.

| Name        | Description                                            | Value                                                                           |
|-------------|--------------------------------------------------------|---------------------------------------------------------------------------------|
| type        | The item type of App Layering entity.                  | 'Image', 'AppLayer', 'OsLayer', 'PlatformLayer', 'Connector- CachedCeBootImage' |
| id          | The ID of the item.                                    | number (64-bit integer)                                                         |
| name        | The name of the item.                                  | string                                                                          |
| description | The description of the item.                           | string                                                                          |
| created     | The date and time the item was originally created.     | string (ISO 8601 datetime)                                                      |
| modified    | The date and time the item was last changed.           | string (ISO 8601 datetime)                                                      |
| version     | Information about this particular version of the item. | Version                                                                         |

## Version

The version of an App Layering entity associated with an ELM task that caused a deployment. This can be a layer version, a layered image template version, or a boot image version.

| Name        | Description                                                                                                    | Value                      |
|-------------|----------------------------------------------------------------------------------------------------|----------------------------|
| number      | An integer that represents the version. For layers, this is the number of attempted packagings. For layered image | number (32-bit integer)    |
|             | templates, this is the number                                                                                     |                            |
|             | of successful publishes of the                                                                                    |                            |
|             | template. For boot images, this                                                                                   |                            |
|             | is the timestamp of the image                                                                                     |                            |
|             | file.                                                                                                    |                            |
| name        | The name of the version. For                                                                                      | string                     |
|             | layers, this is the version name specified by the user. For                                                       |                            |
|             | layered image templates, this is                                                                                  |                            |
|             | Publish{Number} For boot                                                                                          |                            |
|             | images, this is the version                                                                                       |                            |
|             | (x.y.z) of App Layering creating                                                                                  |                            |
|             | the deployment.                                                                                                   |                            |
| description | The description of the version.                                                                                   | string                     |
|             | For layers, this is the version                                                                                   |                            |
|             | description specified by the                                                                                      |                            |
|             | user. For layered image                                                                                           |                            |
|             | templates, this is an empty                                                                                       |                            |
|             | string. For boot images, this is a generic description that                                                       |                            |
|             | includes the appliance version                                                                                    |                            |
|             | number.                                                                                                    |                            |
| created     | The date and time the version                                                                                     | string (ISO 8601 datetime) |
|             | was created. For layers, this is                                                                                  |                            |
|             | when the version was created.                                                                                     |                            |
|             | For layered image templates,                                                                                      |                            |
|             | this is when the template was                                                                                     |                            |
|             | last edited. For boot images,                                                                                     |                            |
|             | this is the timestamp of the                                                                                      |                            |
|             | image file.                                                                                                    |                            |

### **XenServer**

March 27, 2024

XenServer is a highly optimized hypervisor platform for Citrix Virtual Apps and Desktops, enabling Windows and Linux Virtual Apps and Desktops delivery to any device and hundreds of employees in just minutes.

## Before you start

You can use your XenServer environment to create Layers and publish layered images. Each Connector Configuration accesses a specific storage location in your XenServer environment. You might need more than one XenServer Connector Configuration to access the correct location for each purpose. Further, you can publish each layered image to a location convenient to the system you provision with the published image. For more information about Connectors and Connector Configurations, see Connector configurations.

With the XenServer architecture, you can interact with individual servers or a cluster of servers instead of a central management server. You can manage XenServer by using command-line access or management software, such as XenCenter. You can install XenCenter on your desktop and connect individually to each host or a cluster of hosts.

#### If this is your first time using App Layering

If you want to create App Layers by using a XenServer virtual machine, you need a XenServer Connector within App Layering. When you publish layered images to XenServer, you also need a Connector Configuration for each of your publishing locations.

Creating a layer and publishing a layered image prompts you to select a connector configuration. If you don't yet have the right connector configuration for the task, you can create one by clicking **Add Connector Configuration** on the **Connectors** page.

### **Required information for XenServer Connector Configuration settings**

Configuring a connector for XenServer lets you browse for the **XenCenter Server**, **Data Store**, and **Host** to use for a new configuration.

#### **Important**

The fields are case-sensitive. Any values that you enter manually must match the case of the object in XenServer, or the validation fails.

• **XenServer Configuration Name**: A useful name to help identify and keep track of this connector configuration.

- XenServer Address: The name of the XenServer host with which the appliance integrates.
- **User Name and Password**: The credentials for the account that the appliance uses to connect to the XenServer.
- **Use Secured Communications**: SSL encryption for the API connection traffic between the App Layering Connector and XenServer. This field is selected by default.
- **Virtual Machine Template**: The virtual machine template for cloning. The list of choices contains custom virtual machine templates only, rather than actual virtual machines or any of the built-in templates. The selected template must not have any disks attached and must have at least one network card attached. If it does not, you see an error when trying to validate or save the configuration.
- **Storage Repository**: The storage repository for the disk that uploads. The list is filtered to show only repositories that can contain virtual hard disks (ISO repositories are filtered out).
- Layer Disk Cache Size in GB (optional): Specifies the size of the cache allowed for the layer. By default, the allowed cache size is 250 GB.
- **Use HTTPS for File Transfers**: Encrypts the image file transfers. HTTPS is selected by default for more secure uploads and downloads but can be cleared for increased performance. This does not apply when you enable Offload Compositing.
- Offload Compositing (recommended): Enables the layer packaging or image publishing process to run on the specified Hypervisor server. This feature increases performance and it allows you to use VMDK disk format and either BIOS or UEFI virtual machines. With UEFI, you can also use Secure Boot if it's enabled on the Hypervisor.
- **ISO Storage Repository**: Repository for the disks that Offload Compositing uploads. The list is filtered to show only ISO repositories. SMB and NFS are supported.
- **ISO Share Path**: Automatically populates for selected ISO storage repository by the ISO share path configured. For display only.
- **ISO Share Username**: User name for the selected ISO Share. Only valid for SMB ISO Share. NFS ISO Share does not support a user name or password.
- **ISO Share Password**: Password for the select ISO share. Only valid for SMB ISO Share. NFS ISO Share does not support a user name or password.

### When Offload Compositing is selected:

- If you provide a template configured for BIOS or UEFI, the resulting virtual machine is the type that you chose.
- If you provide a template with UEFI-Secure Boot enabled and selected, the resulting virtual machine is the UEFI-Secure Boot.

#### When Offload Compositing isn't selected:

- If you provide a template configured for BIOS, the resulting virtual machine is BIOS.
- If you provide a template configured for UEFI and when you attempt to save the connector configuration, an error is displayed.

#### Virtual Machine folder

Virtual machines created by the XenServer connector, whether packaging machines or layered images, can use either folders or tags to organize the virtual machines. XenServer allows you to organize virtual machines by folder or by tag. These organizational tools are optional when creating and managing virtual machines through XenCenter or other tools. Although XenServer connector configurations do not allow you to specify folders or tags, the virtual machines created by the XenServer connector, both packaging machines and published layered images, can use both organizational tools.

#### **Caching tags**

If the template specified in the XenServer connector configuration has any tags, then those tags are carried over to any virtual machine cloned from that template. All packaging virtual machines or published layered images are tagged with the same tags that the template has. Also, the XenServer connector adds three tags.

- **App Layering** All virtual machines created by the XenServer connector can be found by this tag regardless of their purpose or image.
- Purpose Tag All packaging machines are tagged with App Layering Packaging Machine while all published layered image virtual machines are tagged with App Layering Published Images.
- Image or Layer Name All packaging machines are tagged with the layer name for the layer for which they are generated, while all published layered images are tagged with the template image name.

If you are using XenCenter, you can view your virtual machines by tag by selecting **Organization Views** and then selecting **By Tag**.

#### **Folder**

By default, virtual machines created by the XenServer Connector are not placed in a folder. However, if the template specified in the XenServer Connector Configuration resides in a folder, then any virtual machine that the Connector creates from that template also resides in the same folder. All packaging VMs and published layered images are placed in that same folder. There are no separate subfolders for packaging VMs or published layered images.

#### **Machine network connectivity**

The virtual network settings of the source template specified in the XenServer Connector Configuration are carried over when creating any VMs through the XenServer Connector. There is no option in the Connector Configuration UI to override the network settings.

### **XenServer Clusters**

The XenServer Connector does not yet work correctly with XenServer clusters. If the host specified in the configuration is part of a cluster, then it must be the master host in the cluster for the connector to work. However, this means that anytime the master XenServer host goes down and a new master is elected, the XenServer configuration must be updated.

## **Create a Connector Configuration**

#### To enter the values:

- Enter the first three Connector fields manually. After validating the credentials in those fields, you can select values for the remaining fields from the drop-down menus.
- To enter values manually, click to put the cursor in the field and type the value, making sure that the case matches the value in XenServer.
- To select a value from a drop-down list, do the following:
  - Click once to put the cursor in the field.
  - Click a second time to display the list of possible values.

## To add a Connector Configuration

- 1. Click the **Connectors** page.
- 2. Click **Add Connector Configuration**. A dialog box opens.
- 3. Select the **Connector Type** for the platform and location where you are creating the layer or publishing the image.
- 4. Click **New** to open the Connector Configuration page.
- 5. Type the configuration **Name**, XenServer address, user name, password, and setting for the **Use Secured Communications** check box. For more information, see the above field definitions.
- 6. Click **CONNECT** below the XenServer Configuration fields. The **Virtual Machine Clone Settings** fields are then enabled if the user name and password are correct.

#### Note:

If there is a certificate error, the following error message is displayed:

One or more problems with the service certificate were found

. You can enable them to be ignored, or you must update the certificate on the server.

You can click **Ignore Certificate Errors and Continue**.

- 7. Select the required Virtual Machine Template.
- 8. Select the Storage Repository.
- 9. Ensure **Packaging Cache Size in GB** is set to the desired value (or use default). Setting the value to 0 results in no caching.
- 10. Select the setting for **Use HTTPS for File Transfers**.
- 11. Select the setting for Use Offload Compositing.

- 12. If **Use Offload Compositing** is selected, select **ISO Storage Repository**. The **ISO Share Path** is auto-populated.
- 13. If an **SMB ISO** share is selected, enter the **SMB ISO** share user name and password.
- 14. Click **CONFIRM AND COMPLETE**. A configuration summary is displayed.
- 15. Click **Save**. If no errors are displayed, the new connector configuration is saved and displayed on the **Connector** page.

## Citrix Provisioning (XenServer, VMware, Hyper-V, Nutanix)

March 22, 2024

The Citrix Provisioning connector configuration requires an account that the App Layering appliance can use to access the virtual machine where you are creating a layer or publishing layered images.

When using vSphere as the hypervisor for Citrix Provisioning, we recommend using the same vSphere VM template, in the vSphere connector settings, for creating layers as you do for creating the Target Devices in Citrix Provisioning. This practice ensures that the published image and the target devices have the same baseline VM specs.

## Requirements

If you plan to publish layered images to your Citrix Provisioning environment, add a Citrix Provisioning connector configuration for that Citrix Provisioning location.

#### **Citrix Provisioning requirements**

- Domain accounts have permission to access the Citrix Provisioning store and the local system
  account does not. If your Citrix Provisioning server is configured to use the local system account,
  which is the default setting, you can change the account by running the Citrix Provisioning configuration wizard. The wizard gives you the option to run as the local system or use a domain
  account. Choose a domain account.
- The domain user account in the connector configuration must be in the local Administrators group on the Citrix Provisioning server.
- Citrix Provisioning server and account information For App Layering to access the location in your Citrix Provisioning environment where you want to publish a layered image, you supply the credentials and location in a Citrix Provisioning connector configuration.
- The App Layering agent must be installed on each of your Citrix Provisioning servers. For details, see the agent installation instructions.

### **Citrix Provisioning connector configuration**

The information you need for the Citrix Provisioning connector configuration includes.

• Config Name: A useful name to identify and keep track of this connector configuration.

## **Citrix Provisioning Server Configuration**

• **Console:** The *name* of the Citrix Provisioning server on which the App Layering agent is deployed. This is the server to which the Personal vDisk is published.

#### Note:

The host name is required, rather than the FQDN so that the Citrix Provisioning server can access the App Layering appliance if it is on a different domain.

- **Domain User:** User name of a domain account that has permission to manage Citrix Provisioning. This account is used by the agent to run Provisioning Services PowerShell commands. This account must have **Read/Write** access to the Citrix Provisioning store for writing the published Personal vDisk.
- **Password:** The password for the domain user account.

## **vDisk Settings**

- Site Name: Name of the Site this Personal vDisk is to be a member of.
- Store Name: Name of the Store that this Personal vDisk is a member of.
- Write Cache: When a new Disk is being created, this value sets the Write Cache type of the new Disk. Possible values include:
  - Cache on Server
  - Cache on Server, Persistent
  - Cache in Device RAM
  - Cache in Device RAM with Overflow on Hard Disk
  - Cache on Device Hard Drive

#### Important:

When choosing a **Write Cache** option, see Selecting the write cache destination for standard Personal vDisk images to ensure that the Citrix Provisioning servers and target devices that use this Personal vDisk are properly configured for the type you select.

• License Mode: Sets the Windows License Mode to:

- KMS Key Management Service
- MAK Multiple Activation Keys
- None
- Enable Active Directory machine account password management: Enables Active Directory password management. The default value is **Enabled**.
- Enable Load Balancing: Enables load balancing. for the streaming of the Personal vDisk.
- Enable Printer Management: When enabled, invalid printers are deleted from the Device.

**Compositing Settings Offload Connector Configuration:** A hypervisor connector configuration with **Offload compositing** enabled. This connector configuration composites layer on behalf of the Citrix Provisioning connector. The virtual machine settings used by the offload compositing engine are from this connector configuration. For example, if the Offload Connector Configuration is set up to create UEFI machines, the resulting vDisk is in UEFI format.

**Disk Format:** The Disk Format of the Citrix Provisioning vDisk on the Citrix Provisioning Server. The format specified here overrides the format in the associated Offload Connector Configuration.

**File Share Path:** The UNC path corresponds to the Citrix Provisioning Store selected in the vDisk Settings. Requirements include:

- If the Citrix Provisioning Store does not point to a UNC File share, configure the local path as an SMB share.
- The File Share Path is accessible to the compositing engine and selected Citrix Provisioning Store.

If you change the Store selection when Offload Compositing is selected, the connector attempts to resolve the File Share Path. If the File Share Path cannot be resolved automatically, it remains blank.

## Script configuration (Optional, advanced feature)

When creating a connector configuration, you can configure an optional PowerShell script on any Windows machine running an App Layering agent, the same agent used on the Citrix Provisioning server. Store these scripts on the machine where the App Layering agent is installed. Only run the scripts after a successful deployment of a layered image. Some preset variables are available to enable scripts to be reusable with different template images and different connector configurations. These variables also contain information needed to identify the virtual machine created as part of the published layered image in Citrix Provisioning.

Running the scripts do not affect the outcome of the publish job, and the progress of commands run in the script aren't visible. The Citrix Provisioning connector logs contain the output of the script that ran.

#### **Configure a script**

Remember that this procedure is optional. If you want a script to run each time a layered image is published, complete these steps using the values described in the sections that follow.

1. Complete and save the connector configuration.

#### Note:

Before selecting the Script configuration page, you must save (or discard) any edits to the connector configuration settings,

- 2. If the Navigation menu on the left is not open, select it and click **Script Configuration** to open the Script Path page.
- 3. Complete the required fields, and click **Save**. Field descriptions follow.

## **Script Configuration fields**

- **Enable script:** Select this check box to enable the remaining fields. This allows you to enter a script that runs each time a Layered Image is published.
- Script Agent: The agent machine where the scripts are located and run from.
- **Username (optional):** The user name to *impersonate* when running the script. This name can be used to ensure the script runs in the context of a user that has the needed rights/permissions to perform the operations in the script.
- Password (optional): The password for the specified user name.
- Script Path: A full path and file name on the agent machine where the script file resides.

#### **Other Script Configuration values**

**PowerShell variables** Use any of these Variables in the PowerShell script:

| Value            | Applies to connector types | Value determined by which code | Description                                                                                |
|------------------|----------------------------|--------------------------------|--------------------------------------------------------------------------------------------|
| connectorCfgName | All                        | Common code                    | The name of the connector configuration with which the script configuration is associated. |

|               | Applies to connector | Value determined by          |                         |
|---------------|----------------------|------------------------------|-------------------------|
| Value         | types                | which code                   | Description             |
| imageName     | All                  | Common code                  | The name of the         |
|               |                      |                              | layered image           |
|               |                      |                              | template that is used   |
|               |                      |                              | to build/publish the    |
|               |                      |                              | layered image.          |
| osType        | All                  | Common code                  | The OS type of the      |
|               |                      |                              | published layered       |
|               |                      |                              | image. It can be one of |
|               |                      |                              | the following values:   |
|               |                      |                              | Windows7;               |
|               |                      |                              | Windows764;             |
|               |                      |                              | Windows200864;          |
|               |                      |                              | Windows201264;          |
|               |                      |                              | Windows10;              |
|               |                      |                              | Windows1064             |
| diskLocatorId | All                  | <b>Provisioning Services</b> | The internal ID for the |
|               |                      |                              | Personal vDisk.         |

**User Impersonation** The App Layering Agent, which runs as a service on a Windows machine, runs under either the local system account or the network account. Either of these accounts can have some special privileges, but they are often restricted when running specific commands or seeing files in the file system. Therefore, App Layering gives you the option of adding a domain user and password that can be used to "impersonate" a user. This means that the script can be run as if that user had logged on to the system so that any commands or data are accessible subject to those user rights and permissions. If a user name or password is not entered, the script runs using the account under which the service is configured to run.

**Script Execution Policy** Script execution policy requirements are up to you. If you intend to run unsigned scripts, you must configure the execution policy to one of the more lenient policies. However, if you sign your own scripts, you can choose to use a more restrictive execution policy.

# **Google Cloud**

April 30, 2021

A connector configuration contains the credentials that the appliance uses to access a specific project on Google Cloud. You need a connector configuration for each Google Cloud project that you want to access with the appliance.

Creating layers on Google Cloud requires a Google Cloud connector configuration. This article describes the values required for the connector. See Connector configurations for more about configurations and how to create them.

## Before you create a Google Cloud connector configuration

This section explains:

- The Google Cloud account information required to create this connector configuration.
- The Google Cloud storage you need for App Layering.

### **Required Google Cloud Service Account and Service Account Key**

The Google Cloud connector configuration requires the following information.

- **Project** The Project Id of a Google Cloud project.
- **Service Account Key File** For making API calls as the service account on behalf of the connector configuration.
- **Storage Bucket:** A storage location in Google Cloud for storing virtual disks uploaded by the connector.
- **Instance Template:** A Google Cloud VM template with the desired settings for creating a virtual machine.
- **Disk Type:** The type of Google Cloud storage.
- **Zone:** The Google Cloud Zone where you plan to create layers or publish images using the connector configuration.

#### **Required Google Cloud storage bucket**

Any account you use for App Layering must meet the following requirements:

- Must be separate from the storage bucket used for the appliance.
- Must be in the Google Cloud location where you plan to deploy virtual machines.

## **Create a Google Service Account and Service Account Key File**

Use the following procedures for each Google Cloud project that you want to connect with the App Layering appliance.

- 1. Log into console.cloud.google.com.
- 2. Select the project, and click **Go To Project Settings**.

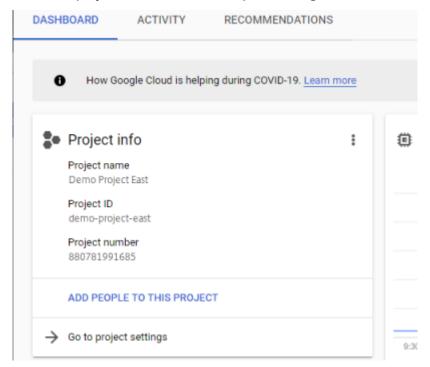

- 3. On the left pane, click Service Accounts.
- 4. At the top of the page, click + CREATE SERVICE ACCOUNT.
- 5. Add the details for your service account
  - Name for this service account: Descriptive name. For example, TestEast1
  - Service Account Id: filled in with what you put in the name field, use that value.
- 6. Click the **Create** button.

## Add the roles for your service account

In the **Select Role** box, select the roles required:

- Storage Admin
- Compute Admin
- Service Account User
- 1. Click the **Continue** button.
- 2. Click the **Done** button. User access to the role is not necessary.

## **Create a Service Account Key File**

- 1. From the project, select the **Service Account** tab on the left.
- 2. Click the three vertical dots to the right of the service account you want to create the key file for.
- 3. Select Create key.
- 4. On the popup, select the JSON radio button and click the **CREATE** button.
- 5. When you are prompted to save the key to a file, enter the name of your choice or keep the default name. You are returned to the Service Accounts screen.
- 6. Click your service account to verify that the key is there.

### **Edit Service Account Roles**

To edit the roles:

- 1. Navigate to the project UI screen as you did when creating the service account.
- From the hamburger menu on the top left, expand the IAM & ADMIN and select Manage Resources.
- 3. Select your project, and on the right side type the **Service Account** you want to edit into the Filter Tree. The service account name is displayed.
- 4. Edit each of the roles to include or to remove from the roles and save the results.

### Note:

If you remove all the privilege from the service account, it will no longer show on the IAM page (because IAM page only lists those account with at least one roles attached). But it will show up on Service Account screen. You would need to go to IAM page to add privileges back.

- 5. Click the ADD button.
- 6. On the **Add members, roles to "current" project** panel, in the **New members** field, type the name of the member to whom you want to give privileges.
- 7. Select the roles you want to give the member, and click the **SAVE** button.

## **Machine creation for Azure**

April 4, 2022

A connector configuration contains the credentials and location information that the appliance needs to access a specific location in Machine Creation for Azure. For example, your organization can have one Machine Creation for Azure account and several storage locations, and you need a connector configuration so the appliance can access each storage location.

This article describes the settings included in the Machine Creation for Azure connector configuration. For more about connector configurations and how to add them, see Connect.

### Note:

This connector can be used for any template you want to use in a non-persistent catalog. For example, if you deploy a template to Azure and want to use that template to create a Citrix Provisioning Personal vDisk for non-persistent machines, you must use the MCS connector to publish the template.

# When to add a connector configuration for Azure

When you create your first layers, and later when you publish layered images for the first time, you will add a connector configuration for each task, as described below.

## **Required Azure information for Machine Creation for Azure**

Your organization may have several Azure subscriptions. For the App Layering service to access your Azure subscriptions, whether it's to import an OS Image or to publish a layered image, you must use the procedure below for each Azure subscription that you want to connect to via the App Layering service.

- Name A name you enter for a new connector configuration.
- **Subscription ID** In order to deploy Azure virtual machines, your organization must have a subscription ID.
- **Tenant ID** An Azure Active Directory instance, this GUID identifies your organization's dedicated instance of Azure Active Directory (AD).
- **Client ID** An identifier for the App Registration, which your organization has created for App Layering.
- **Client Secret** The password for the Client ID you are using. If you have forgotten the Client Secret, you can create a new one. > **Note:**

Each time you use a new subscription and Tenant ID, you must enter a new Client Secret. This is because client secrets are logically associated with Azure tenants.

• **Storage Account Name** - The Azure storage account you want to use when storing Azure virtual machine disks. This name must adhere to Azure storage account naming restrictions. For example, the storage account name cannot contain uppercase characters.

You must either create a storage account through the portal or use an existing storage account that fits the following criteria. The account:

- Cannot be a classic storage account.
- Be a separate storage account from the one used for the appliance. This new storage account is used during layer creation and layered image publishing.
- Must be in the Azure location where you will deploy virtual machines.
- Must be one of the following types:
  - Standard Locally Redundant storage (LRS)
  - Standard Geo-Redundant storage (GRS)
  - Standard Read-Access Geo-Redundant storage (RAGRS)
- Can be located in any resource group, as long as the resource group's location is the same as the account's location.

# **Machine Creation for Azure Government**

March 13, 2019

A connector configuration contains the information that the appliance needs to access a specific location for machine creation in Azure Government. If your organization has more than one storage location, you need a connector configuration for each location.

This article describes the settings included in the Machine Creation for Azure Government connector configuration. For more about connector configurations and how to add them, see Connect.

### When to add a connector configuration for Azure Government

When you create your first Layers, and later when you publish Layered Images for the first time, you will add a connector configuration for each task, as described below.

### **Required Azure Government information**

Your organization may have several Azure Government subscriptions. For the App Layering service to access your subscriptions, whether it's to import an OS Image or to publish a Layered Image, you

must use the procedure below for each Azure Government subscription that you want to connect to via the App Layering service.

- Name A name you enter for a new connector configuration.
- **Subscription ID** In order to deploy Azure Government virtual machines, your organization must have a subscription ID.
- **Tenant ID** An Azure Government Active Directory instance, this GUID identifies your organization's dedicated instance of Azure Government Active Directory (AD).
- **Client ID** An identifier for the App Registration, which your organization has created for App Layering.
- **Client Secret** The password for the Client ID you are using. If you have forgotten the Client Secret, you can create a new one. > **Note:**

Each time you use a new subscription and Tenant ID, you must enter a new Client Secret. This is because client secrets are logically associated with Azure Government tenants.

• **Storage Account Name** - The Azure Government storage account you want to use when storing Azure Government virtual machine disks. This name must adhere to Azure Government storage account naming restrictions. For example, the storage account name cannot contain uppercase characters.

You must either create a storage account through the portal or use an existing storage account that fits the following criteria. The account:

- Cannot be a classic storage account.
- Be a separate storage account from the one used for the appliance. This new storage account is used during layer creation and layered image publishing.
- Must be in the Azure Government location where you will deploy virtual machines.
- Must be one of the following types:
  - Standard Locally Redundant storage (LRS)
  - Standard Geo-Redundant storage (GRS)
  - Standard Read-Access Geo-Redundant storage (RAGRS)
- Can be located in any resource group, as long as the resource group's location is the same as the account's location.

## Machine creation for XenServer

March 22, 2024

The Machine Creation for XenServer Connector Configuration contains the information that allows the Citrix App Layering appliance to publish layered images to Machine Creation in your XenServer environment. The information includes user credentials and storage location.

To publish layered images, use the machine creation for XenServer Connector Configuration. In the Connector Configuration, ensure that you configure a virtual machine template. Then, the layered image you publish is in a ready-to-use virtual machine, the image is shut down, and a snapshot is taken. You can use the virtual machine in your XenServer environment without further modifications.

Each Connector Configuration is set to publish layered images to a specific storage location in your environment. If you publish to multiple locations, you might need more than one machine creation Connector Configuration. You can also publish each layered image to a location convenient to the system you provision with the published image.

### **Notes:**

This Connector Configuration is for publishing layered images. You cannot package layers in the machine creation environment. For packaging layers, use a XenServer Connector Configuration.

A Personal vDisk is not supported for machine creation. The published desktop images are non-persistent. You can only use a Personal vDisk when you publish to Citrix Provisioning.

# Before you start

You can use your XenServer environment for creating layers, and for publishing layered images. Each Connector Configuration accesses a specific storage location in your XenServer environment. You might need more than one XenServer Connector Configuration to access the correct location for each purpose. Further, you can publish each layered image to a location convenient to the system where you provision the published image.

XenServer uses a pod-like architecture where you interact with individual servers or clusters of servers, instead of a central management server. You can manage the pods by using command-line access or GUI management software such as XenCenter. Install XenCenter on your desktop and then you can connect individually to each standalone host or a cluster of hosts.

## Using the App Layering Service for the first time

If you want to create layers by using a XenServer virtual machine, you need a XenServer Connector within App Layering. When publishing layered images to the XenServer, you need a Connector Configuration for each of your publishing locations as well.

You select a Connector Configuration when creating an app layer and publishing a layered image. If you need a Connector Configuration for the task, you can create one. To do so, click **Add Connector Configuration** on the **Connectors** page.

## Required information for Machine creation for XenServer connector configuration settings

When configuring a connector for Machine Creation for the XenServer, you can browse for the XenCenter server, data store, and host to use for a new configuration.

### **Important:**

The fields are case-sensitive. Any values that you type manually must match the case of the object in the XenServer, or the validation fails.

- **Configuration name**: The name for the connector configuration.
- XenServer address: The name of the XenServer host with which the appliance integrates.
- **User name and password**: The credentials for the account that the appliance uses to connect to the XenServer.
- **Use Secured Protocol**: The default setting that allows SSL encryption for the API connection traffic between the Connector and XenServer.
- **Virtual Machine Template**: The virtual machine template that you can use for cloning. The list of choices includes custom virtual machine templates only, rather than actual virtual machines or any of the built-in templates. The selected template cannot have any disks attached and must have at least one network card attached. If the template does not have these items, an error appears when trying to validate or save the configuration.
- **Storage Repository**: The storage repository for the uploaded disk. The list is filtered to show repositories that can contain virtual hard disks (VHDs). ISO repositories are filtered out.
- **Use HTTPS for File Transfers**: Encrypts the image file transfers. HTTPS is selected by default for uploads and downloads. You can clear the check box for increased performance.
- Offload Compositing (recommended): Enables the layer packaging or image publishing process to run on the specified Hypervisor server. This feature increases performance and it allows you to use VMDK disk format and either BIOS or UEFI virtual machines. With UEFI, you can also use Secure Boot if it's enabled on the Hypervisor.
- **ISO Storage Repository**: Repository for the disks that Offload Compositing uploads. The list is filtered to show only ISO repositories. SMB and NFS are supported.
- **ISO Share Path**: Automatically populates for selected ISO storage repository by the ISO share path configured. For display only.
- **ISO Share Username**: User name for the selected ISO Share. Only valid for SMB ISO Share. NFS ISO Share does not support a user name or password.
- **ISO Share Password**: Password for the select ISO share. Only valid for SMB ISO Share. NFS ISO Share does not support a user name or password.

### When Offload Compositing is selected:

• If you provide a template configured for BIOS or UEFI, the resulting virtual machine is the type that you chose.

• If you provide a template with UEFI-Secure Boot enabled and selected, the resulting virtual machine is the UEFI-Secure Boot.

When Offload Compositing isn't selected:

- If you provide a template configured for BIOS, the resulting virtual machine is BIOS.
- If you provide a template configured for UEFI and when you attempt to save the connector configuration, an error is displayed.

## **Virtual Machine Organization**

You can organize XenServer virtual machines by folder or by tag. These organizational tools are optional when creating and managing virtual machines through XenCenter or other tools. XenServer Connector Configurations do not allow you to specify folders or tags. Virtual machines created by the XenServer Connector, both Packaging Machines, and published Layered Image can use both organizational tools.

## **Tags**

If the template specified in the XenServer connector configuration contains tags, the tags carry over to any virtual machine cloned from that template. Therefore, all packaging virtual machines or published layered images receive the same tags that are in the template. Also, the XenServer Connector adds three tags.

- **Unidesk**: Lists all virtual machines created by the XenServer Connector regardless of their purpose or image.
- **Purpose Tag**: Tags all packaging machines with App Layering Packaging Machine. Tags all published layered image virtual machines with App Layering Published Images.
- Image/Layer Name: Provides a tag on all packaging machines with the layer name for the layer from which they generate. Tags all published layered images with the template image name.

If you are using XenCenter, you can view your virtual machines by tag by selecting **Organization Views** and then selecting **By Tag**.

### **Folder**

By default, virtual machines created by the XenServer Connector are not placed in a folder. If the specified template is in a folder, the virtual machines that the Connector Configuration creates are in the same folder. All packaging virtual machines and published layered images are placed in that same folder. There are no separate folders for packaging virtual machines or published layered images.

## **Machine Network Connectivity**

When you create virtual machines with the XenServer Connector, the virtual network settings in the source template of the Connector Configuration carry over. An option is not available in the Connector Configuration UI to override the network settings.

The XenServer connector does not work correctly with XenServer clusters. If the host in the configuration is part of a cluster, you must specify the primary host for the connector to work. However, if the primary XenServer host fails and a new primary is elected, you must update the XenServer configuration.

## **Create a Connector Configuration**

## To type values:

- Type the first three Connector fields manually. After validating the credentials in those fields, you can select values for the remaining fields from the drop-down menus.
- To type values manually, click to put the cursor in the field and type the value, making sure that the case matches the value in XenServer.
- To select a value from a drop-down list, click once to put the cursor in the field. Then, click a second time to display the list of possible values.

### To add a Connector Configuration

- 1. Click the **Connectors** page.
- 2. Click **Add Connector Configuration**. A dialog box opens.
- 3. Select the **Connector Type** for the platform and location where you are creating the layer or publishing the image.
- 4. Click **New** to open the Connector Configuration page.
- 5. Type the configuration **Name**, XenServer address, user name, password, and setting for the **Use Secured Communications** check box. For more information, see the above field definitions.
- 6. Click **CONNECT** below the XenServer Configuration fields. The **Virtual Machine Clone Settings** fields are then enabled if the user name and password are correct.

### Note:

If there is a certificate error, the following error message is displayed:

One or more problems with the service certificate were found

. You can enable them to be ignored, or you must update the

certificate on the server.

You can click **Ignore Certificate Errors and Continue**.

- 7. Select the required **Virtual Machine Template**.
- 8. Select the Storage Repository.
- 9. Select the setting for **Use HTTPS for File Transfers**.
- 10. Select the setting for **Use Offload Compositing**.
- 11. If **Use Offload Compositing** is selected, select **ISO Storage Repository**. The **ISO Share Path** is auto-populated.
- 12. If an **SMB ISO** share is selected, enter the **SMB ISO** share user name and password.
- 13. Click CONFIRM AND COMPLETE. A configuration summary is displayed.
- 14. Click **Save**. If no errors are displayed, the new connector configuration is saved and displayed on the **Connector** page.

# **Machine Creation for Hyper-V**

June 14, 2022

Although there is not a Machine Creation for Hyper-V connector configuration, you can use the Hyper-V connector configuration to configure the credentials and storage location the appliance needs to publish layered images to a specific machine creation location within your MS Hyper-V environment.

Each connector configuration is set up to access a specific storage location in your environment. Since you need the images in a location convenient to the systems you are provisioning, there is a good chance that you need more than one connector configuration for publishing to machine creation.

### Notes:

- This connector configuration is for publishing layered images only. You cannot package layers using this configuration. For packaging layers, use an MS Hyper-V connector configuration.
- When creating an image template for publishing to Machine Creation for Hyper-V, you *must* select the Sysprep type **generalized offline**.
- A Personal vDisk is not supported for machine creation. The published desktop images are non-persistent. You can only use a Personal vDisk when publishing to MS Hyper-V.

For more about connectors and connector configurations, see Connector configurations.

## Before you start

The first time you create an image template for publishing layered images to machine creation, you need to add a Hyper-V connector configuration for that location.

### **App Layering requirements**

The App Layering Agent is required to use a Machine Creation for Hyper-V connector. The agent must be:

- Installed on the server where you want to publish layered images. For details, see Install the App Layering agent in the App Layering installation topic.
- Registered with the App Layering appliance. For details, see Register with the App Layering appliance manually in the App Layering installation topic.

## **Machine Creation and MS Hyper-V requirements**

This section lays out the information you need to create a Machine Creation for Hyper-V connector.

**Virtual machine template** Before you start, configure a *virtual machine template* that the connector configuration can use to clone a virtual machine with the desired hardware settings (memory, CPUs, and video settings). Using a template ensures the following:

- The published image is in a ready-to-use virtual machine.
- The image is shut down.
- · A snapshot is taken.

**MS Hyper-V credentials and location** The information you need for the Hyper-V connector configuration includes:

## Hyper-V Configuration

- **Agent** App Layering Agent from the list of agents registered with the appliance.
- User Name Agent user name.
- Password Agent Password.

### Virtual Machine Settings

- **Template VM (Optional)** - A template that can be used to clone a Hyper-V virtual machine with the desired hardware settings (memory, CPUs, and video settings). You can specify the host, datastore, and network for configuring the resulting virtual machines. The

template must have at least one network card attached, and it must not have any disks attached. Otherwise, you receive an error when attempting to validate or save the configuration.

- Number of CPUs Number of CPUs to use for creating a Packaging Machine or publishing a layered image. The default value is 4 CPUs.
- **Memory (Mb)** Amount of memory allocated for creating the Packaging Machine or the layered image Machine. The default value is 8192 Mb.
- Network Network switch. You can select from a list of network switches known by the agent.

## Storage Settings

- **Remote path to storage**, for example server virtual machines UNC path to the File Share being used for layering and publishing.
- Local path to storage, for example C:\Virtual Machines Location where the disks and Packaging Machines are created. This value must be the same as the location specified in the UNC path.
- Use the Agent Credentials check box If checked, the agent credentials are used as the
  File Share credentials. Otherwise, you must specify the credentials used to connect to the
  File Share.
- **User Name** and **Password** (if different than use the Agent Credentials) These values are only required if you've chosen *not* to use the Agent credentials.
- Layer Disk Cache Size in GB (optional) Amount of File Share space (in gigabytes) to use for caching layer disks. A value of:
  - \* 0 disables layer caching.
  - \* 1+ enables layer caching and specifies the amount of space to allow for caching layer disks on the File Share.

keep copies of boot disks and packaging disks and reuses these disks to create packaging machines. The reuse of these boot disks and packaging disks reduces the time it takes to package an App layer.

## **Create a Hyper-V connector configuration for Machine Creation**

To use the Hyper-V connector for publishing to machine creation in Hyper-V:

- 1. Click the **Connectors** page.
- 2. Click **Add Connector Configuration**, which opens a small dialog box.
- 3. Select the **Microsoft Hyper-V** Connector Type. Then click **New** to open the connector configuration page.
- 4. Complete the fields on the connector configuration page. For guidance, see the field definitions in the requirements section above.

- 5. Click the **TEST** button to verify that the appliance can access the location specified using the credentials supplied.
- 6. Click **SAVE**, and verify that the new connector configuration is listed on the **Connector** tab.

# **Machine Creation for Google Cloud**

May 3, 2021

A connector configuration contains the credentials that the appliance uses to access a specific project on Google Cloud. Your organization can have one or more Google Cloud projects and you need a connector configuration for the appliance to access each one.

This article describes the values required to set up a Machine Creation for Google Cloud connector configuration. For more about connector configurations and how to add them, see Connect.

# Before you create this connector configuration

This section explains:

- The Google Cloud account information required to create this connector configuration.
- The Google Cloud storage you need for App Layering.

### **Required Google Cloud Service Account and Service Account Key**

The Google Cloud connector configuration requires the following information.

- **Project** The Project Id of a Google Cloud project.
- **Service Account Key File** For making API calls as the service account on behalf of the connector configuration.
- **Storage Bucket:** A storage location in Google Cloud for storing virtual disks uploaded by the connector
- **Instance Template:** A Google Cloud VM template with the desired settings for creating a virtual machine.
- **Disk Type:** The type of Google Cloud storage.
- **Zone:** The Google Cloud Zone where you plan to create layers or publish images using the connector configuration.

## **Required Google Cloud storage bucket**

Any account you use for App Layering must meet the following requirements:

- Must be separate from the storage bucket used for the appliance.
- Must be in the Google Cloud location where you plan to deploy virtual machines.

# **Create a Google Service Account and Service Account Key File**

Use the following procedures for each Google Cloud project that you want to connect with the App Layering appliance.

- 1. Log into console.cloud.google.com.
- 2. Select the project, and click **Go To Project Settings**.

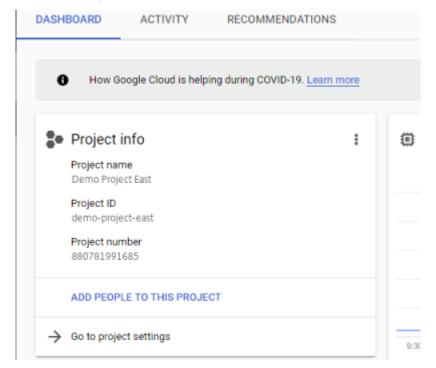

- 3. On the left pane, click Service Accounts.
- 4. At the top of the page, click + CREATE SERVICE ACCOUNT.
- 5. Add the details for your service account
  - Name for this service account: Descriptive name. For example, TestEast1
  - Service Account Id: filled in with what you put in the name field, use that value.
- 6. Click the **Create** button.

## Add the roles for your service account

In the **Select Role** box, select the roles required:

- Storage Admin
- Compute Admin
- · Service Account User
- 1. Click the **Continue** button.
- 2. Click the **Done** button. User access to the role is not necessary.

## **Create a Service Account Key File**

- 1. From the project, select the **Service Account** tab on the left.
- 2. Click the three vertical dots to the right of the service account you want to create the key file for.
- 3. Select Create key.
- 4. On the popup, select the JSON radio button and click the **CREATE** button.
- 5. When you are prompted to save the key to a file, enter the name of your choice or keep the default name. You are returned to the Service Accounts screen.
- 6. Click your service account to verify that the key is there.

## **Edit Service Account Roles**

To edit the roles:

- 1. Navigate to the project UI screen as you did when creating the service account.
- 2. From the hamburger menu on the top left, expand the IAM & ADMIN and select Manage Resources.
- 3. Select your project, and on the right side type the **Service Account** you want to edit into the Filter Tree. The service account name is displayed.
- 4. Edit each of the roles to include or to remove from the roles and save the results.

### Note:

If you remove all the privilege from the service account, it will no longer show on the IAM page (because IAM page only lists those account with at least one roles attached). But it will show up on Service Account screen. You would need to go to IAM page to add privileges back.

- 5. Click the ADD button.
- 6. On the **Add members, roles to "current" project** panel, in the **New members** field, type the name of the member to whom you want to give privileges.
- 7. Select the roles you want to give the member, and click the **SAVE** button.

# **Machine Creation for Nutanix AHV (Acropolis)**

March 26, 2024

A **Machine Creation for Nutanix AHV** connector configuration\* contains the credentials and storage location that the App Layering appliance needs to publish layered images to machine creation in your Nutanix AHV environment. This connector does not support layer creation.

# Before you start

You can use Machine Creation for Nutanix AHV to publish layered images. Each connector configuration accesses a specific storage location in your Nutanix AHV environment to which you can publish layered images.

You might need more than one Nutanix AHV connector configuration to access the correct location for each purpose. Further, it is important to publish each layered image to a location convenient to the systems you plan to provision using the published image. For more about connectors and connector configurations, see Connector configurations.

## If this is your first time using App Layering

When publishing layered images to Nutanix AHV, you need at least one connector configuration for each storage location you plan to publish to. You can add connector configurations when creating an Image Template from which you publish layered images. If you don't yet have the right connector configuration for the task, you can create one by clicking **New** on the Connector wizard tab.

### **Required information for Nutanix AHV connector configuration settings**

The Nutanix AHV connector configuration wizard lets you browse the Nutanix AHV server, Data Store, and Host to use for a new configuration.

## **Important**

The fields are case-sensitive. Any values that you enter manually must match the case of the object in Nutanix AHV. Otherwise, the validation fails.

- **Connector Name**: A useful name to help identify and keep track of the Nutanix AHV connector configuration.
- **User Name/Password**: Credentials that are used when interacting with the Nutanix system. The specified user must have sufficient privileges for the following operations:
  - VM operations:
    - \* clone
    - \* delete
    - \* power on/off
    - \* attach virtual disks
  - Image operations:
    - \* create
    - \* update (aka upload)
    - \* delete
  - Virtual disks:
    - \* create
    - \* attach to VMs
- **Allow Certificate Errors**: Allows you to use SSL encryption for the API connection traffic between the App Layering Connector and Nutanix AHV. This field is cleared by default.
- Virtual Machine (VM) Template (required): The template used to clone a VM with the hardware settings for machine creation, including memory, CPUs, and video settings. Use the VM template to specify the host, datastore, and network for configuring the resulting VMs. Since there is no concept of a "template" in Nutanix, these "templates" are actual VMs. The OS version used by the selected "template" must match the OS version that you are using in your layered images. The template must not have any disks attached and must have at least one network card attached. If it does not, you see an error when trying to validate or save the configuration.
- Storage Container: Allows you to select the storage container for the images (virtual disks, VHDs) that are uploaded and the resulting virtual disks that are created from those images. When creating App Layers and OS layer versions, we are required to mount the storage container as an NFS mount point. The selected storage container MUST have the appliance included in an allow list of clients that are allowed to mount the storage container via NFS. The allow list configuration must be done through the Nutanix product (either their web console or through their CLI tools). If the appliance is not properly allow-listed for the selected storage container, then the validation phase fails, and the error is indicated with the storage container selection.

 Offload Compositing: Enables the layer packaging or image publishing process to run on the specified Nutanix server. This feature increases performance and it allows you to use a native disk format and either BIOS or UEFI virtual machines. Enabled by default.

## **How Virtual Machines are Organized**

Nutanix does not provide a mechanism for organizing virtual machines. Because of this, it may be difficult to find the virtual machines created by your App Layering appliance when the total number of virtual machines is large. To help you find these VMs, the following naming conventions are used:

- Packaging Machines (virtual machines created during the process of creating an App Layer or OS Version)
  - The virtual machine name starts with the layer name that is being created/modified
  - The virtual machine names end with the following text: (Packaging Machine)
- Layered Image Virtual Machines (virtual machines created as a result of publishing a layered image)
  - The virtual machine name starts with the image name that was published
  - The virtual machine name ends with the following text: (Published Image)

When viewing virtual machines through the Nutanix web console, you can search for virtual machines by filtering on:

- "Citrix App Layering" to find all virtual machines created by the App Layering software.
- "Citrix App Layering" to find all virtual machines created for layer management jobs.
- "Citrix App Layering" to find all virtual machines created to publish a layered image.
- Image name or layer name to find virtual machines related to a specific layered image publishing job or App or OS creation.

### **Virtual Machine Network Connectivity**

The virtual network settings of the source template specified in the Nutanix AHV connector configuration are carried over when creating any VMs through the Nutanix Acropolis Hypervisor (AHV) Connector. There is no option in the connector configuration UI to override the network settings.

### **Create a connector configuration** To enter values:

• The first three Connector fields must be entered manually. Once the credentials in those fields are validated, you can select values for the remaining fields from the drop-down menus.

- To enter values manually, click to put the cursor in the field and type the value, making sure that the case matches the value in the Nutanix AHV hypervisor.
- To select a value from a drop-down list, click once to put the cursor in the field, and a second time to display the list of possible values.

## To add a connector configuration:

- 1. On the wizard for creating a layer or for adding a layer version, click the **Connector** tab.
- 2. Below the list of connector configurations, click the **New** button. This opens a small dialog box.
- 3. Select the Connector Type for the platform and location where you are creating the layer or publishing the image. Then click **New** to open the connector configuration page.
- 4. Enter the configuration *Name*, and the *Nutanix AHV Address*, *User Name*, and *Password*. For guidance, see the above field definitions.
- 5. Click the **Connect** button below the Nutanix AHV Configuration fields. The **Virtual Machine Clone Settings** field is then enabled if the connection is successful. Any connection problems are reported on the connector configuration blade. If there were server certificate errors found, you see an **Ignore Certificate Errors and Continue** button.
- 6. Select the Virtual Machine Template.
- 7. Select the Storage Repository.
- 8. Click **Confirm and Complete**. If there are no errors, a summary page is displayed.
- 9. Click **Save**. Verify that the new connector configuration is listed on the **Connector** page.

# **Machine Creation for vSphere**

June 14, 2022

A Machine Creation for vSphere connector configuration contains the credentials and storage location required to publish layered images to machine creation in your vSphere environment.

You can publish layered images to machine creation running in a vSphere environment by using a Machine Creation for vSphere Connector Configuration. In the Connector Configuration, be sure to configure a Virtual Machine Template, so that the layered image you publish is in a ready-to-use VM, the image shutdown and a snapshot taken. You can use the VM in your Horizon environment without further modifications.

Each Connector Configuration is set to publish layered images to a specific storage location in your environment, so you may need more than one connector configuration if publishing to multiple locations. Further, you may want to publish each layered image to a location convenient to the system you are provisioning with the published image. For more about connectors, and connector configurations, see Connect.

### **Notes:**

This Connector Configuration is for publishing layered images. You cannot package layers in the environment.

Personal vDisks are not supported for Machine Creation. The published desktop images are non-persistent. Currently, vDisks can only be used when publishing to Citrix Provisioning.

## Before you start

The first time you create an Image Template for publishing layered images to a location in your environment, you create a Connector Configuration for that location.

## **Required information for this Connector Configuration**

Configuring a connector for Machine Creation for vSphere lets you browse for the vCenter Server, Data Store, and Host to use for a new configuration.

## **Important:**

The fields are case sensitive, so any values that you enter manually must match the case of the object your environment, or the validation fails.

- Name: A useful name to help identify this connector configuration.
- vCenter Server: The name of the vSphere server with which the appliance integrates.
- vCenter User Name: The user name of the account that the appliance uses to connect to vSphere.
- vCenter Password: The password of the account that the appliance uses to connect to vSphere.
- **DataCenter Name:** The name of the vSphere data center in which the appliance creates and retrieves virtual machines.
- Virtual Machine Template (recommended, required for UEFI virtual machines): A template that can be used to clone a VM with the hardware settings for machine creation, including memory, CPUs, and video settings. You can specify the host, datastore, and network for configuring the resulting VMs. The list of choices contains only custom VM templates, rather than actual VMs or any of the built-in templates. The OS version used by the selected template must match the OS version that you are using for publishing layered images. The template must not have any disks attached, and must have at least one network card attached. If it does not, you see an error when trying to validate or save the configuration.
- **DataStore Name:** The name of the vSphere DataStore in which the appliance creates virtual machines.
- **ESX Host Name:** The name of the vSphere ESX Host on which the appliance creates virtual machines.

- **Network Name:** The name of the vSphere Network in which the appliance creates virtual machines.
- **Virtual Machine Folder Name:** The name of the vSphere Folder in which the appliance creates virtual machines.
- **Offload Compositing:** Enables the layer packaging or image publishing process to run on the specified server. This feature increases performance, and it allows you to use VMDK disk format and either BIOS or UEFI virtual machines. When Offload Compositing is selected:
  - If you do *not* provide a virtual machine template, the virtual machine defaults to BIOS.
  - If you provide a template configured for BIOS or UEFI, the resulting virtual machine is the type you chose.
    - When Offload Compositing is *not* selected:
  - If you do not provide a template, the virtual machine defaults to BIOS.
  - If you provide a template configured for BIOS, the resulting virtual machine is BIOS.
  - If you provide a template configured for UEFI, the machine fails to boot, and results in a blue screen.

# **Create a Connector Configuration**

### To enter values:

- The first three vCenter fields must be entered manually. Once the credentials in those fields are validated, you can select values for the remaining fields from the drop-down menus.
- To enter values manually: Click to put the cursor in the field and type the value.
- To select a value from a drop-down list: Click once to put the cursor in the field, and a second time to choose from a list of possible values.

### To add a new Connector Configuration

- 1. Click the **Connectors** page.
- 2. Click **Add Connector Configuration**. This opens a small dialog box.
- 3. Select the Connector Type for the platform and location where you are creating the layer or publishing the image. Then click New to open the Connector Configuration page.
- 4. Enter the configuration Name, and the vCenter Server, vCenter User Name, and vCenter Password. For guidance, see the above field definitions.
- 5. Click the CHECK CREDENTIALS button below the vCenter fields. The data center field is then enabled with a list of data centers available.
- 6. Select the data center, and the remaining drop-down menus are enabled.
- 7. (Recommended) Select a virtual machine to use as the template. Although a VM Template is optional, it is recommended.

- 8. Complete the remaining fields and click the TEST button to verify that the appliance can access the location specified using the credentials supplied.
- 9. Click Save. Verify that the new connector configuration is listed on the **Connectors** page.

# **Script Configuration (Optional, Advanced feature)**

When creating a Connector Configuration, you can configure an optional PowerShell script on any Windows machine running an App Layering Agent. These scripts must be stored on the same machine that the App Layering Agent is installed on, and are run only after a successful deployment of a layered image. Some preset variables are available to enable scripts to be reusable with different template images and different connector configurations. These variables also contain information needed to identify the virtual machine created as part of the published layered image in vSphere.

The running of these scripts will not affect the outcome of the publish job, and progress of commands run in the script are not visible. The vSphere connector logs contain the output of the script that ran.

## **Configure a script**

Remember that this step is optional. If you want a script to run each time a layered image is published, complete these steps using the values described in the sections that follow.

1. Complete and save the Connector Configuration as described above.

### Note:

Before selecting the **Script Configuration** page, you must save (or discard) any edits to the Connector Configuration settings,

- 2. If the **Navigation** menu on the left is not open, select it and click **Script Configuration** to open the **Script Path** page.
- 3. Complete the required fields using the values detailed herein, and then click **Save**.

## **Script Configuration fields**

**Enable script** - Select this check box to enable the remaining fields. This allows you to enter a script that runs each time a layered image is published.

**Script Agent** - The agent machine where the scripts are located.

**Username (optional)** - The user name to impersonate when running the script. This can be used to ensure the script runs in the context of a user that has the needed rights/permissions to perform the operations in the script.

**Password (optional)** - The password for the specified user name.

**Script Path** - A full path and file name on the agent machine where the script file resides.

# **Other Script Configuration values**

**PowerShell variables** When the script is run, the following variables are set and can be used in the PowerShell script:

| Value                   | Applies to connector types | Value determined by which code | Description                                                                                                    |
|-------------------------|----------------------------|--------------------------------|----------------------------------------------------------------------------------------------------|
|                         |                            |                                |                                                                                                    |
| imageName               | All                        | Common code                    | The name of the layered image template that was used to build/publish the layered image.                                                                                    |
| osType                  | All                        | Common code                    | The operating system type of the published layered image. It can be one of the following values: Windows7; Windows764; Windows200864; Windows201264; Windows10; Windows1064 |
| virtualInfrastructureSe | rveAll                     | vSphere connector<br>code      | The vCenter server specified in the connector configuration.                                                                                                    |
| vmName                  | All                        | vSphere connector<br>code      | The name of the virtual machine that was created.                                                                                                    |

|        | Applies to connector | Value determined by       |                                                                |
|--------|----------------------|---------------------------|----------------------------------------------------------------|
| Value  | types                | which code                | Description                                                    |
| vmld   | All                  | vSphere connector<br>code | The virtual machine ID taken from the VM (that is, "vm-12345") |
| vmUuid | All                  | vSphere connector<br>code | The virtual machine UUID.                                      |

### **User Impersonation**

The App Layering Agent, which runs as a service on a Windows machine, runs under either the local system account or the network account. Either of these accounts may have some special privileges, but they often are restricted when running specific commands or seeing files in the file system. Therefore, App Layering gives you the option of adding a domain user and password that can be used to "impersonate" a user. This means that the script runs as if that user had logged on to the system so that any commands or data are accessible subject to those user rights and permissions. If a user name or password is not entered, the script runs using the account under which the service is configured to run.

**Script Execution Policy** Script execution policy requirements are up to you. If you intend to run unsigned scripts, you must configure the execution policy to one of the more lenient policies. However, if you sign your own scripts, you can choose to use a more restrictive execution policy.

### **MS Azure**

### December 13, 2022

### **Important:**

This Azure connector configuration is now deprecated and only available for a limited time. For Azure connections, use the new Azure Deployments connector configuration.

When creating layers in an Azure environment, use an MS Azure connector configuration. This article describes the fields included in **Azure connector configuration** settings. For more about connector configurations and how to add new ones, see Connector configurations.

A connector configuration contains the credentials that the appliance uses to access a specific location in Azure. Your organization can have one Azure account and several storage locations. You need a connector configuration for the appliance to access each storage location.

### Note:

This connector is used for publishing layers. Do **not** use this connector for publishing templates.

# Before you create an Azure connector configuration

This section explains:

- The Azure account information required to create this connector configuration.
- The Azure storage you need for App Layering.
- The servers that the appliance communicates with.

# **Required Azure account information**

The Azure connector configuration requires the following information.

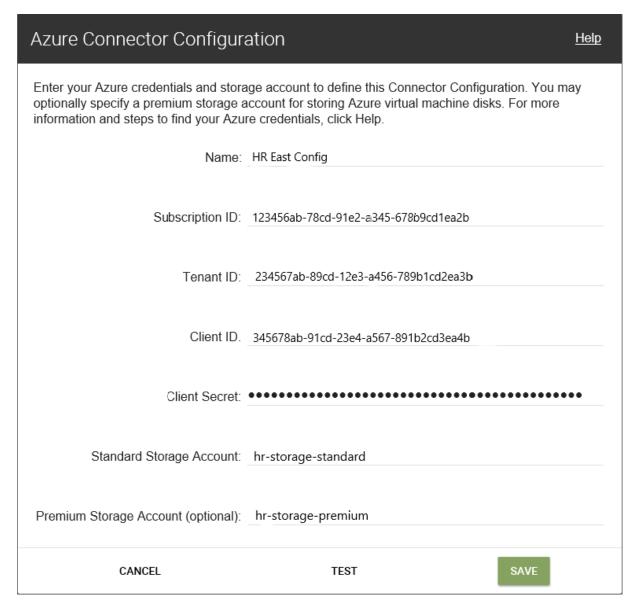

- Name A name you use for a new connector configuration.
- **Subscription ID** To deploy Azure virtual machines, your organization must have a subscription ID.
- **Tenant ID** An Azure Active Directory instance, this GUID identifies your organization's dedicated instance of Azure Active Directory (AD).
- **Client ID** An identifier for the App Registration, which your organization has created for App Layering.
- **Client Secret** The password for the Client ID you are using. If you have forgotten the Client Secret, you can create a one. **Note:** Client secrets are logically associated with Azure tenants, so each time you use a new subscription and Tenant ID, you must use a new Client Secret.

• **Standard Azure storage (required):** A storage account for Azure virtual machines (VHD files), the template file that you use to deploy Azure virtual machines, and the boot diagnostics files for the Azure virtual machines. If you specify **Premium** storage, which is *optional*, the virtual machines are stored there, and the template and boot diagnostics files remain in Standard storage.

The storage account must already have been created in the Azure portal, and the name you enter must match the name in the portal. For details, see Set up one or more necessary storage accounts below.

Premium storage (optional): Optional extra storage for Azure virtual machines (VHD files). Premium storage only supports page blobs and cannot be used to store the template file for deploying Azure virtual machines or the boot diagnostics files for those virtual machines. When you specify a premium storage account, the virtual machine sizes available are limited to those that support premium storage.

The storage account must already have been created in the Azure portal, and the name you enter must match the name in the portal. For details, see Set up one or more necessary storage accounts below.

## **Required Azure storage account**

Any account you use for App Layering must meet the following requirements:

- Must not be a classic storage account.
- Must be separate from the storage account used for the appliance.
- Must be in the Azure location where you plan to deploy virtual machines.
- Can be located in any resource group, as long as the resource group's location is the same as the account's location.

**Required Standard storage account** One of the following types of Standard Azure storage accounts is required to create a connector configuration.

- Standard Locally Redundant storage (LRS)
- Standard Geo-Redundant storage (GRS)
- Standard Read-Access Geo-Redundant storage (RAGRS)

When creating the required **Standard Storage**, enable **Blob Public Access** for this account. Otherwise, attempts to publish images fail with the error:

```
1 "A failure occurred while creating a storage container in the Azure
storage account: Public access is not permitted on this storage
account."
```

**Premium storage account** In addition to the required **Standard account**, you can use **Premium storage** to store your App Layering virtual machine disks. When creating the optional **Premium Storage**, **Blob Public Access** is not required.

## Servers that the appliance communicates with

Using this connector, the appliance communicates with the following servers:

- · management.azure.com
- · login.windows.net
- · management.core.windows.net
- portal.azure.com/#create/Microsoft.Template/uri
- blob.core.windows.net

The appliance requires network connections with these servers.

## Set up your Azure subscriptions

Use the following procedures for each Azure subscription that you want to connect with the App Layering appliance.

### Set up and retrieve your Azure credentials

To retrieve Azure credentials when adding an Azure connector configuration:

- Identify your Azure Subscription ID.
- Create an App Registration in Azure Active Directory.
- Retrieve the Azure Tenant ID, Client ID, and Client Secret from the App Registration.
- Create a storage account, or use an existing one, inside the subscription.

### **Identify the correct Azure Subscription ID**

- 1. Go to the Azure portal.
- 2. Click **Subscriptions**, and find the subscription you need in the list.
- 3. Select and copy the Subscription ID, and paste it into the connector configuration Subscription ID field.

**Create an app registration for the Azure subscription** You can use one Azure subscription for multiple Azure connector configurations. Each Azure subscription that you want to use for your App Layering connector configurations requires an app registration.

## To create an app registration:

- 1. Log into the Azure portal.
- Click Azure Active Directory.
   If Azure Active Directory isn't listed, click More Services to display more choices.
- 3. On the left under Manage, select App registrations.
- 4. At the top of the page, click **New registration**. A form appears.
- 5. In the **Name** field, type a descriptive name, such as "Citrix App Layering access".
- 6. For Supported account types, select Accounts in this organizational directory only (My Company only Single tenant).
- 7. For **Redirect URL**, type https://myapp.com/auth.
- 8. Click Register.
- 9. In the list of App registrations, click the new app registration that you created in the preceding procedure.
- 10. In the new window that appears, the Application ID appears near the top. Enter this value into the **Client ID** box in the connector configuration you are creating.
- 11. Scroll right to see the application properties, including the Display name, Application ID, and other values.
- 12. Copy the **Directory (tenant) ID** value and paste it into the **Tenant ID** field in the connector configuration.
- 13. In the left column under Manage click Certificates and Secrets.
- 14. Add a client secret for the App Layering application, with a description such as "App Layering Key 1".
- 15. Type the value for the new **Client Secret** into the connector configuration.

### Note:

This key does not appear again after you close this window. This key is sensitive information. Treat the key like a password that allows administrative access to your Azure subscription. Open the settings of the app registration you created in **Azure Active Directory** > **App registrations** > [name you just entered] > **Settings** > **Properties**.

- 16. Go back to Azure Home, and click **Subscriptions**. If **Subscriptions** isn't listed, click **More Services** to locate it.
- 17. Click the subscription you are using for this connector.

- 18. In the left panel click Access Control (IAM).
- 19. On the top bar of the Access control panel, click Add and select Add role assignment.
- 20. The **Add role assignment** form appears on the right. Click the drop-down menu for **Role** and select **Contributor**.
- 21. In the **Select** field, type "Citrix App Layering access" or use the name you entered for the Application registration.
- 22. Click the **Save** button at the bottom of the form.

You have now set up an Azure app registration that has read/write access to your Azure subscription.

**Set up one or more necessary storage accounts** The Azure storage accounts are where the App Layering software stores all images imported from and published to Azure (virtual hard disks, or VHDs), along with the template file that you use to deploy Azure virtual machines, and the boot diagnostics files for those machines.

You can use an existing storage account, if it meets these requirements:

- It is not a classic storage account.
- It is in the same subscription used in the connector configuration.

In the App Layering Azure connector configuration, enter the storage account name in the **Standard Storage Account** field.

If you don't have a storage account, create a **standard** storage account. Connector configurations require a standard account, though you can also specify a second storage account that is premium.

- 1. On the Azure home page, click **Storage accounts**.
- 2. In the **Storage accounts** window, click **Add**.
- 3. In the **Subscription** field, select the subscription you are using.
- 4. In the **Resource group** field, select **Create New** and enter a name similar to the name of the Storage account.
- 5. In the **Storage account name** field, enter a memorable name.
- 6. Select the Location.
- 7. In the **Performance** field, if the location you chose is the only one for this connector configuration, select **Standard**. Otherwise, choose the best type for your needs.
- 8. In the Account kind field, select general purpose v2 or general purpose v1.
- 9. In the **Replication** field, select the type you need.
- 10. For the Access tier (default), select Hot or Cold.
- 11. Click **Next: Networking**, and select the connectivity method.
- 12. Complete the remaining options under Networking, Advanced, and Tags.
- 13. Select Review + Create.
- 14. Finally, enter the new **Storage account name** in the connector configuration you are creating.

What to do if your Azure Client Secret is lost You can generate a new Azure Client Secret using the Certificates and Secrets. For details, see the steps in the Create an app registration for each Azure subscription section earlier in this article.

## **Add a Connector Configuration**

When the requirements are ready, create an Azure connector configuration:

- 1. Click the **Connectors** page.
- 2. Click Add Connector Configuration.
- 3. In the dialog box that opens, select the Connector type for the platform and location where you are creating the layer or publishing the layered image. Then click **New** to open the **Connector Configuration** page.
- 4. Complete the fields on the **Connector Configuration** page. For guidance, see the field definitions.
- 5. Click the **TEST** button to verify that the appliance can access the location specified using the credentials supplied.
- 6. Click **Save**. The new Connector Configuration appears on the Connector tab.

# **Azure data structure (Reference)**

The Azure data structure is as follows:

#### Tenant

- Tenant ID
- App Registration
  - Client ID
  - Client Secret
- Subscription
- Subscription ID
  - Storage Account
    - \* Storage Account Name

### Where:

- *Tenant* is your Azure Active Directory instance that users and applications can use to access Azure. The Tenant ID identifies each tenant. A tenant can have access to one or more Azure Subscriptions.
- The Azure Active Directory Tenant contains two types of accounts.

- A *User Account* for logging into the Azure portal (portal.azure.com).
- An App Registration for accessing the subscription has a Client ID.
  - \* The Client ID has a Client Secret, instead of a password.
  - \* Users can generate the Client Secret, and delete it.
- An Azure Subscription contains everything that can be created in Azure, except for user accounts.
- A Subscription contains storage accounts. A storage account is where App Layering VHDs are stored. The Storage Account Name identifies the location.

## **MS Azure Government**

June 14, 2022

When creating layers in Azure Government, use an MS Azure Government connector configuration. This article describes the fields included in the connector configuration. For more about App Layering connectors, see Connector configurations.

A connector configuration contains the credentials that the appliance uses to access a specific location in Azure Government. Your organization may have one Azure Government account and several storage locations. You need a connector configuration for the appliance to access each storage location.

## Before you create an Azure Government connector configuration

This section explains:

- The Azure Government account information required to create this connector configuration.
- The Azure Government storage you need for App Layering.
- The servers that the appliance communicates with.

### **Required Azure account information**

The Azure Government connector requires the same information as the Azure connector.

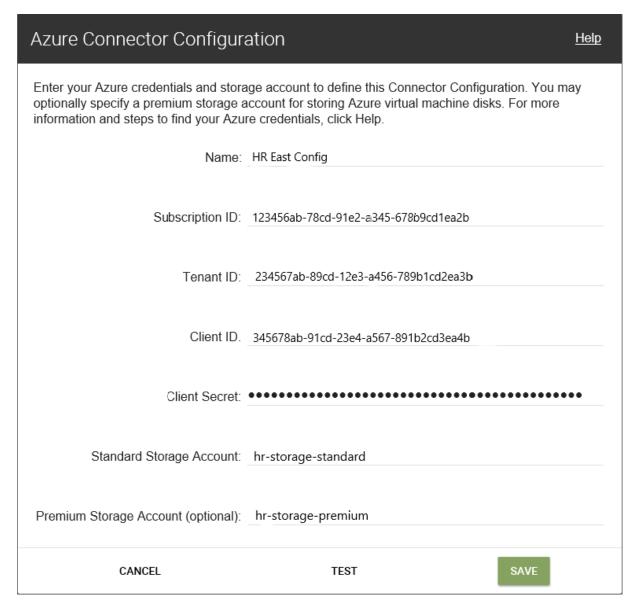

- Name A name you use for a new connector configuration.
- **Subscription ID** To deploy Azure virtual machines, your organization must have a subscription ID.
- **Tenant ID** An Azure Active Directory instance, this GUID identifies your organization's dedicated instance of Azure Active Directory (AD).
- **Client ID** An identifier for the App Registration, which your organization has created for App Layering.
- **Client Secret** The password for the Client ID you are using. If you have forgotten the Client Secret, you can create a new one. **Note:** Client secrets are logically associated with Azure tenants, so each time you use a new subscription and Tenant ID, you must use a new Client Secret.

• **Standard Azure storage (required):** A storage account for Azure virtual machines (VHD files), the template file that you use to deploy Azure virtual machines, and the boot diagnostics files for those machines. When you specify **Premium** storage, which is *optional*, the virtual machines are stored there, and the template and boot diagnostics files remain in Standard storage.

The storage account must already have been created in the Azure government portal, and the name you enter must match the name in the portal. For details, see Set up the necessary storage accounts below.

• **Premium storage (optional):** More storage for Azure virtual machines (VHD files). Premium storage only supports page blobs. You cannot use premium storage to store the template file for deploying Azure virtual machines, nor the boot diagnostics files for those virtual machines. When you specify a premium storage account, the virtual machine sizes available are limited to those that support premium storage.

The storage account must already have been created in the Azure government portal, and the name you enter must match the name in the portal. For details, see Set up the necessary storage accounts later in this article.

## **Required Azure government storage account**

Any account you use for App Layering must meet the following requirements:

- Must not be a classic storage account.
- Must be separate from the storage account used for the appliance.
- Must be in the Azure government location where you plan to deploy virtual machines.
- Can be located in any resource group, as long as the resource group's location is the same as the account's location.

**Required Standard storage account** One of the following types of Standard Azure Government) storage accounts is required to create a connector configuration.

- Standard Locally Redundant storage (LRS)
- Standard Geo-Redundant storage (GRS)
- Standard Read-Access Geo-Redundant storage (RAGRS)

When creating the required **Standard Storage**, enable **Blob Public Access** for this account. Otherwise, attempts to publish images fail with the error:

```
1 "A failure occurred while creating a storage container in the Azure
storage account: Public access is not permitted on this storage
account."
```

**Premium storage account** In addition to the required Standard account, you can use Premium storage to store your App Layering virtual machine disks.

# Servers that the appliance communicates with

Using this connector, the appliance communicates with the following servers:

- login.microsoftonline.us
- management.usgovcloudapi.net
- management.core.usgovcloudapi.net
- portal.azure.us/#create/Microsoft.Template/uri/
- blob.core.usgovcloudapi.net

The appliance requires network connections with these servers.

# **Set up your Azure Government subscription**

Use the following procedures for each Azure Government subscription that you want to connect with the App Layering appliance.

## Set up and retrieve your Azure Government credentials

When adding a new MS Azure Government connector configuration, retrieve your Azure Government credentials as follows:

- Identify your Azure Government Subscription ID.
- Create an App Registration in Azure Government Active Directory.
- Retrieve the Azure Government Tenant ID, Client ID, and Client Secret from the App Registration.
- Create a new storage account, or use an existing one inside the subscription.

### **Identify the correct Azure Government Subscription ID**

- 1. Go to the Azure Government portal.
- 2. Click **Subscriptions**, and find the subscription you need in the list.
- 3. Select and copy the Subscription ID, and paste it into the connector configuration **Subscription ID** field.

## Create an app registration for each Azure Government subscription

You can use one Azure Government subscription for multiple Azure connector configurations. Each subscription that you want to use for your App Layering connector configurations requires an app registration.

### To create an app registration:

Directory.

- 1. Log into the Azure Government portal.
- Click Azure Active Directory.
   If Azure Active Directory isn't listed, click More Services and search for Azure Government Active
- 3. On the left under Manage, select App registrations.
- 4. At the top of the page, click **New registration**. A form appears.
- 5. In the **Name** field, type a descriptive name, such as "Citrix App Layering access".
- 6. For Supported account types, select Accounts in this organizational directory only (My Company only Single tenant).
- 7. For **Redirect URL**, type https://myapp.com/auth.
- 8. Click **Register**.
- 9. In the list of App registrations, click the new app registration that you created in the preceding procedure.
- 10. In the new window that appears, the Application ID appears near the top. Enter this value into the **Client ID** box in the connector configuration you are creating.
- 11. Scroll right to see the application properties, including the Display name, Application ID, and other values.
- 12. Copy the **Directory (tenant) ID** value and paste it into the **Tenant ID** field in the connector configuration.
- 13. In the left column under Manage click Certificates and Secrets.
- 14. Add a new client secret for the App Layering application, with a description such as "App Layering Key 1".
- 15. Type the value for the new **Client Secret** into the connector configuration.

## Note:

This key does not appear again after you close this window. This key is sensitive information. Treat the key like a password that allows administrative access to your Azure Gov-

ernment subscription. Open the settings of the app registration you just created in **Azure Government Active Directory > App registrations > [name you just entered] > Settings > Properties**.

- 16. Go back to Azure Home, and click **Subscriptions**. If **Subscriptions** isn't listed, click **More Services** to locate it.
- 17. Click the subscription you are using for this connector.
- 18. In the left panel click Access Control (IAM).
- 19. On the top bar of the Access control panel, click **Add** and select **Add role assignment**.
- 20. The **Add role assignment** form appears on the right. Click the drop-down menu for **Role** and select **Contributor**.
- 21. In the **Select** field, type "Citrix App Layering access" or use the name you entered for the Application registration.
- 22. Click the **Save** button at the bottom of the form.

You have now set up an Azure Government app registration that has read/write access to your Azure Government subscription.

### Set up the necessary Storage Account(s)

The Azure Government storage account(s) are where the App Layering software stores all images imported from and published to Azure Government (virtual hard disks, or VHDs), along with the template file that you use to deploy Azure Government virtual machines, and the boot diagnostics files for those machines.

You can use an existing storage account. It must meet these requirements:

- It is not a classic storage account.
- It is in the same subscription used in the connector configuration.

In the App Layering Azure connector configuration, enter the storage account name in the **Standard Storage Account** field.

If you don't have a storage account, create a **standard** storage account. Connector configurations require a standard account, though you can also specify a second storage account that is premium.

- 1. On the Azure home page, click **Storage accounts**.
- 2. In the Storage accounts window, click Add.
- 3. In the **Subscription** field, select the subscription you are using.
- 4. In the **Resource group** field, select **Create New** and enter a name similar to the name of the Storage account.

- 5. In **Storage account name** field, enter a name that you'll remember.
- 6. Select the Location.
- 7. In the **Performance** field, if this is the only storage location for this connector configuration, select **Standard**. Otherwise, choose the best type for your needs.
- 8. In the Account kind field, select general purpose v2 or general purpose v1.
- 9. In the **Replication** field, select the type you need.
- 10. For the Access tier (default), select Hot or Cold.
- 11. Click **Next: Networking**, and select the connectivity method.
- 12. Complete the remaining options under Networking, Advanced, and Tags.
- 13. Select Review + Create.
- 14. Finally, enter the new **Storage account name** in the connector configuration you are creating.

What to do if your Azure Government Client Secret is lost You can generate a new Azure Client Secret using the Certificates and Secrets. For details, see the steps in the Create an app registration for each Azure subscription section earlier in this article.

# **Add a Connector Configuration**

When all requirements are ready, create an Azure Government connector configuration:

- 1. Click the **Connectors** page.
- 2. Click **Add Connector Configuration** to open a dialog box.
- 3. Select the Connector Type for the platform and location where you are creating the Layer or publishing the image. Then click **New** to open the **Connector Configuration** page.
- 4. Complete the fields on the **Connector Configuration** page. For guidance, see the field definitions.
- 5. Click the **TEST** button to verify that the appliance can access the location specified using the credentials supplied.
- 6. Click **Save**. The new Connector Configuration appears on the Connector tab.

#### **Azure Government data structure (Reference)**

The Azure Government data structure is as follows:

## Tenant

- Tenant ID
- App Registration
  - Client ID
  - Client Secret

- Subscription
- Subscription ID
  - Storage Account
    - \* Storage Account Name

#### where:

- *Tenant* is your Azure Government Active Directory instance that users and applications can use to access Azure Government. The Tenant is identified by your Tenant ID. A Tenant can have access to one or more Azure Government Subscriptions.
- The Azure Government Active Directory Tenant contains two types of accounts.
  - A *User Account* for logging into the Azure Government portal (portal.azure.us).
  - An App Registration for accessing the subscription has a Client ID.
    - \* The Client ID has a Client Secret, instead of a password.
    - \* Users can generate the Client Secret, and delete it.
- An Azure Government Subscription contains everything that can be created in Azure Government, except for user accounts.
- A Subscription contains Storage Accounts. This is where App Layering VHDs are stored. It is identified by a Storage Account Name.

# MS Hyper-V

June 14, 2022

An MS-Hyper-V connector configuration includes the credentials and storage location the appliance needs to connect to Hyper-V, and it identifies the properties to be associated with the vDisk.

You can select a Hyper-V connector for importing the OS, creating other layers, or publishing layered images. Each connector configuration is set to access a storage location using a specific account.

The Hyper-V connector uses Microsoft's Background Intelligent Transfer Service (BITS) to copy disks to and from the appliance. With BITS the appliance reports progress as a percentage complete, and the connector no longer requires a CIFS share.

The Hyper-V connector includes an **Offload Compositing** checkbox that enables layer packaging and image publishing to be done on the Hyper-V server, rather than on the App Layering appliance. Offload Compositing greatly increases the speed of layer packaging and image publishing. It also automates layer finalization and lets you create layers and publish images as Hyper-V Generation 2 machines on VHDX disks.

For more about connectors and connector configurations in general, see Connector configurations.

#### Before you start

The first time you create an image template for publishing layered images to your Microsoft Hyper-V environment, you need to add a new Hyper-V connector configuration for that location.

#### **Hyper-V requirements**

You can use a Hyper-V connector configuration makes it easy to connect to a location in your Microsoft Hyper-V environment.

The information you need for the Hyper-V connector configuration includes:

## Hyper-V Configuration

- **Agent** - App Layering agent from the list of agents registered with the appliance. The agent runs under the machine account for the machine it is running on.

## Virtual Machine Settings

- Template VM (Optional) A template that can be used to clone a Hyper-V virtual machine with the desired hardware settings (memory, CPUs and video settings). You can specify the host, data store and network for configuring the resulting virtual machines. The template must have at least one network card attached, and it must not have any disks attached. Otherwise, you receive an error when attempting to validate or save the configuration.
- **Number of CPUs** Number of CPUs to use for creating a Packaging Machine or publishing a layered image. The default value is 4 CPUs.
- **Memory (Mbs)** Amount of memory allocated for creating the Packaging Machine or the layered image Machine. The default value is 8192 Mb.
- Network Network switch. You can select from a list of network switches known by the agent.
- **Generation** Generation 1 machines are supported in all cases. Generation 2 machines are supported only when the Offload Compositing option is selected.
- Disk Format VHD or VHDX are supported on Generation 1 machines. Only VHDX is supported on Generation 2 machines.

#### Note:

VHDX disk format requires **Offload Compositing**, even on Generation 1 machines.

 Offload Compositing - Enables the layer packaging or image publishing process to run on the specified Hyper-V server. This feature increases performance, and it allows you to use VHDX disk format and Generation 2 VMs. With UEFI, you can also use **Secure Boot** if it is enabled on the VM.

#### When Offload Compositing is selected:

- If you do not provide a virtual machine template, the virtual machine defaults to BIOS.
- If you provide a template configured for BIOS or UEFI, the resulting virtual machine is the type you chose.
- If you provide a template with UEFI-Secure Boot enabled and selected, the resulting VM is UEFI-Secure Boot.

#### When Offload Compositing is not selected:

- If you do not provide a template, the virtual machine defaults to BIOS.
- If you provide a template configured for BIOS, the resulting virtual machine is BIOS.
- If you provide a template configured for UEFI, the machine fails to boot, and results in a blue screen. (Offload Compositing is required for UEFI.)

# Storage Settings

- Path to Storage, eg: C:\Virtual Machines Path for the local or remote location where the App Layering software creates layer disks, packaging machines, and layered image disks. This value:
  - \* Must be the same as the location specified in the UNC path.
  - \* Cannot be a mapped drive.
- Layer Disk Cache Size in GB (optional) Amount of File Share space (in gigabytes) to use for caching layer disks. A value of:
  - \* 0 disables layer caching.
  - \* 1+ enables layer caching and specifies the amount of space to allow for caching layer disks on the File Share.
    - Copies of boot disks and packaging disks are stored and then reused wherever possible to reduce the time it takes to package an app layer.

#### **App Layering requirements**

The App Layering agent is required to use a Hyper-V connector. The App Layering agent must be:

- Installed on the Microsoft Hyper-V server where you want to create layers or publish layered images. For details, see Install the App Layering agent in the App Layering installation topic.
- Registered with the App Layering appliance. For details, see Register with the App Layering appliance manually in the App Layering installation topic.

# **Create a Hyper-V connector configuration**

To use the Hyper-V connector for layering or publishing, you:

- 1. Click the **Connectors** page.
- 2. Click **Add Connector Configuration**. This opens a small dialog box.
- 3. Select the **Microsoft Hyper-V** Connector Type. Then click **New** to open the Connector Configuration page.
- 4. Complete the fields on the Connector Configuration page. For guidance, see the field definitions in the Hyper-V requirements section above.
- 5. Click the **TEST** button to verify that the appliance can access the location specified using the credentials supplied.
- 6. Click **SAVE**. The new connector configuration should now be listed on the Connector tab.

#### **HTTPS and certificate errors**

By default, HTTPS is turned off and certificate errors are ignored, because the self-signed certificate that comes with the appliance would fail over HTTPS. When you upload your own certificate, you can configure the connector to use HTTPS and to stop ignoring certificate errors.

# If you want to enable HTTPS for Hyper-V

if you want to enable HTTPS for Hyper-V, edit the settings for turning on HTTPS and for ignoring certificate errors in the config.json file.

- 1. Open the Hyper-V connector config.json file:
  - /usr/local/lib/node\_modules/unidesk-hyperv-connector/config.json
- 2. Set useHttpsFileTransfer to true:
  - "useHttpsFileTransfer": true
- 3. Set ignoreCertificateErrors to false:
  - "ignoreCertificateErrors": false
- 4. Restart the Hyper-V connector.

#### **Certificate errors**

Once certificate errors are no longer ignored, you will receive the following error if your certificate expires:

- 1 Failed copying file to D:\path\file.vhdx. The certificate authority is invalid or incorrect.
- 2 The error occurred while the remote file was being processed.

# **Nutanix AHV (Acropolis)**

March 18, 2024

A Nutanix AHV connector configuration contains the credentials and storage container that the appliance needs to connect to Nutanix Acropolis.

You can use this connector configuration to access a specific location in your Nutanix environment when you:

- Package layers as part of creating a Platform or App layer, or as part of adding a version to a layer.
- Publish layered images to Nutanix.

# Before you start

You can use your Nutanix Acropolis environment for creating layers and publishing layered images. Each connector configuration accesses a specific storage container in your Nutanix Acropolis environment where you can create your layers or publish layered images.

You need more than one Nutanix Acropolis connector configuration to access the correct container for each purpose. Furthermore, it is important to publish each layered image to a container that is conveniently accessible to the systems you are provisioning with the published image. For more about connectors and connector configurations, see Connector configurations.

#### Specify the Nutanix Prism Elements console

App Layering uses the Prism Elements web console and does *not* support the Prism Central console.

#### **Important:**

When using Nutanix connectors, App Layering requires direct NFS access to the hosts to work correctly. In older versions of Nutanix AHV (5.6 and 5.7), this direct NFS access to hosts was not allowed if a Prism Element host or cluster was registered with Prism Central. Make sure that your Nutanix setup allows this access. For details about this issue on various Nutanix versions, see Adding layer versions with Nutanix fails with error: Failed to execute the script

When configuring the Nutanix connector be sure to enter the **URL** for the Prism Elements console.

**Error you receive if Prism Central is specified in the connector** If Prism Central is used in the connector configuration, you receive the error, "internal error 500."

#### Add the Citrix App Layering appliance to the Nutanix allow list

Ensure that the appliance is added to your Nutanix allow list so that it can access the appropriate storage containers, as needed. This can be accomplished by configuring the file system and container-level allow list settings. For details about adding an allow list with Nutanix, see the Nutanix documentation.

## **Required information for Acropolis connector configuration settings**

The Nutanix connector configuration lets you define the credentials and container to use for a new configuration.

#### **Important:**

The fields are case-sensitive. Any values that you enter manually must match the case of the object at Nutanix, or else the validation fails.

- Connector Configuration Name: A useful name to help identify this connector configuration.
- **Web Console (Prism) Address**: The host name (resolvable via DNS) or IP address of the Prism Web Console. This address is the same one that you use to access the Nutanix Prism Web Console.
- **User Name/Password**: Credentials that are used when interacting with the Nutanix system. The specified user must have sufficient privileges for the following operations:
  - VM operations:
    - \* clone
    - \* delete
    - \* power on/off
    - \* attach virtual disks
  - Image operations:
    - \* create
    - \* update (aka upload)
    - \* delete
  - Virtual disks:
    - \* create

- \* attach to VMs
- Virtual Machine Template (recommended): Virtual Machine Template that can be used to clone a VM with the hardware settings for Nutanix, including memory, CPUs, and video settings. You can specify the host, datastore, and network for configuring the resulting VMs. Since there is no concept of a "template"at Nutanix, these "templates"are actual VMs. The OS version used by the selected "template"must match the OS version that you are using for building layers or publishing layered images. The template must not have any disks attached and must have at least one network card attached. If it does not, you see an error when trying to validate or save the configuration.
- **Storage Container**: Allows you to select the storage container for the images (virtual disks, VHDs) that are uploaded, and the resulting virtual disks that are created from those images. When creating app layers and OS layer versions, mount the storage container as an NFS mount point.

Configure the **allow list** using the Nutanix web console or Nutanix CLI tools. Set the allow list to the cluster and every storage container on the cluster, even the ones you are not using.

**Note:** If the appliance is not allow-listed for the selected storage container, the validation phase fails, and the error is indicated with the storage container selection.

- Layer Disk Cache Size in GB (optional): Specifies the size of the cache allowed for each layer.
- **Offload Compositing**: Enables the layer packaging or image publishing process to run on the specified Nutanix server. This feature increases performance and it allows you to use a native disk format and either BIOS or UEFI virtual machines. This is enabled by default.
- Packaging Cache Size in GB (recommended): Amount of cache size space (in GB) to use for packaging. Accept the recommended value or modify it.

#### **How Virtual Machines are Organized**

Nutanix does not provide a mechanism for organizing virtual machines. Because of this, it could be difficult to find the virtual machines created by your appliance when the total number of virtual machines is large. To help you find these VMs, the following naming conventions are used:

- Packaging Machines (virtual machines created during the process of creating an App Layer or OS Version)
  - The virtual machine name starts with the layer name that is being created/modified
  - The virtual machine names end with the following text: (Packaging Machine)
- Layered Image Virtual Machines (virtual machines created as a result of publishing a layered image)
  - The virtual machine name starts with the image name that was published
  - The virtual machine name ends with the following text: (Published Image)

When viewing virtual machines through the Nutanix web console, you can search for virtual machines by filtering on:

- "Citrix App Layering" to find all virtual machines created by the App Layering service.
- "Citrix App Layering Packaging Machine" to find all virtual machines created for layer management jobs.
- "Citrix App Layering Published Image" to find all virtual machines created to publish a layered image.
- Image name or layer name to find virtual machines related to a specific layered image publishing job or App or OS creation.

#### **Virtual Machine Network Connectivity**

The virtual network settings of the source template specified in the Nutanix AHV connector configuration will be carried over when creating any VMs through the Nutanix Acropolis Hypervisor (AHV) Connector. There is no option in the Connector Configuration UI to override the network settings.

# **Create a connector configuration**

To enter values:

- You must manually enter the first three Connector fields. Once the credentials in those fields are validated, you can select values for the remaining fields from the drop-down menus.
- To enter values manually, click to put the cursor in the field and type the value, making sure that the case matches the value in Acropolis.
- To select a value from a drop-down list, click once to put the cursor in the field, and a second time to display the list of possible values.

# To add a connector configuration

- 1. Log in to the management console as an administrator.
- 2. Select the Connectors > Add connector configuration.
- 3. Select **Nutanix AHV** from the connector **Type** drop-down menu and click **New**. This opens the connector configuration.
- 4. Enter the configuration **Name**, and the Acropolis Address, User Name, and Password. For guidance, see the above field definitions.
- 5. Click the **Connect** button below the Acropolis Configuration field. The **Virtual Machine Clone Settings** field is then enabled if the connection is successful. Any connection problems are reported on the connector configuration blade. If there were server certificate errors found, you see an **Ignore Certificate Errors and Continue** button.

- 6. Select the Virtual Machine Template.
- 7. Select the Storage Repository.
- 8. Click **Confirm and Complete**. If there are no errors, a summary page is displayed.
- 9. Click **Save**. Verify that the new connector configuration is listed on the **Connectors** page.

# **VMware vSphere**

April 21, 2023

A vSphere connector configuration contains the credentials and storage location that the appliance needs to connect to vSphere. Use the vSphere connector to package layers and publish images to VMware vSphere or VMware Cloud on AWS.

#### Before you start

You can use your vSphere environment to create layers, and to publish layered images. Each connector configuration accesses a specific storage location.

For convenient system provisioning, you can publish layered images to more than one location in your hypervisor. To publish to more than one location, create a connector configuration for each location. For more about connectors, and connector configurations, see Connect.

The vCenter account that you use for the connector must have the same permissions on a data center as are listed in the App Layering appliance installation article.

When using vSphere as the hypervisor for Citrix Provisioning, we recommend using the same vSphere VM template, in the vSphere connector settings, for creating layers as you do for creating the Target Devices in Citrix Provisioning. This practice ensures that the published image and the target devices have the same baseline VM specs.

## If this is your first time using App Layering

If this is your first time using App Layering and you want to create layers using a vSphere virtual machine, you need a vSphere connector. If you're also publishing layered images to vSphere, you can create a connector configuration for each of your publishing locations also.

When creating a layer and publishing a layered image, you can select a connector configuration. If you don't yet have the right connector configuration for the task, you can create one by clicking **Add Connector Configuration** on the **Connectors** page.

#### Virtual controllers

You can use either the default LSI Logic SAS controller, or a VMware paravirtual SCSI controller.

To use the default LSI Logic SAS controller, simply select it for the layer's virtual machine, and make sure that all of your layers use the same controller.

To use a VMware paravirtual SCSI controller, you need a pre-existing Template VM with a VMware Paravirtual SCSI controller and without any disks.

**To use an existing LSI OS Layer with a VMware Paravirtual SCSI controller** If you have an OS layer with an LSI Logic SAS controller, and you want to use it with a VMware Paravirtual SCSI controller you can use either of the following approaches:

- Add a version to the OS layer, using a VMware vSphere connector with an LSI Logic SAS VM template. When the packaging machine is created, follow the steps below to make the OS layer Paravirtual enabled.
- Add a new platform layer with an LSI OS layer, and a platform connector with an LSI Logic SAS VM template. When the packaging machine is created, follow the steps below to make the platform layer Paravirtual enabled.

#### Note:

The following changes must be performed on the OS layer and the platform layer.

When the packaging machine from your chosen approach is ready:

- 1. Log in to the virtual machine and shut it down.
- 2. In the vSphere Web Client open the **Edit Settings** page for the packaging machine.
- 3. Add a new SCSI controller, by selecting **SCSI Controller** from the **New Device** menu, and click **Add**.
- 4. Expand the **New SCSI controller** section that was added, and set **Change Type** to **VMware Paravirtual**.
- 5. Add a new hard disk, by selecting **New Hard Disk** from the **New device** menu, and clicking **Add**.
- 6. Expand the New Hard disk section and set the following parameters:
  - Size: 1 GB
  - · Disk Provisioning: Thin provision
  - Virtual Device Node: New SCSI controller default bus
- 7. Click OK.
- 8. Install the Paravirtual drivers by powering on the packaging machine, logging in, and then shutting down.

- 9. In the vSphere Web Client, open the **Edit Settings** page for the packaging machine.
- 10. Remove both the hard disk and the Paravirtual controller that you added earlier in this procedure.
- 11. Power on the packaging machine, log in, and click **Shut down For Finalize**.

Once you finish creating the layer, you can use it to create an image with a Paravirtual controller.

# Required information for vSphere connector configuration settings

Configuring a connector for vSphere lets you browse for the vCenter Server, Data Store, and Host to use for a new configuration.

#### Important:

The fields are case sensitive, so any values that you enter manually must match the case of the object in vSphere, or the validation fails.

- **Connector Configuration Name** A useful name to help identify and track this connector configuration.
- vCenter Server- The name of the vSphere server with which the appliance integrates.
- vCenter User Name- The user name of the account that the appliance uses to connect to vSphere.
- vCenter Password The password of the account that the appliance uses to connect to vSphere.
- **DataCenter Name** The name of the vSphere data center in which the App Layering appliance creates and retrieves virtual machines.
- Packaging Cache Size in GB (Recommended)- The size of the Disk Cache that App Layering uses when creating layers. If you leave the size blank or set it to 0, App Layering does not use a Disk Cache. If you specify a size, App Layering uses a Disk Cache of up to this size to keep copies of boot disks and packaging disks, and reuses these disks to create packaging machines. The reuse of these boot disks and packaging disks reduces the time that it takes to package an App layer.
- **Virtual Machine Template** (Optional) Virtual Machine Template that clones a virtual machine with the hardware settings for VMware, including memory, CPUs, and video settings. This setting lets you specify the host, datastore, and network for configuring the resulting virtual machines.

#### **Important:**

When publishing to VMware Cloud, a **VMware Virtual Machine template** (not a regular VM template) is required for the virtual machine's network to work correctly.

## When selecting a template virtual machine:

- Answer **Yes** to the prompt asking to update settings, but do **not** change the network.
- Make sure that the OS version that's used by the selected template matches the OS version that you're using for building layers or publishing layered images.
- The template must not have any disks attached, and must have at least one network card attached. Otherwise, you receive an error when trying to validate or save the configuration.
- **ESXHost Name** The name of the vSphereESX Host on which the appliance creates and retrieves virtual machines.
- **DataStore Name** The name of the vSphere DataStore in which the appliance creates and retrieves virtual machines.
- **Network Name** The name of the vSphere Network in which the appliance creates and retrieves virtual machines.
- **Virtual Machine Folder Name** The name of the vSphere Folder in which the appliance creates and retrieves virtual machines.
- Offload Compositing Enables the layer packaging or image publishing process to run on the specified vSphere server. This feature increases performance, and it allows you to use VMDK disk format and either BIOS or UEFI virtual machines. With UEFI, you can also use Secure Boot if it's enabled on the VM.

# **Important:**

When using a vSphere connector configuration with VMware Cloud and a vSAN 7.0 Update 2 (or later) datastore, **Offload Compositing** must be selected.

## When Offload Compositing is selected:

- If you do not provide a virtual machine template, the virtual machine defaults to BIOS.
- If you provide a template configured for BIOS or UEFI, the resulting virtual machine is the type you chose.
- If you provide a template with UEFI-Secure Boot enabled and selected, the resulting VM is UEFI-Secure Boot.

#### When Offload Compositing isn't selected:

- If you do not provide a template, the virtual machine defaults to BIOS.
- If you provide a template configured for BIOS, the resulting virtual machine is BIOS.
- If you provide a template configured for UEFI, the machine fails to boot, and results in a blue screen. (Offload Compositing is required for UEFI.)

#### Required Privileges for the connector's vSphere Client Administrator Role

Set the VMware privileges required by the vSphere Client Administrator to match the permissions for the App Layering appliance.

Once you have set the permissions, verify them by clicking **Save** in the Create Connector configuration summary blade.

# **Create a connector configuration**

#### To enter values:

- The first three vCenter fields must be entered manually. Once the credentials in those fields are validated, you can select values for the remaining fields from the drop-down menus.
- To enter values manually, click to put the cursor in the field and type the value, making sure that the case matches the value in vCenter.
- To select a value from a drop-down list, click once to put the cursor in the field to display the list of possible values.

# To add a new connector configuration

- 1. Click the **Connectors** page.
- 2. Click **Add Connector Configuration**. A dialog box opens.
- 3. Select the Connector Type for the platform and location where you're creating the layer or publishing the image. Then click **New** to open the Connector Configuration page.
- 4. Enter the configuration *Name*, and the *vCenter Server*, *vCenter User Name*, and *vCenter Password*. For guidance, see the previous field definitions.
- 5. Click the **Connect** button below the vCenter fields. The data center field is then enabled with a list of data centers available.
- 6. Select the data center, enabling the remaining drop-down lists.
- 7. Complete the remaining fields and click the **TEST** button to verify that App Layering can access the location specified using the credentials supplied.
- 8. Click **Save**. Verify that the new connector configuration is listed on the **Connectors** page.

## Script Configuration (Optional, Advanced feature)

When creating a connector configuration, you can configure an optional PowerShell script on any Windows machine running an App Layering agent, the same agent used on the Citrix Provisioning server. The scripts must be stored on the machine where the App Layering agent is installed, and will only run after a successful deployment of a layered image.

Some preset variables are available to enable scripts to be reusable with different template images and different connector configurations. These variables also contain information needed to identify the virtual machine created as part of the published layered image in vSphere.

Running the scripts does affect the outcome of the publish job, and the progress of the script isn't visible. The vSphere connector logs contain the output of the script after it runs.

#### **Configure a Script**

Remember that this is an optional procedure. If you want a script to run each time a layered image is published, complete these steps using the values described in the sections that follow.

1. Complete and save the connector configuration as described previously.

#### Note:

Before selecting the **Script Configuration** page, you must save (or discard) any edits to the connector configuration settings,

- 2. If the Navigation menu on the left isn't open, select it and then click **Script Configuration** to open the Script Path page.
- 3. Complete the required fields using the values detailed here, and click **Save**.

# **Script Configuration fields**

- **Enable script** Select this check box to enable the remaining fields. This allows you to enter a script that runs each time a layered image is published.
- Script Agent- The agent machine where the scripts are located and run from.
- **Username (optional)** The user name to *impersonate* when running the script. This can be used to ensure the script runs in the context of a user that has the permissions to do the operations in the script.
- Password (optional)- The password for the specified user name.
- Path- A full path and file name on the agent machine where the script file stays.

## **Other Script Configuration values**

When the script runs, the following variables are set and can be used in the PowerShell script:

|                               | Applies to connector | Value determined by |                         |
|-------------------------------|----------------------|---------------------|-------------------------|
| Value                         | types                | which code          | Description             |
| connectorCfgName              | All                  | Common code         | This is the name of the |
|                               |                      |                     | connector               |
|                               |                      |                     | configuration with      |
|                               |                      |                     | which the script        |
|                               |                      |                     | configuration is        |
|                               |                      |                     | associated.             |
| imageName                     | All                  | Common code         | This is the name of the |
|                               |                      |                     | layered image           |
|                               |                      |                     | template that was       |
|                               |                      |                     | used to build/publish   |
|                               |                      |                     | the layered image.      |
| osType                        | All                  | Common code         | The OS type of the      |
|                               |                      |                     | published layered       |
|                               |                      |                     | image. It can be one of |
|                               |                      |                     | the following values:   |
|                               |                      |                     | Windows7;               |
|                               |                      |                     | Windows764;             |
|                               |                      |                     | Windows8;               |
|                               |                      |                     | Windows864;             |
|                               |                      |                     | Windows200864;          |
|                               |                      |                     | Windows201264;          |
|                               |                      |                     | Windows10;              |
|                               |                      |                     | Windows1064             |
| virtualInfrastructureServeAll |                      | vSphere connector   | The vCenter server      |
|                               |                      | code                | specified in the        |
|                               |                      |                     | connector               |
|                               |                      |                     | configuration.          |
| vmName                        | All                  | vSphere connector   | The name of the         |
|                               |                      | code                | virtual machine.        |
| vmld                          | All                  | vSphere connector   | The virtual machine ID  |
|                               |                      | code                | from the VM (that is,   |
|                               |                      |                     | "vm-12345").            |
| vmUuid                        | All                  | vSphere connector   | The virtual machine     |
|                               |                      | code                | UUID.                   |

**User Impersonation** The App Layering agent, which runs as a service on a Windows machine, runs under either the local system account or the network account. Either of these accounts may have some special privileges, but they often are restricted when running specific commands, or seeing files in the file system. So, App Layering gives you the option of adding a domain user and password that can be used to "impersonate" a user. The script can be run as if that user logged on to the system so that any commands or data are accessible with those user rights and permissions. If no user name or password is entered, the script runs using the account under which the service is configured to run.

**Script Execution Policy** Script execution policy requirements are up to you. If you intend to run unsigned scripts, you must configure the execution policy to one of the more lenient policies. However, if you sign your own scripts, you can choose to use a more restrictive execution policy.

#### **Error messages**

If you receive ENOTFOUND errors when you deploy a packaging machine or publish an image, use the IP Address in place of the FQDN for the vCenter server.

#### **Network File Share**

March 12, 2024

When the App Layering appliance is installed, you set up a network file share to use as a connector configuration when creating layers and publishing Layered Images. This Connector Configuration contains the appliance's Network File Share credentials and location so you can deploy a Packaging Machine to the File Share when creating layers or publishing Layered Images.

Each connector configuration is set up to access a storage location by using a specific account. For more about Connectors and Connector Configurations, see Connect.

#### **Network File Share Location**

The name of the Network File Share connector configuration includes its location. Look for the folder at the top level of the Network File Share. For details, see Set up a file share.

#### When to select the Network File Share as your Connector Configuration

When you publish Layered Images to a Provisioning Service for which we do not yet have a connector, you can select the **Network File Share Connector Configuration**. You can then copy the Layered

Image from the network file share to the correct location for provisioning servers.

#### **Windows File Share**

March 22, 2024

A Windows File Share configuration contains the credentials and storage location that the appliance needs to connect to a file share. Use **Windows File Share Connector Configuration** to publish Layered Images.

For more about Connectors and Connector Configurations, see Connect.

## Before you start

Ensure that you have the following configurations:

- A connector configuration with Offload Compositing enabled that supports packaging layers.
- A network file share that can be accessed over SMB from packaging machines created by the packaging connector.

## If this is your first time using App Layering

If this is your first time using App Layering and you want to publish layered image disks to a network file share, you can create a connector configuration for each of your publishing locations.

When publishing a layered image, you can select a connector configuration. If you don't yet have the right connector configuration for the task, you can create one by clicking **Add Connector Configuration** on the **Connectors** page.

#### **Required information for Windows File Share Connector Configuration settings**

In the Management Console, select Connector > Add Connector Configuration > Windows File Share and click New.

To configure the Windows File Share, specify the following values:

- **Config name**: A useful name to help identify and track this connector configuration.
- SMB File Share Path: Network share path where layered image disks must be published.
- **User Name**: Name of a user with read and write permissions to the given share path.
- Password: Password of the given user.

#### **Compositing Settings**

- Offload Connector Configuration: A connector configuration with Offload Compositing enabled. This connector configuration composites the layer on behalf of the Windows File Share connector. The virtual machine settings used by the Offload Compositing engine are from this connector configuration. For example, if the Offload Connector Configuration is set up to create UEFI machines, the resulting image is in UEFI format.
- **Disk Format**: The virtual disk format to publish images as in the network file share. This can be either VHD or VHDX.

# Layer

March 6, 2024

A layer is a virtual disk that contains the software for your operating system, platform tools, apps, or the user's data and settings.

When you create a layer, the appliance saves the new layer as a virtual disk in your hypervisor environment, and attaches the disk to a packaging machine.

Once created, each layer is stored in a repository as a virtual disk.

## Types of layers

You can use the following types of layers:

- Layers you create in your hypervisor and include in the image templates you use to publish layered images.
- Layers you enable on image templates, and therefore on the layered images you publish.

## Layers to include in image templates and layered images

You can create layers for your OS, your platform tools, and the applications that you want to deliver to users.

• **OS layer:** The layer where you install the Windows OS from ISO. You can reuse the same OS layer with all compatible platform and app layers. We recommend creating just one OS layer for each major Windows version, for example, one for Windows 10 and one for Windows Server 2016. You can add new versions of a layer for each follow-on release. For example, if you have a Windows 10, version 1709 layer, you add a version to it for version 1809, and one for 1903. When

you update the OS layer, it is not necessary to update the app layers, but *do* update the platform layer. For more about creating an OS layer, see Create the OS layer.

• **Platform layers:** A layer where you install and configure the software for a specific on-premises or cloud environment. When you isolate your infrastructure software in a platform layer, you can reuse the same OS layer and app layers on multiple hypervisors. You can create a platform layer for each part of your infrastructure if for example you use more than one hypervisor.

If you use any of the following software in your infrastructure, you normally install them on a platform layer:

- Connection broker software
- Provisioning software
- System Center Configuration Manager (SCCM)

Though it might not seem intuitive, it is crucial to install the software for the first *hypervisor* you support on the *OS layer*.

If you support more than one hypervisor, you can then create another platform layer for the additional hypervisor. The platform layer for an additional hypervisor must include the hypervisor software, along with the provisioning, connection broker, and SCCM software. When you create this additional platform layer, be sure to select the check box for the new hypervisor you are supporting. This ensures that the App Layering appliance removes the original hypervisor files and settings from the OS layer so that they do not interfere with performance.

For more about creating an OS layer, see Create platform layer.

• **App layers:** The layers where you install applications. Typically, we recommend installing one app on each layer, though you can include more. For easy maintenance, include apps that are on the same update schedule. If an application requires other apps, create the layer for the required application first. For more about creating an app layer, see Create or clone an app layer. For tips about layering a specific application, see App Layering Recipes.

#### Layers you can enable on layered images

Besides the layers that you include in layered images, you can enable Elastic and User layers on them through settings in the image template:

• **Elastic layers:** App layers that are assigned to specific users and delivered when the users log in. An elastic app layer is not included in the base image, but is delivered on it. Elastic apps appear on the user's desktop.

## **Important:**

An app layer can be delivered to a user either as part of the layered image or as an elastic

layer.

There are a few applications that cannot be used as elastic layers, for example, Microsoft Office. To find out whether an application has this limitation, check the App Layering recipes here and the App Layering forum for notes about layering an application. If no limitations are specified for your app, you can assign it as an elastic layer. For more about enabling and assigning elastic layers on a layered image, see Deploy app layers as elastic layers.

• **User layers:** Enabling user layers on a layered image allows you to persist a user's data and settings, and any applications that they install themselves. When enabled, a user layer is created for each user the first time they log on to an image. To enable this feature, select the **User layers** setting in the image template that you use to publish the layered image. For more about enabling elastic layers on a layered image, see Deploy user layers, and Create or clone an image template.

Don't assign application layers that have browsers like Chrome or Firefox to users when those users are logging into an image that is using full user layers. Browsers update frequently, which can cause revision conflicts between the user's writeable layer and the revision on the bootable image. You can, however, assign those layers to users if they are logging in to an image that is a session host.

## Applications that require a local user or administrator

The OS layer preserves any local users or groups that you add, but app layers, platform layers, and user layers do not. For example, users and groups that you add or change while installing an application on an app layer, platform layer, or user layer do not persist. You can either:

- Add the local user or administrator to the OS layer before installing the application.
- Install the application on the OS layer.

## Layer integrity overview

When creating an OS, app, or a platflorm layer, you begin layer creation in the App Layering management console, then install the software in the specified VM in your hypervisor. When the layer is in the state that you want it to be in when users start their desktops, you shut down the machine and finalize the layer.

When you shut down a layer to finalize it, Windows Ngen.exe operations display messages about pending tasks that must be completed before shutting down. You must let these jobs complete, but you can expedite the Ngen.exe operations, if necessary. Details about Ngen.exe messages and how to expedite operations are included in each of the related layering articles:

- Prepare your OS image for layering in XenServer, Hyper-V, or vSphere
- Prepare your OS image for layering in Azure
- Prepare your OS image for layering in Nutanix
- Create platform layer
- Create or clone an app layer
- Update layer
- Troubleshoot layer integrity issues

# **Layer priority**

Layer priority defines layer order when creating the Windows file system and registry. Layer priority is important when:

- Compositing layers as part of publishing layered images.
- Searching layers for file and registry settings.
- Delivering elastic layers and user layers to users'desktops.

The App Layering software assigns a priority to each layer, and applies the layers in order, from the lowest priority to the highest.

In Windows, the highest priority layer takes precedence. If a file or registry entry exists in two layers, Windows uses the file or registry entry from the layer with highest priority.

# How layer priority is determined

A layer's priority is based on the layer type and, for App layers, the order in which the layers were created.

**Layers within the base image** Layers that are part of the layered image are applied in order, with the Platform Layer always applied last, as the highest priority layer.

As the following table shows, the priority assigned to app layers is based on the order in which the layers are created. The newest app layers are given a higher priority than older layers.

| Priority | Layer type                           |
|----------|--------------------------------------|
| High     | Platform layer                       |
|          | App layer created last               |
| Medium   | App layers in order by creation date |
|          | App layer created first              |

| Priority | Layer type |
|----------|------------|
| Low      | OS layer   |

If the layers have a file or registry entry in common, the file or registry entry from the higher priority layers are used.

**Layers enabled on the base image** When a published image boots, more layers can be applied, if the layers are enabled in the image template for your layered image:

- Elastic layers (app layers assigned to users as elastic layers)
- User Layers

When merging layers onto an image, User layers are always the highest priority. Elastic layers are next, and the layers in the base image last.

As shown in the following table, the priority of elastic layers is the same as the priority of the original app layers, but applied to the base image. Elastic layer priority does *not* depend on the order in which the layers are attached to the published image.

| Priority | Layer type                                    |  |
|----------|-----------------------------------------------|--|
| High     | User layer                                    |  |
|          | Elastic layer - App layer created last        |  |
| Medium   | Elastic layers - App layers in creation order |  |
|          | Elastic App - App layer created first         |  |
| Low      | Layered image - All layers within base image  |  |

#### Layer priority conflicts

Most app layers work, but in some situations, the order in which you install applications can cause conflicts on the desktop.

If one app must be installed before another, create the layers in the order required. The App Layering software applies the layers in the same order.

If two layers conflict and you suspect that it is due to the order in which they are incorporated into the image, you have two choices:

- Recreate the layer that you want to install last, so that it is incorporated in the correct order.
- Request assistance from Technical Support.

# Prepare the OS for layering

March 26, 2024

You can prepare your operating system for layering at any time, even if the App Layering software has not yet been installed. It is important that you meet all requirements so that the OS layer works correctly in your environment.

Once you have met the requirements and have familiarized yourself with the guidelines for what to include in the OS layer, use the instructions for preparing the OS in your hypervisor environment. If you later expand support to another hypervisor, you can reuse this OS layer by installing the tools for the second hypervisor on the Platform layer that you create for that second environment.

## **Requirements and recommendations**

When preparing an OS image, meet the following requirements and consider the related recommendations.

- One OS layer for each Windows version you are managing (recommended): Citrix recommends that you prepare a single OS image for each Windows version that you are managing, along with a set of Platform and App layers for each.
- **Fresh OS image:** Start with a fresh image of a supported Windows OS from your hypervisor. This ensures that the image is optimized for your environment.
- IP address from DHCP: Make sure that the OS image is *not* in a domain. Ensure that the image gets its IP address from DHCP. Otherwise, you cannot install the App Layering OS Machine Tools. Domain join can be done in the platform layer.
- **App Layering OS Machine Tools:** Locate the OS Machine Tools in the App Layering installation package.
- **Optimization script for MS Office:** If you are going to run MS Office, you must use the optimization script included in the installation package.

#### XenServer, MS Hyper-V, or VMware vSphere

In the rare case that you need to run Windows Mini Setup, you can edit the unattend.hta file we supply for your needs.

• Answer file for unattended installation (optional): The answer file is included in the App Layering download.

#### **Notes:**

Avoid using third-party scripts, because they can change services and features that the App Layering service uses, for example, Universal Plug and Play and the 8.3 file names setting.

#### What to include in the OS layer

Include the following software and settings in the OS layer:

• **Hypervisor tools:** You must include your hypervisor tools in the OS layer. You can upgrade the tools by adding a new version to the layer.

#### **Notes:**

- When you upgrade the hypervisor tools on the OS layer, test the existing platform layer to see if it needs updating. Depending on the platform and what else is installed on it, you may need to recreate the platform layer.
- If you are using the same OS layer with multiple hypervisors, it makes sense to install the hypervisor tools in purpose-built platform layers for those given hypervisors.
- .NET Framework v4.0 or later: Include .NET Framework v4.0 or later so that Windows updates are only required on the OS layer. For example, .NET 4.8 is required for Citrix Virtual Apps and Desktops (CVAD) 2303 to add a VDA.
- .NET Framework 3.5 (when creating an MS Office layer): For ease in updating, install all versions of the .NET Framework on the OS layer *before* creating the Office layer. If .NET Framework v3.5 is not present when you install Office, Office installs it for you, and it is not recommended to have .NET Framework versions or updates installed in app layers.
- **Disable Windows updates using** *local GPO***:** Disable Windows updates on the OS layer, and do so using Local GPO rather than the Windows Update Service.
- **Windows Store app removal:** If you remove Windows Store apps, remove them from the OS layer, not on an App layer.
- Windows activation: Use KMS for Windows Activation. When creating your OS layer, run SetKMSVersion.exe to configure the startup scripts that activate the correct version of Windows.
- **User accounts and groups:** Any extra user accounts or groups must be created in the OS layer. Any domain group membership changes must be done through Group Policy.
- Applications that create local users: Include apps that create local users to ensure that
  changes to local groups and local users are captured, something that is not done on Platform
  and App layers.

#### What not to include in the OS layer

Do not include the following software on the OS layer.

- **Provisioning software:** Software associated with your Provisioning Service must be installed on your Platform layer, not on the OS layer.
- **Connection broker software:** Your connection broker software must also be installed on your Platform layer, not on the OS layer.
- **MS Office and other apps:** Do *not* include MS Office or other applications on the OS layer, except for the few apps that create local users. Generally, applications should be installed on App layers.
- **Domain join:** Do *not* join the OS layer to an Active Directory domain. Instead, join the domain in the Platform layer. This allows you to use the same OS in different domains.
- **Debug flag:** The Debug flag cannot be enabled in any BCD boot entry in your OS layer if you are using Secure Boot. Whether the flag is true or false does not matter; the flag itself cannot be present, as it is known to cause issues.

For detailed steps to prepare the OS, select your hypervisor:

- · XenServer, Hyper-V, vSphere
- Azure
- Nutanix

# Prepare your OS image for layering in XenServer, Hyper-V, or vSphere

March 27, 2024

Before you start, ensure that you meet the requirements. While preparing the image, you can Expedite a Microsoft Ngen.exe operation, if necessary, if you think it is taking too long.

If using Windows 10, you can speed up desktop start times as long as you are *not* running Citrix Provisioning, machine creation, or VMware View. In this situation, you can remove Windows 10 built-in applications. We recommend removing the apps on a *new version* of the OS layer, rather than in the OS image itself.

#### Note:

XenServer supports UEFI-based machines after a new XenServer connector was added.

#### Install the OS on a virtual machine

It is crucial to start with an OS freshly installed from ISO, preferably from your hypervisor.

In this procedure, be sure to follow steps and notes specific to the Windows version you are installing.

- 1. Log in to your hypervisor client.
- 2. Create a virtual machine with the correct CPU, RAM, hard drive, and network settings for your operating system type. Guidance:
  - **XenServer virtual machine:** Ensure that only one network is selected.
  - vSphere virtual machine:
    - Network: (Required) Select the VMXNET 3 network adapter.

#### **Important:**

You can have one, and only one, network device, and the E1000 NIC must *never have been used*. The default E1000 adapter (or even a ghost NIC leftover from an E1000 adapter) can cause customization timeout errors on the virtual machines.

- Thin Provision: Select Thin Provision.

#### · All hypervisors:

- **Hard drive:** Ensure that the appliance can access the hard drive that you create.
- 3. Attach the ISO and install the operating system. **This machine** *must not* **be joined to the domain.** Domain join must be done in the Platform layer, and any domain group membership changes must be done through Group Policy.
- 4. Install the hypervisor tools for the platform where you plan to package layers. If you support multiple hypervisors, put the tools for the hypervisor you plan to use for publishing images in the Platform layer.
  - For Hyper-V: Use the Microsoft Windows Integration Services Setup Disk to install Hyper-V Integration Services.

## If using a Server OS, install the Remote Desktop Session Host feature

When using a Windows Server, you need to install the **Remote Desktop Session Host** feature. When the **Remote Desktop Session Host** role is installed in the OS layer, it is updated as part of Windows. You can install the role on the platform layer with the VDA instead if you prefer.

If you install RDS in the OS layer, you need to use local GPOs to define the RDS license servers. Otherwise, over time, you will lose the ability to log in to packaging machines.

To install the Session Host feature:

- 1. In the Server Manager, select Add roles and features.
- 2. For the **Installation Type**, select **Role-based** or **Feature-based** installation.
- 3. For the Server role, select Remote Desktop Services > Remote Desktop Session Host (Installed). This installs the C++ library and the RDS role.
- 4. Complete the process of adding the Server Roles.

# Ensure the correct versions of .NET Framework are installed (Windows 10 and Windows Server 2016)

The .NET Framework is a software framework provided by Microsoft, and it is required for many third-party applications to run. Any installation of the .NET Framework must be included in the OS layer. This includes .NET 3.5 and .NET 4.0 or later.

#### Note:

Citrix Virtual Apps and Desktops (CVAD) 2303 requires .NET version 4.8 to add VDAs.

Be sure to install the .NET Framework and any updates on your OS layer.

# **Install Windows updates**

Be sure to install all Windows updates.

- 1. Install all important updates.
- 2. Check for updates again after the virtual machine is rebooted. Some updates became available only after others are installed.
- 3. Install all required service packs:
  - If using Windows 2008 with Citrix Provisioning, install Windows Server 2008 R2 Service Pack 1 (SP1).

#### Note:

If KB3125574 is installed, uninstall it before installing this service pack.

- 4. Clear **Windows Automatic Updates** and disable **Windows System Restore** using the local group policy editor, gpedit.msc. The system handles restore points for you. Layer versions allow you to specify when updates occur.
- 5. Windows 10: Clear Hibernation by entering this command:

```
powercfg.exe /hibernate off

c!--NeedCopy-->
```

- 6. Enable the built-in administrator and select **Password never expires**.
- 7. If using Key Management Service (KMS) licensing, run a command window as Administrator, and enter these commands:

```
1 slmgr /skms <kmsserverhost>
2 slmgr /rearm
3 reboot
4 slmgr /ipk XXXX-YOUR-KMS-KEY-XXXX
5 slmgr /ato
6 <!--NeedCopy-->
```

8. If using a server OS, run the following commands in PowerShell:

```
1 Set-ExecutionPolicy Unrestricted
2 Enable-PSRemoting
3 <!--NeedCopy-->
```

# Expedite a Microsoft Ngen.exe operation, if necessary

Once all software updates have been installed, you must allow Ngen.exe to essentially recompile .NET byte code into native images and construct the registry entries to manage them.

Ngen.exe is the Microsoft Native Image Generator, which is part of the .NET system. Windows determines when to run Ngen.exe based on what software is being installed and what Windows detects in the configuration.

#### **Important:**

When Ngen.exe is running, you must let it complete. An interrupted Ngen.exe operation can leave you with non-functioning. NET assemblies or other problems in the .NET system.

Normally, Ngen.exe is a background operation that pauses when there is a foreground activity. If you want to expedite an Ngen.exe operation, you can bring the task into the foreground to complete it as quickly as possible.

To bring the task into the foreground:

- 1. Open a command prompt as Administrator.
- 2. Go to the Microsoft.NET\Framework directory for the version currently in use:

```
1 cd C:\Windows\Microsoft.NET\FrameworkNN\vX.X.XXXXX
2 <!--NeedCopy-->
```

3. Enter the following Ngen.exe command to run all queued items. This command processes queued component installs before building assemblies.

```
1 ngen eqi 3
2 <!--NeedCopy-->
```

#### Note:

This variation of the ngen command has been tested and is the variation that works in this situation in App Layering.

The Ngen.exe task moves to the foreground in the command prompt and lists the assemblies being compiled. It is OK if you see compilation messages.

You can use the **Task Manager** to see if an instance of MSCORSVW. EXE is running. If it is, allow it to complete, or run ngen eqi 3.

#### Warning:

Do not reboot to stop the task. Allow the task to complete!

4. Ensure that all Ngen.exe processes have run to completion.

# Run the App Layering OS Machine Tools on the image

To prepare the OS image to run in a layer, you run the OS Machine Tools file on the image. This executable runs a GPO setup script (gposetup.cmd), and a script to set the Key Management Service (KMS) version. The script is called SetKMSVersion.hta.

- Download the following zip file onto the OS image: App\_Layering\_Citrix\_App\_Layering\_OS\_Machine\_Tools\_20.x.zip
- 2. Extract the files to:

```
1 c:\windows\setup\scripts
2 <!--NeedCopy-->
```

#### Note:

The file must be extracted to the directory. Do not change the directory.

# If using KMS, configure license activation

Once the Key Management Service (KMS) scripts are extracted, the SetKMSVersion utility asks you to choose whether to use KMS licensing.

#### Note:

Publishing images into environments where both KMS and Active Directory-based activation (ADBA) are being used at the same time causes problems with activation.

1. In the dialog box that appears, select whether to use Key Management Service (KMS) licensing.

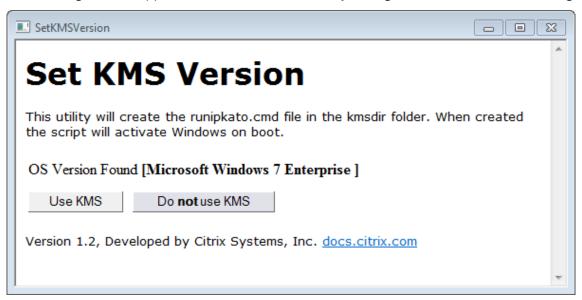

To configure scripts for KMS, do the following.

- 1. Go to:
  - c:\windows\setup\scripts
- 2. Run **SetKMSVersion.hta** as Administrator to create a script in the c:\windows\setup\scripts\kmsdir folder.

When the operating system starts, the appropriate KMS activation script is run.

## **Install the App Layering services**

 In the c:\windows\setup\scripts folder, run the setup\_x86.exe (32-bit) or setup\_x64.exe (64-bit).

You are ready to import the image into a new OS layer.

#### Note:

Ensure that the image preparation tools installer is run once before the OS has been imported. Don't run the image preparation tools installer after the OS is imported as this might cause unknown issues.

# Prepare your OS image for layering on Google Cloud

May 3, 2021

This topic explains how to prepare a clean OS image for import into a new OS layer. Before you start, make sure that you meet the requirements. While preparing the image, you can Expedite Microsoft Ngen.exe operations, if you think it is taking too long.

If using Windows 10 and *not* running Citrix Provisioning, Citrix machine creation, or View, you can speed up desktop start times by removing Windows 10 built-in applications. However, we recommend removing the apps on a *new version* of the OS layer, *not* in the OS image itself.

#### Install the OS on a virtual machine

- 1. Get familiar with the guidelines for preparing an OS layer, including requirements and recommendations. Be sure to read the sections on what to include, and what not to include in an OS layer layer.
- 2. Navigate to the Google Cloud portal.
- 3. Select **Marketplace** in the left column, and deploy a new virtual machine.

#### Note:

When configuring the new instance network, make sure the VM is on a network that is accessible to the appliance.

- 4. If you are using a Windows Server operating system, scroll to **Operating systems**, and select a **Windows Server 2019** or **Windows Server 2016** operating system.
- 5. If you are bringing Windows 10 from another platform (it is not available in the Marketplace), follow the steps in the Bringing your own licenses tutorial.
- 6. Configure the new instance:
  - When selecting a network for the new instance, make sure that the VM is on a network that is accessible to the appliance.
  - When selecting storage, any type of storage is fine.

# Run the App Layering OS Machine Tools on the image

1. On the new machine, open a web browser, navigate to the Download Center and download the **OS Machine Tools**.

2. Download the following zip file onto the OS image:

```
1 Citrix_App_Layering_OS_Machine_Tools_20.x.x.exe
2 <!--NeedCopy-->
```

3. Run the file, and it copies files to:

```
1 c:\windows\setup\scripts
2 <!--NeedCopy-->
```

#### Note:

The file must be extracted to the above directory. Do not change the directory.

# If using Key Management Service, configure license activation

Once the scripts are extracted, the SetKMSVersion utility asks you to choose whether to use Key Management Service (KMS) licensing.

#### Note:

Publishing images into environments where both KMS and Active Directory-based activation (ADBA) are being used at the same time causes problems with activation.

1. In the following dialog box, select whether to use Key Management Service (KMS) licensing.

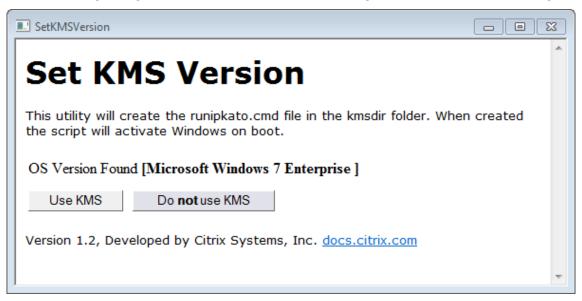

To configure scripts for KMS, do the following.

1. Navigate to:

```
1 c:\windows\setup\scripts
2 <!--NeedCopy-->
```

2. Run **SetKMSVersion.exe** as Administrator to create a script file in the c:\windows\setup\scripts\kmsdir folder.

When the operating system starts, the appropriate KMS activation script is run.

# **Install the App Layering services**

- 1. On the new machine, navigate to C:\Windows\Setup\scripts and run **setup\_x64.exe** to install the App Layering drivers on the OS machine.
- 2. The installation prompts you for the location of the Unattend.xml file (the default location is 'C:\windows\panther).
- 3. Ensure that this machine is not joined to a domain.
- 4. Perform pending reboots on the OS machine so that you can import this image into a layer.
- 5. Make sure that the new OS machine is in one of the following states before proceeding.
  - Running
  - Stopped
  - Stopped (deallocated)

# Expedite a Microsoft Ngen.exe operation, if necessary

Once all software updates have been installed, you must allow Ngen.exe to essentially recompile .NET byte code into native images and construct the registry entries to manage them.

Ngen.exe is the Microsoft Native Image Generator, which is part of the . NET system. Windows determines when to run Ngen.exe based on what software is being installed and what Windows detects in the configuration.

#### **Important:**

When Ngen.exe is running, you must let it complete. An interrupted Ngen.exe operation can leave you with non-functioning. NET assemblies or other problems in the .NET system.

Normally, Ngen.exe is a background operation that pauses when there is foreground activity. If you want to expedite an Ngen.exe operation, you can bring the task into the foreground to complete it as quickly as possible.

To bring the task into the foreground:

- 1. Open a command prompt as Administrator.
- 2. Go to the Microsoft.NET\Framework directory for the version currently in use:

```
1 cd C:\Windows\Microsoft.NET\FrameworkNN\vX.X.XXXXX
2 <!--NeedCopy-->
```

3. Enter the following Ngen.exe command to run all queued items. This command processes queued component installs before building assemblies.

```
1 ngen eqi 3
2 <!--NeedCopy-->
```

The Ngen.exe task moves to the foreground in the command prompt, and lists the assemblies being compiled. It is OK if you see compilation messages.

You can use the **Task Manager** to see if an instance of MSCORSVW. EXE is running. If it is, allow it to complete, or run ngen update eqi 3.

#### **Caution:**

Do not reboot to stop the task. Allow the task to complete!

4. Ensure that all Ngen.exe processes have run to completion.

# Prepare your OS image for layering in Azure

July 25, 2022

This topic explains how to prepare a clean OS image for import into a new OS layer. Before you start, make sure that you meet the requirements. While preparing the image, you can Expedite Microsoft Ngen.exe operations, if you think it is taking too long.

If using Windows 10 and *not* running Citrix Provisioning, machine creation, or View, you can speed up desktop start times by removing Windows 10 built-in applications. However, we recommend removing the apps on a *new version* of the OS layer, *not* in the OS image itself.

#### Note:

Do *not* use an unattend file with a Machine Creation Services (MCS) Azure connector. The App Layering software removes the unattend file if it is present, because it is not necessary or recommended for an MCS Azure connector.

#### Install the OS on a virtual machine

1. In the Microsoft Azure portal, create a new virtual machine from the Windows Server Remote Desktop image by selecting:

#### New > Compute > Virtual Machine

2. Complete the Create virtual machine wizard:

#### **Basics:**

- **Name:** The name you specify for the new machine must comply with Azure naming conventions.
- **Username and password:** The user name and password of the new server machine you specify are used for any packaging machines that are created containing this OS layer.
- **Resource group location:** Be sure that the value for the Resource group location matches the Storage account location that you configured in the connector configuration.
- 3. Select required network settings.
- 4. Review the summary and create the virtual machine.
- 5. Log into the new virtual machine, and reboot the machine.
- 6. Install all important updates. Be sure to reboot the system and check for more updates. Some updates become available only after others are installed.
- 7. Run Windows Ngen.exe.
- 8. Remove or rename the Unattend file in C:\Windows\OEM.
- 9. Clear Windows Automatic Updates by selecting:

# Control Panel > System and Security > Windows Update > Change Settings

- 10. Ensure that this machine is not joined to a domain.
- 11. Enable the built-in administrator and check **Password never expires**.
- 12. If this is a server OS, run the following commands in PowerShell:

```
1 Set-ExecutionPolicy Unrestricted
2 Enable-PSRemoting
3 <!--NeedCopy-->
```

# Run the App Layering OS Machine Tools on the image

- 1. On the new machine, open a web browser, navigate to the Download Center and download the OS Machine Tools.
- 2. Download the following zip file onto the OS image:

```
1 Citrix_App_Layering_OS_Machine_Tools_20.x.x.exe
2 <!--NeedCopy-->
```

3. Run the file, and it copies files to:

```
c:\windows\setup\scripts
Note:
```

The file must be extracted to the above directory. Do not change the directory.

## If using Key Management Service, configure license activation

Once the scripts are extracted, the SetKMSVersion utility asks you to choose whether to use Key Management Service (KMS) licensing.

#### Note:

Publishing images into environments where both KMS and Active Directory-based activation (ADBA) are being used at the same time causes problems with activation.

1. In the following dialog box, select whether to use Key Management Service (KMS) licensing.

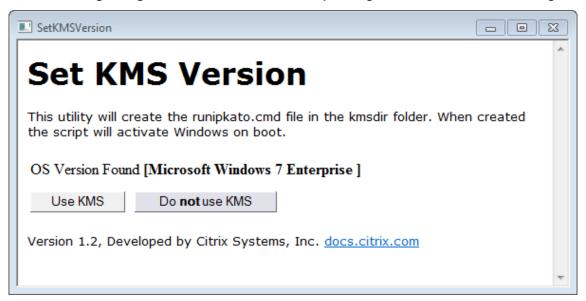

To configure scripts for KMS, do the following.

- 1. Navigate to:
  - c:\windows\setup\scripts
- 2. Run **SetKMSVersion.exe** as Administrator to create a script file in the c:\windows\setup\scripts\kmsdir folder.

When the operating system starts, the appropriate KMS activation script is run.

## **Install the App Layering services**

1. On the new machine, navigate to C:\Windows\Setup\scripts and run **setup\_x64.exe** to install the App Layering drivers on the OS machine.

- 2. The installation prompts you for the location of the Unattend.xml file (the default location is 'C:\windows\panther).
- 3. Ensure that this machine is not joined to a domain.
- 4. Perform pending reboots on the OS machine so that you can import this image into a layer.
- 5. Make sure that the new OS machine is in one of the following states before proceeding.
  - Running
  - Stopped
  - Stopped (deallocated)

## Expedite a Microsoft Ngen.exe operation, if necessary

Once all software updates have been installed, you must allow Ngen.exe to essentially recompile .NET byte code into native images and construct the registry entries to manage them.

Ngen.exe is the Microsoft Native Image Generator, which is part of the .NET system. Windows determines when to run Ngen.exe based on what software is being installed and what Windows detects in the configuration.

## **Important:**

When Ngen.exe is running, you must let it complete. An interrupted Ngen.exe operation can leave you with non-functioning. NET assemblies or other problems in the. NET system.

Normally, Ngen.exe is a background operation that pauses when there is foreground activity. If you want to expedite an Ngen.exe operation, you can bring the task into the foreground to complete it as quickly as possible.

To bring the task into the foreground:

- 1. Open a command prompt as Administrator.
- 2. Go to the Microsoft.NET\Framework directory for the version currently in use:

```
cd C:\Windows\Microsoft.NET\FrameworkNN\vX.X.XXXXX
```

3. Enter the following Ngen.exe command to run all queued items. This command processes queued component installs before building assemblies.

```
ngen eqi 3
```

The Ngen. exe task moves to the foreground in the command prompt, and lists the assemblies being compiled. It is OK if you see compilation messages.

You can use the **Task Manager** to see if an instance of MSCORSVW. EXE is running. If it is, allow it to complete, or run ngen update eqi 3.

#### **Caution:**

Do not reboot to stop the task. Allow the task to complete!

4. Ensure that all Ngen.exe processes have run to completion.

# Prepare your OS image for layering in Nutanix

May 22, 2023

This topic explains how to prepare a clean OS image for import into a new OS layer. Before you start, make sure that you meet the requirements. While preparing the image, you can Expedite a Microsoft Ngen.exe operation, if necessary, if you think it is taking too long.

If using Windows 10 and *not* running PVS, machine creation, or View, you can speed up desktop start times by removing Windows 10 built-in applications. However, we recommend removing the apps on a *new version* of the OS layer, *not* in the OS image itself.

#### Note:

Do *not* use an unattend file in Nutanix. The App Layering software removes the unattend file if it is present, because it is not necessary or recommended in Nutanix.

### Install the OS on a virtual machine

As part of this procedure, you can set up Key Management Service (KMS) activation.

#### Note:

Publishing images into environments where both KMS and Active Directory-based activation(ADBA) are being used at the same time causes problems with activation.

- 1. Log into the Prism Console.
- 2. Select **Task > VM**, and switch to **Table View** to see the existing virtual machines.
- 3. Click **+Create VM** in the upper right corner, and enter the specifics about the new virtual machine:
  - a) Enter a Name and add a Description.
  - b) Select the number of **VCPUs**.
  - c) Set the Cores per CPU.
  - d) Set **Memory**.

- e) Select **Disks**, and create a virtual machine with three disks. The first CD-ROM is the ISO for the OS. The second CD-ROM is for the Nutanix VIRTIO drivers that allow the Nutanix virtual machine to access the disk where you install the OS. One CD-ROM is assigned in the beginning.
  - i. Edit the values for the assigned **CD-ROM**:
  - ii. For Operation, select Clone from ADSF file.
  - iii. For Bus Type, select IDE.
  - iv. Enter the path to your Windows ISO. The path is the combination of the Storage Container and the ISO Name. For example:

```
/ISOStore/en_windows_10_enterprise_version_1511_x64_dvd_7224901 .iso
```

- v. Click Update.
- f) Add another disk by clicking the **+Add New Disk** button:
  - i. Set the Type to CDROM.
  - ii. Set the Operation to Clone from ADSF file.
  - iii. Set the Bus Type to IDE
  - iv. Enter the path to the Windows VIRTIO Drivers. For example:
    - /ISOStore/virtio-win-0.1.102.iso
  - v. Click Add.
- g) Click the +Add New Disk button.
  - i. Set the **Type** to **Disk**.
  - ii. Set the Operation to Allocate on Container.
  - iii. Set the Bus Type to SCSI.
  - iv. Select the **Container** you want to use.
  - v. Enter the **Size**.
  - vi. Click Add.
- h) Click +Add new Nic, and enter the VLAN Name.
- i) Click Save.
- 4. Power on the virtual machine.
  - a) Select Tasks > VM.
  - b) Switch to the **Table View** to see existing virtual machines.
  - c) Select the virtual machine in the **Table**, and click **Power On**.
- 5. Launch the console by selecting the VM and clicking Launch Console. When the VM boots it begins to install the Windows OS from the ISO disk. When the VM boots, it begins to install the Windows OS from the ISO disk.
  - a) When asked, "Where do you want to install Windows?" notice that even though you added a disk in the VM creation wizard, there is no disk.

- b) Select the **Load Driver** option, and select **Browse**.
- c) Select the CD with the virtio-win-0.1.1 drivers.
- d) Select the vioscsi folder, and choose the folder for your Windows OS.
- 6. After the OS is installed manually install the VirtIO drivers:
  - a) Launch Device Manager.
  - b) Select Other Devices, right-click Ethernet Controller and choose Update Driver Software
  - c) Browse **My Computer**, and choose the **VirtIO CD**. The Ethernet drivers are stored in the **NetKVM** folder.
- 7. **Server OS:** If you need a session host feature:
  - a) Select Add roles and features.
  - b) For the Installation Type select **Feature-based installation**.
  - c) For the Server Role, select **Remote Desktop Services > Remote Desktop Session Host**.
  - d) Complete the process of adding server roles.
- 8. Install all important updates. Restart the system and check for more updates. Some updates only become available after others are installed.
- 9. Install all required service packs.
- 10. Disable Windows System Restore and Windows Automatic Updates.
- 11. Enable built-in administrator and check **Password never expires**.
- 12. If using Key Management Service (KMS) licensing, run a command window as Administrator, and enter these commands:

```
1 slmgr /skms <kmsserverhost>
2 slmgr /rearm
3 reboot
4 slmgr /ipk XXXX-YOUR-KMS-KEY-XXXX
5 slmgr /ato
6 <!--NeedCopy-->
```

- 13. **Server OS:** Add Domain Users to Remote setting for server OS.
- 14. Check for dead (ghost) NICs and delete if any exist. Enter the commands:

```
1 set devmgr_show_nonpresent_devices=1
2 devmgmt.msc
3 <!--NeedCopy-->
```

- 15. Uninstall any dead (ghost) NICs.
- 16. If this is a server OS, run the following commands in PowerShell:

```
1 Set-ExecutionPolicy Unrestricted
2 Enable-PSRemoting
3 <!--NeedCopy-->
```

## Run the OS Machine Tools on the OS image

To prepare the OS image to run in a layer, you run the OS Machine Tools file on the image. This executable runs a GPO setup script (gposetup.cmd), and a Set KMS Version script (SetKMSVersion.hta).

1. Download the following executable file onto the OS image:

```
Citrix_App_Layering_OS_Machine_Tools_20.x.x.exe
```

2. Run the executable. Files are saved to:

c:\windows\setup\scripts

#### Note:

The file must be extracted to the c:\windows\setup\scripts directory. Do not change the directory.

## If using Key Management Service (KMS), configure license activation

Once the scripts are extracted, the SetKMSVersion utility asks you to choose whether to use KMS licensing.

#### Note:

Publishing images into environments where both KMS and Active Directory-based activation (ADBA) are being used at the same time causes problems with activation.

1. In the following dialog box, select whether to use Key Management Service (KMS) licensing.

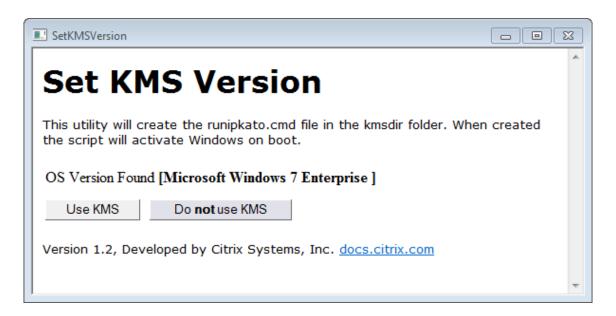

To configure scripts for KMS, do the following.

1. Navigate to:

c:\windows\setup\scripts

2. Run **SetKMSVersion.exe** as Administrator. This creates a script file in the c:\windows\setup\scripts\kmsdir folder.

When the operating system starts, the appropriate KMS activation script is run.

# Make sure the correct versions of .NET Framework are installed (Windows 10 and Windows Server 2016)

The .NET Framework is a software framework provided by Microsoft, and it is required for many third party applications to run. Any installations of the .NET Framework must be included in the OS layer. This includes .NET 3.5 and .NET 4.0 or later.

#### Note:

.NET 4.8 is required by Citrix Virtual Apps and Desktops (CVAD) 2303 to add VDAs.

Be sure to install the .NET Framework and any updates on your OS layer.

## **Install the App Layering services**

1. In the c:\windows\setup\scripts folder, run the setup\_x86.exe (32-bit) or setup\_x64.exe (64-bit).

2. The installation prompts for the location of the unattend file. Do NOT use the unattend file in Nutanix.

## Run the Optimization script, if using MS Office

The Optimization script included in the App Layering installation package is required to layer Microsoft Office. This script allows you to save memory and CPU by disabling services you don't need, enabling services you do need, and removing installation-specific drivers and settings.

You can run the Optimization script on the OS layer, and if needed, supersede it with a new version of the script in an App layer included in your image template. Since App layers are applied to the image after the OS layer, the script in the App layer overrides the original version in the OS layer.

- 1. In the c:\windows\setup\scripts folder, run the **optimizations.cmd** file to create a file to run when the image is created.
- 2. Follow the instructions to run optimizations.cmd on the OS image.

## Expedite a Microsoft Ngen.exe operation, if necessary

Once all software updates have been installed, you must allow Ngen.exe to essentially recompile .NET byte code into native images and construct the registry entries to manage them.

Ngen.exe is the Microsoft Native Image Generator, which is part of the .NET system. Windows determines when to run Ngen.exe based on what software is being installed and what Windows detects in the configuration.

#### **Important:**

When Ngen.exe is running, you must let it complete. An interrupted Ngen.exe operation can leave you with non-functioning. NET assemblies or other problems in the .NET system.

Normally, Ngen.exe is a background operation that pauses when there is foreground activity. If you want to expedite an Ngen.exe operation, you can bring the task into the foreground to complete it as quickly as possible.

To bring the task into the foreground:

- 1. Open a command prompt as Administrator.
- 2. Go to the Microsoft.NET\Framework directory for the version currently in use:

```
cd C:\Windows\Microsoft.NET\FrameworkNN\vX.X.XXXXX <!--NeedCopy
-->
```

3. Enter the following Ngen.exe command to run all queued items. This command processes queued component installs before building assemblies.

```
ngen eqi 3 <!--NeedCopy-->
```

The Ngen. exe task moves to the foreground in the command prompt, and lists the assemblies being compiled. It is OK if you see compilation messages.

You can use the **Task Manager** to see if an instance of MSCORSVW. EXE is running. If it is, allow it to complete, or run ngen update eqi 3.

#### **Caution:**

Do not reboot to stop the task. Allow the task to complete!

4. Ensure that all Ngen.exe processes have run to completion.

## **Create the OS layer**

June 14, 2022

An OS layer includes the software and settings for the operating system that you deploy in layered images. The OS layer is necessary for creating:

- Platform layers
- · App layers
- · Layered images

## **Important:**

In the new UI, the only way to create an OS layer is by importing it with the ImportOSLayer .ps1 utility. You can no longer create OS layers through the management console. For more details, contact your Citrix representative.

## About importing the operating system for the layer

The only way to import the operating system is to run the OS import script, included in the OS Machine Tools download:

```
1 ImportOSLayer.ps1
2 <!--NeedCopy-->
```

The advantages of using an import script include:

• Better performance: The operating system import runs faster.

• Unified Extensible Firmware Interface (UEFI) machine and Secure Boot support.

## Requirements

Before creating the OS layer, be sure to:

- Prepare the OS image for importing into the layer.
- Install the appliance.
- Configure App Layering.

## **Considerations for your OS layer**

- To deploy Windows patches and updates, you can simply add a version to the layer. You can easily revert to the previous version of the layer, if necessary.
- You can select any version of the layer to use in an image template, and therefore in the published images.
- You can update the OS using Windows Update, Windows Server Update Services (*WSUS*), or offline standalone update packages. Do *not* use tools like SCCM.
- Platform and app layers are tied to the specific OS layer that you use to create them, though not to a specific version of the layer. When you add versions to the OS layer, the dependent app and platform layers continue to work.
- Windows updates must be applied to the OS layer before you update any other layers.

## Import the OS using the ImportOSLayer.ps1 script

This procedure explains how to import the OS for your new OS layer using the ImportOsLayer. ps1 script.

If you have downloaded and expanded the App Layering OS Machine Tools onto your OS image, the ImportOsLayer.ps1 has been copied to c:\windows\setup\scripts.

#### Run the script

To import the OS:

1. Run the ImportOsLayer.ps1 PoSH script as administrator:

#### where

- ElmAddress is the IP Address or FQDN of the App Layering appliance. It specifies where the new OS layer is created.
- IgnoreCertErrors ignores certification errors when the script communicates with the App Layering appliance.
- 2. The ImportOsLayer.ps1 script prompts you for the credentials to connect to the App Layering appliance (referred to as the ELM in the script). The script uses your credentials to create a session on the appliance.
- 3. The script then prompts you for details about the new OS layer:
  - LayerName (required)
  - VersionName (required)
  - LayerSizeGib (required, but defaults to 60 GB)
  - LayerDescription (optional)
  - VersionDescription (optional)
  - Comment (optional)

Once you've entered the required information, the script reboots the system into the compositing engine, imports the OS, and builds the layer. Monitor the progress of the job in the management console.

When the compositing engine is finished (success or failure), it reboots back into the Windows OS image.

# **Create Platform layer**

March 22, 2024

A platform layer includes the platform software and settings required for your layers and layered images to run flawlessly in your environment.

You can create platform layers for two purposes:

- For creating and packaging layers: When you've imported the OS from a different hypervisor than the one where you create your layers, use this type of platform layer to create app layers.
- For publishing layered images: Use this type of Platform layer in your image template so that the published layered images run flawlessly in your environment.

## Platform layers for packaging layers or publishing layered images

Use the following table to determine whether you need a platform layer. This table also shows what software to install on the platform layer, if you need one.

|                          | Packaging layers                                                                                                    | Publishing layered images                                                                                                    |
|--------------------------|----------------------------------------------------------------------------------------------------|----------------------------------------------------------------------------------------------------|
| Platform layer required? | Required if the OS image originated on a different hypervisor. When an app requires the agent or SSO software, you can create a platform layer specifically for creating and updating that layer. | Required when publishing to a provisioning server and using a connection broker.                                                                                                    |
| What to install          | Hypervisor tools, when the OS originated on a different hypervisor. The SSO or agent software, if necessary to create an app layer.                                                               | Provisioning and connection<br>broker software and settings. If<br>publishing to a different<br>hypervisor than the one where<br>the OS originated, include the<br>hypervisor tools. |
| Values to select         | Select your hypervisor.                                                                                                    | Select your hypervisor, provisioning software, and connection broker.                                                                                                    |
| What you need            | Installer for hypervisor                                                                                                    | Installers for provisioning software and connection broker.                                                                                                    |

## Other software and settings to include in the platform layer

Besides the platform software specified above, you must include the following settings and software on the platform layer:

- · Domain join
- NVIDIA Drivers, if applicable
- Citrix Receiver, for the single sign-on component
- Citrix Workspace Environment Management(WEM) agent

#### Note:

The RSA key generated by Citrix WEM causes issues when using WEM on the deployed image. If the RSA key is present when finalizing the layer, a message appears stating you must delete the RSA key file, which begins with the following path: C:\ProgramData\Microsoft\Crypto\RSA\S-1-5-18\fb8cc9e38d3e60ab60c17cdfd6dd6d99\_

- Any software that impacts the logon stack, for example, Imprivata
- Citrix Provisioning on Hyper-V: Requires a Legacy Network Adapter to PXE boot
- Microsoft System Center Configuration Manager (SCCM) software, if you are using it

## Process for creating a platform layer

The steps for creating a platform layer are to:

- 1. Create a platform layer in the management console.
- 2. Connect to and log in to the packaging machine.
- 3. Install your provisioning and connection broker software.
- 4. Is the appliance running on a different hypervisor than the one where you create layers and publish images? If yes, we recommend installing the hypervisor tools too.
- 5. Verify the layer and shut down the packaging machine.
  - If the connector configuration selected is set to use **Offload Compositing**, the layer is automatically finalized.
  - If the connector configuration is *not* set to **Offload Compositing**, finalize the layer manually, as described in the detailed steps in this article.

#### When to update a platform layer

The platform layer is the highest priority layer. It is critical for deploying images, especially for network devices. Whenever you update the infrastructure software, add a version to the platform layer.

When you update the OS layer, the image sometimes has startup issues. To fix the problem, add a version to the platform layer using the new OS layer. Once the packaging machine starts, shut down the machine for finalization. The platform layer gathers the critical components from the new OS layer version and updates them in the platform so that they match the OS version.

## Requirements

When creating a platform layer, the software installers must be available in a location the packaging machine can access. For example, your provisioning server and connection broker software must be accessible. If the appliance is running on a different hypervisor, also include the hypervisor tools.

For detailed requirements, select the environment where you create layers or publish images:

- Machine Creation for Azure
- Machine Creation for Nutanix AHV
- Machine Creation for vSphere
- Machine Creation for XenServer
- Citrix Provisioning
- XenServer
- MS Azure
- MS Hyper-V
- Nutanix AHV
- VMware vSphere
- Network File Share (other platforms)

## A word on optimizations

The platform layer is the highest priority layer. You might think it would be the best place to include optimizations. However, on Windows 10, optimizations that remove Windows Apps only work on the OS layer. The Windows Apps are integrated with the Windows **Store**, which can only be modified in the OS layer.

Citrix offers an excellent optimization utility called the Citrix Optimizer. We recommend using this utility, rather than the optimizer shipped with App Layering because the Citrix Optimizer can usually reverse the optimizations if needed.

To speed up user logins. Log in using a network user account, and reboot the desktop. Then, log in as an administrator, and delete the profile created. When the first network user logs on, some system files are updated, then login performance usually improves.

## Start a new platform layer

To create a platform layer, follow these steps:

- Prepare the layer using Create Platform Layer.
- Deploy a packaging machine in your environment.
- Install the tools and configure the settings for your environment.

• Finalize the layer.

Follow these steps, starting in the Action bar:

- 1. Select Layers > Platform Layers. Then select Create Platform Layer.
- 2. In the Layer Details tab, enter a **Layer Name** and **Version**, both required values. Optionally, you can also enter other values.
- 3. In the Version Details tab:
  - a) (Required) Enter a New Version name. For example, enter the software version or other identifying information.
  - b) If you are adding a version to an existing layer, the **Base Version** field lets you choose which version to use as the starting point. The default choice is the latest version.
- 4. In the OS layer tab, select the OS layer you want to associate with this Platform layer.
- 5. In the Connector tab, choose a **Connector Configuration** for the platform where you are creating this layer.
- 6. In the **Platform Types** tab, select **This platform will be used for publishing layered images**, or **This platform will be used for packaging**. Then select the hypervisor, provisioning software, and connection broker where you are publishing the layered image.
  - **Note:** If you are *not* using provisioning or a connection broker, select **None** for each of those options.
- 7. In the Packaging Disk tab, enter a **file name** for the packaging disk. This disk is used for the packaging machine (the virtual machine) where you want to install the tools.
- 8. In the Icon Assignment tab, select an icon to assign to the layer. This icon represents the layer in the Layers module.
  - To use an existing image, select an image in the image box.
  - To import a new image, click **Browse** and select an image in PNG or JPG format.
  - If the layer uses one of the supplied icons and a connector with **Offload Compositing** selected, the packaging machine assigns an icon based on the layer's contents.
- 9. In the Confirm and Complete tab, review the details of the App layer, enter a comment if necessary, and click **Create Layer**. Any comments you enter appear in the **Information** view of the **Audit History**.
- 10. Select the **Tasks** page, and click the **Packaging Disk** task. Click the info icon to show the full task description.
  - Once the packaging disk has been created, the Tasks bar displays the location of the packaging disk in your environment.

Next, you can deploy the packaging machine for your layer.

## **Deploy a Packaging Machine**

The App Layering system creates a packaging machine in the location defined in the connector configuration. The packaging machine is a temporary VM where you install the software for the layer. Once you finalize the layer, the packing machine is removed.

#### XenServer, Hyper-V, Nutanix AHV, VMware vSphere

The appliance creates the packaging machine in the location defined in the connector configuration.

- 1. Go to the App Layering management console, and select the **Tasks** page.
- 2. Open the Create Platform layer task to get the name of the packaging machine.
- 3. Log in to your hypervisor management console, for example: XenServer, Azure, Hyper-V, Nutanix, or VMware.
- 4. From the hypervisor manager console, navigate to the packaging machine. If the packaging machine is not yet powered on, do so now.

## Citrix Provisioning for Hyper-V: Configuring two network cards

When using dual network cards and running Citrix Provisioning for Hyper-V, you must configure the cards as follows on *every new version of the Platform layer*.

Once your provisioning software is installed and the required reboots have been completed:

- 1. Open an administrative command prompt on the packaging machine.
- 2. Run the command: ipconfig /all
- 3. Match the IP address of the streaming NIC (Legacy Network Adapter in Hyper-V) with the correct adapter name.
- 4. Renew the DHCP lease on the streaming NIC.
- 5. Again in an administrative command prompt run ipconfig /release \*adapter-name \* followed by ipconfig /renew \*adapter-name\*. This command forces the App Layering drivers to select this adapter as the "primary NIC".
- 6. Run **Shutdown for Finalize** and finalize the layer as you normally would.

#### Important:

If you select Shutdown for Finalize, but then need to turn the machine back on for any reason, you must rerun the **release** and **renew** commands.

#### **Azure**

- 1. Go to the App Layering management console and select the **Tasks** page. Open the *Create App layer* task and click the Info icon to see details.
- 2. Use the link in the task details to navigate to the packaging machine in Azure. The Custom deployment panel opens.
- 3. Log in to the Azure portal (https://portal.azure.com).
- 4. Set the Azure parameters.
  - Packaging Machine Name must conform to Azure virtual machine name requirements.
  - Size –virtual machine size.
  - Virtual Network and Subnet for deploying the packaging machine.
     IMPORTANT: Make sure the value for the Resource group location matches the Storage account location that you configured in the connector configuration. If these locations are not the same, the packaging machine fails to deploy. If your deployment does fail, you can paste the link into the browser again and start over.
- 5. Once your packaging machine is powered on, you can install the applications you want to include in the layer.

## Any other Hypervisor (via Network File Share)

- 1. Locate the Packaging Disk in the following directory on the Network File Share: \Unidesk\Packaging Disks
- 2. Copy the packaging disk to a separate location on your hypervisor. Putting the disk in another location allows space for the files generated by your hypervisor when you create a new virtual machine.
  - IMPORTANT: Do *not* copy the disk to the Finalize folder until it is ready to finalize. A disk in the Finalize folder cannot be attached to the new virtual machine that you are going to create next.
- 3. Create a virtual machine using the packaging disk as the boot disk.
- 4. Power on the packaging machine.

Once your packaging machine is powered on, you can install your platform tools in the layer.

## Install the platform tools on the packaging machine

Next, install the software for the platform where you publish layered images. Platform tools include provisioning and connection broker software that layered images require in the target environment. Keep in mind, the state of the software when you finalize the layer is the state the image uses.

- 1. Log in remotely to the packaging machine. Be sure to log in using the user account you used to create the OS.
- 2. Install the tools that your layered images are configured to run. For example, include your provisioning, connection broker, and hypervisor tools. Don't forget your drivers, boot-level applications, and any required files.
- 3. If the installation requires a system restart, restart it manually. The packaging machine does not restart automatically.
- 4. Make sure that the packaging machine is in the state you want it to be in when the image is booted:
  - If the tools you install require any post-installation setup or registration, complete those steps now.
  - Remove any settings, configurations, files, mapped drives, or applications that you do not want to include on the packaging machine.
- 5. (Optional) To customize the image deployed from the ELM before deployment to MCS, follow these steps:
  - a) Upgrade your master tools in OS revision 2308 and beyond.
  - b) Then, create the file:
    - c:\windows\setup\scripts\kmsdir\Admin\_Controlled\_Shutdown.txt
      Note:
      File contents are not important.
  - c) When the image is deployed from the ELM, the booted image remains running so that you can do your customizations. A reboot does not affect the machine's state.
  - d) After you've completed your customization, run the command: c:\windows\setup\scripts\kmsdir\CompleteDeployment.cmd. At this point, the machine shuts down and is finished with the deployment task. With this, you can deploy the machine to MCS.

## Verify the layer and shut down the packaging machine

Once the tools are installed on the packaging machine, you can verify that the layer is ready to finalize. Any required post-installation processing needs to be completed. For example, a reboot or a Microsoft ngen process might need to complete.

To verify that outstanding processes are complete, run the *Shutdown For Finalize* tool. Look for the *Shutdown For Finalize* icon on the packaging machine's desktop.

## Shut down the packaging machine so you can finalize the layer

- 1. If you are not logged into the packaging machine, remote login using the account set up during OS layer creation.
- 2. Double-click the *Shutdown For Finalize* icon. A command-line window displays messages detailing the layer verification process.
- 3. If there is an outstanding operation, you are prompted to complete the process. For example, if a Microsoft ngen operation must be completed, you can expedite the ngen operation, as detailed in the section, Layer integrity messages during the finalization process.
- 4. Once pending operations are done, double-click the Shutdown For Finalize icon again.

The Layer is now ready to finalize.

- If the connector configuration selected is set to **Offload Compositing**, the layer is automatically finalized.
- If you are not using **Offload Compositing**, finalize the layer manually.

## Layer integrity messages during the finalization process

The following layer integrity messages tell you what queued operations must be completed before the layer is ready to finalize:

- A RunOnce script is outstanding check and reboot the packaging machine.
- A post-installation reboot is pending check and reboot the packaging machine.
- A Microsoft ngen operation is in progress in the background. –
   An MSI install operation is in progress check the packaging machine.
- A reboot is pending to update drivers on the boot disk check and reboot the packaging machine.
- A Microsoft ngen operation is needed.
- Software Center Client is configured to run, but the SMSCFG.INI is still present. To learn more about deploying SCCM in a virtual environment, see the Microsoft TechNet article, Implementing SCCM in a XenDesktop VDI environment.

For details about what the layer integrity messages mean and how to debug them, see Debugging Layer Integrity Problems in Citrix App Layering 4.x and later.

You cannot bypass layer integrity messages by shutting down the machine. The App Layering software returns you to the packaging machine until the processes have been completed.

If a Microsoft ngen operation is in progress, you can try to expedite it, as described in the next section.

## Expedite Microsoft Ngen.exe operations, if necessary

Once all software updates have been installed, you must allow Ngen.exe to essentially recompile .NET byte code into native images and construct the registry entries to manage them.

The Ngen.exe executable is the Microsoft Native Image Generator, which is part of the .NET system. Windows determines when to run Ngen.exe based on what software is being installed and what Windows detects in the configuration.

## **Important:**

When Ngen.exe is running, you must let it complete. An interrupted Ngen.exe operation can leave you with non-functioning. NET assemblies or other problems in the .NET system.

Normally, Ngen.exe is a background operation that pauses when there is a foreground activity. To expedite an Ngen.exe operation, bring the task into the foreground to complete it.

To bring the task into the foreground:

- 1. Open a command prompt as Administrator.
- 2. Go to the Microsoft.NET\Framework directory for the version currently in use:

```
cd C:\Windows\Microsoft.NET\FrameworkNN\vX.X.XXXXX <!--NeedCopy
-->
```

3. Enter the following Ngen.exe command to run all queued items. This command processes queued component installs before building assemblies.

```
ngen eqi 3 <!--NeedCopy-->
```

The Ngen. exe task moves to the foreground in the command prompt and lists the assemblies being compiled. It is OK if you see compilation messages.

You can use the **Task Manager** to see if an instance of MSCORSVW. EXE is running. If it is, allow it to complete, or run ngen eqi 3.

#### **Caution:**

Do not reboot to stop the task. Allow the task to complete!

- 4. Ensure that all Ngen.exe processes have run to completion.
- 5. When complete, shut down the virtual machine using the **Shutdown For Finalize** shortcut available on your desktop.

## Finalize the layer manually

Layer finalization is fastest when you use a connector on one of the tested hypervisors. See the next section for details.

You can also finalize a layer on other hypervisors by using the Network File Share. See the last section of this article.

## XenServer, Azure, Hyper-V, Nutanix AHV, VMware vSphere

Now that the layer has been verified and shut down, it is ready to finalize.

#### **Hyper-V:**

If you are using a connector with **Offload Compositing** selected, this finalization process is automated and you do not have to do these manual steps.

- 1. Return to the management console.
- 2. Select **Layers > Platform layers**, and the layer version on the **Version Information** tab you prepared.
- 3. Click **Finalize** to finish creating the layer.
- 4. Monitor the taskbar to verify that the action is completed successfully.

Once the layer is verified, the packaging machine is removed to minimize the storage space used.

#### Any other hypervisor (via Network File Share)

Now that the Layer has been verified and shut down, it is ready to finalize.

- 1. Copy the Packaging Disk from the folder containing the packaging machine files to the Finalize folder on the Network File Share:
  - \Unidesk\Finalize
- 2. Return to the management console.
- 3. Select Layers > Platform Layers.
- 4. Select **Finalize** in the Action bar.
- 5. Monitor the taskbar to verify that the action completes successfully and that the layer is deployable.

## Create or clone an app layer

April 26, 2024

An app layer is a virtual disk that includes one or more applications. Typically, an app layer includes one application. If you include more than one application in a layer, limit it to things that you normally update at the same time.

#### Create an app layer from scratch

This section walks you through app layer creation, including:

- Requirements and considerations
- Start a new app layer
- Deploy the packaging machine
- Install the application
- · Layer integrity messages you might see
- Verify the layer and shut down the machine
- Expedite Microsoft Ngen . exe operations, if necessary
- · Finalize the layer

## **Requirements and considerations**

An app layer includes one or more applications and related settings. Always install MS Office in an app layer, and never in the OS layer.

- Anti virus applications: Always put your antivirus application in an App layer using the instructions provided here. Be strategic with your virus definition file updates. Also, be aware of file marking features, for example, Symantec's Virtual Image Exception Tool. Consider host-based scanning engines, and keep in mind the delay at user logon. Be sure to scan the published layered image, not the layer. Scanning is only done on user access on Citrix Virtual Apps and Citrix Virtual Desktops.
- MS Office: Use this recipe to install Office. For VDI deployments of Office 2010 and later, consider KMS a requirement. For Office 2007 and earlier, consider Volume licensing a requirement. Using other licensing structures is not as convenient, because they require each license to be activated on each desktop. To persist user settings and data, enable Office 365 User layer stores.OST and streaming files. The search indexes are not stored.
- **Recipes for layering certain applications:** Virtually any application can be layered, but some are easier to layer if you start with the tips we've assembled in our App Layering Recipes forum.

- Before you start, consult the forum for tips and procedures about the specific applications you are layering.
- Applications that require you to add a local user or administrator. A local user or administrator that you add or change while installing an application on an app layer does not persist.
   The OS layer preserves any local users or groups that you add, but your app layers do not. Either add the local user or administrator to the OS layer before installing the application or consider installing the application on the OS layer.

#### Start a new app layer

To create a packaging machine where you can install the application:

- 1. Log in to the management console and select **Layers > App Layers**.
- 2. Click **Create Layer** in the **Action** bar.
- 3. Enter a **Layer Name** and **Version**, both required values. You can also enter other values.
- 4. On the OS Layer tab, select the OS Layer you want to associate with this app layer.
- 5. (Optional) The Prerequisite layers tab gives you the option to specify other app layers that must be present while installing the apps on this layer. Only use this when the required apps cannot be included in the same layer. For more information about this advanced feature, see Prerequisite layers in the following sections.
  - **Note:** When adding a new version to an existing app layer, you must specify the Prerequisite layers you need. They are *not* carried over from version to version.
- 6. In the Connector tab, choose a connector configuration that includes the credentials for the platform where you plan to build the layer and the storage location. If the configuration you need isn't listed, click **New** to add one.
- 7. On the Packaging Disk tab, type a **file name** for the packaging disk, and choose the disk format. This disk is used for the packaging machine, the virtual machine where you install the application.
- 8. On the Icon Assignment tab, choose an icon to assign to the layer. This icon represents the layer in the Layers Module.
  - To use an existing image, select an image in the image dialog box.
  - To import a new image, click **Browse** and select an image in PNG or JPG format.
  - If you are using a connector with Offload Compositing selected, and you choose one of the icons that came with App Layering, the packaging machine attempts to assign an icon based on the layer's contents when the layer is finalized.
- 9. On the Confirm and Complete tab, review the details of the app layer and then click **Create Layer**. You can type an optional comment before creating the layer. Your comments appear in the Information view Audit History. After creating the packaging disk, the Tasks bar displays a link to the packaging disk in your hypervisor where you can deploy the packaging machine.

10. Select the **Tasks** page and click the **Packaging Disk** task. Click the info icon to show the full task description, including a link to the location where the packaging machine for this layer is published.

Next, you can deploy the packaging machine for your layer.

## Deploy the packaging machine

Select your hypervisor:

- XenServer, Hyper-V, Nutanix, or vSphere
- Azure
- Other hypervisor (Network File Share)

#### XenServer, Hyper-V, Nutanix, vSphere

- 1. Log in to your hypervisor client (XenServer, Hyper-V Manager, Nutanix Prism, or vSphere).
- 2. Log in to the App Layering management console, and select the **Tasks** page so you can see the current tasks.
- 3. Select the **Create App layer** task and click the info icon to see the full task description.
- 4. Use the URL provided in the task description to navigate to the packaging machine in your hypervisor client.
- 5. The packaging machine is powered on.

You can now install the applications for this layer on the packaging machine.

**Azure** The appliance opens the Azure *Custom deployment* template, where you can create the packaging machine.

- 1. Log in to the Azure portal (https://portal.azure.com). **Note:** You *must* log in before attempting the next step.
- 2. Go to the App Layering management console and select the **Tasks** page. Select the *Create App layer* task and click the info icon to see details.
- 3. Use the link in the task details to navigate to the packaging machine in Azure. The Custom deployment panel opens.
- 4. Set the Azure parameters.
  - Packaging Machine Name must conform to Azure virtual machine name requirements.
  - Size –virtual machine size.
  - Virtual Network and Subnet for deploying the packaging machine.
     IMPORTANT: Make sure the value of the Resource group location matches the Storage account location that you configured in the connector configuration. If these locations

are not the same, the packaging machine fails to deploy. If your deployment does fail, you can paste the link into the browser again and start over.

5. Once your packaging machine is powered on, you can install the application you want to include in the layer.

## Other hypervisor (by way of the appliance's Network File Share)

- Locate the packaging disk in the following directory on the Network File Share: \Unidesk\Packaging Disks
- 2. Copy the packaging disk to a separate location on your hypervisor. This allows space for the files generated by your hypervisor when you use the disk to create a new virtual machine.

**Important:** Do *not* copy the disk to the Finalize folder until it is ready to finalize. A disk in the Finalize folder cannot be attached to the new virtual machine that you are going to create next.

- 3. Create a virtual machine using the packaging disk as the boot disk.
- 4. Power on the packaging machine.

Once your packaging machine is powered on, you can install the application you want to include in the layer.

#### Install the application

When installing your application on the packaging machine, leave the application as you want users to see it when they log in. The application's state is what users experience every time they access the app.

- 1. Log in remotely to the packaging machine with the *User account* used to create the operating system.
- 2. Install the application, along with any drivers, boot-level applications, or files required for the app.
- 3. If a system restart is required, restart it manually. The packaging machine does *not* restart automatically. If the application you install affects boot-level components, restart the packaging machine as part of finalizing the layer.
- 4. Make sure that the packaging machine is in the state you want it to be in for the user:
  - If the application requires any post-installation setup or registration, complete those steps now.
  - Remove any settings, configurations, files, mapped drives, or applications that you do *not* want to include on the packaging machine.

#### Verify the layer and shut down the machine

Once the application is installed on the packaging machine, verify that the layer is ready to be finalized. A layer is ready to be finalized when all post-installation processing is complete.

To verify that all outstanding processes are complete, you can run the **Shutdown For Finalize** tool on the packaging machine's desktop.

To use the Shutdown For Finalize tool:

- 1. If you are not logged into the packaging machine, remote login as the user who created the machine.
- 2. Double-click the **Shutdown For Finalize** icon. A command-line window displays messages detailing the layer verification process.
- 3. If there is an outstanding operation to be completed before the layer can be finalized, you are prompted to complete the process. If a Microsoft Ngen.exe operation must be completed, you might be able to expedite the Ngen.exe operation, as detailed later in this article.
- 4. Once any pending operations are complete, double-click the **Shutdown For Finalize** icon again. This shuts down the packaging machine, and the layer is ready to finalize.

#### Layer integrity messages you might see during the finalization process

The following layer integrity messages tell you what queued operations must be completed before the layer is ready to finalize:

- A RunOnce script is outstanding Check and reboot the Packaging Machine.
- A post-installation reboot is pending Check and reboot the packaging machine.
- A Microsoft Ngen.exe operation is in progress in the background.
- An MSI install operation is in progress Check the packaging machine.
- A reboot is pending to update drivers on the boot disk Check and reboot the packaging machine.
- A Microsoft Ngen.exe operation is needed.
- Software Center Client is configured to run, but the SMSCFG.INI is still present. To learn more about deploying SCCM in a layer, see the article, App Layering Recipe: How to deploy Microsoft SCCM in a layer.

For details about what the layer integrity messages mean and how to debug them, see Debugging Layer Integrity Problems in Citrix App Layering.

You cannot bypass layer integrity messages by shutting down the machine, because the App Layering software stops and returns you to the packaging machine until all of the processes have been completed.

If a Microsoft Ngen.exe operation is in progress, you might be able to expedite it, as described in the next section.

## Expedite Microsoft Ngen.exe operations, if necessary

Once all software updates have been installed, you must allow Ngen.exe to essentially recompile .NET byte code into native images and construct the registry entries to manage them.

Ngen.exe is the Microsoft Native Image Generator, which is part of the .NET system. Windows determines when to run Ngen.exe based on what software is being installed and what Windows detects in the configuration.

#### **Important:**

When Ngen.exe is running, you must let it complete. An interrupted Ngen.exe operation can leave you with non-functioning. NET assemblies or other problems in the. NET system.

Normally, Ngen.exe is a background operation that pauses when there is a foreground activity. If you want to expedite an Ngen.exe operation, you can bring the task into the foreground to complete it as quickly as possible.

To bring the task into the foreground:

- 1. Open a command prompt as Administrator.
- 2. Go to the Microsoft.NET\Framework directory for the version currently in use:

```
cd C:\Windows\Microsoft.NET\FrameworkNN\vX.X.XXXXX <!--NeedCopy
-->
```

3. Enter the following Ngen.exe command to run all queued items. This command processes queued component installs before building assemblies.

```
ngen eqi 3 <!--NeedCopy-->
```

The Ngen.exe task moves to the foreground in the command prompt and lists the assemblies being compiled. It is OK if you see compilation messages.

You can use the **Task Manager** to see if an instance of MSCORSVW. EXE is running. If it is, allow it to complete, or run ngen eqi 3.

#### **Caution:**

Do not reboot to stop the task. Allow the task to complete!

- 4. Ensure that all Ngen.exe processes have run to completion.
- 5. When complete, shut down the virtual machine using the **Shutdown For Finalize** shortcut available on your desktop.

## Finalize the Layer

Once the software has been installed and the packaging machine has been verified and shut down, you are ready to finalize the layer.

## **Hyper-V:**

If **Offload Compositing** is selected in your connector configuration, finalization happens automatically as part of the compositing process.

**XenServer, Azure, Hyper-V, Nutanix AHV, VMware vSphere** Now that the Layer has been verified and shut down, it is ready to finalize.

#### **Hyper-V:**

If you are using a connector with **Offload Compositing** selected, this finalization process is automated and you do not have to do these manual steps.

- 1. Return to the management console.
- 2. Select **Layers > App layers**, and the layer you prepared.
- 3. Select your layer version on the **Version Information** tab and click **Finalize** in the Action bar.
- 4. Click **Finalize** to finish creating the layer.
- 5. Monitor the taskbar to verify that the action is completed successfully.

Once the layer is verified, the packaging machine is removed to minimize the storage space used.

**Other hypervisor (Network File Share)** Now that the Layer has been verified and shut down, it is ready to finalize.

- 1. Copy the Packaging Disk from the folder containing the Packaging Machine files to the Finalize folder on the Network File Share:
  - \Unidesk\Finalize
- 2. Return to the Management Console.
- 3. Select Layers > App Layers.
- 4. Select your layer version on the **Version Information** tab and click **Finalize** in the Action bar.
- 5. Monitor the taskbar to verify that the action completes successfully and that the layer is deployable.

#### Clone an app layer

You can create an app layer that is the same as an existing layer by cloning a specific version of the layer. During the cloning process, you are prompted for information specific to the layer. You can

update the app layer by adding versions to it. Since only one version of a layer is cloned, the new layer has just one version to start, even if the layer it was cloned from had many.

#### To clone a layer:

- 1. Select the app layer that you want to copy and click **Clone Layer** in the Action bar.
- 2. Select the Source Layer Version to clone. You can choose the version you want from the drop-down menu.
- 3. Enter a name for the layer, and a description, if the extra information is helpful. Descriptions are optional.
- 4. Enter the version, and a description of the version, if the extra information is helpful.
- 5. On the Icon Assignment tab, select the icon for the new layer.
- 6. On the Confirm and Clone tab, verify the settings and click the **Clone Layer** button.

A new layer is created with the same layer properties as the source, except for the icon. The layer priority is higher than that of the source layer because every new App layer has a higher priority than the last app layer created. The new layer size could be smaller than the original, but this just indicates that empty space was removed during cloning. The layer functions the same as the source.

You can use the new layer like any other layer, and it is *not* associated in any way with the original layer.

## **Advanced app layer options**

When creating and updating app layers, keep in mind the following advanced features.

- Custom Layer script
- Layer caching
- · Prerequisite layers

#### **Custom Layer Script**

You can include a script in an app layer that runs once, upon system startup. To configure the script, edit the properties of the application layer.

#### Note:

You can also edit the properties for the layer revision either while the revision is being created, or even after it has been finalized.

The script runs the first time any layered image that includes the app layer starts. If the app layer is elastically layered, the Custom Layer script runs when mounting the app layer disk. Custom Layer

scripts are typically used for apps, such as MS Office, that require license activation the first time it starts.

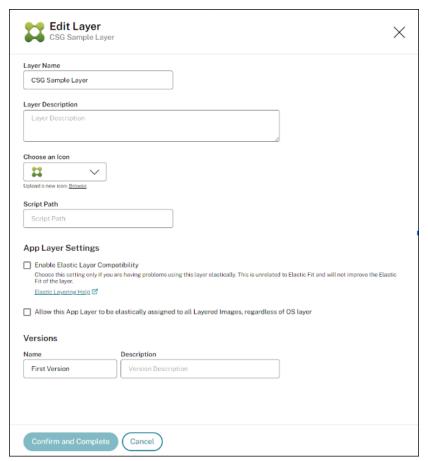

## Layer Caching for faster app layer creation

You can use layer caching to speed up layer creation times.

**How caching works** The first time you create an app layer, if the cache size is set to a large enough value, a template consisting of the boot disk and the empty packaging disk is saved in the cache. The boot disk includes the OS layer, Platform layer, and Prerequisite layer (if any) that are specified in the app layer settings.

Whenever you create an app layer that uses the same OS layer, Prerequisite layer, and Platform layer combination, the App Layering software reuses the template, significantly reducing creation time.

If you then create an app layer that uses a different OS layer, Prerequisite layer, and Platform layer combination, the App Layering software creates a template and adds it to the cache.

**Recommended cache size** The recommended cache size depends upon how many OS, Platform, and Prerequisite layer combinations you require for your app layers. The number of combinations determines the number of templates saved in the cache.

To estimate the space required for each template:

- 1. Select the i icon for each OS, Platform, and Prerequisite layer, and look up the **Maximum Layer**Size.
- 2. Add the Maximum Disk Sizes. The total is the Cache size that you need for that template.

To estimate the space required for the cache, add the size you determined for each of your templates.

## **Prerequisite layers**

*Rarely* recommended, Prerequisite layers let you include one or more existing app layers on the packaging disk when creating a layer or adding a version to it.

Use prerequisite layers *only if they are required*, because they can add something into the layer that is not required to deploy the current application. This behavior can cause conflict in the future.

#### When to use Prerequisite layers Prerequisite layers can be required for several reasons:

- When installing the application on the current layer requires the presence of another application. For example, when you install an application that requires Java, and Java is located in a separate layer.
- When the installation of the software adds settings to an existing application. For example, when you install an Office add-in, you must install Microsoft Office first.
- When two applications change the same registry key, and the second application must add to a
  key and not replace it. For example, two applications that both change login keys in Windows,
  such as Citrix Agent and Imprivata.

#### Note

Some of these issues can also be handled by putting the two applications in the same layer rather than using prerequisite layers.

## **Prerequisite layer characteristics** Prerequisite layers have the following characteristics:

- Prerequisite layers are *not included* in the app layer that they are used to create.
- The app layer that you create and each of its Prerequisite layers must use the same OS Layer.
- When adding a *version* to an app layer, Prerequisite layers are *not* included by default. Each time you add a version to a layer, you must select one or more Prerequisite layers.

## Layer antivirus apps

February 22, 2024

This article provides the fundamental guidelines for deploying antivirus software in an App Layering or User Personalization Layer (UPL) environment.

For additional antivirus-specific details, see the vendor's documentation for VDI deployments.

#### Recommendations for all antivirus software

Create a new App Layer to install and maintain your chosen antivirus solution. Citrix does not recommend installing antivirus software directly on an OS Layer as this makes maintenance more difficult and often leads to contamination of the antivirus state among packaged app and platform layers.

#### Note:

This does not apply to the UPL images where the antivirus software is required to be installed in the base image.

The following are key points common to most antivirus deployments in app layering (some apply to UPL too):

- If you have already installed antivirus software on your OS Layer, it must be uninstalled and reinstalled in a new app layer.
  - Windows Defender is an exception to this layer advice and is automatically prevented from contaminating other layers by filters built into the App Layering and UPL software.
- Avoid combining other applications with antivirus software on the same app layer.
- Follow the vendor's guidance for VDI deployment (including for UPL).
- Consider disabling automatic updates of the core antivirus software. These updates are better managed through app layer revisions or, with UPL, backups of the base image.
- Daily updates of virus definitions are fine and must not be affected by disabling major updates.
- Add a UserExclusion file to the antivirus layer to block files and directories from persisting in
  user layers (including for UPL). See the antivirus vendor's guidelines for non-persistent VDI deployments, for files and/or folders that must not be persisted.
- Add any vendor-recommended registry exclusions to the antivirus layer (including UPL). These are relatively rare, but if necessary, contact Citrix support.

In general, Citrix recommends making a new version of the app layer when the antivirus software has a major update. Once the layer has been updated, assign it to all the templates that use that antivirus app, and redeploy new images to take advantage of the changes in the antivirus software.

Published images, including the UPL master images, can be started outside of the desktop environment to allow antivirus pre-scanning of the assembled image, depending on the antivirus software used.

## Elastic layer not enabled

If you are deploying images without elastic layering enabled, consider whether your images are non-persistent or persistent:

For persistent machines, you might want to enable auto-updates to keep the antivirus software upto-date.

For non-persistent machines, you might not want to turn on auto updates, because the updates occur on the images after every reboot. (The non-persistent machine is reverted when it reboots.)

## **App Layering Recipes**

November 20, 2023

You can layer most applications with no issues, but there are a few that require extra care.

- Antivirus applications: For detailed instructions, see layering antivirus apps.
- Application guidance for VDI deployments: For the few applications that require special guidance in virtual environments, we offer more detailed steps in an online Support forum, called Application Layer recipes.

#### **Popular App Layering recipes**

The following list includes a sampling of recipes for the few applications that require layering guidance. Unless otherwise noted, these recipes apply to all App Layering versions.

If your application is not listed in the Application Layer recipes forum, you can most likely install it in a layer without any special guidance.

- Adobe Reader
- AppSense
- Bit9
- Chrome
- Dropbox
- Firefox
- IBM SPSS 21 Licensing Server

- Java
- MS Office, including Office 365
- NVIDIA GRID
- Print Server
- QuickBooks
- SCCM 2012 Client

## **Deploy App layers as elastic layers**

February 9, 2024

With the Elastic layers feature, you can deliver narrowly targeted apps outside of the base image. In fact, you can assign layers to specific users on demand. With the Elastic layer setting enabled in an image template, users who log on to the published images can be assigned specific app layers as elastic layers.

## **About elastic layers**

An *elastic layer* is an app layer that you assign to individual users and groups for delivery on demand. Users receive the elastic layers assigned to them in addition to the apps included in the base image.

Elastic layers allow you to give each user a unique set of applications along with the common apps included in the base image. On session hosts, an elastic layer is used across sessions. On standalone desktops, elastic layers are used across floating pools and shared groups.

Based on user entitlements, elastic layers are delivered to users' desktops upon login. You can assign elastic layers to users on session hosts, and also on standalone desktops, as long as the images were published using App Layering.

#### **Elastic layer assignments**

You can deliver a specific app layer version to members of a group each time they log in to their desktops. You assign the app layer version as an elastic layer. A copy of the layer is then stored in the appliance's Network File Share, and delivered on-demand to the assigned AD users and groups, in addition to the layers that they receive via the base image.

To use this feature, you add *Elastic Assignments* specifying which users and groups receive each of the app layer. You then publish your base image with the **Elastic Layering** setting enabled.

#### How users access elastic layers assigned to them

When users log in to their session or desktop, icons for their elastic layers appear as shortcuts on the desktop.

A user receives an elastic layer in the following cases:

- The user (an AD user in the management console) is assigned the layer.
- An AD group that the user belongs to is assigned the layer.
- A machine that the user logs into is a member of an AD Group that receives the elastic layer.
- A machine that the user logs into is associated with an AD Group that is assigned to the layer via the management console.

## When a user is assigned more than one version of a layer

When a layer is assigned directly to a user, and indirectly to one or more of the user's groups, they receive the most recent directly assigned version. For example:

- If the user is assigned **Version 2**, and a group that the user belongs to is assigned **Version 3**, the user gets **Version 2**.
- If two or more groups that the user belongs to are assigned different versions of the same layer, the user receives the most recent version of the layer assigned.

## When a user receives an app layer both in the base image, and as an elastic layer

When an app layer is included in the base image, do not assign it to the same user as an elastic layer. If the user does end up with the same layer assigned both ways, they receive the elastic layer, no matter the version.

## **Prerequisites**

- .NET Framework 4.5 is required on any layered Image where elastic layers are enabled.
- The app layers that you want to assign as elastic layers.

## **Considerations**

#### App layers with the same OS layer as the layered image

For best results, when assigning app layers as elastic layers, you can assign app layers that have the same OS layer as the one used in the layered image. However, with this traditional approach, you

might need to create and manage additional copies of some app layers, one for each OS layer you deploy with.

## OS layer switching for elastic layers

To assign an elastic layer to users on a layered image that uses a different OS layer, you need to enable this ability in the application layer properties by selecting the **Allow this App Layer to be elastically assigned to all Layered Images, regardless of OS layer** check box. All elastic layering limitations are valid when switching OS layers.

**When it might work well** For simple applications that can be installed on any OS.

Example: Notepad++, WinRAR, 7Zip

**When it might not work well** For complex applications whose installation depends on the OS installed.

Example:

- If you use a Windows 10 OS layer to create the app layer, and the image assigned as a Server 2019 OS layer, then the application might not work as expected.
- Applications that are dependent on a specific version of .Net might not run successfully if the new OS doesn't have the correct version of .Net installed.

#### Note:

- It is recommended that you use the same OS class and OS revisions that are close to each other. Example: You can use two Windows 10 22H2 revisions that are one week apart.
- When using a different OS image, you must validate the layers that you are elastically assigning to any user. If the layers do not validate, you must create an application layer using the OS layer that is used for the image, and assign the layers to the user without selecting the Allow this App Layer to be elastically assigned to all Layered Images, regardless of OS layer check box.
- When adding versions to an app layer, you must use the OS layer included in the original app layer.

#### **Elastic Layering Limitations**

You cannot use elastic layer for the following:

- Microsoft Office, Office 365, Visual Studio.
- Applications with drivers that use the driver store. Example: a printer driver.

- Applications that modify the network stack or hardware. Example: a VPN client.
- Applications that have boot level drivers. Example: a virus scanner.

An app layer does *not* preserve a local user or administrator that you add for an app that requires it, but the OS layer does. Therefore, add the local user or administrator to the OS layer before installing the application. Once the app layer is working, you can assign it as an elastic layer.

## Elastic layer compatibility mode

When a user logs on to a desktop provisioned using a layered image, the elastic layer is composited into the image after the user logs on. If an elastic layer doesn't load correctly, try enabling **Elastic Layer Compatibility Mode**. With Compatibility Mode enabled, the elastic layer starts loading before login is complete.

#### **Important:**

Compatibility mode is required when using published applications because the layer must be mounted before launch. Otherwise, we recommend disabling Compatibility Mode, unless an elastic layer doesn't work as expected. Enabling this setting on too many layers slows login times.

#### The user account under which elastic layers run

By default, when the first user assigned an elastic layer logs on to their desktop, all elastic layers assigned to the user are mounted. Other users who log on to the machine hosting the layers use the same connection as the first user. The connection lasts for 10 hours after the first login, and then all elastic layers are disconnected. In a shift-based environment, users on the second shift would be impacted about two hours into the shift (or, 10 hours after the initial user logged on for the first shift).

If you are delivering elastic layers in a shift-based environment, you can change the default account under which all elastic layers run. Instead of running under the first user who logs in, you can change the default user for all elastic layers to the ulayer service, which runs under the local SYSTEM account. The SYSTEM account corresponds to the domain machine account of the machine that the ulayer service is running on when accessing the share. The file share containing your elastic layers requires read-only access, either for all users, or for each machine account.

• To change the account for elastic layers to run under, create the registry DWORD value, and set it to 1:

```
HKEY_LOCAL_MACHINE\Software\Unidesk\Ulayer:AsSelfAppAttach to
**1**
```

• To revert to running elastic layers under the first user to log in, set the registry DWORD value to **0**:

```
HKEY_LOCAL_MACHINE\Software\Unidesk\Ulayer:AsSelfAppAttach to
**0**
```

• To remove the setting so that elastic layers can only run in the default mode, remove the DWORD value:

```
HKEY_LOCAL_MACHINE\Software\Unidesk\Ulayer:AsSelfAppAttach
```

## Enable elastic layers on your base images

You can enable elastic layers on your base (layered) images by configuring the image template that you use to publish them:

- 1. In the management console, select the image template to use for publishing your layered images.
- 2. Select the **Images** tab, and then the image template on which you want to enable elastic layering.
- 3. Select **Edit Template** from the Action bar.
- 4. Select the **Layered Image Disk** tab.
- 5. In the Elastic layering field, select Application Layering.
- 6. Select the Confirm and Complete tab, and click Save Template and Publish.
- 7. Use your provisioning system to distribute the virtual machines.

When the users log in, the desktop includes an icon for each of their elastic app layers.

## Run the Elastic Fit analyzer on app layers

Before assigning an app layer elastically, use the **Elastic Fit Analyzer** to determine the likelihood that the layer assignment will be successful.

#### **Elastic Fit analysis**

In the Layer Details, the **Elastic Fit** rating indicates how likely it is that the layer works when elastically assigned.

**Good Elastic Fit.** This layer works when deployed elastically.

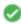

**Poor Elastic Fit.** Delivering the layer elastically is not likely to work when deployed elastically. The layer can behave differently than it does when it is deployed in a layered image.

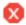

#### **Elastic Fit details**

You can learn more about an app layer's Elastic Fit rating by expanding the Elastic Fit Analysis. If the Elastic Fit is less than ideal, the list of violated rules is displayed.

**Low Severity Warning.** Delivering the layer elastically is unlikely to cause any change in behavior or functionality for most applications.

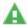

**Medium Severity Warning.** Delivering the layer elastically can cause minor changes in behavior or functionality for some applications.

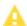

**High Severity Warning.** Delivering the layer elastically is likely to cause significant changes in behavior or functionality for many applications.

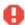

#### Note:

If you receive a warning that a master key file change has been detected, and you did not intentionally change that file, set the value of the <code>DeleteMasterKeys</code> flag in the registry location <code>HKLM\System\ControlSet001\Services\Uniservice</code> to 1 (true). Now when the app layer is finalized, master key files are deleted from the layer. This value is not persistent and only works per revision. It must be set each time a revision of the layer is created.

#### Analyze an app layer's Elastic Fit

All new versions of a layer version are analyzed for elastic layering compatibility when they are finalized. To analyze existing app layers for Elastic Fit:

- 1. Log in to the management console.
- 2. Select Layers > App Layers.
- 3. Select the layer to analyze, and click **Analyze Layer**.
- 4. On the Select Versions tab, choose the Layer Versions to analyze.
- 5. On the Confirm and Complete tab, click **Analyze Layer Versions**. The analysis takes seconds.
- 6. To see the **Elastic Fit Analysis**, select the app layers module, move the mouse pointer over the layer icon and click the **Info** icon.

- 7. Expand the **Version Information** for each layer version, and look for the Elastic Fit rating.
- 8. For a detailed report, expand the **Elastic Fit Details**. If the Elastic Fit is less than ideal, the list of violated rules will be displayed.
- 9. You can display the AD tree and hide the violated rules by clicking a button acknowledging that the layer is unlikely to work as expected.

## **Upgrading from earlier releases**

After upgrading from an early App Layering release, the Elastic Fit Detail shows that existing layer versions have not been analyzed. The versions have a single *High severity* Elastic Fit Detail, and a *Poor* Elastic Fit. For an accurate reading, run the analysis on existing layer versions.

## Elastically assign an app layer to AD users and groups

The first time you assign an app layer elastically, we recommend starting with a simple app like **Notepad++** or **GIMP**.

- 1. Log in to the management console as an Admin user, and select **Layers > App Layers**.
- 2. Select an app layer that you do *not* plan to include in the base image, and select the app version you want to assign.
- 3. Click Update Assignments.
- 4. Select the version of the app layer that you want to assign users.
- 5. Skip **Image Template Assignment**. This is for assigning the layer to an image template.
- 6. Select the users and groups that you want to receive this app layer version.
- 7. Review your selections, and click **Assign Layers**.

When the users log in, there is an icon for each elastic layer they've been assigned.

## Elastically assign an app layer to users via machine assignments and associations

You can assign layers to a machine by adding the machine to, or associating the machine with, the AD Group. Then elastically assign the app layers to the AD Group.

The layers assigned to the machine are available to every user who successfully logs into that machine. The App Layering Service scans for changes to the machine's AD group memberships and associations every 10 minutes. When the users log in, they see an icon for each elastic app layer they've been assigned.

#### Use Active Directory to add the machine to the AD Group

Assuming you have a published layered image booted in your environment, you can add the machine to an AD Group, and assign elastic layers to the AD Group.

- 1. Use Active Directory (AD) to add the machine to an AD Group.
- 2. Select an app layer that you do *not* plan to include in the base image, and elastically assign the layer to an AD Group.
- 3. You can wait for AD to propagate the changes and for the App Layering Service, or you can force the App Layering Service to update its list of machine groups by doing *one* of the following:
  - Wait for the App Layering Service to detect the changes (within 10 minutes by default).
  - · Restart the App Layering Service.
  - Reboot the App Layering Service Machine.
  - Run the refresh.groups command:

C:\Program Files\Unidesk\Layering Services\ulayer.exe refresh.groups

#### **Example**

You start with an AD User, and AD Group, and a machine that you provisioned using a layered image.

- AD User: Kenya
  - Kenya has no elastic assignments.
- AD Group: Marketing
  - The Marketing group includes the member Kenya.
- Machine: ElasticTestMachine
  - The ElasticTestMachine base image includes the MS Office App Layer.

In this example, you elastically assign the Chrome App layer to ElasticTestMachine:

- 1. In AD, you add the machine *ElasticTestMachine* to the *Marketing* AD Group.
- 2. In the management console you elastically assign the Chrome App Layer to the Marketing Group.
- 3. When Kenya, who is part of the Marketing group, logs into *ElasticTestMachine*, she receives both the *MS Office App layer*, which is in the base image, and the *Chrome App layer*.
- 4. When any user who is *not* in the *Marketing* group logs into *ElasticTestMachine*, they also receive both Layers: *MS Office* because it is in the base image, and *Chrome* because the *ElasticTestMachine* is a member of the *Marketing* AD Group.

## Manage elastic assignments

#### You can:

- Add an elastic assignment.
- Update an app layer and elastically assign the new version of the layer.
- Remove elastic assignments.
- Debug an elastic assignment.

## Update an app layer and its elastic assignments

You've added elastic assignments to an app layer, and users are accessing the app as expected. A new version of the application is released, so you update it with a new version to the layer. Now you need to assign the new version to the users who have the layer.

- 1. Log in to the management console and select **Layers > App Layers**.
- 2. Select the elastically assigned app layer that you updated.
- 3. Click Version Information > Update Assignments.
- 4. Select the new version.
- 5. Skip the Image Template Assignment tab.
- 6. In the **Elastic Assignment** tab, there's a list of Users and Groups who have been assigned a different version of the selected layer. Select the users and groups to whom you want to assign the new version of the layer.

#### Notes:

- If the list is long, use the **Search** field to filter the results.
- If the list is empty, click the check box called, Show AD users and groups already at this
  version. A list of grayed out names appears. These users have already been assigned the
  version.
- 7. On the Confirm and Complete tab, verify the Users and Groups that you want to receive the new version.
- 8. Click Update Assignments.

## Remove a layer's elastic assignments

- 1. Log in to the management console and select **Layers > App Layers**.
- 2. Select the app layer for which you want to remove assignments, and select **Remove Assignments**.

- 3. Select the assigned templates from which you want to remove the layer. The assignments for the layer are listed.
  - If the list is long, use the Search field to filter the results.
- 4. On the Confirm and Complete tab, verify that the correct image templates are selected to receive the new version.
- 5. Click Remove Assignments.

## Troubleshooting elastic layer issues

You can diagnose the source of an elastic layering issue by finding out whether the layer is being delivered, and whether the layer is working correctly. If needed, collect data for support, as described here.

**Is the issue with layer delivery?** Are the things that you'd expect to see when this app is installed there?

- Do you see the files and registry entries for the layer?
- If the app is supposed to be in the Start menu, is it there?
- If you expect there to be a shortcut for the app on the user's desktop, is there one?

If you discover that app delivery is an issue, you can collect the following data, open a case, and send the data to support.

- 1. Collect the data from these logs:
  - Windows App Event log –In the **Windows Event Viewer** under **Windows Logs**, export the application event log as an EVTX file.
  - App Layering Service log (ulayersvc.log) –C:\ProgramData\Unidesk\Logs\ulayersvc.log
- 2. Collect the values of these Registry keys:
  - HKEY\_LOCAL\_MACHINE\SOFTWARE\Unidesk\ULayer:AssignmentFile
  - HKEY\_LOCAL\_MACHINE\SOFTWARE\Unidesk\ULayer:RepositoryPath
- 3. Collect the contents of the assignment (ElasticLayerAssignments.json) and Layers (Layers.json) files from the Repository Path.
- 4. Contact Support.

**Is the issue an operational one?** Any of these behaviors can indicate an elastic layering issue:

- The app is being delivered but doesn't launch correctly.
- An operation within the app doesn't work correctly.
- A licensing problem or a security issue.
- The app launches, but then misbehaves, for example, it crashes on startup, or starts up but doesn't work right.

If the problem with the layer is operational, test the app layer in the base image to rule out general layering issues:

- 1. Add the app layer to an image template, and publish a layered image that includes the app layer.
- 2. Log in as a user who is *not* assigned the layer elastically, and make sure that the application is operational in the base image.
- 3. Contact Support with your findings.

# **Deploy user layers**

March 27, 2024

User layers persist each user's:

- · Profile settings
- Data
- Locally installed applications in non-persistent VDI environments

When you enable user layers on an image template, systems provisioned using the resulting layered images provide every user with a user layer.

When a user logs in to a desktop that is user layer-enabled, a new Search index database is created. The index incorporates search information from the user layer and any elastic layers. The Search feature is only available when the indexing is complete.

This topic explains how to enable user layers on an image template, and the resulting layered images. Systems that you provision using the images provide every user with a user layer.

## Types of user layers

You can enable the following types of user layers:

• Full: All of a user's data, settings, and locally installed apps are stored on their user layer.

- Office 365: (Desktop systems) Only the user's Outlook data and settings are stored on their user layer.
- **Session Office 365**: (Session hosts) Only the user's Outlook data and settings are stored on their user layer.

You can enable a Full user layer, an Office 365 user layer, or a Session Office 365 user layer. The full user layer includes everything that the Office 365/Session Office 365 user layer saves, along with the settings and data for other applications.

#### Note:

Office 365 and Session Office 365 are deprecated.

### Requirements

Before enabling user layers, be sure to meet the requirements that apply to the following types of user layers:

- All types of user layers
- Full user layers
- Office 365 and Session Office 365 user layers

#### All user layers

To enable user layers you need:

- Adequate network bandwidth. Bandwidth and latency have a significant effect on the user layer. Every write goes across the network.
- Enough storage space allocated for users'data, configuration settings, and their locally installed apps. (The appliance uses the main storage location for packaging layers, publishing layered images, and serving up Elastic layers.)

#### **Full user layers**

- When using Profile Management with a Full user layer you must clear the deletion of the user's information on logoff. Depending on how you are deploying the settings, you can clear deletion using either:
  - A Group Policy Object.
  - The policy on the Delivery Controller (DDC).

## Office 365 and Session Office 365 user layers

- Use a profile manager, such as the Citrix Profile Manager. Otherwise, Outlook assumes that every user who logs in is new and creates OS files for them.
- The Office layer must be included in the image template and deployed in the layered image. However, you can use other Elastic layers with an Office 365 user layer.
- Microsoft Office is supported as an app layer in a published image only, not as an elastic layer.
- Any change to the default location of the search index files is not preserved in the Office 365 layer.
- This feature has been tested for one desktop per user at a time (Single sign-on).

#### Note:

Office 365 and Session Office 365 are deprecated.

# Compatibility

Full user layers are supported on the following platforms:

#### · Operating systems:

All operating systems must be configured in single-user mode to work with user layers. Servers cannot be used in multi-user mode. User layers on session hosts are not supported.

- Windows 10, 64-bit
- Windows 11, 64-bit (only if deployed to a platform enabled for offload compositing)
- Windows Server 2016, single-user mode only
- Windows Server 2019, single-user mode only

#### Publishing platforms:

User layers are supported on the following publishing platforms.

Citrix Virtual Desktops

#### Applications that are not supported on a user layer

The following applications are not supported on the user layer. Do *not* install these applications locally:

- Enterprise applications: Enterprise applications, such as MS Office and Visual Studio, must be installed in app layers. User layers are based on the same technology as elastic layers. As with elastic layers, never use user layers for these enterprise applications!
- Applications with drivers that use the driver store. Example: a printer driver.

#### Note:

You can make printers available using Group Policies. See GPO-installed printers in the following section.

- Applications that modify the network stack or hardware. Example: a VPN client.
- Applications that have boot-level drivers. Example: a virus scanner.
- Applications that require you to add a local user or group. Local users and groups that you add
  as part of installing an application only persist in the OS layer. Consider installing an application
  on a layer that will be included in the base image, with the required user or administrator added
  to the OS layer.

#### **Windows updates**

Windows updates must be disabled on the user layer.

#### **Outlook store add-ins**

Citrix Profile Management disables Store add-ins.

The first time Outlook starts, the **Store/Add-ins** icon on the ribbon displays a window with a long list of add-ins. During the initial login, if you install add-ins, they appear on the ribbon on subsequent logins. If you do not install the add-ins, the **Store/Add-ins** icon displays a blank white window.

#### **GPO-installed printers**

For users on non-persistent desktops running Windows 10, you can install printers using a Group Policy. With a policy in place, the printers are listed in users' Devices and Printers, application printer settings, and device manager.

To set up GPO-installed printers:

- 1. Enable user layers in the image template.
- 2. Ensure that the desktop is joined to the domain (on the Platform layer).
- 3. Create a group policy to deploy each network printer, and then assign it to the machine.
- 4. When logged in as a domain user, verify that the printer is listed in Devices and Printers, Notepad, and device manager.

#### **User layer format**

User layer virtual disks are created using the VHDX format. You can still use the existing user layer VHD files without converting or recreating them. However, when both the VHD and VHDX files exist in the same folder, the VHDX file takes precedence.

## How to override VHDX format for user layer virtual disk creation

You can change the behavior to force the user layers that are created to use the VHD format. To override this behavior, use the following system registry parameter:

• Path: HKEY\_LOCAL\_MACHINE\SYSTEM\CurrentControlSet\Services\ulayer

• Name: DefaultUserLayerVHDXDisabled

• Type: DWORD

• Data: 1

#### User Layer/UPL space reclamation

You can use **User Layer/UPL space reclamation** to automatically optimizes the VHDX files every time the user logs off.

# How to enable User Layer/UPL space reclamation Before enabling User Layer/UPL space reclamation:

- Optimize drives service defragsvc must be enabled and running
   This service is disabled for existing OS layers.
- Citrix recommends creating a new OS layer version before enabling the feature.

You can enable **User Layer/UPL space reclamation** in either of the following ways:

- Using Citrix Studio
- Using Windows registry editor
  - Path: HKLM\SOFTWARE\Policies\Citrix\UserPersonalizationLayerConfig

- Name: UserLayerCompactionEnabled

- Type: DWORD

- Data: 1 (Default value: 0)

This feature is disabled by default.

## Enable user layers on a layered image

To deploy user layers, you enable the layers using the settings in an image template. For detailed steps, see Create or clone an image template. The rest of this article supplies details about sizing, storing, configuring security on, moving, and repairing user layers. It also covers the steps for customizing notifications for end users.

## **User layer location**

When an image template has user layers enabled, the images you publish persist users'data, settings, and locally installed apps.

When user layers are enabled, you must add storage locations for the layers.

#### **Important:**

Do *not* allow user layers to be saved on the appliance's main file share. Otherwise, space can be depleted for:

- Upgrading the software.
- Serving up elastic layers to users.
- Saving files that you are moving to a hypervisor for which there is no supported connector.

The first storage location added to the appliance becomes the default location for user layers that are not associated with any other storage location. When you add more storage locations, they are listed in priority order.

You can assign groups of users to each storage location that you add.

#### Where a user layer is stored when the user belongs to more than one group

If a user belongs to more than one group and those groups are assigned to different storage locations, the person's user layer is stored in the highest priority storage location.

If you change the priority order of the storage locations that the user is assigned to *after* the person's user layer was saved to the highest priority location, the data saved up until that point remains in the original location. To preserve the person's user layer, you *must* copy their user layer to the new highest priority location.

## How to specify the user layer file share location on a specific image

You can support a user who needs to access two separate images at the same time, where both images:

- Need the persistence of user layers.
- Were created using the same OS layer.

To configure user layer file share assignments:

 Add the following Registry key in one or more of your published images before any user logs in: [HKLM\Software\Unidesk\ULayer]

"UserLayerSharePath"

You can add the preceding key to the platform layer, to an app layer, or as a machine group policy.

If you add the **UserLayerSharePath** key to the image before a user logs in, the appliance ignores the user layer share assignments. Instead, all users on the machine use the specified share for user layer VHDX or VHDs. The \Users subtree is appended to this key to locate the actual layers.

## How to specify a custom user layer path

You can set a custom path by creating a REG\_SZ value called CustomUserLayerPath in the HKLM \Software\Unidesk\Ulayer key. The HKLM\Software\Unidesk\Ulayer key can include environment variables and Active Directory (AD) attributes.

In the CustomUserLayerPath value, all system variables can be expanded, but the only user variables that can be expanded are %USERNAME% and %USERDOMAIN%. The full path is:

```
<CustomUserLayerPath>\<OSID_OSNAME>
```

If you set the custom user layer path using GPO, use %<USERNAME>% and %<USERDOMAIN>% to prevent the GPO from expanding the paths.

- If CustomUserLayerPath is defined, it is used instead of any other path.
- If CustomUserLayerPath is undefined, UserLayerSharePath, which is inside the same key, is used.
- If UserLayerSharePath is undefined, the StorageLocation listed in the JSON for the App Layering appliance is used. You can edit the UserLayerSharePath in the management console, in the System > User Layer Storage Location setting.
- If there is no StorageLocation listed in the JSON from the App Layering appliance, then RepositoryPath is used. You can edit the RepositoryPath at the same registry location as CustomUserLayerPath and UserLayerSharePath.
- When CustomUserLayerPath is defined, the path where user layers are created is the expanded path, plus \<OSID\_OSNAME>. All other paths are share paths, and they are appended to \Users\<Domain\_UserName>\<OSID\_OSNAME>.

If you use AD attributes, the attributes must be enclosed in hashes (for example, #aAMAccountName#). Custom AD attributes can be used to define organizational variables, such as locations or users. Attributes are case-sensitive.

#### Examples:

- \\server\share\\#sAMAccountName# stores the user settings in the UNC path
- \\server\share\JohnSmith (if #sAMAccountName# resolves to JohnSmith for the current user)

#### Where user layers are created on the appliance

On the appliance's network file share, user layers are created in the **Users** folder. For example:

```
1 \MyServer\\*MyShare*\Users
2 <!--NeedCopy-->
```

Each user has their directory within the Users directory. A user's directory is named as follows:

#### For example:

- User's login name: jdoe
- User's Domain: testdomain1
- OS layer: MyOSLayer (ID is in hexadecimal format: 123456)
- User layer is created in:

```
1 \MyServer\MyShare\Users\testdomain1_jdoe\123456_MyOSLayer\jdoe.vhd
2 <!--NeedCopy-->
```

#### Where users can access their user layer

When Full user layers are created, users can access the entire C:\ (subject to Windows rights and company security on the directories).

When Office 365 layers are created, the user layers directory is redirected to the Office 365 layer:

```
1 C:\user\\<username\>\Appdata\local\Microsoft\Outlook
2 <!--NeedCopy-->
```

## Add a storage location

To add a storage location for an image's user layers:

1. Log in to the management console.

- 2. Select **System > User Layer Storage Locations**. A list of file shares is displayed, except for the appliance's main file share.
- 3. Select **Add Storage Location**, and enter a **Name** and **Network Path** for the new location.
- 4. Under Assignments, click Add Groups.
- 5. Expand the directory, select the desired users, and click **Save**.
- 6. Click **Confirm and Complete** to add the storage location.

Once the storage locations are added, you must set security on the user layer folders.

## Configure security settings on user layer folders

You can specify more than one storage location for your user layers. For each storage location (including the default location) you need to create a \Users subfolder and secure that location.

A domain administrator must set the security on each user layer folder to the following values:

| Setting name                               | Value                                                                                                    | Apply to                               |
|--------------------------------------------|----------------------------------------------------------------------------------------------------|----------------------------------------|
| Creator Owner                              | Modify/Delete subfolders and files*                                                                      | Subfolders and Files only              |
| Owner Rights                               | Modify                                                                                                   | Subfolders and Files only              |
| Users or group                             | Create Folder/Append Data;<br>Traverse Folder/Execute File;<br>List Folder/Read Data; Read<br>Attributes | Selected Folder Only                   |
| System                                     | Full Control                                                                                             | Selected Folder, Subfolders, and Files |
| Domain Admins, and selected<br>Admin group | Full Control                                                                                             | Selected Folder, Subfolders, and Files |

<sup>\*</sup>On some servers, **Creator Owner** requires **Delete subfolders and files** (an advanced permission), so that App Layering can clean up after user layer repairs.

To configure security on user layer folders:

- 1. Log in to the management console.
- 2. Click System > User Layer Storage Locations. The file shares displayed are the storage locations defined for user layers. Say you've defined three storage locations so that you can manage storage for Group1 and Group2 separately from everyone else in the organization:

© 1999–2024 Cloud Software Group, Inc. All rights reserved.

- Default location \\MyDefaultShare\UserLayerFolder\
- Group1 \\MyGroup1\Share\UserLayerFolder\
- Group2-\\MyGroup2\Share\UserLayerFolder\

**Note:** The appliance's main file share, which is used for storing OS, app, and platform layers, is *not* listed as a user layer storage location. For more about the App Layering file share, see Setting up a file share.

3. Create a \Users subdirectory under each file share:

1. Apply the preceding list of security settings to each subdirectory under \Users.

## Apply User personalization layer Studio policies to user layers

When user layers are enabled on a layered image, you can override the default repository path and layer size for the user layers by configuring the corresponding Citrix Studio Policies:

- User Layer Repository Path: Defines where on the network to access the user layers.
- **User Layer Size GB:** Defines how large to permit the user layer disks to grow.

If the published image is running a supported version of the VDA, and these policies have been defined, the path and size defined in the policies are given the highest priority.

An increase to the assigned user layer size takes effect the next time the user logs in. A decrease in assigned user layer size does not affect existing user layers.

#### Define the Studio policies for an image's user layers

To configure the Citrix Studio policies for a layered image's user layers:

1. In Citrix Studio, select **Policies** in the navigation pane:

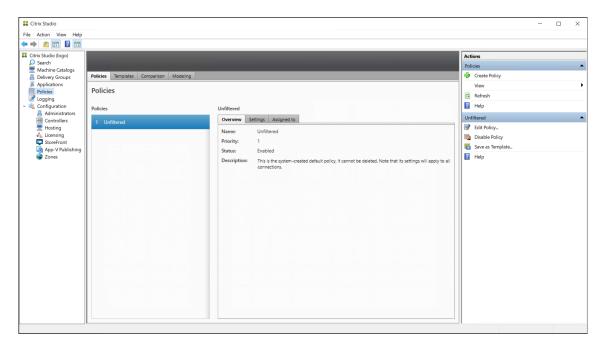

- 2. Select **Create Policy** in the Actions pane. The Create Policy window appears.
- 3. Type 'user layer'into the search field. The following two policies appear in the list of available policies:
  - User Layer Repository Path
  - User Layer Size GB

#### Note:

An increase to the assigned user layer size takes effect the next time the user logs in. A decrease to assigned user layer size does not affect existing user layers.

4. Click **Select** next to **User Layer Repository Path**. The Edit Setting window appears.

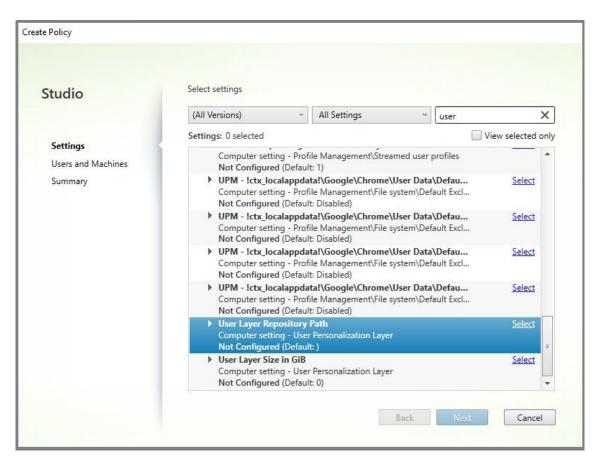

5. Enter a path in the format \\server name or address\folder name in the **Value** field, Click **OK**:

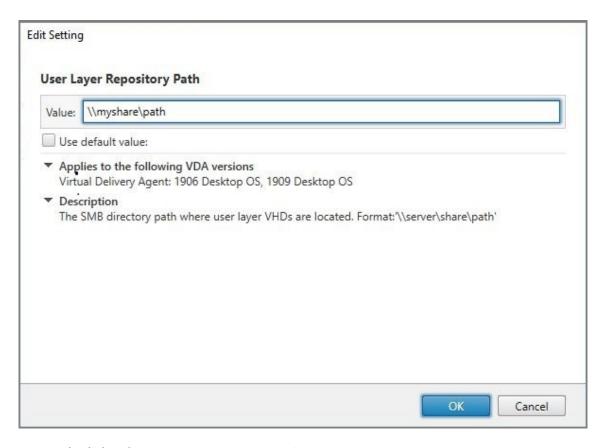

6. Optional: Click **Select** next to User Layer Size in GB:

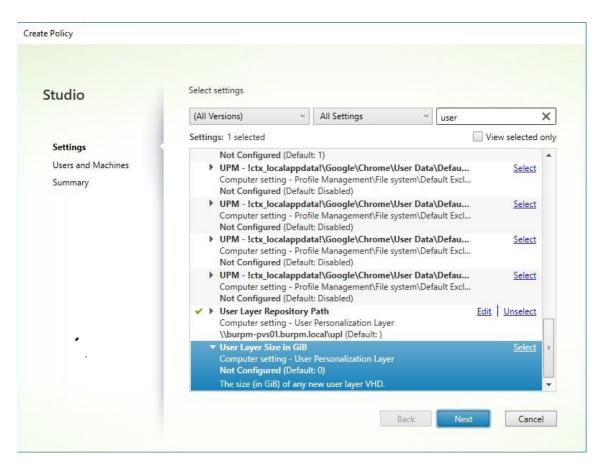

- 7. The **Edit Settings** window appears.
- 8. Optional: Change the default value of '0' to the **maximum size (in GB)** that the user layer can grow. Click **OK**.

#### Note:

If you keep the default value, the maximum user layer size is 10 GB.

9. Click **Next** to configure Users and Machines. Click the **Delivery Group Assign** link highlighted in this image:

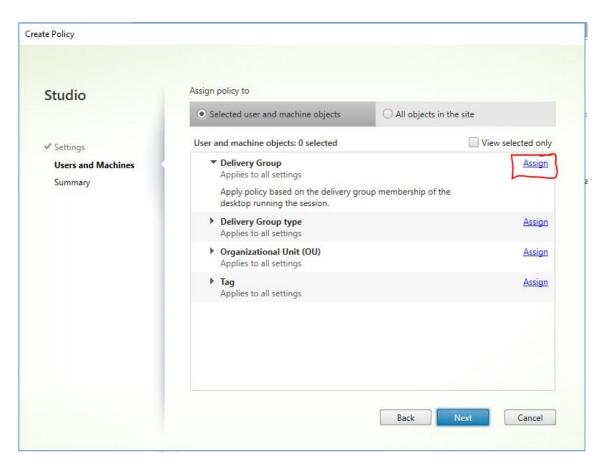

10. In the Delivery Group menu, select the delivery group created in the previous section. Click OK.

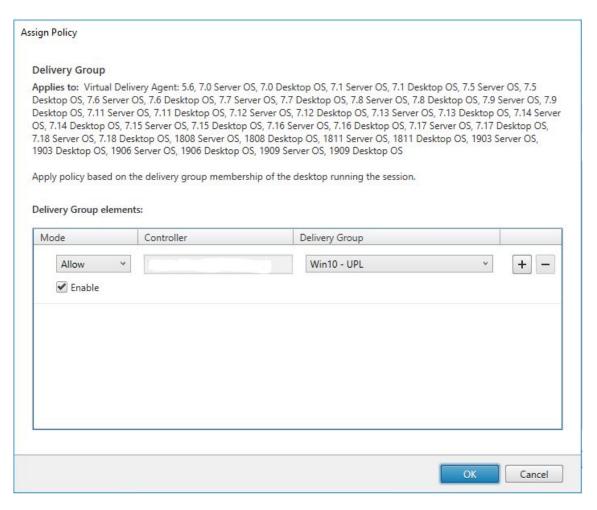

11. Enter a name for the policy. Click the checkbox to enable the policy, and click Finish.

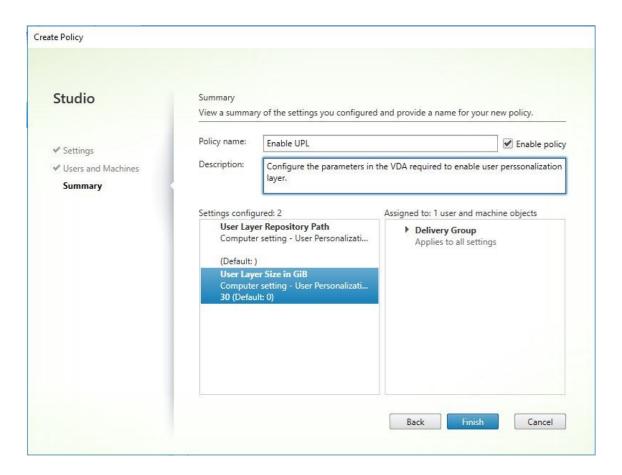

# Move existing user layers to a new storage location

Copy each user layer storage location to its new location:

1. Ensure that the user layer is not in use.

If a user logs in before you move their user layer, a new user layer is created. No data is lost, but if it happens, be sure to:

- Move the newly created user layer to the new directory.
- Preserve the user's ACLs.
- 2. Browse to the directory containing the user layer VHDX or VHD file.
- 3. Using the following command, copy each of the user layer VHDX or VHD files from the previous location to the new one.

```
1 xcopy Domain1\User1 Domain1_User1\ /0 /X /E /H /K
2 <!--NeedCopy-->
```

1. Verify that all permissions are correct on the following directories, and files within them:

```
1  \\\Root\Engineering\Users
2
3  \\\Root\Engineering\Users\Domain1_User1\\...
4
5  \\\Root\Engineering\Users\Domain2_User2\\...
6 <!--NeedCopy-->
```

## If you let users create user layers

If you choose to let users create user layers, you must manually clean up the original directories and files from your share.

## User layer size

By default, the disk space allowed for an image's user layers is 10 GB per layer.

You can change the default user layer size by:

- Defining a quota for the user layer share
- · Setting a Registry override

When using Office 365 user layers, the Outlook layer defaults to 10 GB, but Outlook sets the volume size based on the amount of free disk space. Outlook uses more or less space based on what is available on the layered image. The size reported is based on the layered image.

#### Order of precedence

When deploying user layers, the appliance uses the following order of precedence to determine the user layer size:

- Disk quota on user layer size set using either:
  - Microsoft File Server Resource Manager (FSRM)
  - Microsoft Quota Manager
- A Registry override for user layer disks: (HKLM\SOFTWARE\Unidesk\ULayer\DefaultUserLayerSizeInGb)
- Default user layer size (10 GB)

#### Change the user layer size

Increasing to assigned user layer size will take effect the next time the user logs in. Decreasing to assigned user layer size does not affect existing user layers.

## Define a disk quota for user layer disks

You can set a *hard* quota on the user layer disk size using either of Microsoft's quota tools:

- File Server Resource Manager (FSRM)
- · Quota Manager

The quota must be set on the user layer directory, named **Users**.

#### Note:

Changing the quota (increasing or decreasing) only impacts new user layers. The maximum size of existing user layers was previously set and remain unchanged when the quota is updated.

## Set maximum size registry overrides

You can override the default user layer max size using the registry on managed machines. The following registry keys are optional. You do not have to configure these keys for normal operation. If you need one of these keys, add it manually using a layer or a GPO/GPP.

Registry Root: HKLM\Software\Unidesk\Ulayer

| Key                    | Туре     | Default Value | Description                                                                                     |
|------------------------|----------|---------------|-------------------------------------------------------------------------------------------------|
| UseQuotaIfAvailable    | String   | True; False   | True to enable discovery and use of quotas. False to disable.                                   |
| DefaultUserLayerSizeIr | nGtDWord | User defined  | The size of the user layer in GB (for example 5, 10, 23,) When not specified the default is 10. |

| Key               | Туре  | Default Value | Description                                                                                                    |
|-------------------|-------|---------------|----------------------------------------------------------------------------------------------------|
| QuotaQuerySleepMS | DWord | User defined  | The number of milliseconds to wait after creating the directory for the user layer before checking to see if it has a quota. Some quota systems take time to apply the quota to the new directory, for example FSRM. The default |
|                   |       |               | quota is 1000.                                                                                                    |

## Repair a user layer

The user layer repair feature lets you remove an app and its files from a person's user layer. You can use this feature after delivering an app to users who have already installed the app locally on their user layer. The repair feature removes conflicting files whether you deliver the new app layer as part of the base image or as an elastic layer.

- **Example 1:** You create an app layer that includes the file, you.txt, and provide the app layer elastically to users. When a user changes the file, the changes are stored in their user layer. If their changes break the app, or the file was corrupted, the user layer repair feature lets you clean up the problem file by removing it from the user layer. The user then sees the file that is provided elastically as part of the app layer.
- **Example 2:** A user deletes an app that is assigned to them elastically. Because the user layer takes precedence, once the user's local copy of the app is deleted, the user no longer sees that version of the app. The user sees the app layer that is assigned as an elastic layer.
- **Example 3:** A user installs an application locally, and sometime later the administrator creates an app layer for the same application. The user layer repair feature removes any conflicting files installed by the app from the user layer so that the user then sees the version supplied in the app layer.

#### How user layer repair works

The appliance generates user layer repair JSON files that you can use to clean up or restore the user layer. You manually copy the JSON files to the user layers that need the repair.

If the repair upload folders do not exist on the network share they are created automatically. The appliance writes the repair JSON files to the following directories on the File share:

```
1 <StorageLocationShare>\Unidesk\Layers\App\Repair\
2 <StorageLocationShare>\Unidesk\Layers\App\PackageAppRules
3 <!--NeedCopy-->
```

The **Repair** directory contains the JSON files for each version of each layer that the appliance knows about. Whenever you finalize a new app layer or a version of it, the appliance generates and uploads the repair files.

The repair files for each layer include:

```
1 UserLayerRepair_LayerIdInDecimal_RevisionIdInDecimal.json
2 UserLayerRepair_<layer id>_<layer version>.json
3 <!--NeedCopy-->
```

To see the layer ID in the console, click the **Layer** tab, select the layer, and click the **i** icon. The layer ID is displayed along with other layer details.

The **PackageAppRules** directory contains the package app rules for each version of a user layer.

#### How long does it take to repair a layer?

The repair process time varies based on how large the layer is and how many objects need to be deleted.

A repair of a layer that needs to be mounted but has no actual operations to perform adds about 5 seconds to the login process. Login time is reduced to 2 seconds when the app layer is included in the image.

The time varies depending on the operations. For a typical app layer, it is less than 10 seconds, so 12–15 in total.

#### Repair a user layer

To repair the user layer for a user:

- 1. Identify the version of an app layer that must be repaired.
- 2. Locate the pre-generated **UserLayerRepair** files. If the files have not been generated, contact App Layering Support. Your Support engineer can generate the repair files manually for you.
- 3. Copy the user layer repair files directly to the user's VHDX or VHD location. The next time the user logs in, a repair operation occurs.

If the user layer repair task is completed, the UserLayerRepair. JSON file is removed.

#### Note:

If a JSON Rules file exists on the share and has been modified by the user, it is not overwritten. This allows users to modify those files as desired.

#### Log files for user layer repairs

The log file, ulayersvc.log, contains the output of the user layer repair executable.

```
1 C:\ProgramData\Unidesk\Logs\ulayersvc.log
2 <!--NeedCopy-->
```

Any changes made during the cleanup are logged there, along with any other changes that the service logs.

## What happens if a repair fails?

In the event of a failure, the user receives a message that the repair has failed and that they must contact their admin. You can configure the message in the same place as the other storage location messages.

A repair failure can occur in the following cases:

- Bad UserLayerRepair.json formatting (unlikely, since the JSON files are generated).
- Cannot find a specified app layer's .VHD or in-image package\_app\_rules file.
- Failure to attach an app layer's VHD file.
- Unexpected (random) exceptions interrupting the repair process.

If any of these issues occur, the UserLayerRepair.JSON file is NOT removed, and processing of remaining JSON files stops.

To identify the exact reasons for the failure, review the user's ulayersvc.log file. You can then allow the repair to run again on subsequent logons. Assuming the cause of the failure is resolved, the repair eventually succeeds, and the UserLayerRepair.JSON files are removed.

# **Update layer**

#### February 8, 2023

The steps for updating the software in an OS, platform, or app layer are virtually the same. You add a version to the layer, install the upgrade or patch on the packaging machine, verify, and then finalize the layer. Once updated, you deploy the new layer version, which varies based on the type of layer.

The platform layer is the highest priority layer and critical for the deployment of images, especially with regards to devices, such as your networks. Whenever you update the infrastructure software, you must add a new version to the platform layer.

You add a version to the platform layer using the new OS layer as the base. Once the packaging machine has started, shut down the machine for finalization. The platform layer gathers the critical components from the new OS layer version, and updates them in the platform so that they match the OS version.

## Add a version to the layer

For example, to add a version to an OS layer:

- 1. In the Citrix App Layering Management Console, select **Layers > OS Layers**
- 2. Select an OS layer and click **Add Version** on the **Version Information** tab.
- 3. In Version Details:
  - a) For **Base Version**, select the version to use as the base for the new layer version. The default is the latest version.
  - b) Enter a name for the **New Version**. This can be the OS version or other identifying information.
- 4. Select a **Connector configuration** for the hypervisor where you create your layer.
- 5. Enter a file name for the Packaging Disk, and select the disk format to use if you are using the appliance's File Share, instead of a connector configuration. This disk is used for the packaging machine (the virtual machine) where you install the application.
- 6. Verify your settings and click **Add Version**. This runs a task to create an OS version. When the task completes, it shows a status of **Action Required**. When you select the task and click **View Details**, the following text displays:

"The Packaging Disk has been published. The virtual machine '<...>'can be found in folder '<...>'in data center '<...>'. Power on this virtual machine to install your application. When the installation is complete, power off the virtual machine before clicking **Finalize** on the Action bar."

Next, you can deploy a packaging machine for this OS layer version.

## Deploy a packaging machine to your hypervisor

The packaging machine is a virtual machine where you install the updates or applications to include in the layer. The packaging machine is a temporary virtual machine that is deleted once the OS layer has been finalized.

The task description contains directions to navigate to the location in your hypervisor where the packaging machine for this layer has been created.

- 1. To create the packaging machine in your hypervisor, begin with the expanded packaging disk task shown in step 2.
- 2. Log into your hypervisor client.
- 3. Back in the management console, use the instructions in the expanded packaging disk task to navigate to the packaging machine.

## Install the OS update

- 1. Remote log into the packaging machine. Be sure to log in to the User account you used to create the OS.
- 2. Install any updates or applications you want to include in the new OS layer version, such as Windows Updates or antivirus applications.
- 3. If an application installation requires a system restart, restart it manually. The packaging machine does not restart automatically.
- 4. Make sure the packaging machine is in the state you want it to be for the user:
  - a) If the applications you install require any post-installation setup or application registration, complete those steps now.
  - b) Remove any settings, configurations, files, mapped drives, or applications that you do not want to include on the packaging machine.

Next, you shut down the packaging machine and verify that the layer is ready to finalize.

#### Note:

When you upgrade Windows 10 from one major version to another (1703 to 1709, for instance), the previous Windows installation is left in a C:\Windows.old folder. In App Layering, you must not delete this folder. Our software needs to copy our drivers and other files from Windows.old to Windows once the upgrade is completely finished. We will clean up Windows.old when you Finalize the OS layer.

## Verify the Layer and shut down the packaging machine

The next step is to verify that the layer is ready to be finalized. To be ready for finalization, any required post-installation processing, for example, a reboot or a Microsoft ngen process, must complete.

To verify that any outstanding processes are complete, you can run the Shutdown For Finalize tool (icon below), which appears on the Packaging Machine's desktop.

To use the Shutdown For Finalize tool:

1. If you are not logged into the packaging machine, remote login as the user who created the machine.

- 2. Double-click the Shutdown For Finalize icon. A command line window displays messages detailing the layer verification process.
- 3. If there is an outstanding operation that must be completed before the layer can be finalized, you are prompted to complete it. For example, if a Microsoft ngen operation must complete, you can try to expedite the ngen operation, as detailed below.
- 4. Once any pending operations are complete, double-click the Shutdown For Finalize icon again. This shuts down the Packaging Machine.

The layer is ready to finalize.

If the connector configuration you selected is set to **Offload Compositing**, the layer is automatically finalized. Otherwise, the next step is to finalize the layer manually, as described in the next procedure.

## Layer integrity messages

The following layer integrity messages tell you what queued operations must be completed before the layer is ready to finalize:

- A RunOnce script is outstanding please check and reboot the Packaging Machine.
- A post-installation reboot is pending please check and reboot the packaging machine.
- A Microsoft ngen operation is in progress in the background. An
   MSI install operation is in progress please check the packaging machine.
- A reboot is pending to update drivers on the boot disk please check and reboot the packaging machine.
- A Microsoft ngen operation is needed.
- Software Center Client is configured to run, but the SMSCFG.INI is still present. To learn more about deploying SCCM in a virtual environment, see the Microsoft TechNet article, [Implementing SCCM in a XenDesktop VDI environment](https://social.technet.microsoft.com/wiki/contents/articles/23923.implementing-sccm-in-a-xendesktop-vdi-environment.aspx).

For details about what the layer integrity messages mean and how to debug them, see Debugging Layer Integrity Problems in Citrix App Layering 4.x and later.

You cannot bypass layer integrity messages by shutting down the machine. The App Layering software stops and returns you to the packaging machine until the processes have completed.

If a Microsoft ngen operation is in progress, you may be able to expedite it, as described in the next section.

## Expedite Microsoft Ngen.exe operations, if necessary

Once all software updates have been installed, you must allow Ngen.exe to essentially recompile .NET byte code into native images and construct the registry entries to manage them.

Ngen.exe is the Microsoft Native Image Generator, which is part of the . NET system. Windows determines when to run Ngen.exe based on what software is being installed and what Windows detects in the configuration.

## **Important:**

When Ngen.exe is running, you must let it complete. An interrupted Ngen.exe operation can leave you with non-functioning. NET assemblies or other problems in the .NET system.

Normally, Ngen.exe is a background operation that pauses when there is foreground activity. If you want to expedite an Ngen.exe operation, you can bring the task into the foreground to complete it as quickly as possible.

To bring the task into the foreground:

- 1. Open a command prompt as Administrator.
- 2. Go to the Microsoft.NET\Framework directory for the version currently in use:

```
cd C:\Windows\Microsoft.NET\FrameworkNN\vX.X.XXXXX <!--NeedCopy
-->
```

3. **If using .NET Framework 3 or later**, enter the following Ngen.exe command to run all queued items. This command processes queued component installs before building assemblies.

```
ngen eqi 3 <!--NeedCopy-->
```

The Ngen.exe task moves to the foreground in the command prompt, and lists the assemblies being compiled. It is OK if you see compilation messages.

Ensure that all Ngen.exe processes have run to completion. You can use the **Task Manager** to see if an instance of MSCORSVW.EXE is running. If it is, allow it to complete, or run ngen eqi 3.

#### **Caution:**

Do not reboot to stop the task. Allow the task to complete!

4. **If using .NET Framework 2 or earlier**, enter the following Ngen.exe command to run the queued items.

"' ngen update /force

```
This brings the ngen task to the foreground in the command prompt,
    and lists the assemblies being compiled.

**Note:**

**Note:**

**It's okay if you see **compilation failed** messages.

Look in the Task Manager to see if an instance of MSWORD.EXE is
    running. If it is, you must allow it to complete, or rerun '
    ngen update /force`. Do not reboot to stop the task. Allow it
    to complete.

Check the status of an `Ngen.exe` operation by opening a command
    prompt as Administrator and running this command: ``ngen queue
    status<!--NeedCopy-->
```

#### **Caution:**

Do not reboot to stop the task. Allow the task to complete!

5. When all operations are complete, shut down the virtual machine using the **Shutdown For Finalize** shortcut available on your desktop.

## Finalize the layer manually

Once the packaging machine is created and any apps or updates installed, you can finalize the layer.

Note: When you finalize a new version of an OS layer, the system deletes the packaging machine so as not to incur more costs.

When a layer is ready to finalize:

- 1. Return to the management console.
- 2. In the Layers module, select the layer.
- 3. Select **Finalize** in the Action bar.
- 4. Monitor the Taskbar to verify that the action completes successfully and that the layer is deployable.

# **Export and import layers**

June 14, 2022

The layer *Export and import* feature lets you export layers from your App Layering appliance, and import the layers into an appliance installed in another location in your environment. For example, you can use this feature to move layers from an appliance in an on-premises environment to an appliance in a cloud environment. Or, from a proof-of-concept environment to production.

The appliance runs an analysis on each layer it imports to determine its suitability for elastic layering. The results of the analysis are included in the layer details.

## Before you start

Before exporting or importing layers, please meet the following requirements, and review related considerations.

#### Requirements

To export and import layers you need the following:

- The appliance that contains the layers you want to export.
- The appliance to which you want to move the layers.
- A configured SMB Network File Share that is:
  - Reachable by both appliances.
  - Has enough space for all exported layers, plus the meta data and icons for the layers.
- Information required:
  - The path, user name, and password for the SMB Network File Share to which you want to export the layers.
  - Administrator name and password for the management console.

#### Considerations

Consider the following points when exporting and importing layers.

**If file names on the File Share include special characters** Since the File Share does not support some special characters, layer names with special characters are temporarily changed to underscores (\_) on the File Share. All unsupported characters are changed.

For example, a layer named "Notepad++"becomes "Notepad\_\_"when exported. When the layers are imported onto the new appliance, the original name is restored, and it again appears as "Notepad++"

**Run no more than one import or export at a time** Only one import or export should be run at a time.

**The required OS layer must be included in your layer export** You can copy exported layers to a different File Share for import, but be sure to move the required OS layer file along with the other layer files. The appliance imports the OS layer first, because the OS layer is required to import other layers.

**Naming layers for export** All layers are exported to the following directory on the File Share:

\network-file-share\Unidesk\Exported Layers\

The exported file names reflect the Layer Name, Layer Version Name, and Layer GUIDs.

**Selecting layers** When selecting layers, the icons not only indicate which layers are selected, they also indicate whether a folder contains layers that have already been exported or imported, depending on which operation you are engaged in.

When exporting layers:

- If an icon is partially selected, it means that the folder includes some layers that are not selected.
- If an icon is grayed out, it means that the layer cannot be selected for export, most likely because the layer has already been exported. Hover over the layer for a message about why it cannot be selected.

When importing layers:

- If an icon is partially selected, it means that the folder includes some layers that are not selected.
- If an icon is grayed out, it means that the layer cannot be selected for import, most likely because the layer has already been imported. Hover over the layer for a message about why it cannot be selected.

**Searching layers** The **Search** box allows you to find all layers and versions containing the search text. Searches are *not* case sensitive.

Remember, when you select a folder, the UI only selects the subset of layers that are visible. When a folder you select has a *partially* selected icon, it means that some of the selected layers have already been exported or imported. You can view those layers, which are normally hidden, by selecting the **Show versions which cannot be selected** check box above the list.

**Search speed affected by the number of subdirectory levels** When exporting a layer, if your subdirectories are several levels deep, our software scans every level under that directory, and therefore takes longer to display directories.

**Deleting exported layers** You can delete an exported layer from the database only when it is not included in an image template.

#### **Export layers**

- 1. In the App Layering management console, select **Layers > Export**.
- 2. Enter the path of the File Share where you want to export the layers. The App Layering software appends the following path to the Universal Naming Convention (UNC) you specify:

#### \Unidesk\Exported Layers\

- 3. Enter the **Username** and **Password** for an administrator who has Full Access to the File.
- 4. Click **Connect**. If necessary, adjust the credentials until the test is successful. You cannot proceed until there is a connection to the File Share.
- 5. Choose the layers for export:
  - a) Under **Version Selection**, click **Edit Selection** to reveal folders of your OS layer versions, Platform layers, and App layers.
  - b) If you have already exported to the selected location, you can click the **Show versions** which cannot be selected check box to reveal the layers previously exported to this location.
  - c) Select the layers and versions to export, then click **Save**.
- 6. Click **Confirm and Complete** to verify the space available does not exceed the estimated file size. When space is sufficient, the **Export Layers** button becomes available. You can optionally enter a comment. A *Layer Export* task is created where you can track progress.
- 7. If you cancel the export before the OS layer is fully exported, be sure to re-export *all* of the layers again, including the OS layer.
- 8. If you create more layers after the initial export, run another export to the same location. Only the new layers are exported.

#### Warning

Do not attempt to edit or rename any of the exported files.

#### **Import layers**

When importing layers from one appliance into another, if two layers have the same name even though the contents of the layer are different, the layer that is imported has a "1"appended to the name. If other layers with the same name are imported, the "1"is incremented.

#### Note:

To import an app or platform layer, the OS layer must exist on the appliance, or be imported at the same time. You can import several layers at a time, and the OS layer is always processed before any dependent layers.

1. Log into the App Layering management console and select **Layers > Import**.

#### Note:

You can deselect individual layers in the folder, as explained in step #4 below.

2. Enter the path to the File Share where you exported layers. The following is appended to the URL you specify.

#### \Unidesk\Exported Layers\

- 3. Enter the **Username** and **Password** for an administrator who has *Full Access* to the File Share.
- 4. Click **Connect**. If necessary, adjust the credentials until the test is successful.

The system compares the contents of the appliance with that of the selected File Share, and prepares to import the layers that have not yet been imported.

- 5. Choose the layers for import:
  - a) Click **Edit Selection** to expand the OS layer that includes the layers you want to import, and select one of the subfolders to import. This selects every layer and version available for import in the folder.
  - b) If you want to see the layers that have already been imported from this location, make them visible by clicking the check box **Show versions which cannot be selected**.
  - c) If one of the folders includes layers that you do *not* want to import, deselect each of those layers.
- 6. Verify the layers to be imported, then click **Confirm and Complete**.
  - Verify the layers queued up for import. Only layers that have *not yet been imported* from the File Share are listed.
  - Verify that there is enough space on the appliance's local storage for the layers. The system does not allow the import to proceed until there is enough space for the layers.

#### **Important**

If you cancel an OS layer import, all layer imports that rely on the OS layer are canceled.

7. When all settings are valid, click **Import Layers**. An Import task is created where you can track progress.

Once the layers are imported, an "Elastic Fit Analysis" is run on the layers, allowing you to see which layers can be elastically assigned.

# **Exclude files from layers (Advanced feature)**

November 13, 2023

You can exclude specific files and folders from a composited layer to prevent files from persisting on a user's desktop. For example, you can exclude antivirus software files and folders that must not persist for a desktop from one login to the next.

The exclusions you define are applied to a composited layer, once that is part of a published image. This feature isn't enforced on a packaging machine, only on a published image where the layers have been composited. That means that you define the exclusions while creating the layer, include the layer in the image template, and then publish the image.

## **Default exclusions**

The Gold Image tool updates maintain a folder of .txt files to introduce and accumulate default exclusions for the App Layer file system. OS layers must be updated with the latest tool versions to ensure the correct and full set of exclusions are in place.

The location for these default exclusions is C:\Windows\Setup\Scripts\CitrixDefaultExclusions \. Customers don't need to do anything with this folder or its contents. Any new exclusions can be removed through an OS layer revision if they cause problems for a customer.

#### Note:

Future Gold Image tool installations will overwrite local changes made by customers, so reporting issues with any default exclusions is recommended.

This feature complements the user exclusions delivery method and follows the same format, restrictions, and usage as c:\Program Files\Unidesk\Uniservice\UserExclusions\ files would.

The two new default exclusions files are FsLogixExclusions. txt and GroupPolicyHistoryExclusion. txt.

#### Limitation

Excluded files and folders on elastic layers aren't processed. Exclusions can only be processed when present in the image.

## Specify files and folders to exclude

In the C:\Program Files\Unidesk\Uniservice\UserExclusions\ folder, create one or more .txt files that specify paths to be excluded.

All valid paths to files and directories are excluded and then read from the image. All changes to those files and directories on the writable layer no longer persist.

If one of the files you create contains an invalid path, processing of that file stops and moves to the next .txt file within the \UserExclusions folder.

You can also use a \* character to wildcard one directory for exclusion. For example, C:\Users \\*\AppData\Local\Temp\, where \* indicates any user name. In this case, any user name that matches the rest of the path fits the exclusion rule, allowing the administrator to skip the user's \Temp directory for all users who use that image.

For each exclusion rule, you can only wildcard one directory (use one \*) in a single path. You can't exclude multiple directories with one \*. For example, using the rule C:\Top\\*\Bottom\ excludes the files in directories C:\Top\First\Bottom\, C:\Top\Second\Bottom\, and so on. But files in the directory C:\Top\First\Second\Bottom\ aren't excluded, because there are two directories between \Top\ and \Bottom\ rather than one.

There's no limit to the number of exclusion rules that you can set containing a wildcard (\*).

#### **Examples**

Exclude a file:

```
1 c:\test\test.txt
2 <!--NeedCopy-->
```

Exclude a directory:

```
1 c:\test\
2 <!--NeedCopy-->
```

#### Restrictions

The following restrictions apply to exclusions.

## **Directory name**

- Begin the path with C:\
- End with a Backslash (\)

**Exclusions** These top-level directories can't be excluded:

- C:\
- C:\Program Files\
- C:\Program Files (x86)\
- C:\ProgramData\
- C:\Windows\
- C:\Users\

The following characters and expressions aren't allowed in exclusions:

- No question marks (?)
- No regular expressions (no %x%)
- No forward slash (/)
- No network (\\)
- No path to a different directory (\..\)
- No quotation marks (")
- No colon (:) after C:\

#### Log

Log messages are available in:

```
1 C:\Program Files\Unidesk\Uniservice\Log\Log0.txt
2 <!--NeedCopy-->
```

Messages written to the log:

- User exclusion added: Includes the details about the file or directory.
- Failed to add user exclusion: Includes details about the unsupported exclusions.

#### **Publish**

February 20, 2019

The Citrix App Layering service lets you publish *layered images* as disks compatible with your platform. You can use a layered image to provision virtual machines, as you would with any other image.

## **About layered images**

Layered Images are bootable images composited from an OS layer, a Platform layer, and any number of App layers.

You publish layered images from an image template. The image template lets you specify the layers to include in the layered images. You can also specify the following:

- The connector configuration to use to access a location in your environment.
- Whether to enable Elastic layers for delivering applications to users when they log in.
- Whether to enable User layers, which persist users'application data and settings.

## Layered images for provisioning systems

The way you specify which layers to include in a layered image is by saving the combination of layers you want for a particular group of users in an image template. You then use this template to publish a layered image to your chosen platform.

When you need to update the layered image, you simply edit the image template to add or remove layer assignments and publish a new version of the image.

# Create or clone an image template

March 22, 2024

An image template stores the list of layers to include in the layered images that you publish. From a single template, you can publish as many layered images as you need to provision systems in a particular location.

Once you create an image template from scratch, you can clone the template to quickly create a set of templates that have the same settings.

When you upgrade the software in an App or Platform layer, you then update your image templates to use the new layer version. To deliver the new layer version to users, you can republish your layered images and use the updated images to provision your systems.

#### Requirements

To create an image template, use

- OS layer
- Platform layer (Optional)

#### **Important:**

If using the Platform layer, it must have the same hardware settings as the OS layer. You choose these settings when deploying the virtual machine for the OS and Platform layers.

- App layers (Optional)
  - You don't need to include App layers when you create an image template.
  - You can add App layers to an image template and then republish your layered images at any time.

You can create an image template without App layers. This is useful for testing your OS layer before using it to create App layers.

## Create an image template from scratch

To create an image template:

- 1. In the App Layering management console, select the **Images** module, then click **Create Template**.
- 2. Enter a **Name** for the template and notes in the **Description** field (optional), so you can identify the template when choosing one for publishing a layered image.
- 3. Select one of the **Available OS Layers**. If there is more than one layer version, the most recent version is selected by default. You can select an older version from the drop-down menu.
- 4. (Optional) Select the **App Layers > Edit Selection** that you want to include in the layered images that you publish using this template.
- 5. (Optional) Select a Platform layer with the tools and hardware settings for the required image target.

- 6. Choose a **Connector Configuration** for the platform where you are creating this layer. If the configuration you need isn't listed, you must create the connector configuration from the **Connectors** page.
- 7. Edit the following fields, as needed:
  - Layered Image Disk File name (Auto-populated): The name for the layered image disk is auto-populated from the template name.
  - **Defragmented Layered Image Disk**: When enabled, the layered image disk will be defragmented. This option is available for Offload Compositing connectors only.
  - Layered Image Partition Size: The default disk size of 100 GB is recommended.
  - Layered Image Disk Format: The default disk format is VHD, but you can also select VMDK or QCOW2. If you are publishing to the appliance's File Share instead of using a connector configuration, this setting allows you to choose a disk format compatible with the environment to which you are copying the disk.
  - **Sysprep**: The options available depend upon the hypervisor or Provisioning Service specified in your connector configuration:
    - Azure, Hyper-V, XenServer, Nutanix, vSphere: Defaults to Generalized Offline. (For Azure, this is the only option.)
    - Machine creation, Citrix Provisioning, View: Not generalized is the only option for Machine creation, Citrix Provisioning, and View running on any of the hypervisors.
    - File Share: Defaults to *Not generalized*, if using a File Share instead of a connector configuration.
  - **Elastic Layering**: Select the **Application Layering** option to activate Elastic Layering on this layered image.
  - User Layer: When enabled in System Settings, you can select Full User layers (Labs), Office 365 (desktop), or Session Office 365 (server OS) option. Choose the Full option to save the settings and data for users independent of specific applications. Choose Office 365 or Session Office 365 to save the settings and data for Outlook 365 running on a desktop system or a session host.
- 8. Select **Confirm and Complete**, and enter any comments you would like for this layer.
- 9. Click **Create Template** to save your changes, or **Create Template and Publish** to save the template and then publish the layered images.

The new template icon appears in the Images module.

## Clone an image template

You can create a copy of an image template by cloning it. Each clone is a stand-alone copy of the original. The audit history shows that the template was cloned "Created (Cloned)," and indicates which

image it was cloned from, "Cloned from template-name."

The first clone is named the same as the original template, with "- Copy" appended to it. Each subsequent clone has "- CopyN" appended instead, where N is an incrementing sequence number. The sequence number is incremented to the first available number, rather than the number after the last one already in use. The maximum number is 1000.

To clone an image template:

- 1. In the App Layering management console, select the **Images** module.
- 2. In the Images module, select an image template, and click **Clone** on the Action bar or popup menu. A copy of the template is created with "- Copy (1)" appended to the name.

You can rename and edit the clone for your purposes.

#### **Next step**

You can now use the image template to Publish layered images from image template

# **Publish layered images from template**

March 22, 2024

Layered images are virtual machines composited from the layers and settings specified in an image template. Using an image template, you can publish as many layered images as you need to a location in your Provisioning Service or hypervisor that you specify in the connector configuration.

When layered images are published, you can use scripts to perform important layer-specific steps. For example, you can activate Microsoft Office, which may need to be done before the virtual machine is used as a master disk for your deployment tools.

The mechanism used to run these scripts can vary, including our own kmssetup.cmd functionality, run-once support, or even running the scripts manually. After all of the scripts run or other manual steps are taken and the virtual machine is in the desired state, a guest OS shutdown is initiated either by the scripts or manually. If you use the kmssetup.cmd functionality, there is a documented process for initiating a shutdown after all layer scripts and other kmssetup functionality are complete.

To publish a layered image:

- 1. In the Images module, select one or more image templates that you want to publish.
- 2. On the Action menu, select Publish Layered Image.

- 3. On the **Confirm and Complete** page, select **Publish Layered Images**. For each Image Template, this starts a task called **Publishing Layered Image**.
- 4. Check the taskbar, and when the disk for this image is created, click the link in the task description to advance to the next stage.

The link leads you to a virtual machine whose state of creation depends upon the platform you are publishing to:

- XenServer, MS Hyper-V, Nutanix (or provisioning service on it): The virtual machine is created, but off. Log in as a guest, and let the machine run any scripts specified in the connector configuration.
- Azure (or Machine creation for Azure): A window for creating a virtual machine is open, but incomplete. Enter the values required, finish creating the machine, and power it on. The machine runs any scripts specified in the connector configuration.
  - An Azure connector is used specifically for layer creation.
  - A Machine creation for Azure connector is used specifically for template publishing.
- **Google Cloud:** Create a VM from the Google Cloud Image on the Google Cloud console, and power it on as the guest operating system.
- **VMware Cloud:** Create a VM using a VMware Virtual Machine template, and power it on as the guest operating system.

#### Note:

A **VMware Virtual Machine template**, rather than a standard VM template, is required for the virtual machine's network to work correctly.

- 5. When the virtual machine is in the desired state, shut it down. The task status changes to **Done**.
- 6. Use the information in the task description to navigate to the image in your environment.

## Possible error message

If you receive the following error and you want to log into the published image to make changes, it must be through the local user and **not** a domain user.

This system was not shut down properly. Please log off immediately and contact your system administrator.

# Manage image template

June 14, 2022

Whenever you create a new layer or add a new version to an existing one, you can:

- Update the layers selected in your image template(s).
- Use the template(s) to publish new versions of your layered images.
- Use the new layered images to manually provision your systems.

You can change or delete a template without affecting any previously published layered images, because an image is *not* associated with the template used to create it.

# Update image templates with a new layer version

When you add a new version to an app layer or an OS layer, you can quickly identify the image templates that include the layer, and select which templates to update with the new version.

- 1. In the App Layering management console, select **Layers**, and then select subtab for the type of layer you are updating.
- 2. Select the Layer you updated, then the new version of the layer you want to assign.
- 3. Click **Update Assignments**. Image templates that include this layer are listed.
- 4. Select the image templates to which you want to assign the layer or layer version.
- 5. Click Save.
- 6. Click Confirm and Complete.

## Edit any image template setting

When you want to change the settings that you use to publish any of your layered images, you can edit the image template you originally used to publish the layered image(s) and publish a new version of the image(s).

- 1. In the App Layering management console, select **Images**.
- 2. Select the template you want to edit, and click **Edit Template**.
- 3. You can change the **Name**, **Description**, and **Icon** for the Image.
- 4. Select a different version of your chosen OS layer by expanding the layer and choosing a different one.
- 5. Add or remove app layers to include in the layered images that you publish using this template. If there is more than one version of a layer, you can choose a different version by expanding the layer and choosing a different one.

- 6. Change the location to which the Layered Image is published by selecting a different **Connector Configuration**.
- 7. Change the selected **Platform Layer**, if for example, you are publishing to a different environment
- 8. Edit the **Layered Image Disk** details, for example, to enable elastic layering on the image.
- 9. Click **Confirm and Complete**, and enter comments for this layer.
- 10. Click **Save Template Changes**, or click **Save Template and Publish** to publish the layered images after saving the template.

## Delete an image template

When you no longer need an image template, you can remove it from the management console.

An image template cannot be deleted while it is being used to publish layered images.

- 1. In the management console, select **Images**.
- 2. Select the template you want to delete, and click **Delete Template**.
- 3. Enter any comments you would like, and click **Delete Template**.

# Manage

July 23, 2018

This section explains how to manage the App Layering service, including:

- System settings
- Storage
- Appliance settings
- App Layering services
- Users
- Firewall ports

# **System settings**

March 14, 2024

You can specify settings for the following system configuration parameters by clicking the **Edit** button of each option, making your changes, and then clicking the **Save** button.

This section describes each appliance setting.

# **Monitoring and Storage**

The following services run on the App Layering appliance:

- · Management service
- · Layering service
- · BITS server service

For more details, go to App Layering services.

## **Directory Services**

You can configure the appliance to connect to a directory service, for example, Active Directory. When you connect to your directory service, you create one or more Directory Junctions to access specific domains or OUs. The appliance does not modify the directory service you connect to. The software caches the attributes for each directory service entry so that if the connection to the directory service is lost temporarily, the software can use the cached information for management tasks.

For more details, go to Directory service.

## **User Layer Storage Locations**

The appliance's local storage is a layer repository where the appliance creates, composites, and stores layers and layered images. To check the amount of free space in the appliance's local storage, you can see how much disk space is used in the System module of the management appliance.

For more details, go to Storage.

#### **Network File Share**

The Network File Share is used to:

- Package layers using the Network File Share, rather than a connector for your hypervisor.
- Publish layered Images to the Network File Share, rather than using a connector for your publishing platform.
- Serve Elastic Layers.
- Upgrade the App Layering software.

#### **Configure Network File Share**

To configure the Network File Share, specify the following values:

- SMB File Share Path
- · User Name and password

#### **Test Network File Share**

Then, test the connection to the file share by clicking **Test SMB File Share**. The test returns a message stating either Success or Failed to mount network file share path. You can enter a comment describing your changes.

## **HTTP certificate settings**

Displays the currently set security certificate. Use the **Upload and Generate** buttons to upload an existing certificate or to generate a new one. Optionally, enter a comment that describes the changes you made.

#### **Trusted certificates**

When you enter the URL for the application, you are automatically redirected to a secure connection. If you specify HTTPS as the protocol in the URL, and the application does not include a security certificate from a Certificate Authority, you are prompted to bypass the security warnings the first time you access the application.

To eliminate the security warning, upload a trusted certificate that you create.

**Requirements** The requirements for the trusted certificate are:

- It must be a Privacy Enhanced Mail (PEM) certificate.
- It must include both the certificate and the key.
- It does not include a passphrase.

**Create a CSR** You need to generate a CSR file to give to the Certificate Provider for a certificate request. Since ELM is based on CentOS Linux, OpenSSL is included. Use the OpenSSL CSR Wizard from DigiCert to generate the required OpenSSL command. You can then use Putty to log on to the console and paste in the **OpenSSL** command, which generates the CSR. Refer to the **OpenSSL** commands in the **OpenSSL** Quick Reference Guide.

#### Uploading the certificate

- 1. Create the PEM certificate.
- 2. Log in to the App Layering CacheCloud Infrastructure Management utility.
- 3. Select **Configuration > Upload SSL Certificate** in the left pane.
- 4. Browse to the self-signed PEM certificate file and click **Upload**.
- 5. Restart the Management Appliance.

# **Notification settings**

You can configure automatic email notification settings for yourself or other users.

# Set up email notifications from the appliance

To set up email notifications, complete the following fields. All fields are required.

- 1. In the Mail Server field, enter the name of your email server or SMTP relay server.
- 2. In the Mail Server Port field, enter the number of the port that the email server uses for communication.
- 3. In the User Name field, enter the user name for the email account you want to use for sending notifications. For example, username@domain.com.
- 4. In the Password field, enter the password for the email account.
- 5. In the From field, enter an email address to identify the source of the email message. For example, if you enter myaddress@mycompany.com, the email message displays the following in the From box of the received notification:
  - App Layering Manager [myaddress@mycompany.com]
- 6. In the Recipient List box, enter the email addresses that must receive notifications. Use a comma or semicolon to separate the email addresses.
- 7. Click Test Email Configuration to verify that the settings for the email server and account work correctly. If the test succeeds, the software displays a success message and sends the recipients a confirmation email.
- 8. Enter a comment, if necessary, and click **Save** to save the email settings. Any comments you enter appear in the Information view Audit History.

# **Security and retention settings**

- Specify the number of minutes of inactivity before the management console logs you out.
- Specify the number of days that the appliance must retain completed Tasks before deleting them.
- Specify the number of days that the appliance must retain audit log files. After that time elapses, the software begins to overwrite the audit log.
- Specify the maximum disk space to use for all logs (in MB) and the number of days that the log files must be retained.
- Optionally, enter a comment that describes the changes you made.

#### **About**

This section displays more information about the Enterprise Layer Manager (ELM), such as **ELM Version**, the Hypervisor being used, and where to go for support.

# **Storage**

May 17, 2019

The appliance's local storage is a *layer repository* where the appliance creates, composites, and stores layers and layered images. To check the amount of free space in the appliance's local storage, you can see how much disk space is used in the System module of the management appliance.

- 1. Log into the management console and select **System > Manage Appliance**.
- 2. In the Services table, the Local Storage for the layering service shows how much space is used and how much is free.

#### Note

- Disk space is shown in 1024-based Gigabytes, not metric.
- Free space is updated every time a layering service job completes. If you want to make sure the page has been refreshed, click the Refresh icon just above the Manage Appliance subtab.
- When creating a layer or adding a Version to it, extra space is temporarily required to build the Packaging Disk. You can calculate the amount of space needed during layer creation by adding the following layer sizes:
  - The size of the OS layer version you're using.

- The size of the writable disk you want for the app layer.
- The size of any prerequisite layers (if you have any).

# Add a disk to locally attached storage

When you install the appliance, it comes equipped with an additional 300 GB data disk that is used as a layer repository. You can expand the appliance's local storage by adding another disk to it.

After adding a disk to the appliance virtual machine using your hypervisor console, do the following steps:

- 1. Log into your management console.
- 2. Select **System > Manage Appliance**.
- 3. Select **Expand Storage**. The Disk Selection tab is displayed of disks that are attached to the system and are *not* part of the layer repository.
- 4. Select the check box for each disk that you want to use to expand the layer repository. If a check box is grayed out and a yellow icon with an! (exclamation point) is displayed, it means that the attached disk is not eligible for use (for example, if the disk is not blank). Once the attached disk is blank and unpartitioned, you will be able to use it to expand the appliance's local storage.
- 5. On the Confirm and Complete tab, click **Expand Storage**.
- 6. According to best practice, once the disk has been added, reboot the appliance so that the disk becomes active.

#### Add space to an existing disk in locally attached storage

If it is not possible to add a new disk, you can add space to an existing local storage disk as follows.

- 1. Log into your hypervisor's management console, and follow the normal procedure to increase the size of the local storage disk. (You may have more than one of these disks, and can expand each one of them.)
- 2. Log into the management console and select **System > Manage Appliance**.
- 3. Select Expand Storage. A list of expanded disks is displayed. (You might also see attached disks that are not yet part of the layer repository, but you can ignore those.)
- 4. Notice that the New Size of the disk you expanded is larger than the Current Size.
- 5. Select the check box for the disk that you want to expand to the New Size.
- 6. On the Confirm and Complete tab, click Expand Storage.

## Add storage locations for user layers

When you enable user layers on a layered image, the data and settings for each user are persisted between sessions.

When deploying with user layers enabled, you can add storage locations for those layers, rather than allowing user data to be saved on the appliance's main file share.

When configuring user layer storage locations:

- You can assign groups of users to each location.
- The first storage location added to the appliance becomes the default location for user layers not associated with any other storage location.
- Storage locations are listed in priority order.
- If a user belongs to more than one group and those groups are assigned to different storage locations, the person's user layer will be stored in the highest priority storage location. Once the person's user layer is saved to the highest priority location, if you change the priority order of the storage locations that the user is assigned to, data saved up until that point will remain in the previously highest priority location. To preserve the person's user layer, you *must* copy the their user layer to the new highest priority location.

## **Create user layer storage locations**

To add a storage location:

- 1. Log into the management console.
- 2. Select System > User Layer Storage Locations.
- 3. Select **Add Storage Location**. A list is displayed of file shares, except for the appliance's main file share.
- 4. Select Add Storage Location, and enter a Name and Network Path for the new location.
- 5. On the User Layer Assignments tab, expand the directory tree and select the check box(es) for one or more groups to add to the new storage location.
- 6. On the Confirm and Complete tab, click **Add Storage Location**.

Next, you must set security on the user layer folders.

## **Configure security on user layer folders**

You can specify more than one storage location for your user layers. For each storage location (including the default location) you need to create a /Users subfolder and secure that location.

The security on each user layer folder must be set to the following values by a domain administrator:

| Setting name  | Value  | Apply to                  |
|---------------|--------|---------------------------|
| Creator Owner | Modify | Subfolders and Files only |

| Setting name                            | Value                                                                                                    | Apply to                              |
|-----------------------------------------|----------------------------------------------------------------------------------------------------|---------------------------------------|
| Owner Rights                            | Modify                                                                                                   | Subfolders and Files only             |
| Users or group                          | Create Folder/Append Data,<br>Traverse Folder/Execute File,<br>List Folder/Read Data, Read<br>Attributes | Selected Folder Only                  |
| System                                  | Full Control                                                                                             | Selected Folder, Subfolders and Files |
| Domain Admins, and selected Admin group | Full Control                                                                                             | Selected Folder, Subfolders and Files |

#### Set security on the user layer folders

- 1. Log into the management console.
- 2. Select System > User Layer Storage Locations. The file shares displayed are the storage locations defined for user layers. For example, say you've defined three storage locations so that you can more easily manage storage for Group1 and Group2 separate from everyone else in the organization:
  - Default location \MyDefaultShare\UserLayerFolder\
  - Group1 \MyGroup1\Share\UserLayerFolder\
  - Group2 \MyGroup2\Share\UserLayerFolder Note: The appliance's main file share, which is used for storing OS, app, and platform layers, is not listed as a user layer storage location.
- 3. Create a \Users subdirectory under each file share:
  - \MyDefaultShare\UserLayerFolder\Users\
  - \MyGroup1Share\UserLayerFolder\Users\
  - \MyGroup2Share\UserLayerFolder\Users\
- 4. Apply the security settings listed above to each /Users subdirectory.

# **Appliance settings**

July 30, 2019

The Citrix App Layering appliance is a virtual appliance that uses Enterprise Layer Manager (ELM) technology. The appliance coordinates communication and manages copies of your layers and image templates.

Based on CentOS, the appliance hosts the management console. The console lets you create and manage layers. It also lets you publish layered images using those layers.

You can log into the Appliance Configuration utility to modify the following administrator settings:

- Password
- · Network address
- NTP servers
- Time Zone

#### Note

Appliance settings are not available for editing in Azure.

## Before you start

Make sure that:

- The App Layering appliance is running in your hypervisor.
- · You have the password for an account with administrator privileges

## Log into the appliance using an account with administrator privileges

Using either your hypervisor console or SSH, log into the appliance as administrator. (The first time you log in, you use the default password, **Unidesk1**) The Appliance Configuration utility opens.

## **Configure networking (includes Static IP Address option)**

You can change the appliance's IP address and DNS servers. The default **DNS** settings are retrieved using Dynamic Host Configuration Protocol (DHCP).

If DHCP is not available and you select **Static**, you are prompted to enter the **IP addresses** for your DNS servers.

#### Note:

If you change your appliance's IP address, you must Manually register the App Layering agent with the appliance so that the appliance can communicate with the agent.

To change the appliance IP address:

- 1. Using either your hypervisor console or SSH, log into the appliance as administrator. (The first time you log in, use the default password, **Unidesk1**) The Appliance Configuration utility opens.
- 2. At the Action prompt, enter C (for Configure Networking), and press Return.
- 3. At the next prompt, type **D** for Dynamic (DHCP) or **S** for Static.

  If you choose **Static**, you are prompted for the IP address and Subnet mask. Also enter the default addresses for the Gateway and DNS server.
- 4. When prompted, enter Y to save settings.
- 5. At the Action prompt, enter **Q** to quit.
- 6. Restart the appliance.

# Synchronize the system clock with NTP servers

You can synchronize the system clock on the appliance by configuring NTP servers. You can specify:

- How many NTP servers you need, with 6 being the maximum.
- Add and remove NTP servers, as needed.

Where possible your existing servers are used as defaults.

- Using either your hypervisor console or SSH, log into the appliance as administrator. (The first time you log in, you use the default password, **Unidesk1**) The Appliance Configuration utility opens.
- 2. At the Action prompt, enter N for NTP servers change, and press Return. A list of your current NTP servers is displayed.
- 3. At the prompt, specify how many NTP servers you need by typing a number from 0 to 6.
  - 0 All servers are removed (you receive a warning).
  - 1–6 You are prompted to accept or replace each of the current servers.
- 4. For each server, press Enter to accept the current value. Or, enter a new server address (Example: 3.pool.ntp.org). Once the last address is entered, an NTP Server Summary is displayed.
- 5. Enter S to save the settings.
- 6. At the Action prompt, enter Q to quit.
- 7. Restart the appliance.

## Change the Time Zone

- 1. Using either your hypervisor console or SSH, log into the appliance as administrator. (The first time you log in, you use the default password, **Unidesk1**) The Appliance Configuration utility opens.
- 2. At the Action prompt, enter T for Timezone change, and press Return. The current time zone is displayed.

- 3. Press Enter to display available timezones. The time zones listed are in alphabetical order, starting with the
- 4. Advance through the timezone codes until you see yours:

Enter - Advances one line at a time.

Page Up Page Down - Displays the next or previous screen full of choices.

Or search the timezones:

Type Slash (/) and part of the name you are looking for.

- 5. When your timezone is displayed, press Q to get to the prompt.
- 6. Type the number for your timezone. The timezone you entered is displayed.
- 7. Press Enter to complete the change.
- 8. At the Action prompt, enter Q to quit.
- 9. Restart the appliance.

# **App Layering services**

May 30, 2019

The following services run on the App Layering appliance:

- · Management service
- · Layering service
- BITS server service

The services are displayed on the System tab.

# **Management service**

The App Layering appliance uses the Management service to communicate with the following servers, agents, and platform software:

- Active Directory
- Windows file servers
- · Network time servers
- Unix file servers
- DHCP server
- · App Layering agents
- · Your hypervisor and provisioning service

The firewall ports for each of the above components must be open. For details, see Firewall ports.

# **Layering service**

The Layering service manages your layers and image templates. The appliance keeps a set of master layers on its local storage, and Elastic layers on the appliance's File Share.

**Note:** Elastic layers are copies of App layers stored on the appliance's File Share. Elastic layers are delivered upon user login, rather than as part of the layered image.

On the System module, the Layering service shows the amount of available space on each of your File Shares.

#### **BITS Server service**

The App Layering appliance copies files to and from the appliance using Microsoft's BITS Server service and the location specified in the connector configuration.

#### Firewall ports for the BITS Server service

Open the firewall ports for the BITS Server service. For details, see Firewall ports.

## **BITS Server logs**

BITS Server produces its own logs, which you can find here:

/var/log/Unidesk

The logs are based on the log4net configuration settings, which you can find in the following location:

source\BitsServer\Citrix.AppLayering.BitsServer\log4net.config

## If you want to change the Uploads folder location

You can mount another volume to use for BITS uploads by configuring the path to the volume for both the BITS server and the Hyper-V connector.

- 1. Mount the new volume.
- 2. Edit the Uploads folder location for BITS Server in the following json file:

```
/var/aspnetcore/bits-server/appsettings.Production.json
```

Change default UploadFolder settings of /mnt/repository/Uploads to the new location, for example /mnt/test/Uploads.

3. Locate the connector configuration file:

```
/usr/local/lib/node_modules/unidesk-hyperv-connector/config.json
```

Change the default upload folder (called fileUploadFolderPath) from /mnt/repository/Uploads to the new location:

4. Restart both services:

```
systemctl restart kestrel-bits-server
systemctl restart unidesk-hyperv-connector
<!--NeedCopy-->
```

5. Update the group and permissions on the new Uploads folder:

```
1 chmod 770 /mnt/test/Uploads
2 chmod g+s /mnt/test/Uploads
3 chgrp apache /mnt/test/Uploads
4 <!--NeedCopy-->
```

# **Directory service**

June 14, 2022

You can configure the appliance to connect to a directory service, for example, Active Directory. When you connect to your directory service, you will create one or more Directory Junctions to access specific domains or OUs. The appliance does *not* modify the directory service you connect to. The software caches the attributes for each directory service entry, so that if the connection to the directory service is lost temporarily, the software can use the cached information for management tasks.

When creating a Directory Junction, you use the following industry standard acronyms:

- OU Organizational Unit
- DC Domain Component

## About connecting the appliance to a directory service

In the Management Console, the **System > Directory Services** displays information on Users and Groups.

#### **Supported protocols**

When binding to a directory service, the App Layering appliance is compatible with the following secure socket and transport layer protocols:

- Secure Socket Layer:
  - SSL 3.0
- Transport Layer Security:
  - TLS 1.1
  - TLS 1.2

## What happens when you add Directory Junctions

Each Directory Junction that you create specifies a starting node in the directory tree. A new directory junction cannot include users who are already members of another junction, and junctions cannot be nested.

If you add a Parent Directory Junction, all of its children are migrated to that junction. All imported Users and Groups will be moved to the Parent, along with all Elastic Assignments. After being moved, the Child Directory Junctions are deleted.

\*\*If you're creating several Distinguished Names

\*\*

The system compares the Domain Component first—the portions of the Distinguished Name that start with "**DC=**". Please be aware that in Distinguished Names, order matters. For example, **DC=A,DC=B** is different than **DC=B,DC=A**. The system adds separate Directory Junctions if their DC components differ, or if their DC components match and the remaining components do not overlap. Directory Junctions are merged if their DC components match and their other components are related.

#### User attributes are imported from the directory service

The App Layering software imports and caches user and group attributes from your directory service when:

- · You assign administrator privileges to a user.
- The values of the attributes change in the directory service.

The attributes that the software caches are read only. All changes to the attributes for directory service users come from the directory server.

#### Imported attributes are synchronized regularly

The software synchronizes the information it caches for directory service users with the directory service every 12 hours. If the software discovers that a user is no longer an object in the directory service every 12 hours.

vice, it classifies the user as abandoned (you can view this information in the Information view for the user).

## **Create a directory junction**

- 1. Click System > Directory Services.
- 2. Click Add Directory Junction.
- 3. Specify the details for the directory server:
  - **Server address** The name for the server that you use for the directory service (IP Address or DNS Name).
  - Port Specify the port number for communicating with the directory server.
  - Use SSL Click to enable Secure Sockets Layer (SSL) communication.
     If certificate errors occur, a list of these errors displays. If you are sure it is safe to ignore them, click Accept and Continue.
  - **Bind Distinguished Name (DN)** To determine the correct syntax for the Bind DN or user name, see the documentation for your directory. The following examples show some of the ways you can specify a user for the directory service:
    - domain\username
    - username@domain.com.
  - **Bind Password** Type the password.
  - **Base Distinguished Name** Specify where the software starts searching for users and groups in the remote directory service.
  - **Directory Junction Name** The name of the folder that you see in the tree view. You can use any name, including the name of a domain in your directory service tree.
- 4. CLick Confirm and Complete.

#### **Users**

May 23, 2023

This section explains how to manage your users and user groups.

For more information on assigning user roles, see Assign roles.

For more information on connecting to a directory service, see Connect to a directory service.

# **Users and groups**

May 23, 2023

When you first install the App Layering appliance and log onto the management console, there is a built-in administrator account that you can use to get started. This administrator has the rights to perform all App Layering operations. You can edit this user's properties, including the name, password, and contact info. Be sure to change the password for this built-in administrator account as part of installing and configuring the appliance.

## Local users and groups

The OS layer preserves any local users or groups that you add, but app layers, platform layers, user layers, and elastic layers do not. For example, users and groups that you add or change while installing an application on an app layer, platform layer, or user layer don't persist. Either add the local user or administrator to the OS layer before installing the application, or consider installing the application on the OS layer.

## AD users and groups

Other than the built-in administrator account, all users and groups are actually AD users and groups imported via one or more directory junctions. Once your directory junctions are created, you can assign roles to each user. You can see the roles assigned to a user in the User Details. For configuration details, see Connect to a directory service.

#### **Roles**

Roles determine the App Layering modules a user can manage. When you assign roles to Directory Service users and groups, they can use their Directory Service credentials to log into the management console. For more information on assigning user roles, see Assign roles.

# Firewall ports

April 3, 2024

The App Layering appliance communicates with your hypervisor, provisioning service, and the App Layering agent. This article details the ports that the appliance uses to communicate both internally with other App Layering-related services, and externally with servers, such as NTP servers. Be sure to open the necessary ports in your firewall before you install the App Layering appliance.

During App Layering installation, you open ports that the appliance uses to interact with services on the virtual server where it is hosted. If there is a firewall between the App Layering appliance and the machine on which you are running the App Layering agent or one of the App Layering connectors, you must manually open the port in the firewall used for that purpose. If during installation you changed any of the ports from the default setting, be sure to open the correct port.

The App Layering appliance uses the TCP/IP protocol, and IPv4 is required. There are three main classes of communication:

- Accessing and managing the appliance.
- Talking to other App Layering agent service.
- Talking directly to hypervisors that don't require the agent.

#### Note:

The App Layering appliance must be connected to a network file share.

#### **Admin user**

By default, App Layering uses the following ports in your firewall for the Admin User to interact with the Management console on the App Layering appliance virtual machine.

#### **App Layering appliance**

The connector services for the various hypervisors and provisioning services listed below all run on the App Layering appliance.

| App Layering                               |                    |          |                              |
|--------------------------------------------|--------------------|----------|------------------------------|
| Destination                                | Activity           | Protocol | Ports                        |
| Appliance                                  | Management console | TCP      | 80, 443                      |
| Legacy Azure connector service             | Communication      | TCP      | 3000 (HTTP), 3500<br>(HTTPS) |
| BITS Server                                | Disk upload        | TCP      | 3015 (HTTP), 3515<br>(HTTPS) |
| Citrix Provisioning connector service      | Communication      | TCP      | 3009 (HTTP), 3509<br>(HTTPS) |
| Google connector<br>service - Google Cloud | Communication      | ТСР      | 3016 (HTTP), 3516<br>(HTTPS) |

| App Layering Destination  | Activity      | Protocol | Ports                        |
|---------------------------|---------------|----------|------------------------------|
| Hyper-V connector service | Communication | ТСР      | 3012 (HTTP), 3512<br>(HTTPS) |

#### **Internal connections**

By default, the App Layering service uses the following ports in your firewall for internal connections between the appliance and each of its destinations.

In the table, the following shorthand is used:

- **Appliance** The App Layering virtual appliance.
- Agent refers to the App Layering agent.
- Admin user A management console user who is assigned the App Layering Admin role.
- **Compositing machine** A virtual machine used to create and update layers using the App Layering compositing engine, including:
  - Virtual machine created when you use a connector with Offload compositing enabled to create a layer, add a version to a layer, or publish a layered image.
  - Virtual machine in which the ImportOsLayer.ps1 script runs to import the OS image as a new OS layer.

| App Layering        | App Layering           |                                            |          |          |
|---------------------|------------------------|--------------------------------------------|----------|----------|
| Source              | Destination            | Activity                                   | Protocol | Ports    |
| Agent               | Appliance              | Initial registration                       | ТСР      | 443      |
| Appliance           | Agent                  | Communication                              | TCP      | 8016     |
| Agent               | Appliance              | Log deliveries from agent                  | ТСР      | 8787     |
| Appliance           | vCenter, ESXI<br>hosts | Communication with datastore via ESXI host | TCP      | 443      |
| Appliance           | Active directory       | LDAP                                       | TCP      | 389, 636 |
| Appliance           | Compositing machine    | Communication                              | TCP      | 443      |
| Compositing machine | Appliance              | Communication                              | ТСР      | 443      |
| Compositing machine | Appliance              | Layer disk access<br>via iSCSI             | TCP      | 3260     |
|                     |                        |                                            |          |          |

| App Layering     | App Layering |               |          |              |
|------------------|--------------|---------------|----------|--------------|
| Source           | Destination  | Activity      | Protocol | Ports        |
| Admin user       | Appliance    | Legacy Azure  | TCP      | 3000 (HTTP), |
|                  |              | connector     |          | 3500 (HTTPS) |
|                  |              | communication |          |              |
| Appliance        | Azure        | Communication | TCP      | 443          |
| Admin user       | Appliance    | Citrix        | TCP      | 3009 (HTTP), |
|                  |              | Provisioning  |          | 3509 (HTTPS) |
|                  |              | connector     |          |              |
|                  |              | communication |          |              |
| Agent on Citrix  | Appliance    | Disk download | TCP      | 3009 (HTTP), |
| Provisioning     |              |               |          | 3509 (HTTPS) |
| server           |              |               |          |              |
| Admin user       | Appliance    | Hyper-V       | TCP      | 3012 (HTTP), |
|                  |              | connector     |          | 3512 (HTTPS) |
|                  |              | communication |          |              |
| Agent on Hyper-V | Appliance    | Disk download | TCP      | 3012 (HTTP), |
| server           |              |               |          | 3512 (HTTPS) |
| Agent on Hyper-V | Appliance    | Disk upload   | TCP      | 3015 (HTTP), |
| server           |              |               |          | 3515 (HTTPS) |
| Appliance        | vSphere      | Communication | TCP      | 443          |
| Appliance        | XenServer    | Communication | TCP      | 5900         |
| Appliance        | Prism        | Disk upload   | TCP      | 2222         |
| Appliance        | Prism        | Communication | TCP      | 9440         |

## **External connection**

By default, use the following port in your firewall for external connections between the App Layering appliance and the destination listed below.

#### Note:

These URLs are only accessible by the appliance using the credentials defined for it. Attempting to browse these sites results in an error message.

## App Layering

| App Layering                                                   |                           |          |       |  |
|----------------------------------------------------------------|---------------------------|----------|-------|--|
| Destination                                                    | Activity                  | Protocol | Ports |  |
| <https: .azurewebsites.="" applayeringweba="" net=""></https:> |                           | TCP      | 443   |  |
| <http: alcdn.citrix.com=""></http:>                            | Download upgrade<br>media | TCP      | 80    |  |

# OS image, a XenServer requirement

| Destination | Activity      | Protocol | Ports |
|-------------|---------------|----------|-------|
| XenServer   | Communication | ТСР      | 5900  |

# **Key ports**

## Basic appliance management and access (always required)

- HTTP Port 80
- HTTPS Port 443
- SSH Port 22

#### Servers

- Active Directory server Port 389 LDAP protocol
- Active Directory server Port 636 LDAPS protocol
- Active Directory server Port 53 DNS protocol
- Windows file servers, SMB Port 445 SMB protocol
- Network time servers Port 123 NTP protocol
- Unix file servers Port 2049 NFS protocol
- DHCP server, DHCP Port 67 UDP protocol
- App Layering appliance Port 68 DHCP protocol

## **App Layering agent**

The agent uses the following ports for communications with itself and the appliance.

- Appliance to agent server:
  - Commands from appliance/SOAP Port 8016
- Agent server to appliance:
  - Registration Port 443 HTTPS
  - Log export Port 8787
  - Citrix Provisioning disk download Ports 3009 HTTP, 3509 HTTPS
  - Hyper-V disk download Ports 3012 HTTP, 3512 HTTPS
  - Hyper-V disk upload Ports 3015 HTTP, 3515 HTTPS

# **Connectors to hypervisors and provisioning services**

Connectors on the appliance allow the appliance to communicate directly with the supported hypervisors and provisioning services using the following ports.

- XenServer Port 5900
- Citrix Provisioning Port 8016 (App Layering agent)
- Google Cloud Port 443
- Microsoft Azure management Port 443
- Microsoft Hyper-V Port 8016 (App Layering agent)
- Nutanix AHV Port 2222, 9440
- VMware vSphere Port 443 (Virtual Center, and ESX hosts for disk transfers)

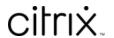

© 2024 Cloud Software Group, Inc. All rights reserved. Cloud Software Group, the Cloud Software Group logo, and other marks appearing herein are property of Cloud Software Group, Inc. and/or one or more of its subsidiaries, and may be registered with the U.S. Patent and Trademark Office and in other countries. All other marks are the property of their respective owner(s).